Sience **made** smarter

Инструкции за употреба - BG

# VisualEyes™

**Micromedical** by Interacoustics

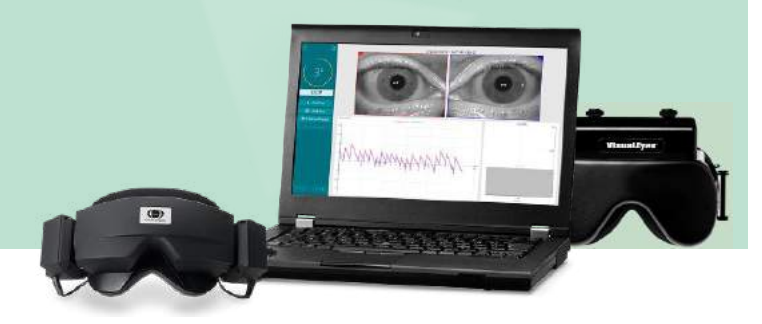

**Interacoustics** 

**Авторско право © Interacoustics⅍:** Всички права запазени. Информацията в този документ е собственост на Interacoustics**⅍**. Информацията в този документ подлежи на промяна без предупреждение. Никоя част от този документ не може да бъде възпроизведена или предадена под каквато и да е форма или по какъвто и да е начин без предварително писмено разрешение от Interacoustics**⅍**.

FireWire® е регистрирана търговска марка на Apple Inc., регистрирана в Съединените Американски Щати и други страни. Windows® е регистрирана търговска марка на Microsoft Corporation, регистрирана в Съединените Американски Щати и други страни.

### Съдържание

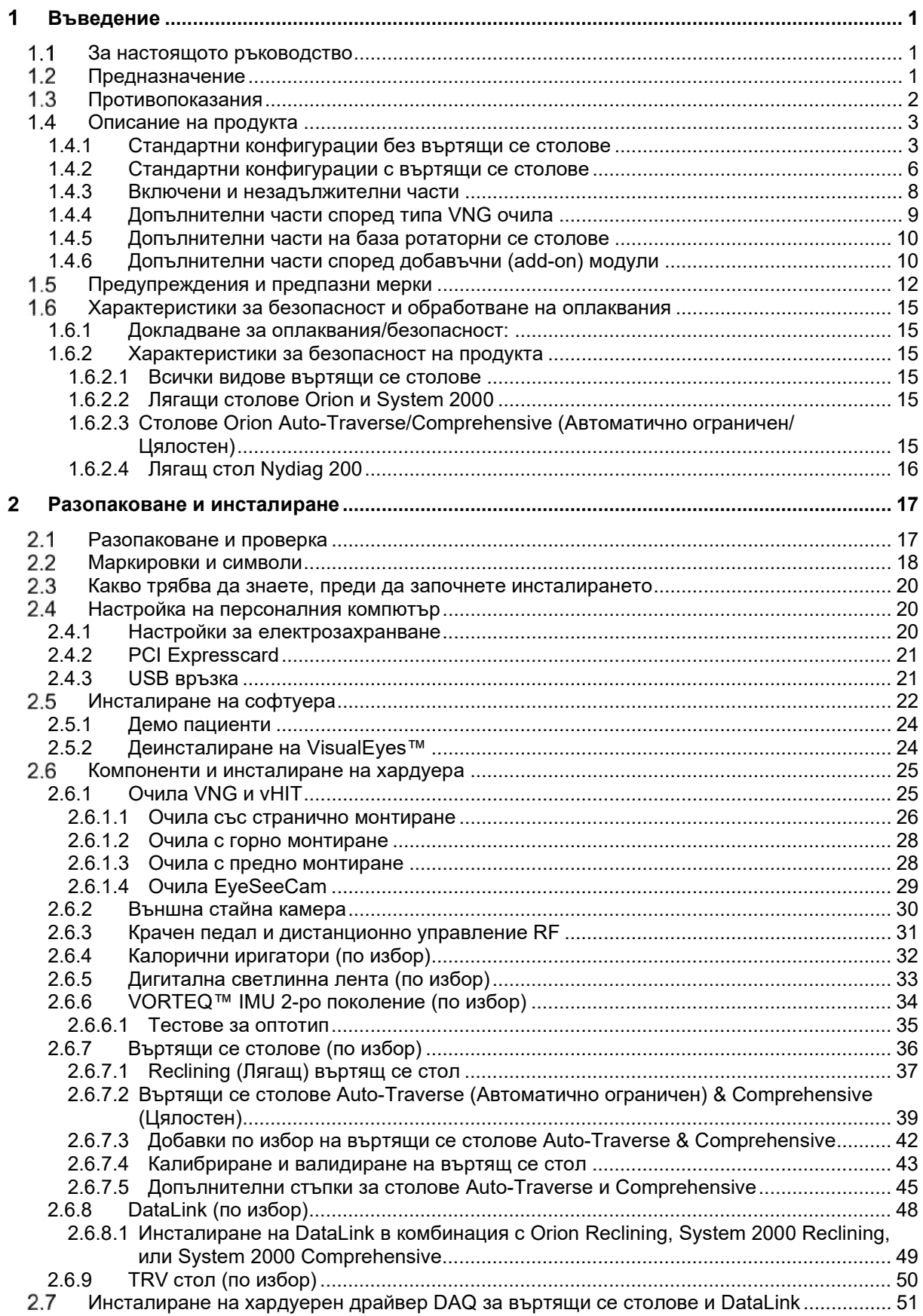

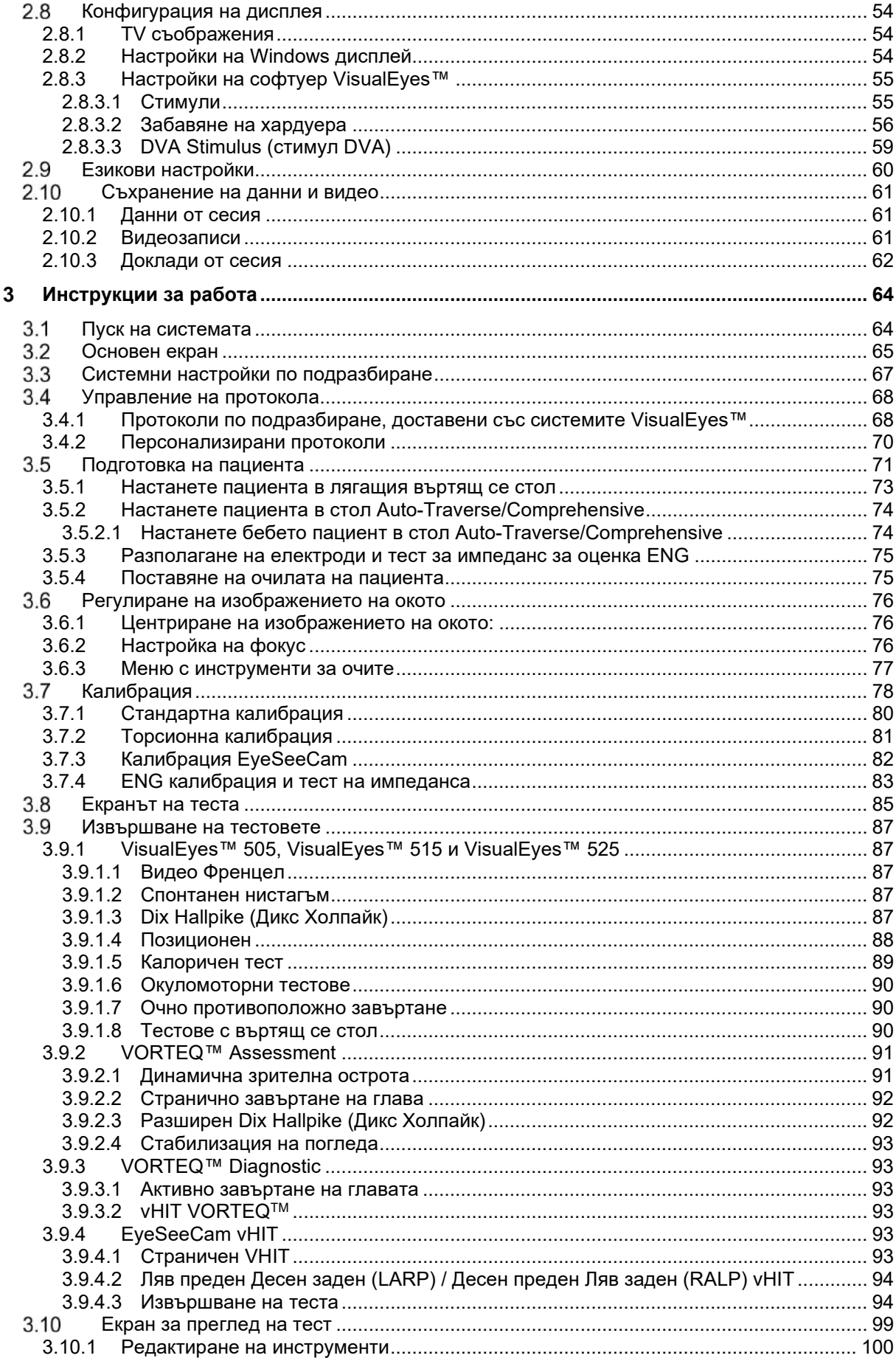

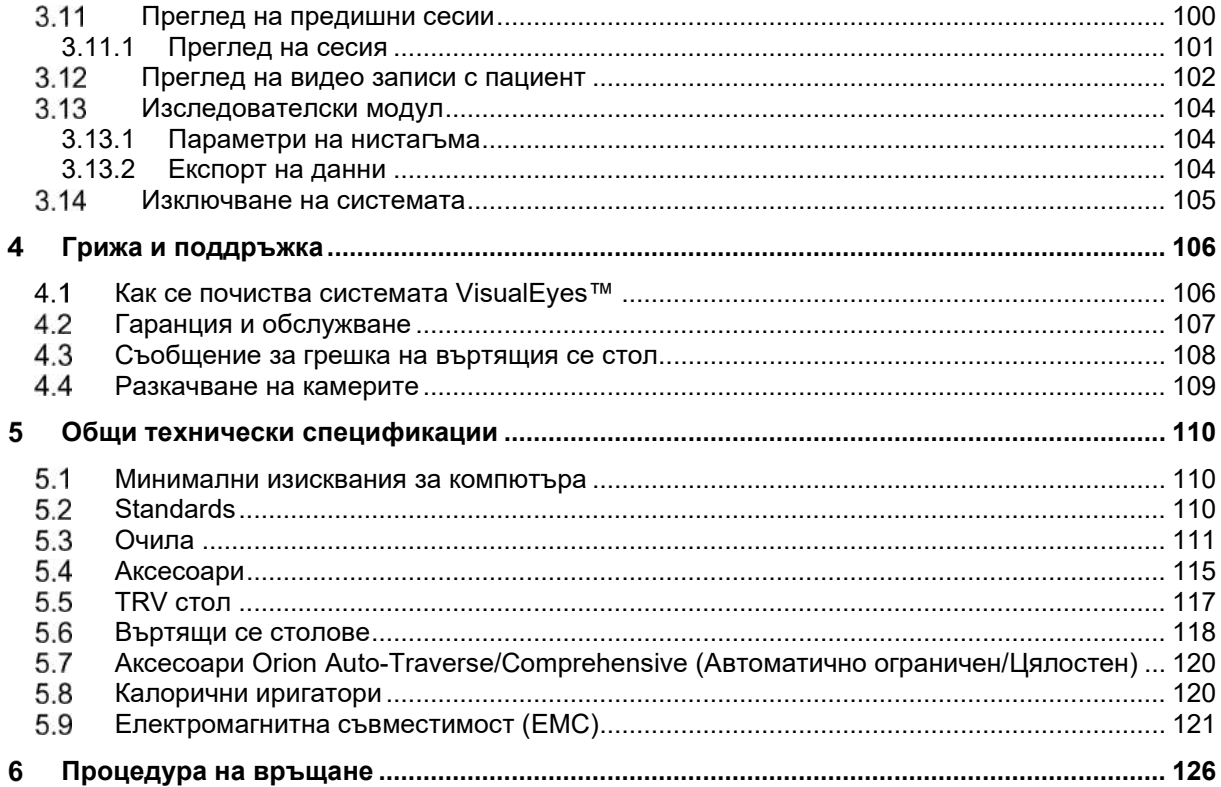

#### <span id="page-5-0"></span>4 Въведение

### <span id="page-5-1"></span>**За настоящото ръководство**

Настоящото ръководство е валидно за VisualEyes™ 505, VisualEyes™ 515, VisualEyes™ 525, Orion Reclining, Orion Comprehensive (+ Basic), Orion Auto-Traverse (+ Basic), и VisualEyes™ EyeSeeCam със софтуерна версия 3.1. Тези продукти са произведени от:

> **Interacoustics A/S** Audiometer Allé 1 5500 Middelfart Denmark Тел.: +45 6371 3555<br>Факс: +45 6371 3522 Факс: +45 6371 3522 Имейл: info@interacoustics.com Уеб: <http://www.interacoustics.com/>

### **Определения:**

Навсякъде в настоящия документ VisualEyes™ 505, VisualEyes™ 515, VisualEyes™ 525, и VisualEyes™ EyeSeeCam ще бъдат наричани 'система VisualEyes™'. Когато се спомене "оператор" в този документ, това ще се отнася до клиничния специалист, техника или квалифицираното лице, което работи със системата. Въртящ се стол се отнася до всички видове въртящи се столове, докато конкретен тип не бъде специфициран. Също така, в контекста на въртящ се стол, Reclining (Лягащ), Auto - Traverse (Автоматично ограничен) и Comprehensive (Цялостен) са съкратени съответно на R, AT и C. Терминът 'VORTEQ™ IMU' се отнася за 2ро или последно поколение VORTEQ™ IMU.

### **Инструкции за употреба/Допълнителна информация:**

**"Инструкции за употреба"** съдържат цялата информация необходима за работата на тази система по безопасен и ефективен начин, но наръчникът "Допълнителна информация" също е наличен за заинтересования читател. Операторът може да намери тези инструкции за употреба и допълнителна информация в менюто за помощ в софтуера. Операторът може също да се позове на тези ръководства на официалната уебстраница на производителя.

### <span id="page-5-2"></span>**Предназначение**

Системата VisualEyes™ се използва само от обучен персонал, като аудиолози, УНГ хирурзи, лекари, слухови специалисти или персонал със сходно ниво на образование. Устройството не трябва да се използва при липса на достатъчно познания и обучение, които позволяват разбиране на неговата употреба и интерпретиране на резултатите.

### **Видеонистагмография (VNG):**

Системата VisualEyes™ предоставя информация за подпомагане на нистагмографската оценка, диагностика и документиране на вестибуларни нарушения. Тестването VNG оценява нистагъм с помощта на очила, монтирани с камери. Тези изображения се измерват, записват, показват и съхраняват в софтуера. След това тази информация може да бъде използвана от обучен медицински специалист, за да помогне при диагностициране на вестибуларни нарушения. Таргетната популация за видеонистагмография е от възраст пет години нагоре.

### **Електронистагмография (ENG):**

Системата VisualEyes™ предоставя също информация за подпомагане на електронистагмографската оценка, диагностика и документиране на вестибуларни нарушения. Тестването ENG оценява нистагъм с помощта на електроди. Анализът на движението на очите може да се разглежда, записва и архивира с помощта на този софтуер. Таргетната популация за тестване ENG включва всички възрастови групи.

#### **Видео тестване на импулсите на главата (vHIT):**

VisualEyes™ EyeSeeCam vHIT се използва за представяне на информация относно функцията на системата за поддържане на баланс, като предоставя обективни измервания на отговора на скорост на окото спрямо стимула за скорост на главата, показвайки усилването на VOR в равнината на въртене на главата.

Системата трябва да се използва само от обучен персонал, като аудиолози, хирурзи УНГ, невролози, здравни специалисти в сферата на слуха или персонал с подобно ниво на образование.

VisualEyes™ EyeSeeCam е предназначен за пациенти на възраст, не по-малка от 5 години. Пациентът трябва да бъде физически здрав, тъй като процедурите включват известно физическо стимулиране/движение. Пациентът трябва да бъде в състояние да вижда целта, без да използва очила.

### <span id="page-6-0"></span>**Противопоказания**

Тестовете vHIT и VNG могат да бъдат противопоказани при пациенти, които показват следното: слепота, счупен нос или друга травма на лицето/главата, скорошна операция на очите и мързеливо око.

ENG тестване не се препоръчва за пациенти със сърдечен пейсмейкър или други електрически/магнитни имплантирани устройства, тъй като електрическото оборудване може да попречи на функцията на устройството.

Пациентите със силно дефектно зрение, птоза или необичайни мигания трябва да бъдат тествани с повишено внимание, тъй като тези състояния могат да доведат до артефакти. Пациентите с тежки проблеми с гърба/шията могат да бъдат изключени за позиционни vHIT тестове. Преди започване на тест трябва да се вземе предвид всяка друга клинична анамнеза или лекарства на отделен пациент, които могат да имат отношение. Трябва да се консултирате с медицински специалист за допълнителна информация или насоки за клиничните състояния, които изискват допълнително внимание преди започване на теста.

### <span id="page-7-0"></span>**Описание на продукта**

Системата VisualEyes™ е усъвършенствана софтуерна платформа, използвана за VNG, ENG, и vHIT тестване.

### <span id="page-7-1"></span>**1.4.1 Стандартни конфигурации без въртящи се столове**

Системата VisualEyes™ е налична в редица различни конфигурации със и без въртящи се столове. Стандартните конфигурации без въртящи се столове са *VisualEyes™ 505, VisualEyes™ 515, VisualEyes™ 525, и VisualEyes™ EyeSeeCam*. Вижте *[Table 1.4-1](#page-9-0)* за преглед на включените тестове с всяка от системите.

### • **VisualEyes™ 505**

VisualEyes™ 505 е система Video Frenzel, включваща видео запис, както и откриване на спонтанен нистагъм, предоставяйки обективни данни за скорост на бавната фаза.

### • **VisualEyes™ 515**

VisualEyes™ 515 е VNG система за оценяване на спонтанен нистагъм, позиционно тестване и калорично тестване. Системата може също така да се комбинира с въртящ се стол Orion Reclining за тестване на въртящ се стол.

### • **VisualEyes™ 525**

VisualEyes™ 525 е системата VNG с пълната гама, включваща всички тестове от VisualEyes™ 505 и системи VisualEyes™ 515, с добавка от усъвършенствана батерия за окуломоторни тестове и тестване на очно противоположно завъртане с торсионно проследяване. Системата може също да се комбинира с въртящ се стол Orion Reclining, Orion Comprehensive или Orion Auto-Traverse за тестване с въртящ се стол.

#### • **VisualEyes™ EyeSeeCam**

VisualEyes™ EyeSeeCam е система vHIT за бързи и обективни измервания на вестибуло-окуларния рефлекс (VOR) чрез странично, RALP, LARP, и SHIMP тестване. Нещо повече, системата включва протокол за спонтанен нистагъм, предоставящ обективни данни за скорост на бавната фаза. VisualEyes™ EyeSeeCam може да се комбинира с която и да било от другите системи VisualEyes™, съчетавайки VNG и vHIT тестване в същата софтуерна платформа.

В допълнение към стандартните модули, към някои от конфигурациите могат да се добавят различни опционални добавъчни (add-on) модули:

• **VORTEQ™ Assessment (VisualEyes™ 505 / VisualEyes™ 515 / VisualEyes™ 525)** VORTEQ™ Assessment е добавъчен модул, включващ VORTEQ™ 2-ро поколение инерционно измервателно устройство (IMU) и лента за глава за проследяване позицията на главата и скоростта.

Модулът добавя следните измервания, в допълнение към съществуващата тест батерия:

- о Модул BPPV<br>Advar
	- Advanced Dix Hallpike (Разширен Дикс Холпайк)<br>■ Странично завъртане на глава
	- Странично завъртане на глава
- o Динамична зрителна острота
- o Тест за стабилизация на погледа
- **VORTEQ™ Diagnostic (VisualEyes™ 525)** VORTEQ™ Diagnostic е добавъчен модул, включващ VORTEQ™ 2-ро поколение IMU за проследяване позицията на главата и скоростта. Модулът добавя следните измервания, в допълнение към съществуващата тест батерия:
	- o vHIT VORTEQ™
	- o Активно завъртане на главата

### whenhand

#### • **Изследователски модул**

Проучвателният модул е добавъчен модул, позволяващ лесен експорт на необработени данни наред с регулиране на параметрите за откриване на нистагъм.

#### • **Външна синхр.**

Това е опция за добавка (add-on), позволяваща комуникация с OtoAccess® посредством приложно-програмния интерфейс (API) .

### • **Комплект аксесоари EOG за VNG (VisualEyes™ 515 / VisualEyes™ 525)**

Комплектът аксесоари EOG за VNG е добавъчен модул, включващ DataLink използван за ENG тестване.

### <span id="page-9-0"></span>*Таблица 1.4-1 Преглед на лиценза (без въртящи се столове):*

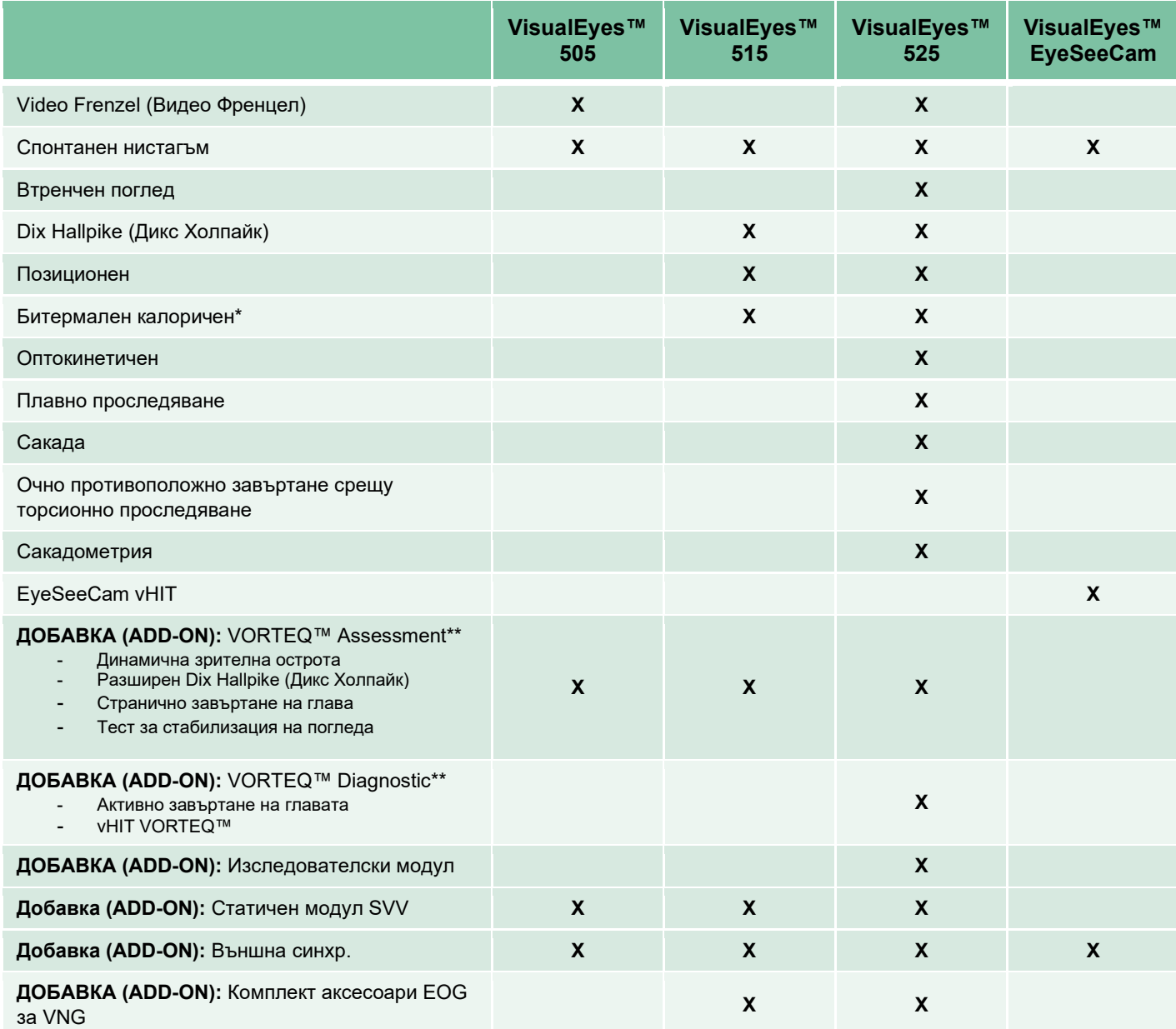

\* Изисква допълнителен калоричен иригатор

\*\* Съвместима само с очила с горно или странично монтиране

### <span id="page-10-0"></span>**1.4.2 Стандартни конфигурации с въртящи се столове**

Въртящите се столове могат да се комбинират с VisualEyes™ 515 и VisualEyes™ 525, както е описано по-долу. Нещо повече, Orion Comprehensive и Orion Auto-Traverse могат да се конфигурират съответно като Orion Comprehensive Basic и Orion Auto-Traverse Basic. Те включват само тестовете, които могат да се извършват в ограждението на стола. Вижте *[Table 1.4-2](#page-11-0)* за преглед на включените тестове с всяка от системите.

#### • **Orion Reclining (Лягащ)**

Orion Reclining е въртящ се стол, който може да се накланя за калорийни и позиционни тестове.

### • **Orion Comprehensive (Цялостен)**

Orion Comprehensive е въртящ се стол в ограждение за стол, съдържащ вграден лазер и оптокинетичен барабан за визуални стимули.

#### • **Orion Auto-Traverse (Автоматично ограничен)**

Orion Auto-Traverse е въртящ се стол в ограждение за стол, съдържащ вграден лазер и оптокинетичен барабан за визуални стимули. Освен това, столът разполага с възможност за ексцентрично странично движение, използвано за субективно визуално вертикално тестване.

### • **Други въртящи се столове**

VisualEyes™ 3-то поколение поддържа също въртящите се столове, изброени по-долу:

- o System 2000 Reclining
- o System 2000 Comprehensive
- o System 2000 Auto-Traverse
- o Nydiag 200

# whenhave

#### <span id="page-11-0"></span>*Таблица 1.4-2: Преглед на лиценза (с въртящи се столове):*

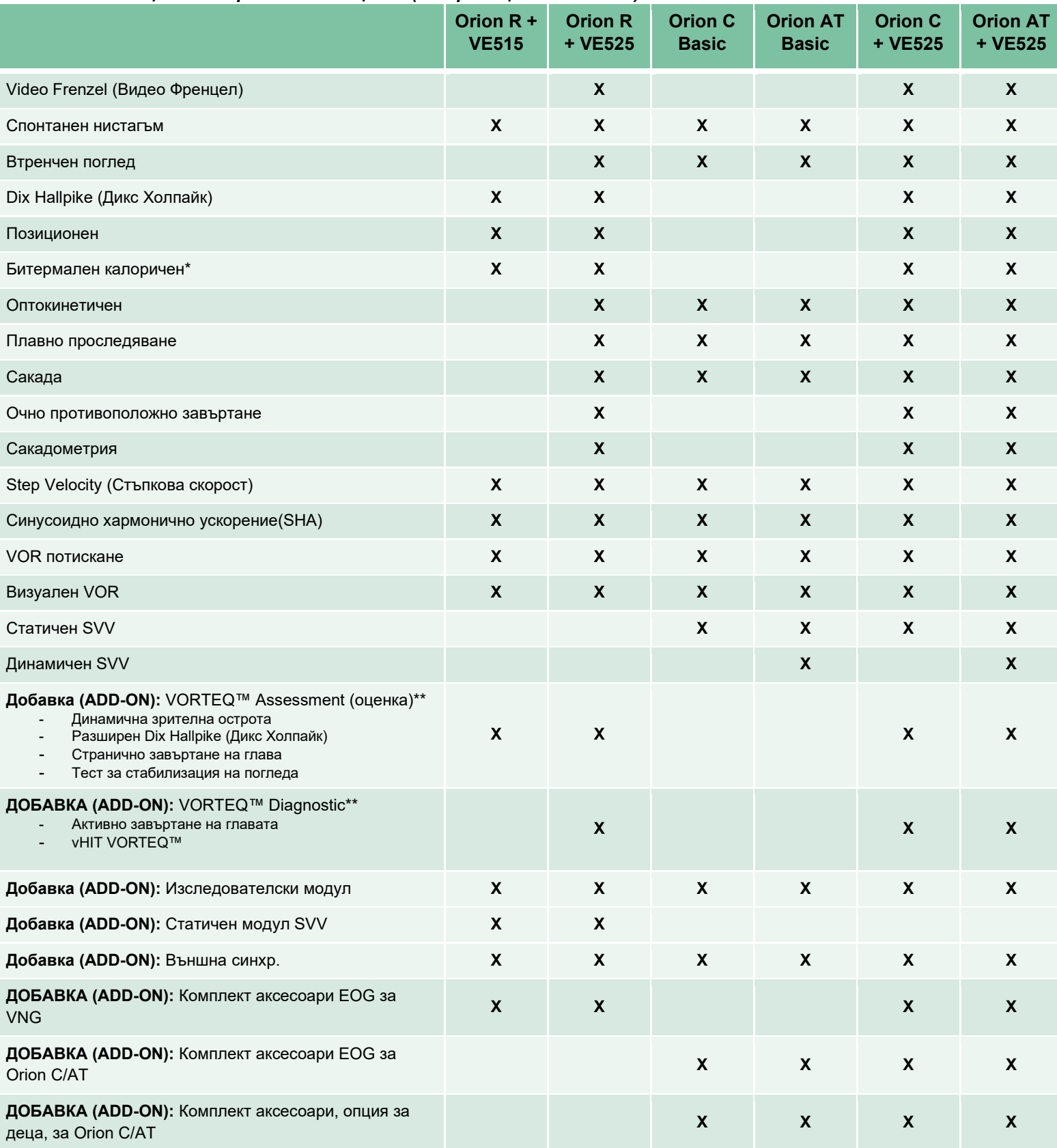

\* Изисква допълнителен калоричен иригатор

\*\* Съвместима само с очила с горно или странично монтиране

# whenhand

### <span id="page-12-0"></span>**1.4.3 Включени и незадължителни части**

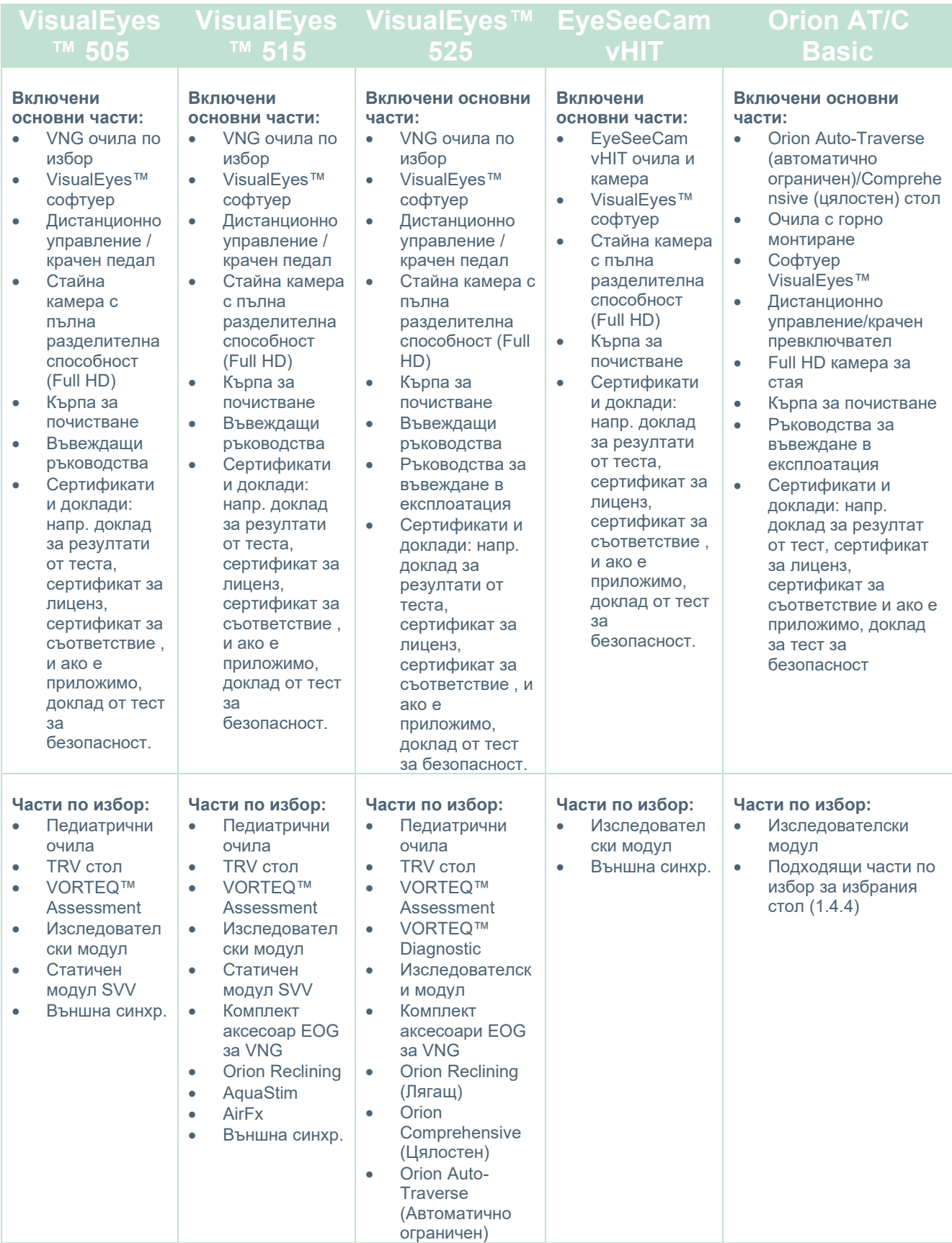

# wwwww

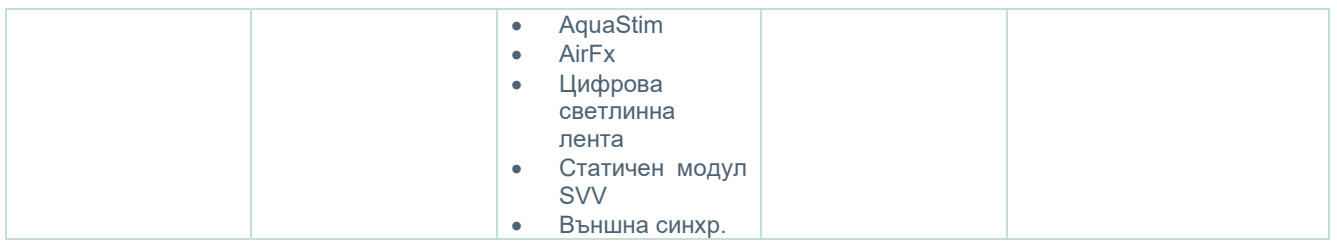

### <span id="page-13-0"></span>**1.4.4 Допълнителни части според типа VNG очила**

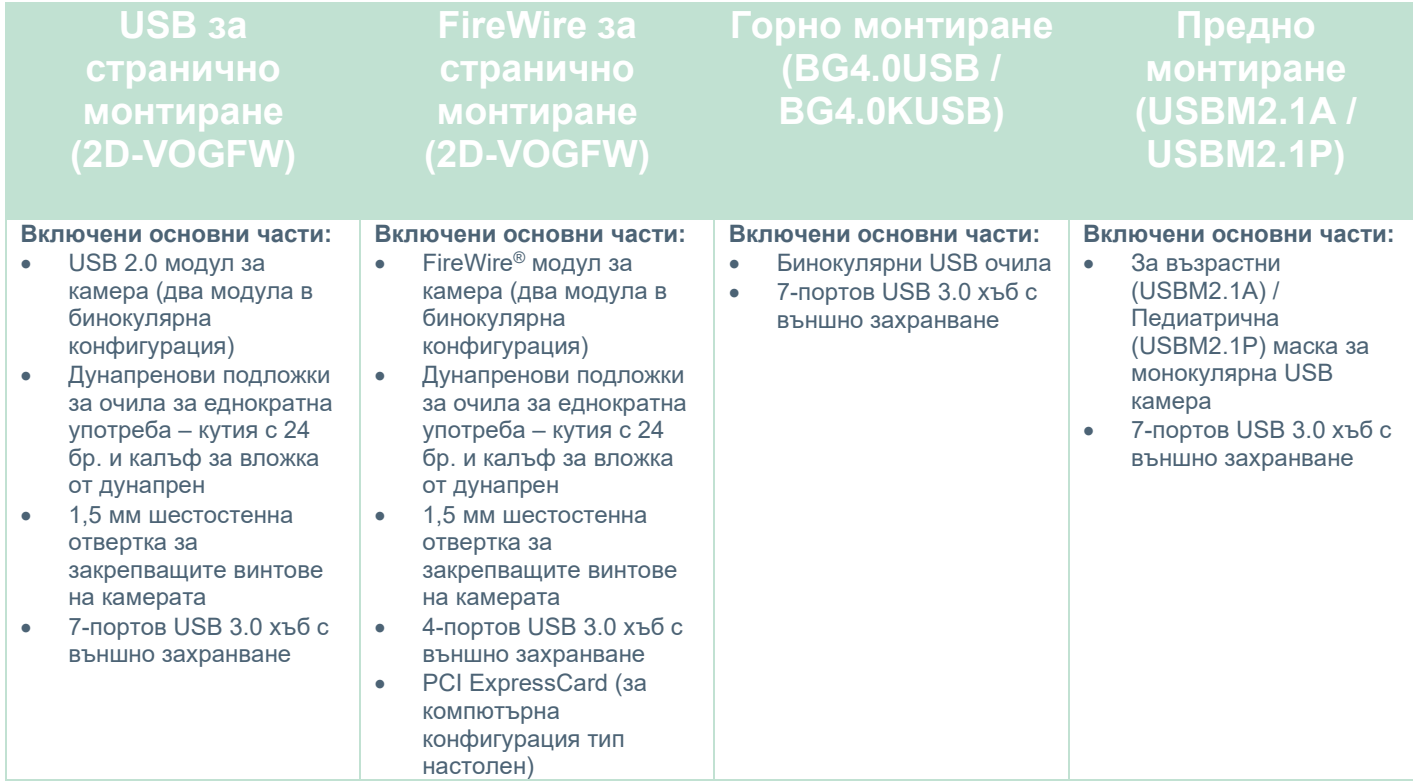

### <span id="page-14-0"></span>**1.4.5 Допълнителни части на база ротаторни се столове**

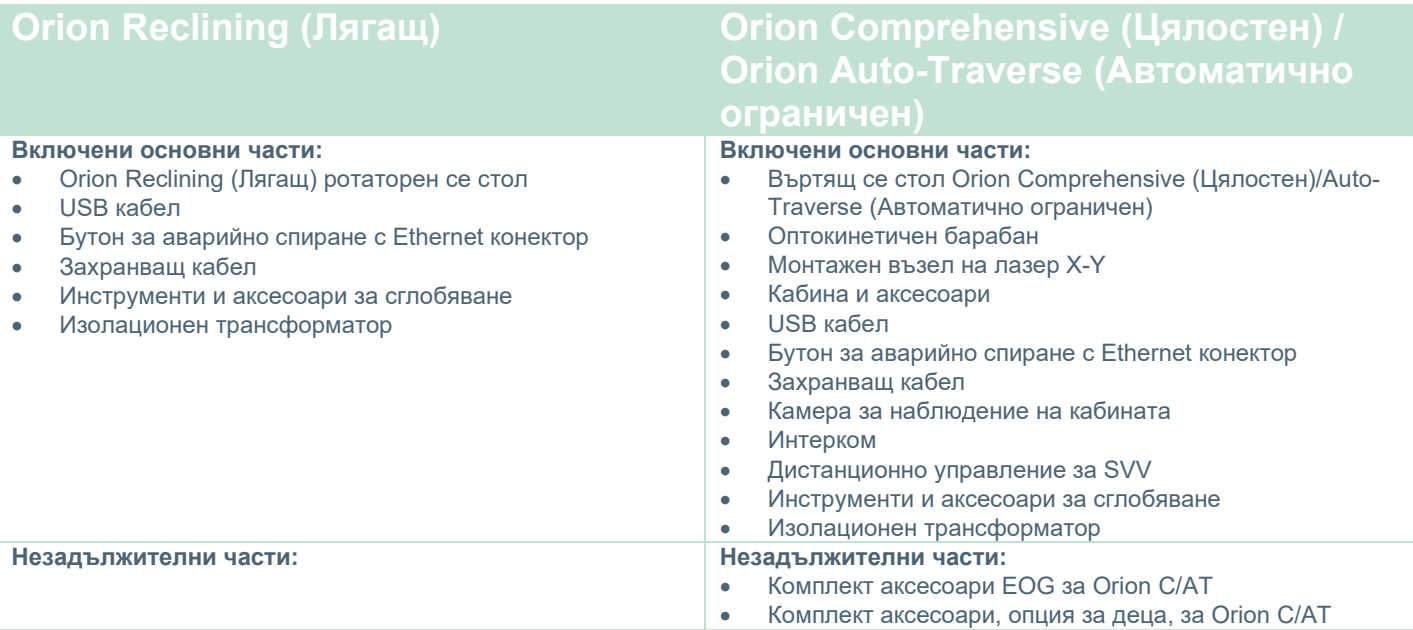

### <span id="page-14-1"></span>**1.4.6 Допълнителни части според добавъчни (add-on) модули**

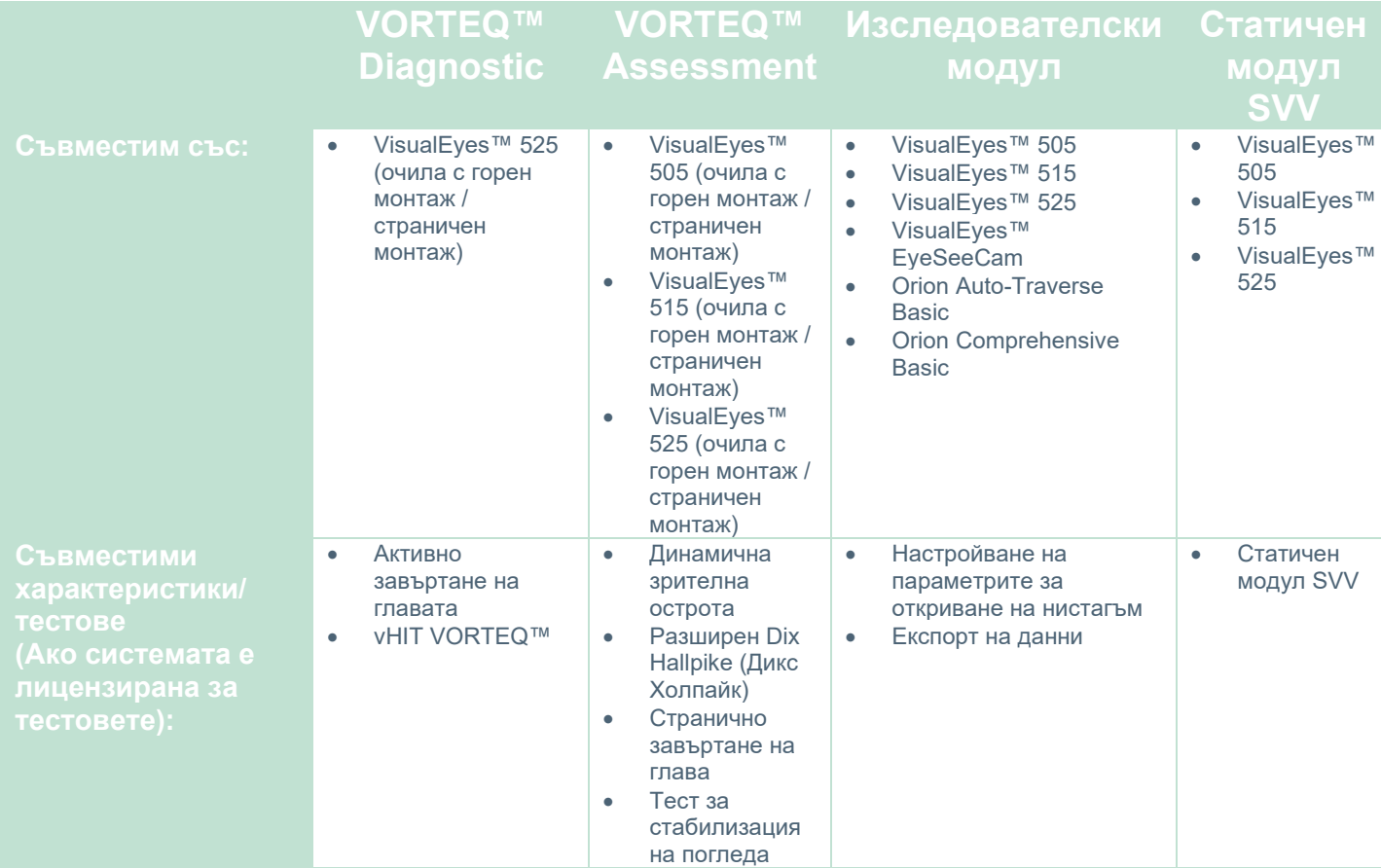

# whenever

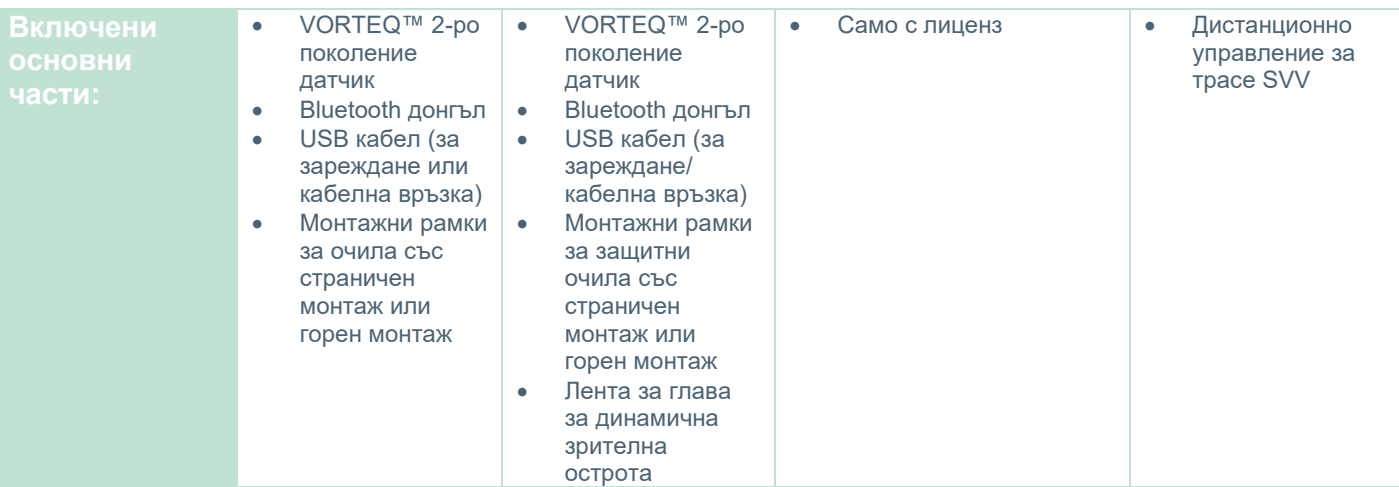

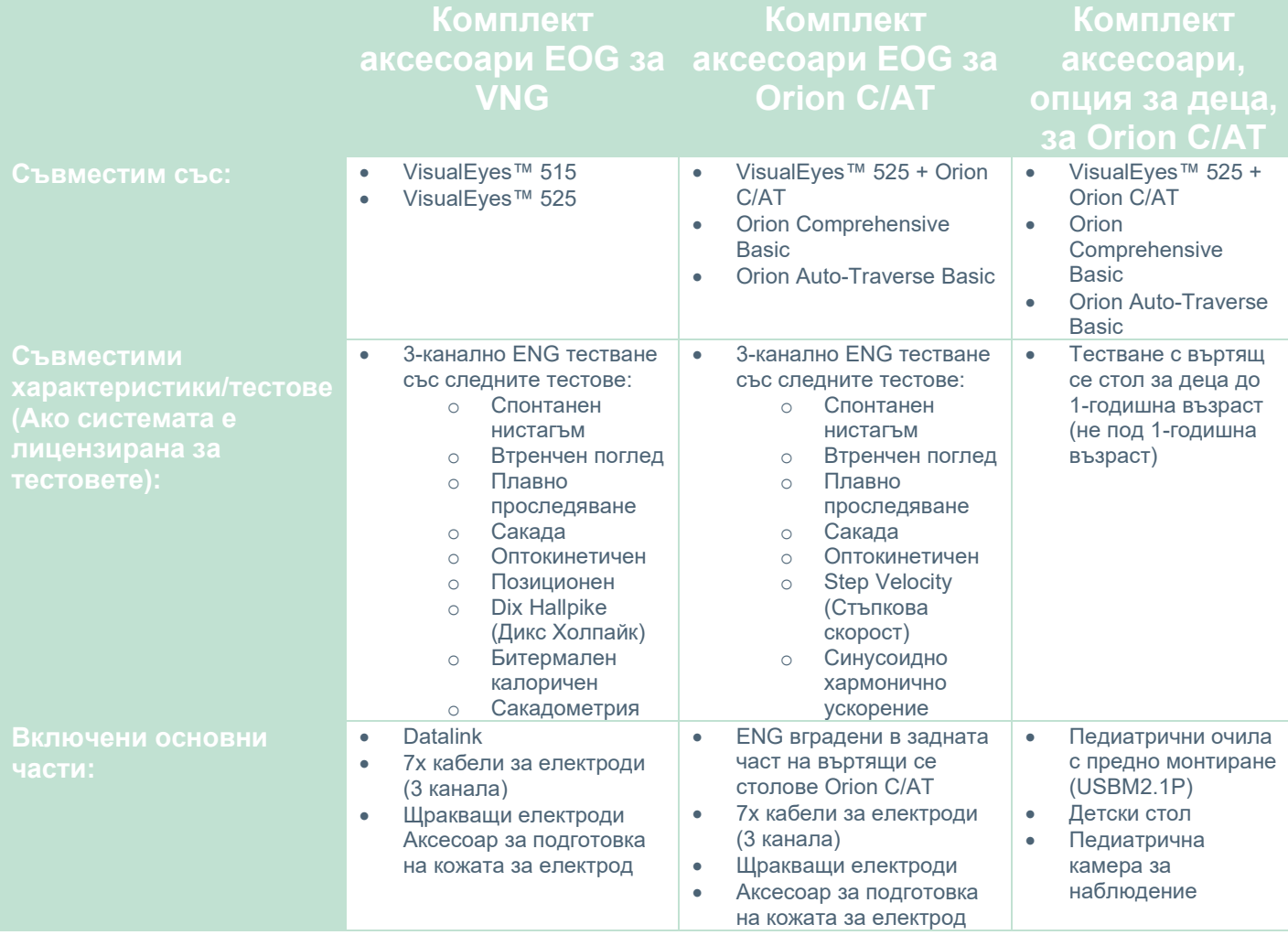

whenhal

### <span id="page-16-0"></span>**Предупреждения и предпазни мерки**

Общите предупреждения, предпазни мерки и точки, на които трябва да се обърне внимание за системата VisualEyes™, са обсъдени в този раздел с подходящи символи. **Някои от специфичните предупреждения са обсъдени в съответните раздели, за да се привлече максимално внимание от страна на потребителя.**

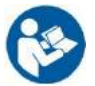

В настоящото ръководство символите за предупреждение, внимание и забележка имат следното значение:

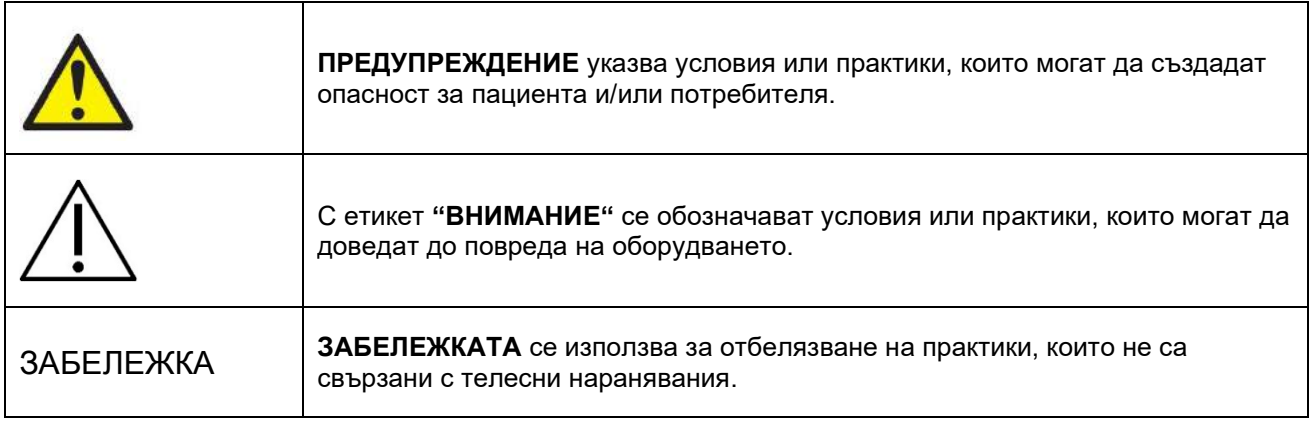

#### **Общи предупреждения и предпазни мерки**

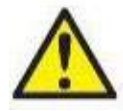

**"ПРЕДУПРЕЖДЕНИЕ"** посочва опасна ситуация, която, ако не бъде избегната, може да доведе до смърт или тежки наранявания.

- 1. Федералният закон ограничава продажбата на това устройство от или по поръчка на лекар.
- 2. Не разглобявайте и не модифицирайте продукта, тъй като това може да повлияе на безопасността и/или работата на уреда. Винаги се обръщайте към квалифициран/упълномощен персонал за обслужване на продукта. Не трябва да се правят модификации (ако е необходимо) на това оборудване/неговите компоненти без разрешение от Interacoustics.
- 3. Настоящото оборудване е предназначено за свързване към друго оборудване, като по този начин образува електромедицинска система. Външна апаратура, предназначена за свързване с вход за входящ сигнал, изход за изходящ такъв или други конектори, следва да е в съответствие с приложимия продуктов стандарт напр. на Международната електротехническа комисия IEC 62368-1 за IT оборудване и IEC 60601-серии за медицинско електрическо оборудване. В допълнение, всички такива комбинации – електромедицински системи – трябва да отговарят на изискванията за безопасност, указани в общия стандарт IEC 60601-1, издание 3,1, клауза 16. Всяко оборудване, което не отговаря на изискванията за токови утечки в IEC 60601-1 трябва да се държи извън пациентската среда т.е. поне на 1,5 м от пациента или трябва да се предостави чрез отделящ преобразовател, за да се намалят токовите утечки. Всяко лице, което свързва външно оборудване към вход на сигнал, изход на сигнал или други конектори, образува електромедицинска система и следователно отговаря системата да съответства на изискванията. При съмнение свържете се с квалифициран медицински техник или местния си представител.
- 4. Необходимо е отделящо устройство (устройство за изолиране), за да се изолира оборудването, разположено извън околната среда на пациента, от оборудването, разположено във вътрешността на пациента. По-точно, такова отделящо устройство е необходимо, когато се осъществява мрежова връзка. Изискванията за отделящо устройство за определени в IEC 60601-1, издание 3, точка 16.
- 5. Системата не трябва да се използва в присъствието на експлозиви или запалими газове.

# ՍՈռոՌոՈ

- 6. Системата трябва да се изключва преди почистване.
- 7. Не използвайте допълнителния разклонителен контакт или удължителен кабел.
- **8.** При иригация, за да избегнете риска от електрически шок, това оборудване трябва да се свързва само към електрозахранване със защитно заземяване.
- 9. Производителят ще предостави при поискване диаграми на електрическата верига, списъци с компоненти, описания, инструкции за калибриране или друга информация, която ще помогне на посочения от производителя персонал да поправи тези части на тази система.
- 10. За максимална електрическа безопасност, изключвайте захранването на оборудването, когато не се използва.
- 11. Оборудването не е защитено срещу вредно нахлуване на вода или други течности. Ако възникне някакъв разлив, внимателно проверете оборудването преди употреба или се свържете с производителя за обслужване.
- 12. Не използвайте оборудването преди обслужване, ако проявява видима или съществува подозрение за повреда.
- 13. Използват се лазерни стимули клас 2 в столовете Orion Auto Traverse (Автоматично ограничен) / Orion Comprehensive (Цялостен) и столовете System 2000 Auto Traverse (Автоматично ограничен) / System 2000 Comprehensive (Цялостен) срещу кабинното ограждение. Както

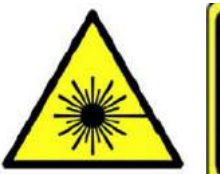

**LASER RADIATION DO NOT STARE INTO BEAM CLASS 2 LASER PRODUCT** 

операторът, така и пациентът трябва да избягват гледане в лазерния лъч. Не съществуват компоненти, които могат да се обслужват от потребителя в този монтажен възел на лазерна кутия.

14. Не обслужвайте никакви детайли по оборудването, докато го използвате с пациент.

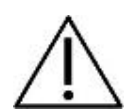

**ВНИМАНИЕ**, когато се използва съвместно със символа за предупреждение относно безопасността, посочва опасна ситуация, която, ако не бъде избегната, може да доведе до повреда на апаратурата.

- 1. Преди употреба на системата, задължително е да прочетете потребителското ръководство и останалата допълнителна информация. Системата трябва да се използва само както е описано в потребителското ръководство.
- 2. Със системата трябва да работят само квалифицирани техници с подходящо обучение.
- 3. Системата трябва да се обслужва поне веднъж годишно. Сервизното обслужване трябва да включва тест за безопасност.
- 4. Работете внимателно с компонентите на уреда за да избегнете повреда на системата.
- 5. Позволете на системата да достигне стайна температура преди употреба на оборудването. Всякакви компоненти, които са съхраняване преди това, трябва да се доведат до стайна температура преди употреба.
- 6. Важно е да осигурите центърът на въртящия се стол да е разположен поне на 1 метър (39 инча) от централната ос спрямо който и да е съседен предмет, за да се разположи в неговата наклонена позиция.

ЗАБЕЛЕЖКА **ЗАБЕЛЕЖКА** посочва действия, които не са свързани с телесни наранявания или повреда на апаратурата.

1. Лазерни стимули КЛАС 1 използвани в очилата EyeSeeCam. КЛАС 1 лазерът е безопасен при всички състояния на нормална употреба. Това означава, че максималната допустима експозиция (MPE) за този лъч не се надвишава, когато се гледа с просто око или с помощта на типична увеличителна оптика.

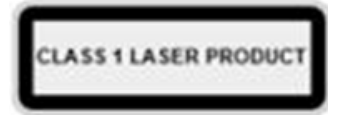

- 2. Никакви други PC програми не трябва да работят или да се минимизират, докато тествате пациента със софтуера. Това може да предизвика смущения спрямо софтуера на системата VisualEyes™.
- 3. За предотвратяване на системни неизправности като например прихващане на компютърни вируси и подобни изпълнявайте съответните предпазни мерки.

4. Въпреки че оборудването отговаря на съответните изисквания за електромагнитна съвместимост, трябва да се спазват предпазни мерки, за да се предотврати излишно излагане на електромагнитни полета, например от мобилни телефони и др. Ако апаратът се използва в съседство с друга апаратура, не трябва да се наблюдават взаимни смущения.

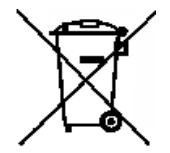

В рамките на Европейския съюз е противозаконно електрически и електронни отпадъци да се изхвърлят като несортирани битови такива. Електрическите и електронни отпадъци могат да съдържат опасни вещества и следователно трябва да се събират отделно. Такива продукти се отбелязват със зачеркнат контейнер на колелца. За да се гарантира високо ниво на повторна употреба и рециклиране на електрически и

електронни отпадъци, ролята на потребителя е важна. Ако подобни отпадъци не се рециклират по подходящ начин, това може да застраши околната среда и следователно човешкото здраве. Потребителите от страни, които не принадлежат към Европейския съюз, имат право да спазват приложимите местни правила, свързани с управлението на електрически или електронни отпадъци.

### <span id="page-19-0"></span>**Характеристики за безопасност и обработване на оплаквания**

### <span id="page-19-1"></span>**1.6.1 Докладване за оплаквания/безопасност:**

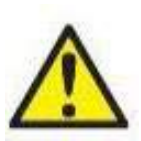

Моля, свържете се с вашия местен дистрибутор в случай на инцидент, свързан с дефекти на продукта (хардуерни дефекти или софтуерни грешки) или нежелани събития (които не е задължително да имат причинно-следствена връзка с продукта). Препоръчително е за потребител да докладва всички известни факти относно инцидента. При получаване на всеки сериозен инцидент със сериозно здравословно въздействие за пациента или

потребителя (сериозни нежелани събития), Interacoustics гарантира, че регулаторният орган в родината на пациента е информиран в съответствие с изискванията за бдителност. Interacoustics обработва всички оплаквания и нежелани събития по отношение на продукта съгласно вътрешната процедура.

### <span id="page-19-2"></span>**1.6.2 Характеристики за безопасност на продукта**

Системата VisualEyes™ осигурява различни характеристики за безопасност, за да осигури безопасността на пациента и различни съобщения за грешка като точки за проверка за по-добра работа на тестовете особено с всички опции на въртящия се стол. Вижте раздел [4.3](#page-112-1) за подробности по съобщенията за грешки. Други характеристики за безопасност са описани долу.

#### <span id="page-19-3"></span>**1.6.2.1 Всички видове въртящи се столове**

Всички видове въртящи се столове (Orion Reclining (Лягащ), Auto Traverse (Автоматично ограничен) и Comprehensive (Цялостен), System 2000 Reclining (Лягащ), Auto Traverse (Автоматично ограничен) и Comprehensive (Цялостен) и Nydiag 200) разполагат с **бутон за аварийно спиране**, който е разположен на пулта на оператора и операторът може ръчно да въздейства на системата, за да спре стола, лазера и оптокинетичния барабан чрез натискане на бутона. Завъртането на бутона за аварийно спиране ще освободи устройствата и системата е готова за работа. Операторът може да рестартира теста от софтуера.

Въртящият се стол разполага с предпазен колан за осигуряване на пациента срещу падане по време на теста. Тестовете с въртящия се стол не отговарят на радиостанцията като допълнителна мярка за безопасност на пациента. Вижте ръководството за допълнителна информация за повече подробности.

#### <span id="page-19-4"></span>**1.6.2.2 Лягащи столове Orion и System 2000**

Системата VisualEyes™ не позволява въртящ се стол да се върти в легнало положение и операторът веднага получава предупредително съобщение от софтуера.

#### <span id="page-19-5"></span>**1.6.2.3 Столове Orion Auto-Traverse/Comprehensive (Автоматично ограничен/Цялостен)**

Столовете Orion Auto-Traverse/Comprehensive идват с кабинно ограждение. Кабинното ограждение е свързано, за да се осигури, че вратата на кабината се затваря преди тестване. Ако вратата е отворена, тестът няма да започне. Ако отворите вратата по време на тестване, тестът ще бъде спрян и операторът получава предупредително съобщение.

*Забележка:* столът, лазерът и барабанът са деактивирани за всеки тест, когато кабината е отворена.

Управляваният от пациента бутон за спиране е осигурен от дясната страна на опората за главата на столовете Orion Auto-Traverse (Автоматично ограничен)/Comprehensive (Цялостен). Пациентът може да натисне бутона за спиране по време на тестването. Натискането на бутона по време на теста ще спре стола, лазера и оптокинетичния барабан.

### whenhand

Столът разполага с вграден уочдог таймер, който проверява дали софтуерът и столът комуникират. Ако няма комуникация, уочдог таймерът ще спре стола, лазера и оптокинетичния барабан. След това операторът трябва да излезе от теста или да отиде на началния екран и рестартирането на теста ще нулира уочдог таймера ((вижте раздел 4.3 за повече информация). Ако неизправността се повтори, операторът трябва да реши проблема, преди да пристъпи към теста.

### <span id="page-20-0"></span>**1.6.2.4 Лягащ стол Nydiag 200**

Управлявания от пациента бутон за спиране е разположен под десния подлакътник. Натискането на бутона по време на теста ще спре стола.

#### <span id="page-21-0"></span> $\overline{\mathbf{2}}$ Разопаковане и инсталиране

#### <span id="page-21-1"></span> $2.1$ **Разопаковане и проверка**

#### **Проверка на транспортната опаковка**

Веднага щом получите уреда, моля, проверете транспортната опаковка за признаци на неправилно обслужване или повреда. Ако опаковката е повредена, запазете опаковъчния материал, тъй като може да е необходим за оглед от превозвача във връзка с потенциална застрахователна претенция.

#### **Запазете картонената опаковка**

Системата VisualEyes™ се предлага с картонени опаковки, които са специално разработени за компонентите. Препоръчва се да съхранявате картонените опаковки за бъдещи пратки в случай на нужда от връщане или обслужване.

#### **Огледайте уреда, преди да го свържете**

Огледайте продукта за евентуална повреда, преди да го свържете. Огледайте кутията и аксесоарите за драскотини и липсващи части.

#### **Съобщете незабавно за проблемите**

Съобщете незабавно на вашия местен дистрибутор, ако има механична или електрическа неизправност, заедно с номера на фактурата, серийния номер и подробно описание на проблема. В края на настоящото ръководство ще намерите доклад за връщане, в който можете да опишете проблема.

#### **Моля, използвайте доклада за връщане**

Моля да имате предвид, че ако сервизният инженер не знае за какъв проблем да огледа, той може да не го открие, затова използването на

доклада за връщане ще бъде от голяма помощ за нас и е Вашата най-добра гаранция, че корекцията на проблема ще

бъде удовлетворителна за Вас.

#### **Съхранение**

Ако е необходимо да складирате системата VisualEyes™ за известен период от време, моля погрижете се да бъде складирана при подходящите условия, както е описано за различните компоненти в раздела "Технически спецификации" [5](#page-114-3): *[General technical specifications.](#page-114-3)*

### <span id="page-22-0"></span>**Маркировки и символи**

Върху апарата, аксесоарите или опаковката можете да откриете следните маркировки и символи:

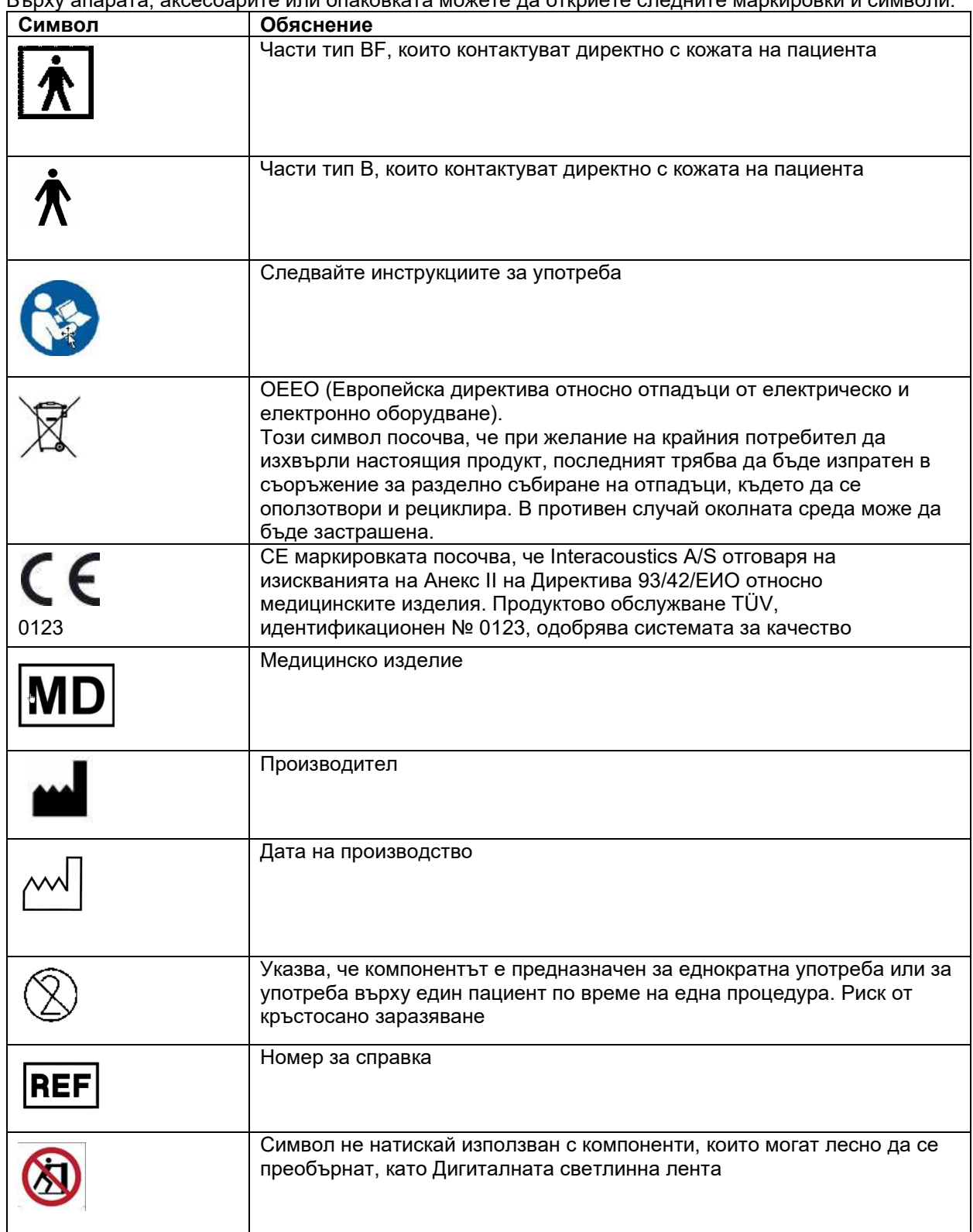

# whwhwl

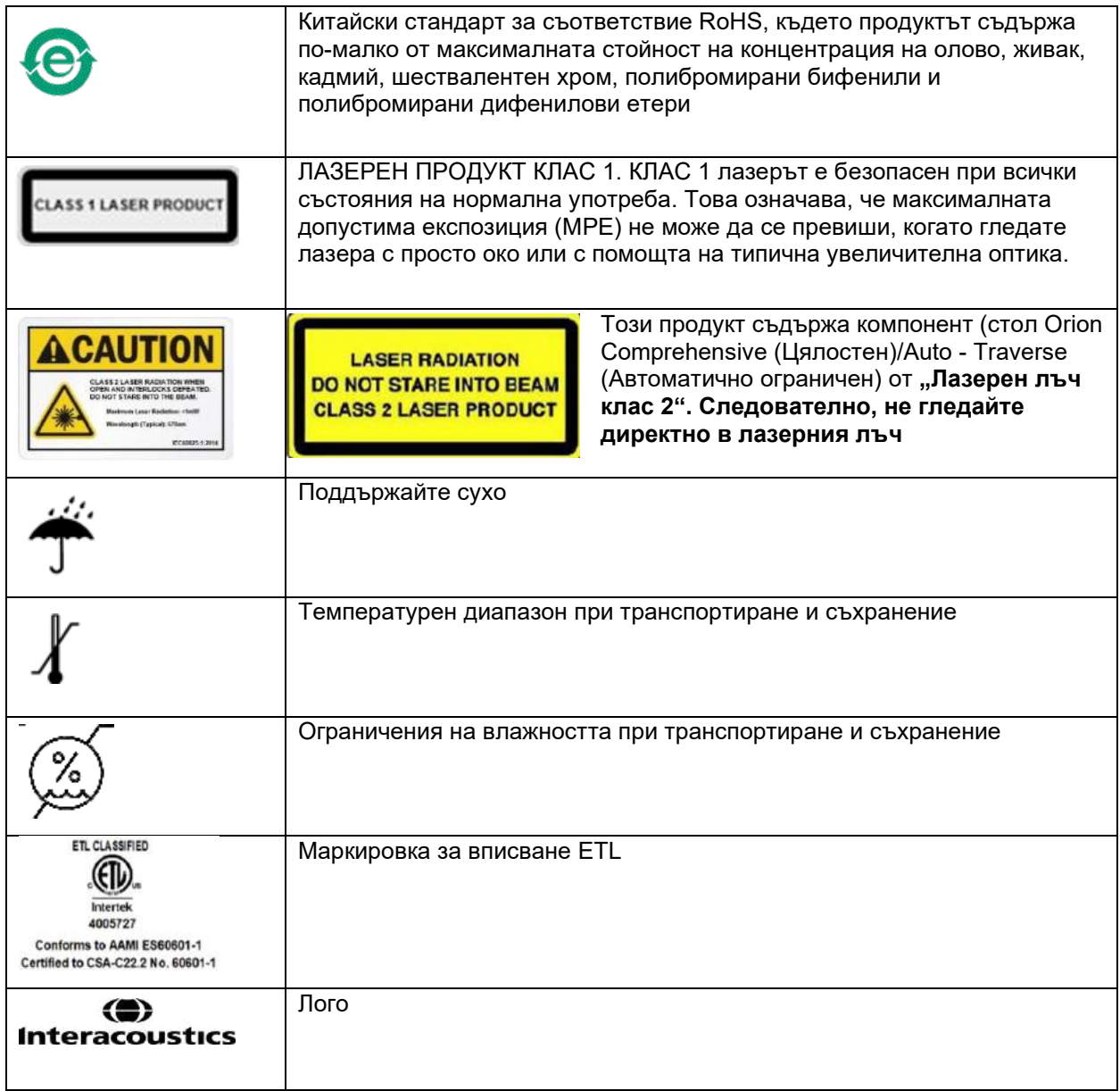

### Managar

### <span id="page-24-0"></span>**Какво трябва да знаете, преди да започнете инсталирането**

Ако компютърът се закупи от Interacoustics, целият софтуер / бази данни / драйвери (напр.: Базата данни OtoAccess®, VisualEyes™, драйверите за въртящ се стол, настройките за електрозахранване на компютъра са предварително инсталирани. За системите VisualEyes™ може да се избере лаптоп или настолен компютър. Препоръчва се за системите VisualEyes™ да се използват компютрите, доставени от Interacoustics, тъй като те са тествани за осигуряване на съвместимост.

### ЗАБЕЛЕЖКА

- 1. Трябва да имате права на администратор за компютъра, върху който инсталирате софтуера VisualEyes™.
- 2. Interacoustics не поема гаранции за функционалността на системата, ако на компютъра бъде инсталиран друг софтуер, с изключение на софтуера доставен от Interacoustics и OtoAccess® Database.
- 3. Данните от предишни версии на VisualEyes™ могат да бъдат прегледани и анализирани във VisualEyes™ 3-то поколение. Но след като бъдат отворени във VisualEyes™ 3-то поколение, данните не могат да бъдат повторно отворени в предишни версии на VisualEyes™. Това е особено важно да се вземе под внимание в настройка сървър-клиент с няколко инсталации на VisualEyes™, при която се препоръчва всички инсталации да се надградят до най-новия софтуер.

### <span id="page-24-1"></span>**Настройка на персоналния компютър**

Преди инсталиране, уверете се, че компютърът съответства на всички минимални изисквания за PC, изброени в "Технически спецификации" в раздел [5](#page-114-0): *[General technical specifications](#page-114-0)*.

### <span id="page-24-2"></span>**2.4.1 Настройки за електрозахранване**

За да се осигури достатъчно електрозахранване от компютъра към апарата, важно е да се зададат правилно настройките за електрозахранване на РС. Персоналният компютър трябва да е настроен за максимална ефективност. Това включва настройките в BIOS, опциите за електрозахранване в Windows и настройките за регулиране на електрозахранването от мениджъра на устройството, както е представено в [Table 2.4](#page-24-3)-1. Конфигурациите може да са различни за различните модели компютри, и указанията по-долу следва да се разглеждат само като насоки.

<span id="page-24-3"></span>*Таблица 2.4-1: Настройки за електрозахранване на персоналния компютър*

**Настройки за електрозахранване на персоналния компютър**

#### **Настройки на BIOS:**

*Отидете в PC BIOS и потърсете сходни настройки*

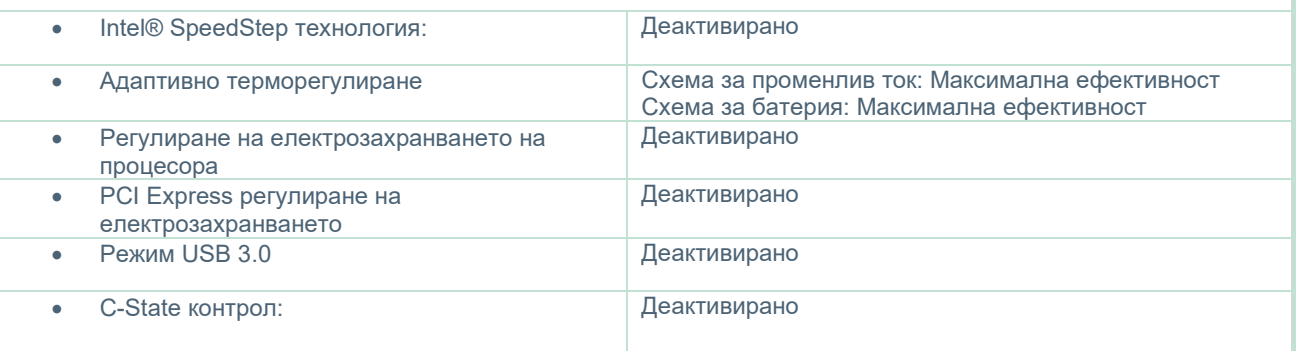

# whenhanh

#### **Опции за електрозахранване в Windows:**

*Отидете в Control Panel (Контролен панел) > Power Options (Опции за мощност). Изберете план за електрозахранване "High Performance" (Висока ефективност), и отворете "промени настройките на плана" и промени разширените настройки за електрозахранване".* 

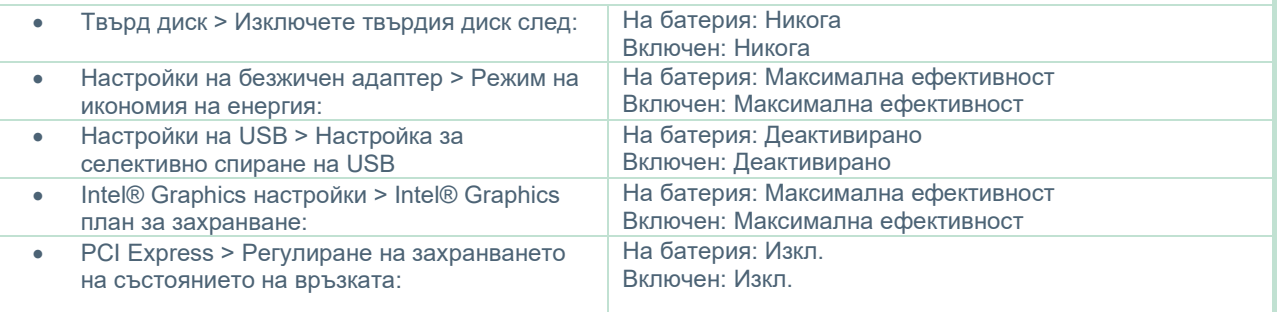

#### **Настройки на Device Manager:**

*Отидете на Device Manager и идентифицирайте всички USB хъбове и хост контролери Щракнете с десен бутон, отидете на "свойства" и приложете настройките по-долу за всички.*

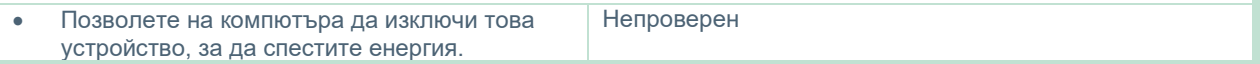

### <span id="page-25-0"></span>**2.4.2 PCI Expresscard**

Ако системата VisualEyes™ е поръчана с камери FireWire®, необходимо е на персоналния компютър да се инсталира PCI Expresscard за FireWire® връзка. Тя следва да се инсталира според инструкциите по-долу.

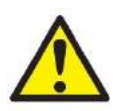

Затворете всички работещи програми и изключете компютъра. Уверете се, че захранващият кабел и захранването на компютъра са разкачени.

Пъхнете PCI expresscard в свободен слот на персоналния компютър и пъхнете адаптера на захранването F3-14/SATA-16 между захранването към персоналния и PCI expresscard. Свържете отново захранващия кабел и компютъра и после включете компютъра.

Windows® ще инсталира автоматично необходимите драйвери.

### <span id="page-25-1"></span>**2.4.3 USB връзка**

Системата VisualEyes™ се доставя с USB хъб с 4 порта или 7 порта, в зависимост от конфигурацията. Това е активен USB хъб, който трябва да се снабдява с енергия от включено 12V захранване. Очилата VNG и vHIT трябва да се свържат чрез този външно захранен USB хъб, за да се гарантира, че всички устройства са захранени с достатъчно енергия.

### whenhanh

### <span id="page-26-0"></span>**Инсталиране на софтуера**

Уверете се, че е инсталирана базата данни OtoAccess®, преди да инсталирате софтуер VisualEyes™. Консултирайте се с инструкциите за употреба на база данни OtoAccess®, за да инсталирате софтуера.

Ако на компютъра е инсталирана предишна версия на VisualEyes™, деинсталирайте я преди да инсталирате новата версия, като следвате инструкциите в раздел [2.5.2:](#page-28-1) *[Uninstalling VisualEyes](#page-28-1)™.*

Пъхнете инсталационната флашка *VisualEyes™* в компютъра.

Ако процедурата на инсталирането не започне автоматично, щракнете *Start* (Старт), след това отидете на *My Computer* (Моят компютър) и щракнете върху *флашката* (Flash Drive), за да разгледате съдържанието на инсталационното носител.

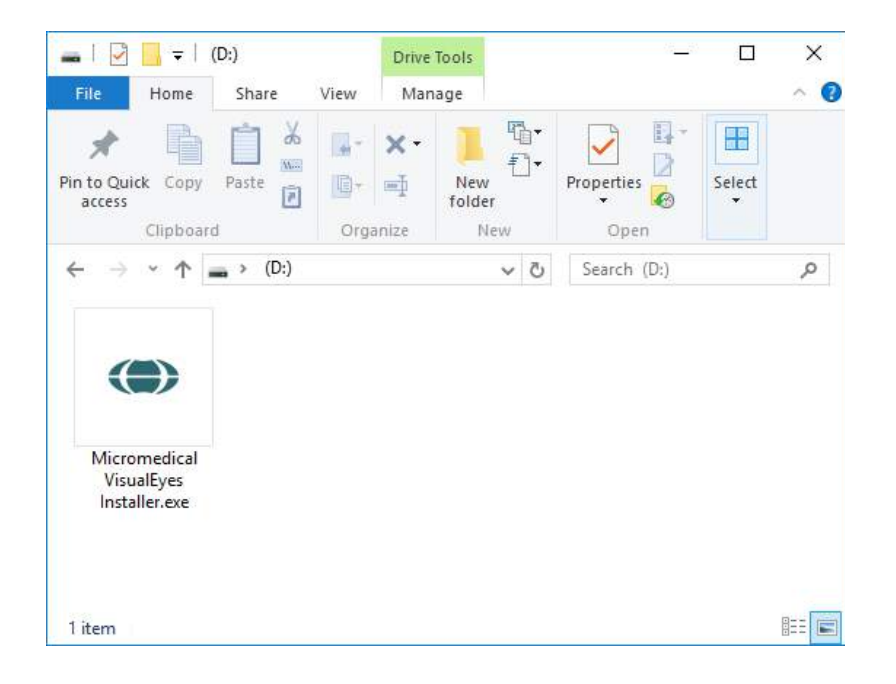

Щракнете *Micromedical VisualEyes™ Installer*, за да започнете инсталирането.

# whenhwh

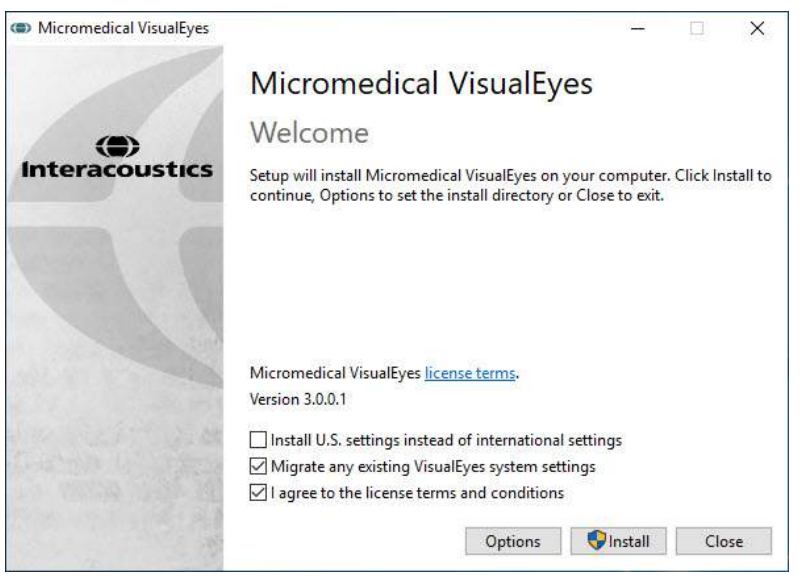

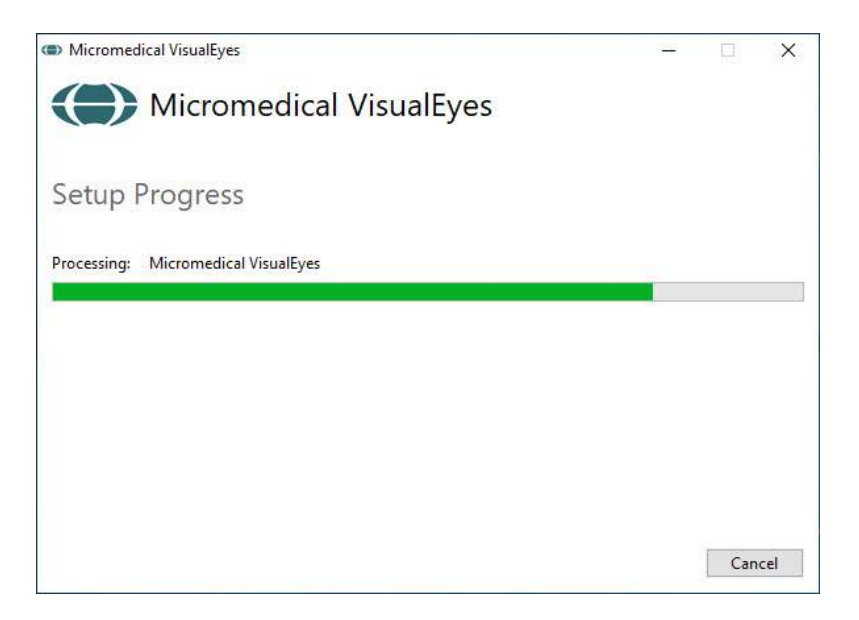

### Изскача *VisualEyes™ Setup Wizard*.

Проверете кутията, за да приемете лицензните правила и условия за употреба.

Ако на компютъра е инсталирана предишна версия на VisualEyes™, проверката на полето "Мигриране на съществуващите настройки на системата VisualEyes™" ще прехвърли всички съществуващи настройки на системата по време на инсталирането. Това включва протоколи, настройки на стимули, настройки на въртящи се столове, прагови нива и др.

Проверката на полето "Инсталиране на U.S. настройки вместо международни настройки" ще зададе в софтуера местни настройки, определени за САЩ.

Щракнете Install (Инсталирай).

Изчакайте да завърши инсталационният процес.

# whenhout

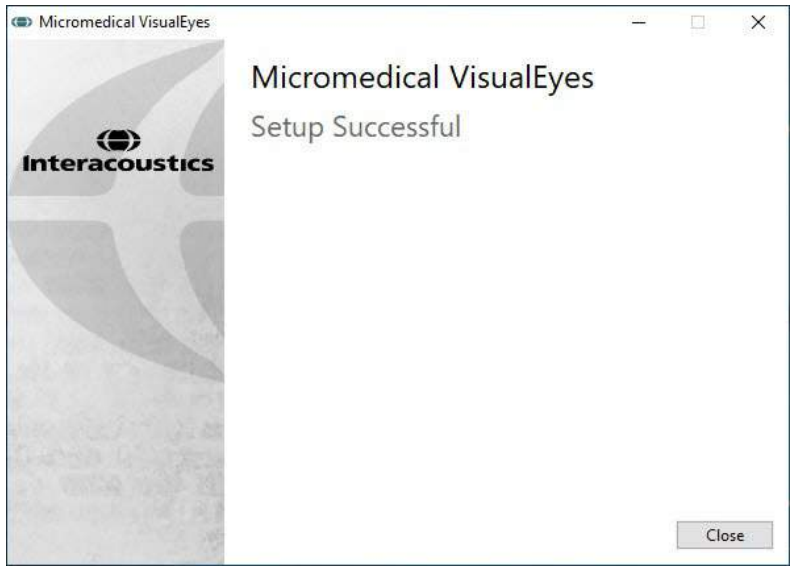

Когато завърши инсталирането, излезте от инсталатора, като щракнете *Close (Затвори)*.

Инсталационният носител сега може да се премахне от диска и да се съхрани на удобно място.

### <span id="page-28-0"></span>**2.5.1 Демо пациенти**

Софтуерът VisualEyes™ включва демо пациенти, които можете да импортирате в базата данни OtoAccess® за демо.

След инсталирането на софтуера VisualEyes™, пациентите са налични на следната пътека: *C:\Program Files (x86)\Interacoustics\Micromedical VisualEyes™\Demo data*

Моля вижте документацията за база данни OtoAccess®, за допълнителни инструкции как да импортирате пациенти в базата данни.

### <span id="page-28-1"></span>**2.5.2 Деинсталиране на VisualEyes™**

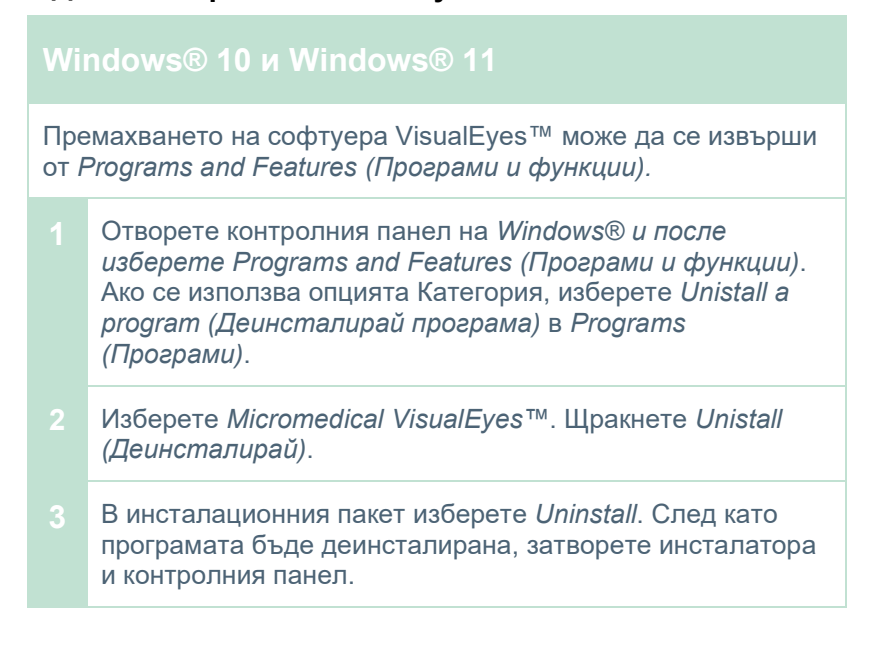

### <span id="page-29-0"></span>**Компоненти и инсталиране на хардуера**

Система VisualEyes™ може, в зависимост от конфигурацията, да съдържа множество хардуерни компоненти и е важно те да бъдат правилно свързани и инсталирани. Този раздел ще обхване инсталацията на различни хардуерни компоненти. Повечето компоненти свързват към компютъра чрез USB. Ако очилата използват камери FireWire®, те ще се свържат към плъгин картата FireWire® на компютъра. Телевизорът или проекторът ще се свържат чрез HDMI.

Моля, вижте [Figure 2.6](#page-29-2)-1 за всички налични конфигурации без въртящ се стол.

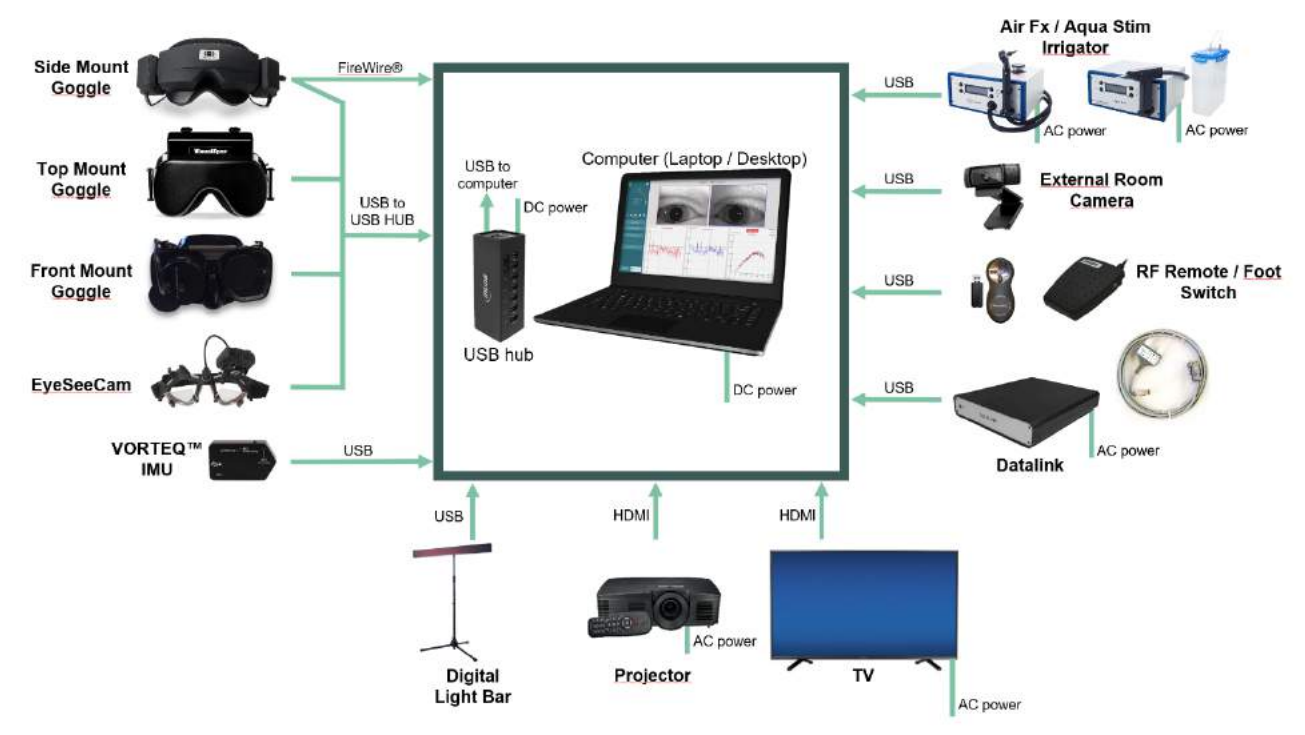

<span id="page-29-2"></span>Фигура 2.6-1: Системни конфигурации VisualEyes™ без въртящи се столове

### <span id="page-29-1"></span>**2.6.1 Очила VNG и vHIT**

В зависимост от конфигурацията системата VisualEyes™ се предлага с разнообразие от VNG и vHIT очила:

- VisualEyes™ EyeSeeCam: очила EyeSeeCam
	-
- Orion Auto-Traverse Basic и Comprehensive Basic: Очила с горно монтиране<br>• VisualEyes™ 505/515/525: Следате със страниче със
- монтиране
- VisualEyes™ 505/515/525: очила със странично/горно/предно

#### <span id="page-30-0"></span>**2.6.1.1 Очила със странично монтиране**

Очилата със странично монтиране VisualEyes™ позволяват записването на очни движения по време на различни тестови условия, както със, така и без зрителна стимулация. Очилата могат да се конфигурират с една или две камери, и с връзка FireWire® или USB. Очилата се доставят със снемаем капак за затъмняване. Той се закрепва чрез магнит и лесно може да се отстранява за окуломоторно тестване. Маската разполага с регулируем челен ремък от велкро, който комфортно осигурява очилата на пациента.

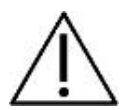

Очилата със странично монтиране са със сменяеми подложки от дунапрен, които са предназначени за еднократна употреба, тъй като повторната употреба на подложките от дунапрен може да причини кръстосано заразяване. Те трябва да се подменят след всяка употреба чрез издърпване на използваната подложка от дунапрен от куката и извитите

подложки от вътрешната страна на маската и след това трябва да се подравни нова подложка от дунапрен от горната страна на куката и извивката.

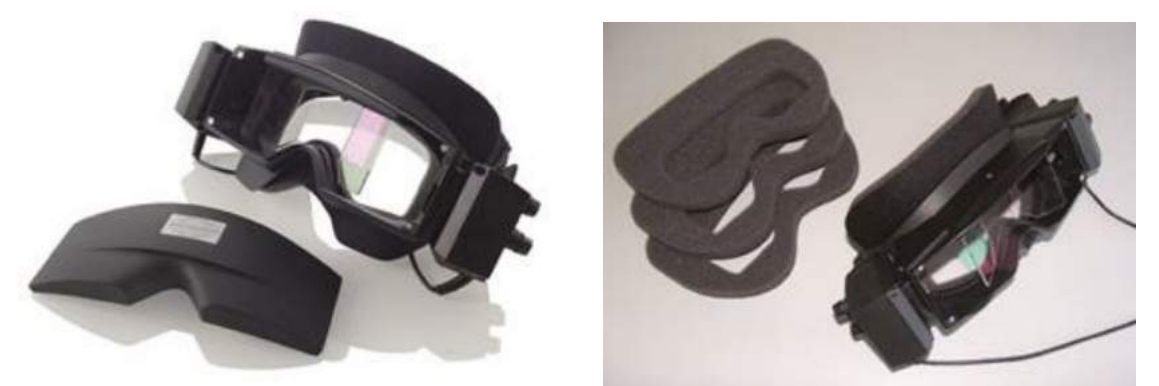

*Фигура 2.6-2: Очила със странично монтиране, със снемаем капак (вляво) и сменяеми подложки от дунапрен за еднократна употреба (дясно)*

Камерите са фиксирани отстрани на очилата (отляво). Камерите са фиксирани с помощта на магнити, заедно със скрепителни винтове в горната и в долната части на очилата. Скрепителните винтове могат да се разхлабят или затегнат с помощта на включената шестогълна отвертка.

Ако очилата имат само една камера, тя може да се премести във всяка от страните на очилата, за да се запише лявото или дясното око. Можете да пъхнете капак в слота на камерата в противоположната страна, за да блокира светлината при не-зрителните тестове.

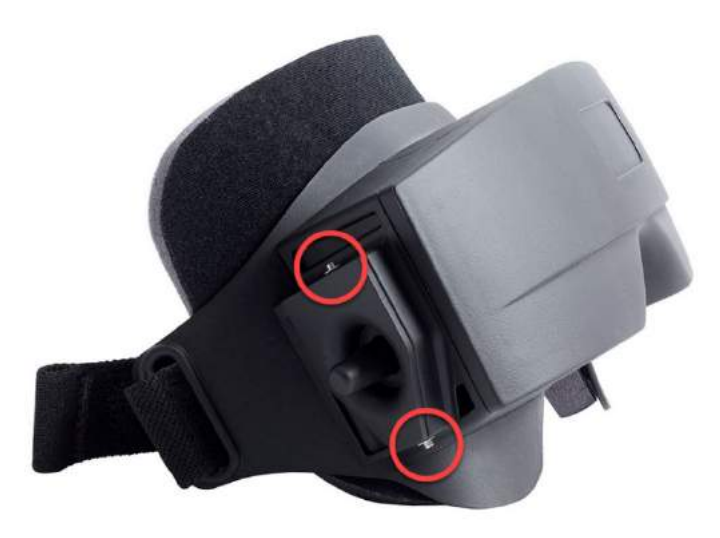

*Фигура 2.6-3: Шестоъгълни скрепителни винтове в горната и долната части на очилата със странично монтиране, използвани за фиксиране на камера или фиксиране на капак (на снимката)*

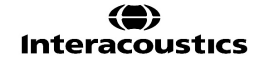

Всяка камера на очилата със странична камера съдържа три копчета за регулиране на образа:

- 1. Горното копче движи камерата вертикално.
- 2. Лявото копче движи камерата хоризонтално.
- 3. Централното копче регулира фокуса на образа.

За допълнително регулиране на образа, огледалата върху очилата могат да се завъртат в две положения, с оглед регулирането за различни междузенични разстояния.

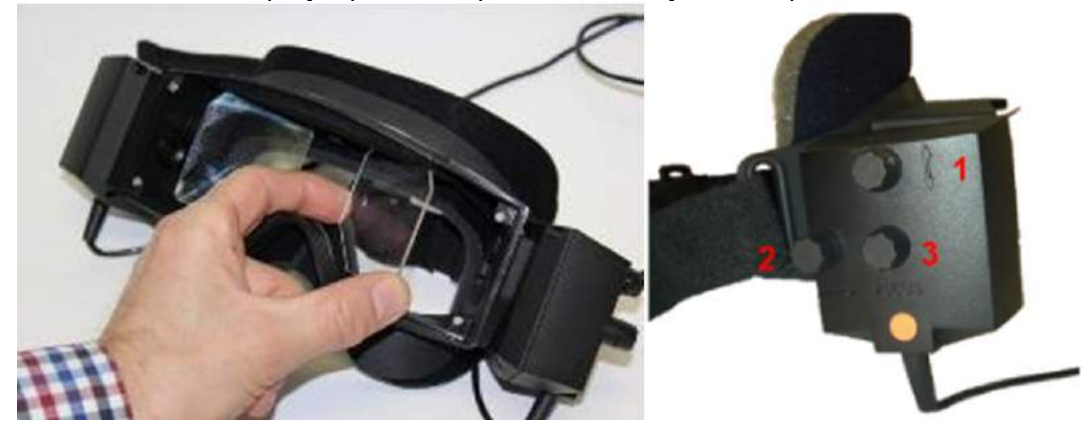

*Фигура 2.6-4: Регулируеми инфрачервени огледала за регулиране на междузенично разстояние, и копчета за 1) вертикално регулиране на камера; 2) хоризонтално регулиране на камера; 3) регулиране фокуса на камерата (дясно)*

Настройка на хардуера:

- 1. Пъхнете камерата(ите) в слота(овете) на очилата и затегнете скрепителните винтове с помощта на предоставената отвертка, до правилно фиксиране на камерата.
- 2. Ако е монокулярна, прикрепете капак в слота на камерата в обратната страна на прикрепената камера.
- 3. Свържете камерата към компютъра:
	- a. Ако е USB свържете USB кабела(ите) към предоставения USB хъб. Хъбът трябва да е захранен чрез външния източник на електрозахранване.
	- b. Ако е FireWire свържете FireWire кабела(ите) към PCI Express card в компютъра.
	- c. Ако се използва с въртящ се стол, очилата се включват чрез щепсел в конекторите на стола.
- 4. Монтирайте на очилата сменяема подложка от дунапрен.
- 5. Регистрирайте очилата със странично монтиране като "Монокулярни със стрънично монтиране" или "Бинокулярни със странично монтиране" в софтуера VisualEyes™, като следвате инструкциите в раздел [2.8:](#page-56-0) *[Hardware registration and licensing](#page-56-0)*.

# wwwww

#### <span id="page-32-0"></span>**2.6.1.2 Очила с горно монтиране**

Очилата с горно монтиране VisualEyes™ се предлагат с лесен за поставяне капак през отвора за незрително тестване. Страничните светлини на очилата са програмирани да присветват, за да напомнят на оператора кое ухо да иригира по време на калоричния тест и също се използват за осигуряване на светлина, когато се поставя капакът на очилата. Копчетата в горната част на очилата могат да се използват за регулиране фокуса за оптимален образ, а превключвателят в лявата страна на очилата може да се използва за пускане и спиране на тестовете. Очилата с горно монтиране разполагат с регулируем челен ремък велкро, който осигурява очилата, като същевременно осигурява комфорт на пациента.

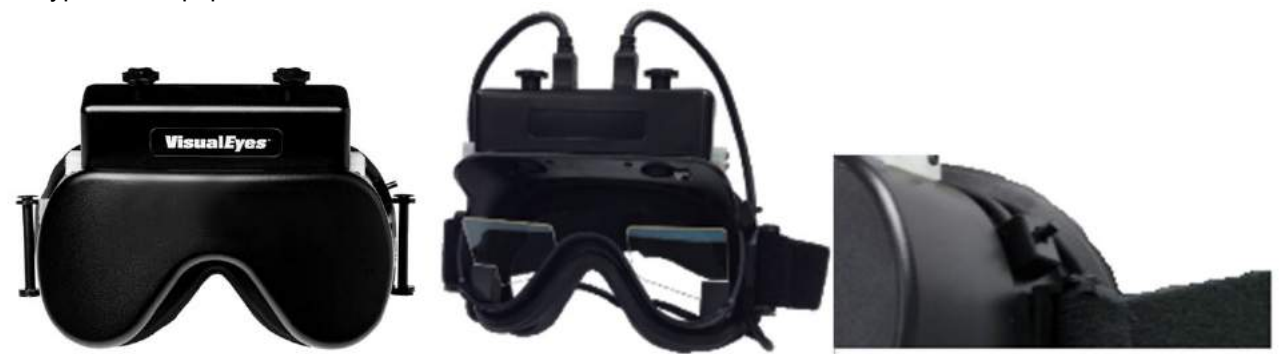

*Фигура 2.6-5: Очила с горно монтиране с капак (вляво), без капак (в средата), и превключвател за пускане/спиране на очилата (вдясно)*

Настройка на хардуера:

- 1. Свържете USB мини-В конекторите към конекторите в горната страна на очилата.
- 2. Свържете другия край на USB кабелите към предоставения USB хъб. Хъбът трябва да е захранен чрез външно електрозахранване. Ако се използва с въртящ се стол, очилата се включват чрез щепсел в конекторите на стола.
- 3. Регистрирайте защитните очила горно монтиране като "Горно монтирана камера" в софтуера VisualEyes™, като следвате инструкциите в раздел [2.8:](#page-56-0) *[Hardware registration and licensing](#page-56-0)*.

### <span id="page-32-1"></span>**2.6.1.3 Очила с предно монтиране**

Очилата с предно монтиране използват единична USB камера, затисната в отвора на камерата от предната страна на маската на очилата. Камерата може да се разположи във всеки отвор за камера за записване на желаното око и фокусът може да се регулира за оптимален образ чрез копчето в центъра на камерата. Кабелът е осигурен в кабелната щипка над отвора. Всеки отвор разполага с въртяща се покривна пластина за осигуряване на незрителното тестване. Очилата разполагат с регулируем челен ремък, който ги осигурява като същевременно предоставя комфорт на пациента. Очилата с предно монтиране са налични и във вариант предназначен за по-малки и по-млади пациенти.

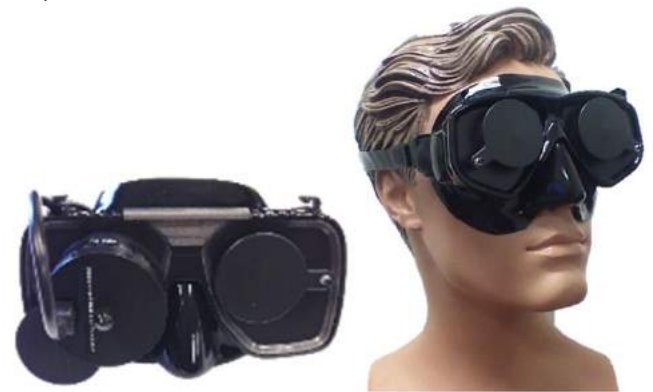

*Фигура 2.6-6: Стандартни очила с предно монтиране (вляво), и очила с предно монтиране за малко лице (вдясно)*

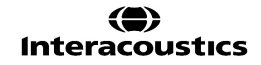

Настройка на хардуера:

- 1. Пъхнете камерата в отвора на маската. Камерата трябва да е поставена в правилна ориентация, с етикета "UP" сочещ нагоре.
- 2. Свържете мини-В конектор на USB към конектора на камерата.
- 3. Свържете другия край на USB кабела към предоставения USB хъб. Хъбът трябва да е захранен чрез външно електрозахранване.
- 4. Регистрирайте очилата с горно монтиране като "Предно монтирана камера" в софтуера VisualEyes™, като следвате инструкциите в раздел [2.8:](#page-56-0) *[Hardware registration and licensing](#page-56-0)*.

### <span id="page-33-0"></span>**2.6.1.4 Очила EyeSeeCam**

Камерата EyeSeeCam придобива данни за позицията на окото и позицията на главата по време на импулсните видео тестове за глава (vHIT). Заедно с vHIT сега VisualEyes™ може да използва очилата EyeSeeCam за стандартни тестове VNG, когато е конфигуриран като VisualEyes™ EyeSeeCam. Камерата е свързана чрез USB и може да се монтира в сферичното гнездо над окото. Лазерен стимул се проектира от очилата в теста vHIT.

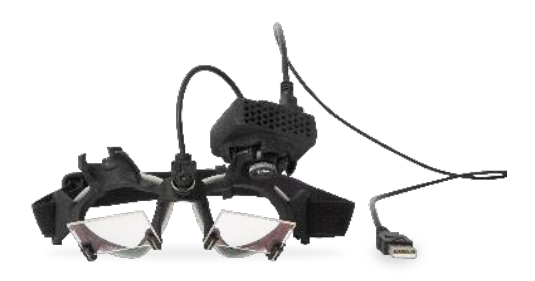

*Фигура 2.6-7: Очила EyeSeeCam*

Камерата е монтирана в сферична шарнирна връзка над дясното или лявото око. Това позволява записване на окото, което е по-добре пригодено за изследването. Тази функция е особено полезна при пациенти със стъклено око или с птоза. Шарнирната връзка позволява на потребителя да регулира ъгъла на камерата, за да центрира окото в образа, а лещата на модула на камерата може да се завърти, за да се регулира фокуса на образа. Фокусираният образ е предпоставка за стабилно проследяване на движението на очите и данни без шумове.

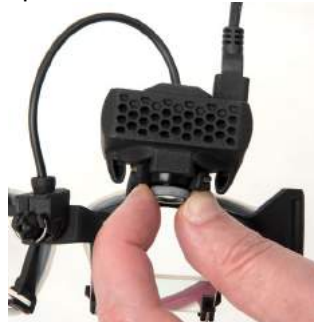

*Фигура 2.6-8: Регулиране на фокуса на очилата EyeSeeCam*

Калибрационният лазер, на моста на очилата, има копче, което ви позволява да подравнявате точките на стената с леко завъртане на копчето, докато петте точки на лазера са хоризонтално и вертикално подравнени. Не настройвайте излишно калибрационния лазер. Правете настройка само ако точките се отклоняват от хоризонталното/вертикалното подравняване.

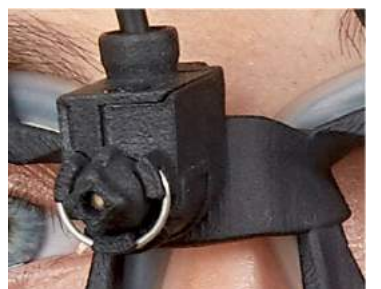

*Фигура 2.6-9: Калибрационен лазер на очила EyeSeeCam*

Настройка на хардуера:

- 1. Свържете мини В конектор на USB към конектора на камерата EyeSeeCam.
- 2. Свържете другия край на USB кабела към предоставения USB хъб. Хъбът трябва да е захранен чрез външния източник на електрозахранване.
- 3. Закрепете камерата върху очилата, като използвате сферичната шарнирна връзка.
- 4. Закрепете калибрационния лазер върху мостчето на очилата.
- 5. Регистрирайте защитните очила EyeSeeCam като "EyeSeeCam" в софтуера VisualEyes™, като следвате инструкциите в раздел [2.8:](#page-56-0) *[Hardware registration and licensing](#page-56-0)*.
- 6. Уверете се, че калибрационният лазер е хоризонтално/вертикално подравнен, и регулирайте, ако е необходимо.

### <span id="page-34-0"></span>**2.6.2 Външна стайна камера**

Всички системи VisualEyes™ се доставят с външна стайна камера. Тя може да се използва за записване на околната среда, например за да се види как е позициониран пациентът по време на измерванията, или за да се записват интервютата с пациента. Стайните записи се синхронизират със записването на очите.

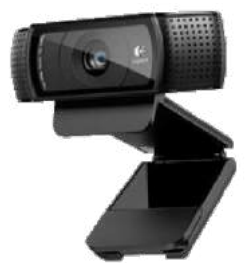

Фигура 2.6-10: Примерна снимка на външна камера за стая

Настройка на хардуера:

- 1. Поставете камерата на място, където околната среда може да се записва правилно.
- 2. Свържете USB кабела към USB порт на компютъра или на USB хъба.
- 3. Навигирайте до *Конфигурация > Настройки на системата по подразбиране > Входни данни*, и изберете свързаната камера в списъка под *Стайна камера*.

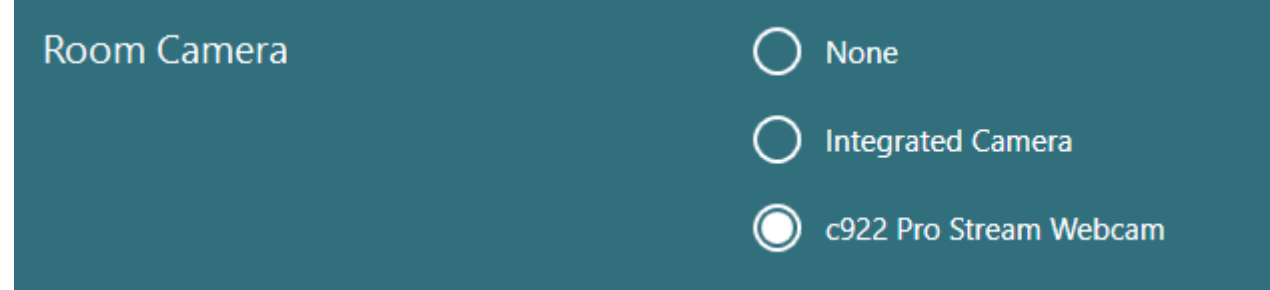

*Фигура 2.6-11: Избиране на стайна камера под Настройки на системата по подразбиране > Входни данни*

### <span id="page-35-0"></span>**2.6.3 Крачен педал и дистанционно управление RF**

VisualEyes™ 505/515/525, Orion Comprehensive Basic, и Orion Auto-Traverse Basic се доставят или с крачен педал или с дистанционно управление. Те могат да се използват за стартиране/прекратяване на тестовете извън компютъра. Дистанционното управление RF може да се използва за рестартиране, включване/изключване, или центриране на изображението на камерата (ако се използва с очила с горно монтирана камера):

- 1. Горен бутон:
	- Центрира очите (очила с горно монтиране)
	- Центрира следите (очила със странично монтиране)
- 2. Десен бутон:

Обикновено, това може да извършва всяка избрана команда във VisualEyes™ (показана с бял фон).

 $\odot$ 

Calibration

**START** 

Преди калибриране може да изберете опцията "Калибриране", която е показана с бял фон.

След калибриране може да изберете опцията "СТАРТ", която е показана с бял фон.

По този начин операторът може да извърши действията изброени по-долу.

- Продължете напред в софтуера
- Пуснете калибриране
- След калибрирането, бутон ще започне теста
- Ако протича този тест, това спира теста
- Ако е в режим на възпроизвеждане, бутонът ще премине към следващия тест в списъка
- 3. Ляв бутон:
	- Прекратява теста
- 4. Долен бутон:
	- Вкл./изкл. фиксиращата светлина по време на теста.

ЗАБЕЛЕЖКА Десният и левият бутон не са активни по време на тестове на въртящ се стол от съображения за безопасност.

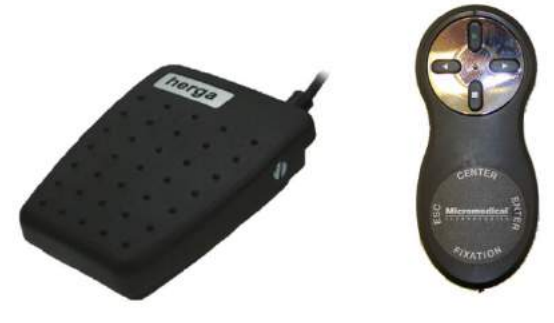

*Фигура 2.6-12: Крачен педал (вляво), и дистанционно управление RF (дясно)*

#### Настройка на хардуера:

1. Свържете USB кабел/донгъл към USB порт на компютъра или на USB хъба.
## wwww

### **2.6.4 Калорични иригатори (по избор)**

AquaStim и AirFx могат да бъдат добавени към VisualEyes™ 515/525 за иригация с вода или въздух. Калоричните иригатори могат да бъдат управлявани посредством софтуера VisualEyes™.

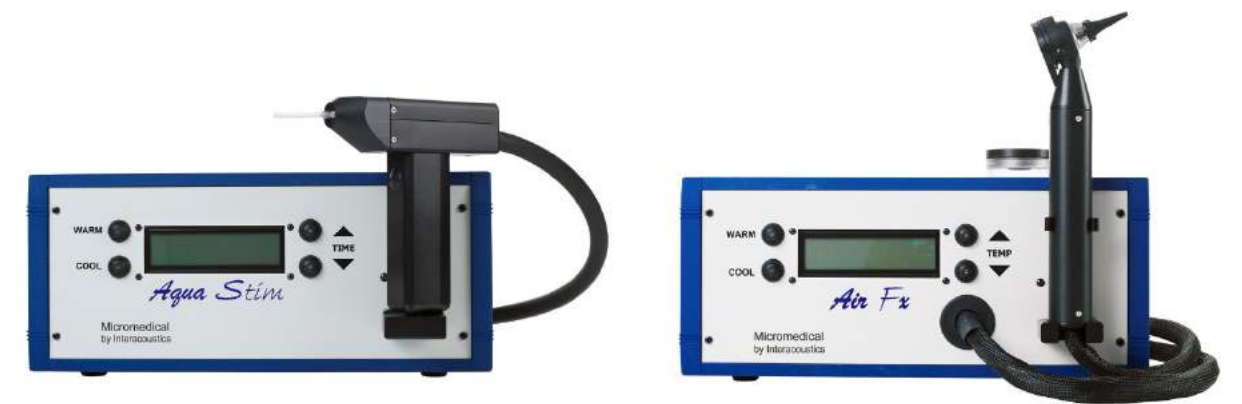

*Фигура 2.6-13: AquaStim за водна иригация (вляво), и AirFx за водна иригация (дясно)*

За инструкции относно пълнене и инсталиране, вижте отделната документация за AquaStim или AirFx.

Настройка в софтуер:

- 1. Свържете конектор тип B на USB към конектора на задния панел на иригатора. Свържете другия край на USB кабела към компютъра или външно захранван USB хъб.
- 2. Пуснете софтуера VisualEyes™ и отидете на *Configuration (Конфигурация) > Protocol Management (Управление на протокола) > Caloric (Калоричен) > Edit Test (Редактиране на теста)*. Отидете на таб *Irrigator* (Иригатор) в панела вляво и изберете *Irrigator Type (Тип иригатор)*, съответстващ на свързващия иригатор.

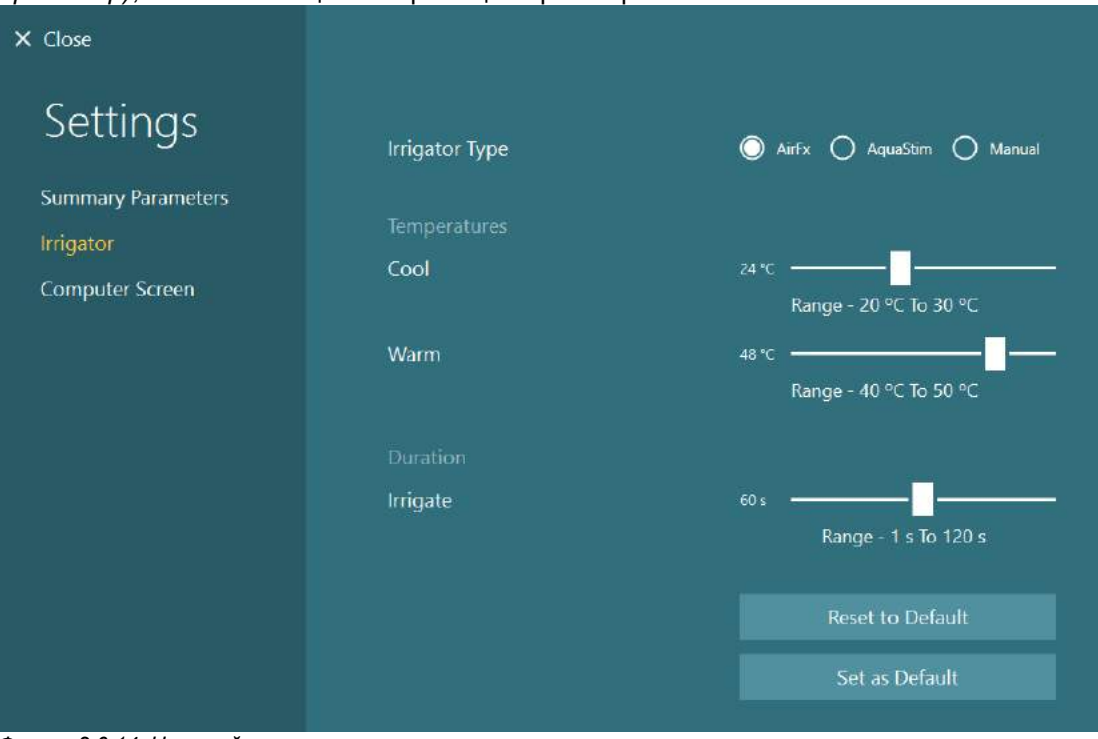

*Фигура 2.6-14: Настройки на иригатора за калоричния тест*

### **2.6.5 Дигитална светлинна лента (по избор)**

Дигиталната светлинна лента може да се добави към системата VisualEyes™ 525. Може да се използва като визуални стимули за окуломоторни тестове. Дигиталната светлинна лента се закрепва към трипод, който може да се регулира на височина, а посоката на стимулите може да се променя между хоризонтална и вертикална, като се завърти дигиталната лента посредством свързаната към трипода панта. Дигиталната светлинна лента трябва да е модел DLB7.2 или по-нова, за да е съвместима със системата.

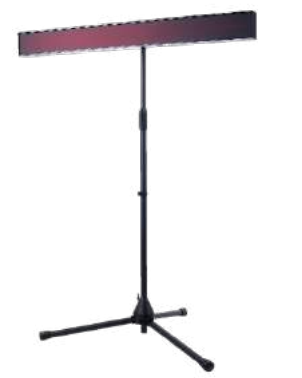

*Фигура 2.6-15: Дигитална светлинна лента*

Настройка на хардуера:

- 1. Прикрепете дигиталната светлинна лента към трипода.
- 2. Свържете USB кабела към USB порт на компютъра или на USB хъба.
- 3. Пуснете софтуера VisualEyes™ и навигирайте до *System Default Settings (системни настройки зададени по подразбиране) > Stimuli (стимули).* Изберете "Digital Light Bar" (дигитална светлинна лента) в падащото меню за *Stimulus Type (Вид стимул).*

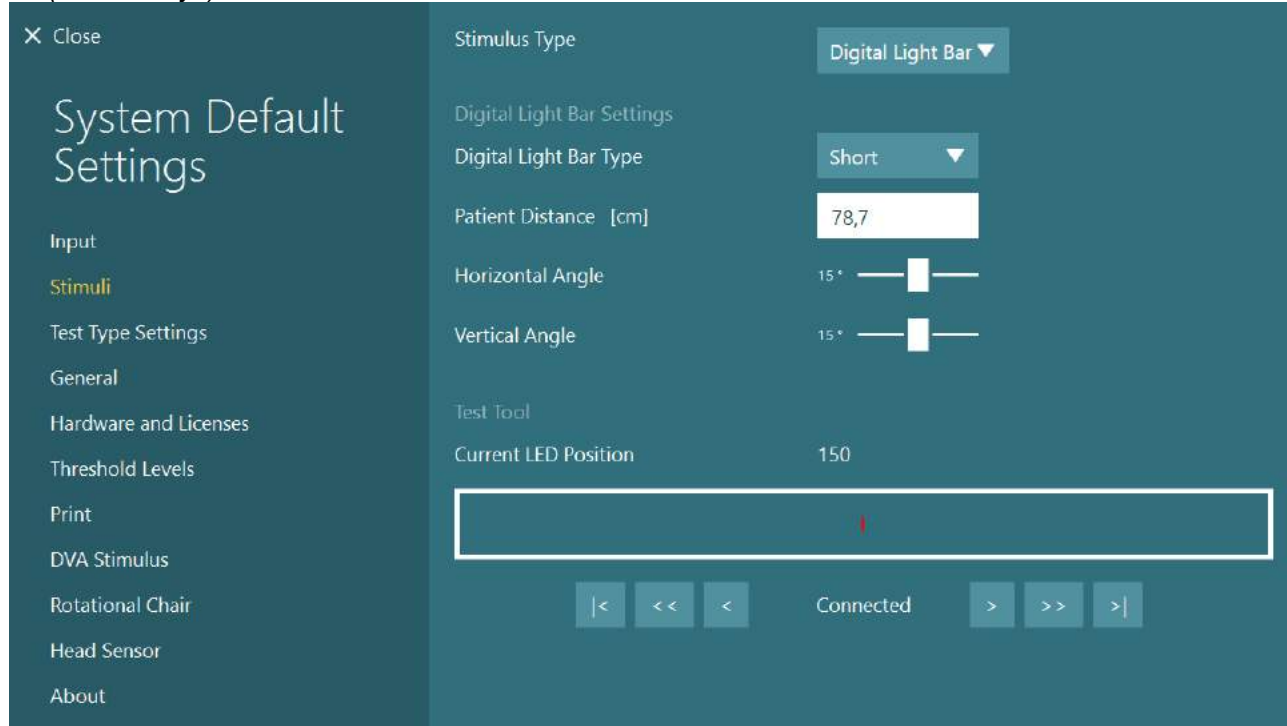

*Фигура 2.6-16: Конфигурация на дигиталната светлинна лента в System Default Settings (Настройки на системата по подразбиране) > Stimuli (Стимули)*

- 4. Изберете вид на дигиталната светлинна лента в съответствие с модела.
- 5. Измерете и въведете разстоянието на пациента.
- 6. Регулирайте horizontal and вертикалните ъгли. Ако не можете да достигнете желаните ъгли, може да е необходимо да намалите разстоянието на пациента.

### **2.6.6 VORTEQ™ IMU 2-ро поколение (по избор)**

VORTEQ™ IMU 2-ро поколение се доставя с модули VORTEQ™ Assessment и VORTEQ™ Diagnostic, и се използва за измерване на движението на главата на пациента и позиционирането в пространството по време на тестването. Модулът VORTEQ™ Assessment може да се добави към VisualEyes™ 505, 515, и 525, а модулът VORTEQ™ Diagnostic може да се добави към VisualEyes™ 525.

VORTEQ™ IMU 2-ро поколение се свързва към компютъра или чрез USB кабел или безжично през Bluetooth с придружаващия донгъл Bluetooth приемник.

IMU може да се прикрепи към очилата VNG чрез приплъзване на IMU в монтажната рамка на очилата. VORTEQ™ IMU 2-ро поколение не е съвместимо с очилата с предно монтиране.

VORTEQ™ Assessment се доставя също с лента за главата, използвана за тестване на *Dynamic Visual Acuity (Динамична зрителна острота)*. Има сходна монтажна рамка за IMU като тази, която се прикрепва към очилата VNG.

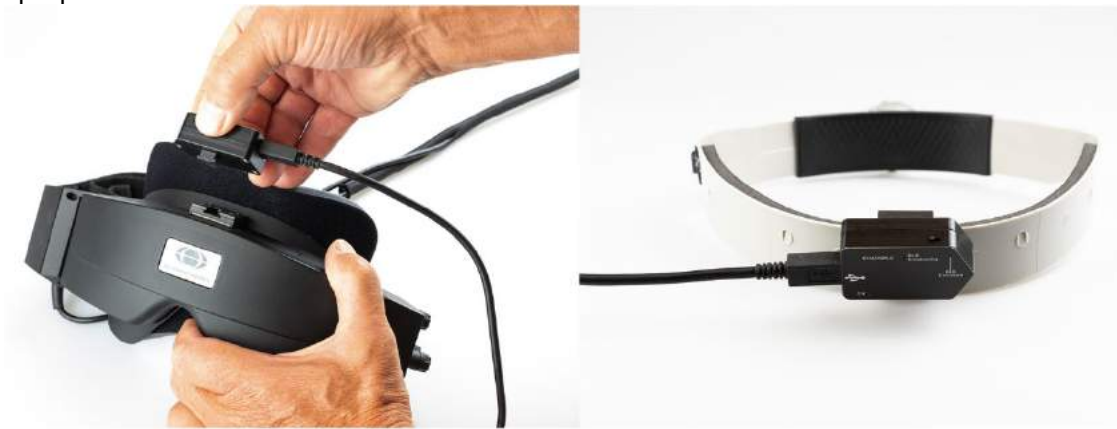

*Фигура 2.6-17: VORTEQ™ IMU 2-ро поколение се монтира на очила със странично монтиране (ляво), и на лента за глава за динамична зрителна острота (дясно)*

VORTEQ™ IMU 2-ро поколение има четири светодиода, които описват статуса на устройството:<br>• ON (BKJ): Примигва в жълто, когато се включи

- 
- **ON (ВКЛ.):** Примигва в жълто, когато се включи<br>**ЗАРЕЖДАНЕ:** Светва синьо, когато батерията се зарежда през св • **ЗАРЕЖДАНЕ:** Светва синьо, когато батерията се зарежда през свързания USB кабел
- -
	- **BLE предаване:** Примигва в жълто, когато блутут предава • **BLE свързано:** Примигва в червено, когато компютърът е успешно свързан към устройството.

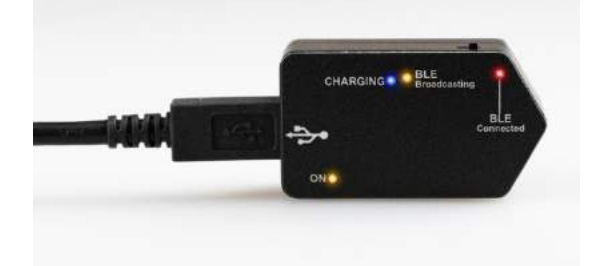

*Фигура 2.6-18: VORTEQ™ IMU 2-ро поколение с включен светодиод*

#### Настройка на хардуера:

- 1. Свържете USB кабела към VORTEQ™ IMU 2-ро поколение.
- 2. Свържете другия край на USB кабела към компютъра или USB хъба.
- 3. Свържете IMU, като плъзнете захранващия ключ.
- 4. Регистрирайте VORTEQ™ IMU 2-ро поколение като "VORTEQ™ 2nd Gen" в софтуера VisualEyes™, следвайки инструкциите в раздел [2.8:](#page-56-0) *[Hardware registration and licensing](#page-56-0)*. **ЗАБЕЛЕЖКА:** VNG очилата трябва да се регистрират и лицензират преди регистрирането на VORTEQ™ IMU 2-ро поколение. Ако бъдете подканени за лиценз, когато регистрирате VORTEQ™ IMU 2-ро поколение, оставете мястото празно и щракнете "Close" (Затвори).
- 5. Отидете на *System Default Settings (системни настройки зададени по подразбиране) > Head Sensor (датчик на главата)*, и се уверете, че *Head Sensor Type (тип датчик на главата)* е настроен като "Micromedical VORTEQ™ 2-nd Generation IMU".

Настройте *Connection Type (Тип връзка)* на "USB". Ако устройството е слабо свързано, *Board Status (Статус на таблото)* трябва да е зелен.

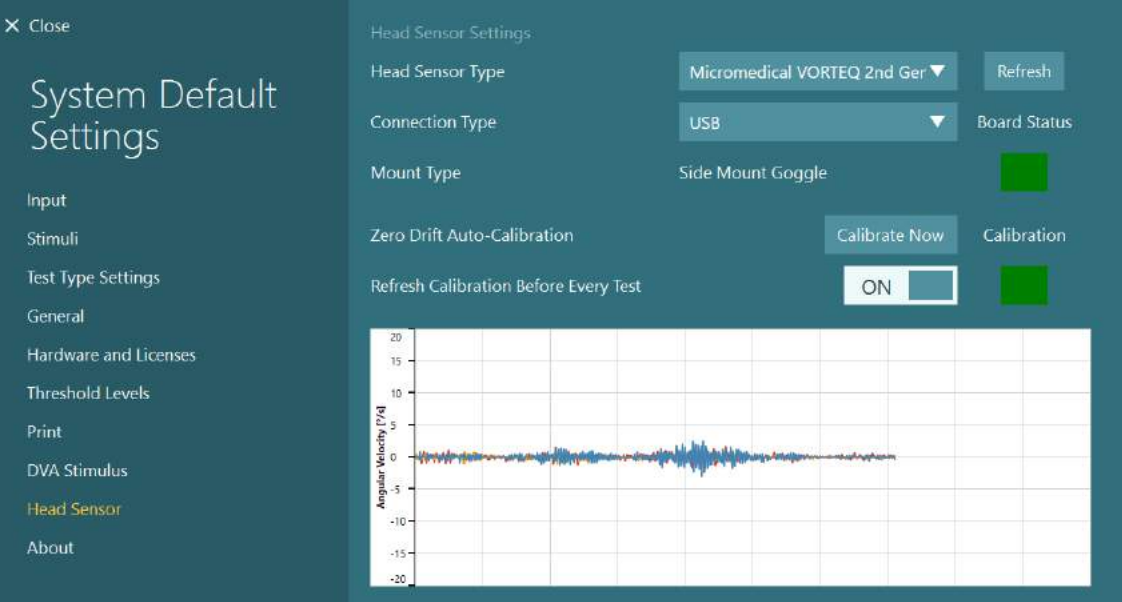

*Фигура 2.6-19: Конфигурация на VORTEQ™ IMU 2-ро поколение в System Default Settings (системни настройки зададени по подразбиране) > Head Sensor (датчик на главата)*

- 6. Ако желаете безжична връзка, свържете USB донгъла към USB порт на компютъра или на USB хъба, и изберете "Bluetooth" като *Connection Type (тип връзка)*.
- 7. Датчикът може да се калибрира, като щракнете "Calibrate Now" (калибрирай сега). Ако "Refresh Calibration Before Every Test" (Опресни калибрирането преди всеки тест) е зададено на "ON" (ВКЛ.), софтуерът ще калибрира датчика преди всеки тест. Тази настройка е включена по подразбиране.

По време на инсталация Windows Security може да поиска разрешение за инсталиране на софтуера на устройството от Kvaser AB. Поставете отметка в кутията за доверяване винаги на софтуер от "Kvaser AB", след това изберете Install (Инсталиране).

#### **2.6.6.1 Тестове за оптотип**

Ако към софтуера се добави VORTEQ™ Assessment, стимулът трябва да бъде конфигуриран в *System Default Settings > Optotype Tests*. Екранът за настройки на Optotype Tests предлага отделни размери на екрана за стимула, използван за тестовете DVA/GST. Ако екранът на телевизора е твърде голям за тестването, тогава може да бъде избран мониторът на компютъра за стимула за тестовете DVA/GST. Изберете монитора, който да бъде използван за теста, после потвърдете размерите за дисплея (тъй като това може да бъде екранът на първичния лаптоп/десктоп, трябва да бъдат въведени границите за избрания дисплей). Ако стойността за Patient Distance (разстояние на пациента) не е подходяща за показване на избрания дисплей, оптотипът ще бъде изтеглен възможно най-много, но може да не е видим при най-ниски стойности на logMAR.

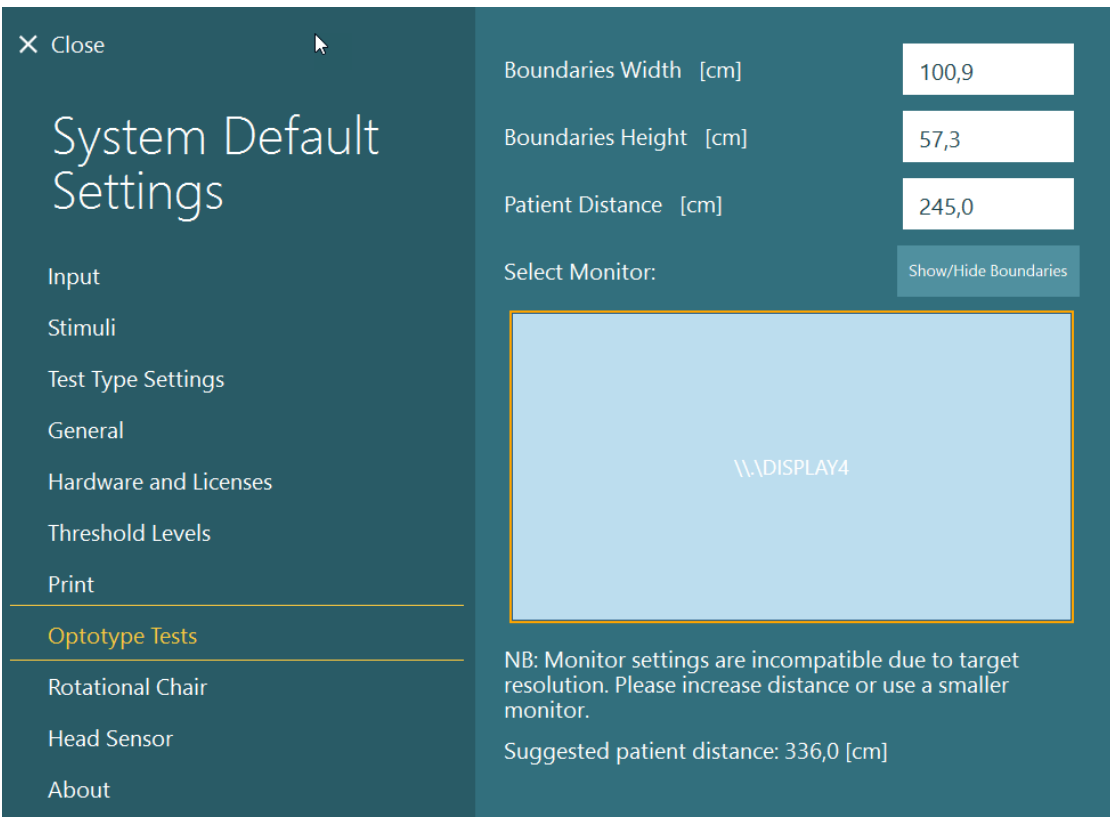

### **2.6.7 Въртящи се столове (по избор)**

Към системата VisualEyes™ могат да се добавят няколко различни въртящи се столове. Софтуерът VisualEyes™ поддържа следните въртящи се столове:

- Orion Reclining (Лягащ)
- Orion Auto-Traverse (Автоматично ограничен)
- Orion Comprehensive (Цялостен)
- Nydiag 200
- System 2000 Reclining
- System 2000 Auto-Traverse
- System 2000 Comprehensive

За пълни инструкции относно инсталиране на хардуера, моля, вижте отделните инструкции за инсталиране.

Настройка на хардуера:

- 1. Следвайте указанията в отделните инструкции за инсталиране за конкретния въртящ се стол, за да настроите и свържете правилно стола.
- 2. Уверете се, че въртящият се стол е захранен и свързан към PC.
- *3.* Инсталирайте хардуерния драйвер DAQ според инструкциите в раздел [2.7:](#page-55-0) *[Installation of DAQ](#page-55-0)  [hardware drivers for Rotary chairs and DataLink](#page-55-0).*
- 4. Извършете калибрирането и валидирането на въртящия се стол в съответствие с раздел [2.6.7.4:](#page-47-0) *[Rotary Chair Calibration & Validation](#page-47-0).*

#### **2.6.7.1 Reclining (Лягащ) въртящ се стол**

VisualEyes™ 515 и VisualEyes™ 525 може да се използва с лягащите въртящи се столове. Системата поддържа Orion Reclining, Nydiag200, и System 2000 Reclining. Лягащият въртящ се стол позволява тестване за стъпкова скорост със синусоидно хармонично ускорение(SHA). Лягащият въртящ се стол може също да се използва като маса за изследване за позиционни и калорични тестове. Облегалката може да ляга на 30° спрямо хоризонталното положение за калорични иригации. Позиционните тестове може да се извършват с облегалка легнала на 0° хоризонтално. За тестовете Dix-Hallpike (Дикс Холпайк) облегалката за главата може да се снеме на столовете System 2000 и Orion Reclining, за да бъде доведена главата под рамката. Когато се използват очила с горно монтиране, лентите тип "велкро" на облегалката за главата (разположени от задната страна на столовете System 2000 и Orion Reclining) могат да допринесат за стабилизирането на главата на пациента чрез закрепване към лентата на очилата MMT с горно монтиране.

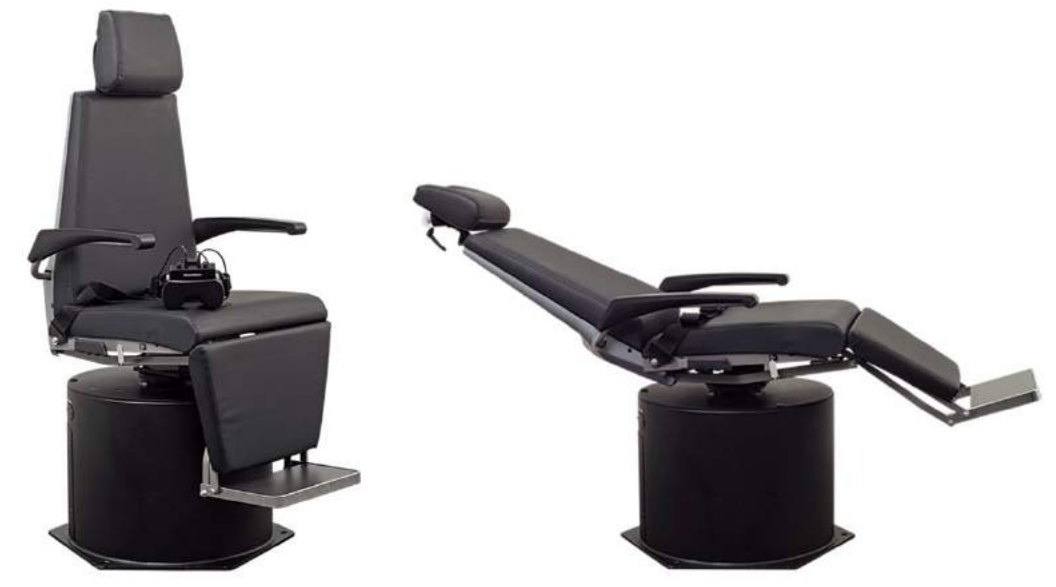

*Фигура 2.6-20: Въртящ се стол Orion Reclining (Лягащ) в изправена позиция (ляво), и в легнала позиция (дясно)*

#### **Конфигурация на лягащ стол**

VNG очилата могат да се свържат директно към лягащия въртящ се стол. Картите FireWire® се използват с очила FireWire® със странично монтирана и FireWire® с горно монтирана камера и с лягащи столове System 2000 и Nydiag 200. Свържете конектора за електрозахранването от лаптоп картата PC Express за електрозахранване, когато се използва лаптоп. Ако картата трябва по-късно да се премахне, компютърът трябва да се изключи преди премахване на картата. Телевизионният стимул ще се свърже чрез HDMI кабел към задната страна на компютъра (което може да изисква кабелен адаптер). Лаптоп конфигурациите ще използват USB хъб за свързване на устройства, които използват външен адаптер за захранване и се свързват към задната страна на лаптопа чрез USB кабел от стола, като по този начин ще свърже директно към компютъра (не чрез USB хъба, ако е наличен). Ако към системата е свързан DataLink, той трябва да се свърже към USB порт на външно захранен USB хъб или директно към компютъра.

**ЗАБЕЛЕЖКА** DataLink не може да се използва за тестове с въртящ се стол с лягащите столове.

Моля, вижте [Figure 2.6](#page-42-0)-21, [Figure 2.6](#page-42-1)-22 и [Figure 2.6](#page-43-0)-23 за графично представяне на конфигурациите за различните видове стол.

# whwmw

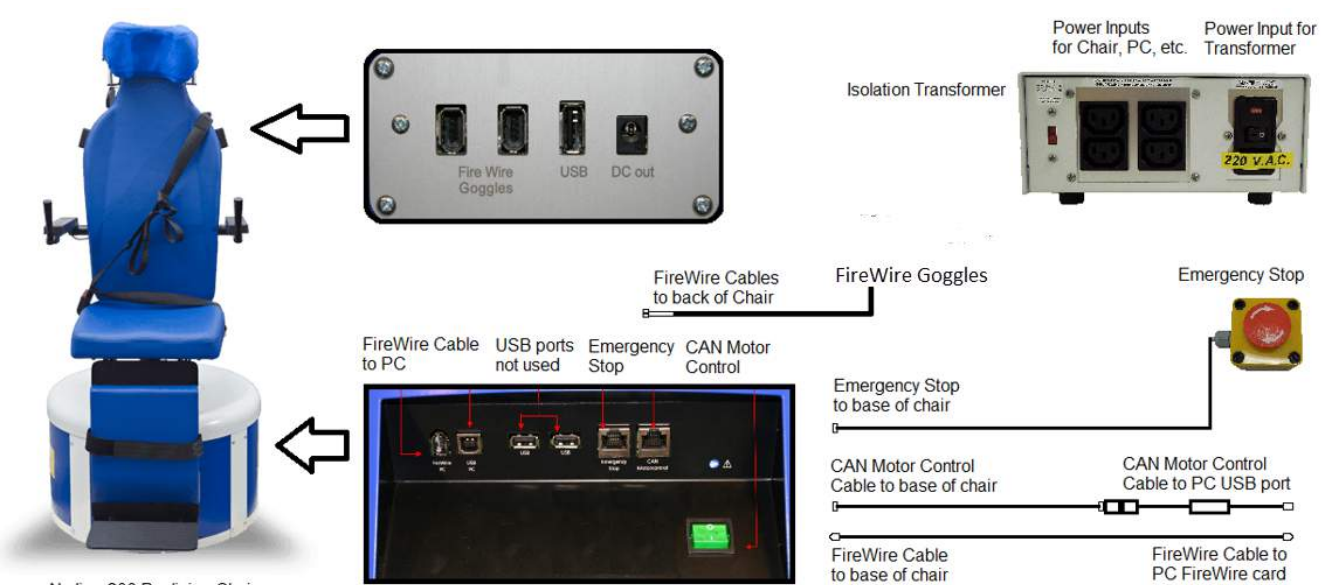

Nydiag 200 Reclining Chair

<span id="page-42-0"></span>*Фигура 2.6-21: Конфигурация на Лягащ стол Nydiag 200*

<span id="page-42-1"></span>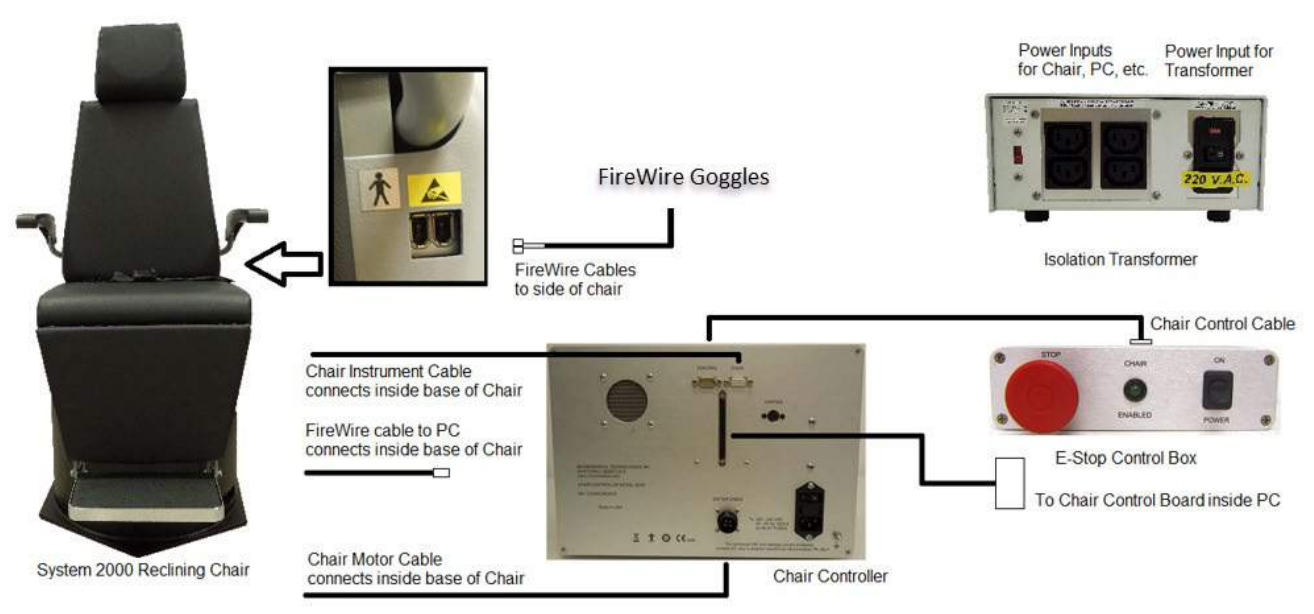

*Фигура 2.6-22: Конфигурация на лягащ стол System 2000*

## wwwww

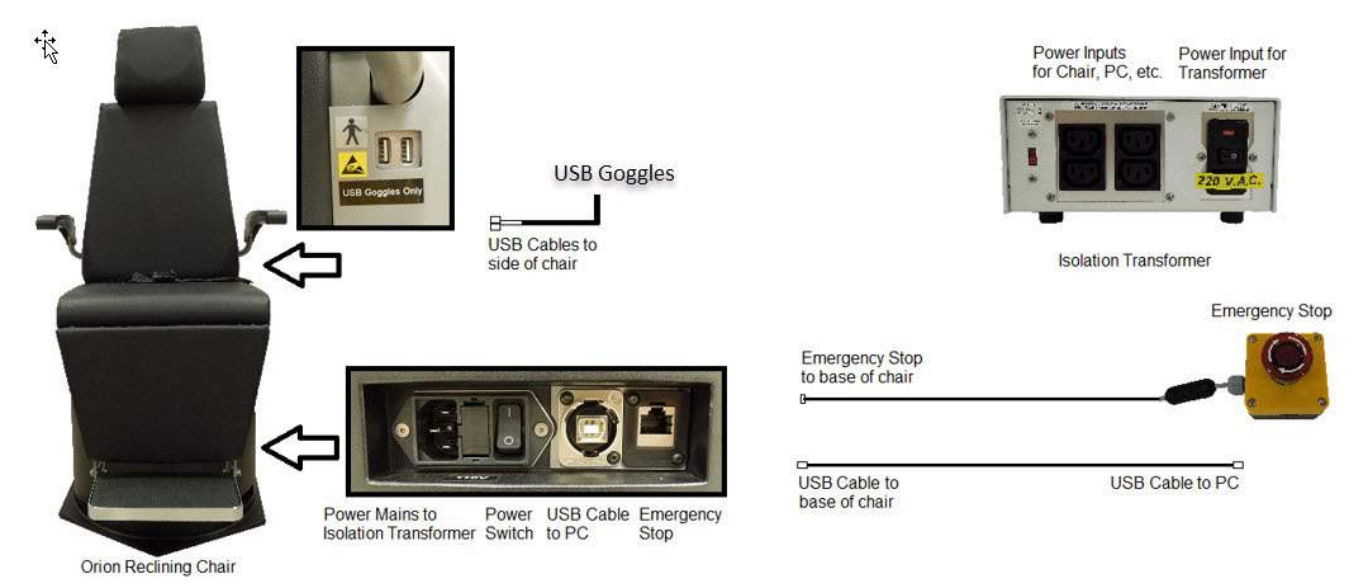

*Фигура 2.6-23: Конфигурация на лягащ стол Orion Reclining*

### <span id="page-43-0"></span>**2.6.7.2 Въртящи се столове Auto-Traverse (Автоматично ограничен) & Comprehensive (Цялостен)**

Въртящите столове Auto-Traverse & Comprehensive са налични с VisualEyes™ 525, Orion Comprehensive Basic, и Orion Auto-Traverse Basic.

Потребителят получава допълнителните опции за тест на синусоидното хармонично ускорение (SHA) и тест на стъпковата скорост чрез комбиниране на системата VisualEyes™ с въртящите се столове Orion Auto-Traverse/Comprehensive или System 2000 Auto-Traverse/Comprehensive. Столът е затворен в светлонепроницаема кабина. Лазерният проектор е монтиран от горната страна на рамата на стола и това се използва за проектиране на целевия стимул в окуломоторното тестване, тестовете за фиксиране VOR или тестовете SVV. Оптокинетичен барабан е монтиран към тавана на кабината, който осигурява лентов стимул по цялото поле. Столовете Auto-Traverse разполагат с възможност за ексцентрично странично движение, използвано за динамично субективно визуално вертикално тестване.

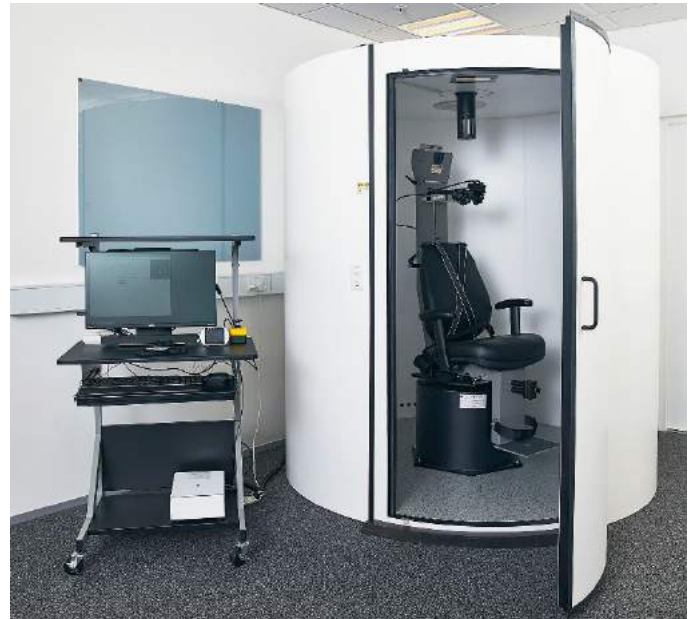

*Фигура 2.6-24: Въртящ се стол Orion Auto-Traverse/Comprehensive (Автоматично ограничен/Цялостен)*

За SVV тестване, пациентът ще използва дистанционното SVV. Това ще завърти линията SVV с 0,1 $^{\circ}$ обратно на часовниковата стрелка (ляв бутон) или по часовниковата стрелка (десен бутон). Бутоните могат също така да се задържат, за да завъртят постепенно линията SVV, докато бутонът се освободи.

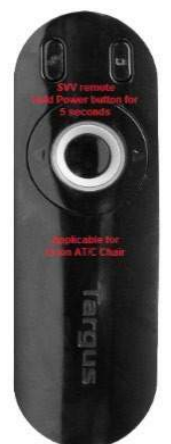

*Фигура 2.6-25: Дистанционно SVV за въртящ се стол Orion Auto-Traverse/Comprehensive (Автоматично ограничен/Цялостен)*

Наблюдателната камера за стол Orion Auto-Traverse/Comprehensive е поставена в ограждението на стола, а мониторът е поставен близо до оператора. Това позволява на оператора да проследява пациента вътре в кабината чрез наблюдение на екрана на монитора. Видеото от камерата за проследяване не се записва или запаметява в софтуера.

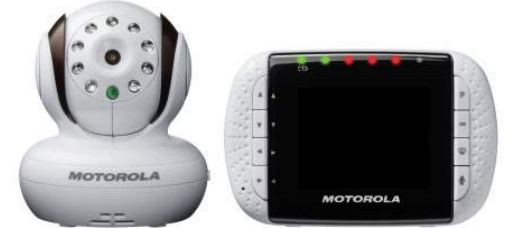

*Фигура 2.6-26: Камера за наблюдение и екран на монитора*

### **Настройване на стол Auto-Traverse (Автоматично ограничен) и Comprehensive (Цялостен)**

Столовете Orion Auto-Traverse/Comprehensive и System 2000 Auto-Traverse/Comprehensive имат 3 главни компонента: вестибуларна кабина, въртящ се стол, и количка за оборудване. Тези системи са конфигурирани по същия начин с изключение на няколко вариации. Графичните представяния за тези две различни настройки за стол са показани по-долу на [Figure 2.6](#page-45-0)-27 (Orion Auto-Traverse/ Comprehensive) и [Figure 2.6](#page-45-1)-28 (System 2000 Auto-Traverse/ Comprehensive).

## whwmw

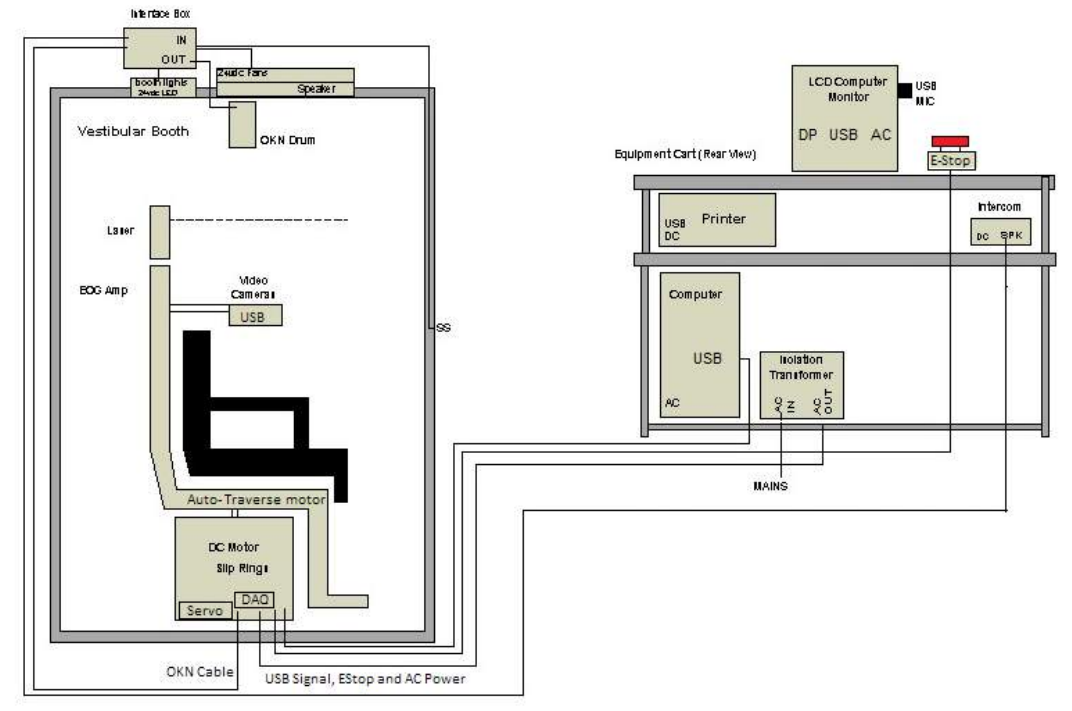

<span id="page-45-0"></span>*Фигура 2.6-27: Конфигурация на Orion Auto-Traverse/Comprehensive*

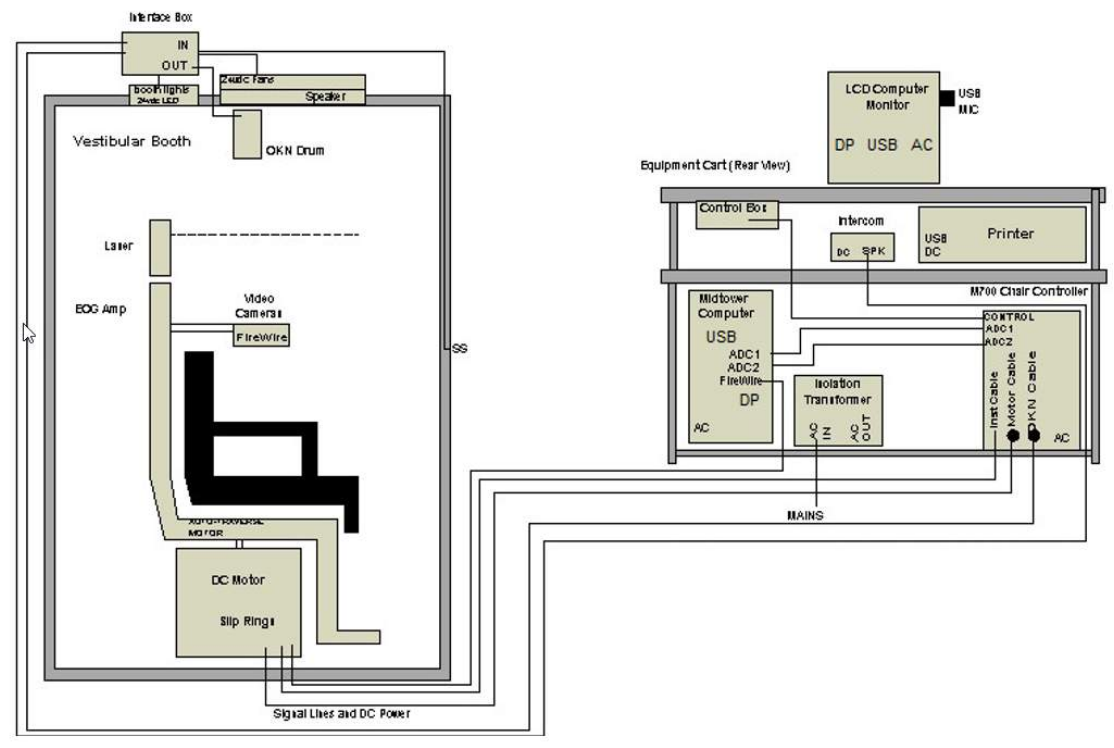

<span id="page-45-1"></span>*Фигура 2.6-28: Конфигурация на System 2000 Auto-Traverse/Comprehensive*

## whwhwh

#### **2.6.7.3 Добавки по избор на въртящи се столове Auto-Traverse & Comprehensive**

Столовете Auto-Traverse и Comprehensive имат две добавки по избор.

#### **Комплект аксесоари, опция за деца, за Orion Comprehensive/ Auto-Traverse**

Въртящите се столове Auto-Traverse/Comprehensive могат да бъдат конфигурирани с комплект аксесоар за деца по избор, включващ детско столче за кола, монокулярна камера, очила за малко лице и педиатрична камера за наблюдение. Педиатричната камера за наблюдение е монтирана към стълб, който пасва в скобата на подложката за крака. Педиатричната камера за наблюдение ще наблюдава детето в детското столче.

Настройка на хардуера (столче за автомобил):

- 1. Развинтете опората за главата на стола, за да я снемете.
- 2. Приплъзнете куката през отвора за предпазния колан на обезопасителната седалка, така че куката да е налична от всяка страна на детското столче.
- 3. Осигурете детското столче и дунапрена по горната страна на седалката на стола чрез прикрепване на куки към шарнирните болтове по рамката на стола.
- 4. Предпазният колан през кръста на стола и коланите за раменете може да се оставят несвързани.
- 5. Пациентът трябва да е обезопасен посредством ремъка на детското столче.

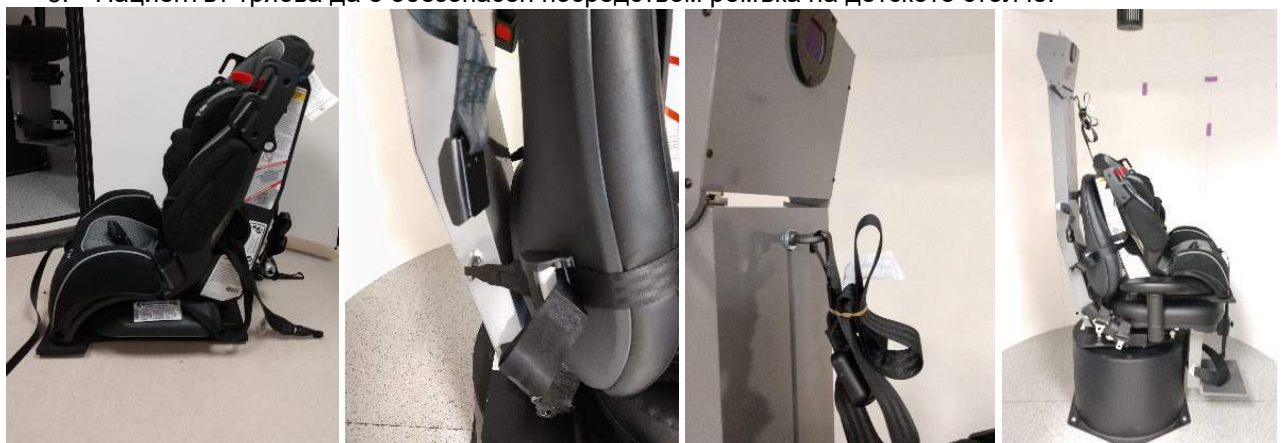

*Фигура 2.6-29: Изображения в последователност за напасване на детско столче за автомобил в стол Auto-Traverse/ Comprehensive (отляво надясно)*

Настройка на хардуера (педиатрична камера за наблюдение):

- 1. Прикрепете камерата към стълба и след това прикрепете сглобката към скобата при подложката за крака на въртящия се стол.
- 2. Свържете USB кабелите към портовете на гърба на рамката на стола.
- 3. Регистрирайте педиатричната камера за наблюдение като "Педиатрична камера за наблюдение" в софтуера VisualEyes™, като следвате инструкциите в раздел [2.8:](#page-56-0) *[Hardware](#page-56-0)  [registration and licensing](#page-56-0)*.

**ЗАБЕЛЕЖКА:** VNG очилата трябва да се регистрират и лицензират преди педиатричната камера за наблюдение.

## NINNMO

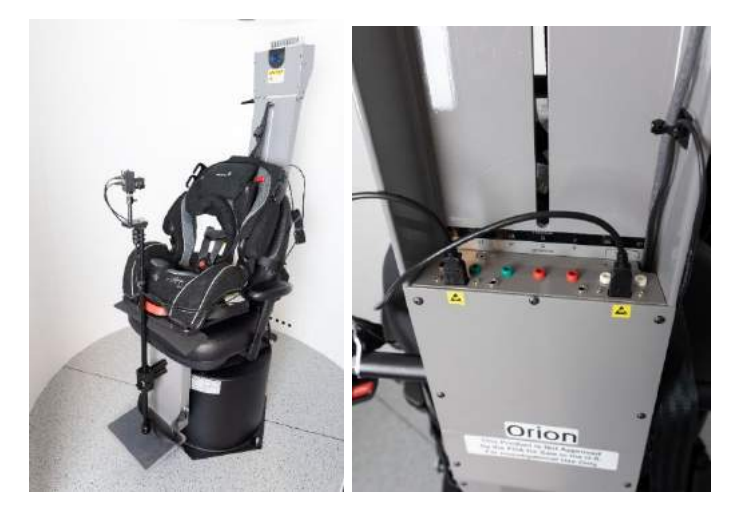

*Фигура 2.6-30: Педиатрична камера за наблюдение, прикрепена към стол Orion Auto-Traverse/Comprehensive и свързана към USB портовете на гърба на стола*

### **Комплект аксесоари EOG за Orion Comprehensive/ Auto-Traverse**

Въртящите се столове Auto-Traverse/Comprehensive могат да бъдат конфигурирани с електроден усилвател, вграден в гърба на рамката на стола, за тестване на пациенти с електродни проводници за оценка ENG.

Това може, за разлика от отделния DataLink, да се използва за тестване с въртящ се стол. За инструкции относно монтажа на електродите и тестване на импеданса, моля вижте раздел [3.5.3.](#page-79-0)

ENG в опцията Chair е съвместим с тестовете по-долу, ако е лицензиран:

- Спонтанен нистагъм
- Втренчен поглед
- Плавно проследяване
- Сакада
- Оптокинетика
- Step Velocity (Стъпкова скорост)
- Синусоидно хармонично ускорение

Настройка на хардуера:

- 1. Уверете се, че таблото EOG е регистрирано в Instacal.
- 2. Регистрирайте EOG таблото като "ENG in Chair" в софтуера VisualEyes™, следвайки инструкциите в раздел [2.8:](#page-56-0) *[Hardware registration and licensing](#page-56-0)*. **ЗАБЕЛЕЖКА:** VNG очилата трябва да се регистрират и лицензират преди регистрирането на ENG в Стол.

#### <span id="page-47-0"></span>**2.6.7.4 Калибриране и валидиране на въртящ се стол**

След като инсталирате хардуерен драйвер DAQ за въртящия се стол, пуснете базата данни OtoAccess® и софтуера VisualEyes™.

Отидете на *Конфигурация>Настройки на системата по подразбиране* и изберете *Rotational Chair*  (*Въртящ се стол)* в левия панел.

Потребителят може да избере тип стол от падащото меню. Потребителят може да види състоянието на таблото за управление и може също да настрои нулевата позиция на стола.

# winnun

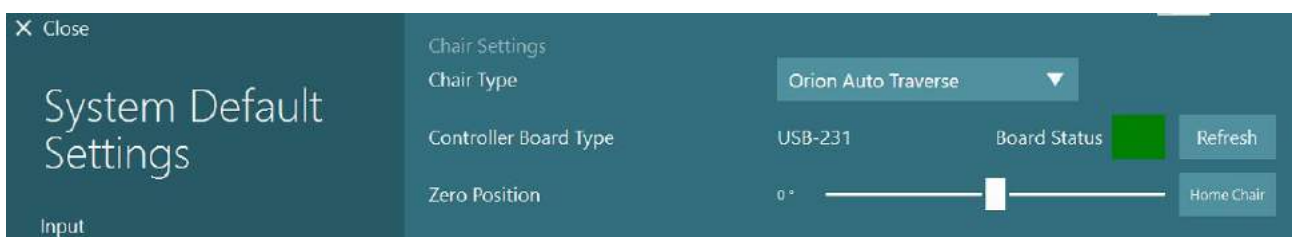

*Фигура 2.6-31: Избиране на тип въртящ се стол*

Като част от инсталационните проверки, операторът може да валидира и калибрира системата. След като завърши инсталирането, операторът трябва да валидира системата. Чрез избиране на опция "Валидиране" под "Режими на поддръжка", операторът може да извърши валидиране със синусоидни вълни.

Щракнете Go на екрана за валидиране със синусоидни вълни. Следва столът да се завърти бавно назад и напред. Наблюдавайте синусоидната вълна. Следва да има две цветни синусоидни вълни, които са насложени в една крива. Ако кривите съвпадат, няма нужда да се калибрира.

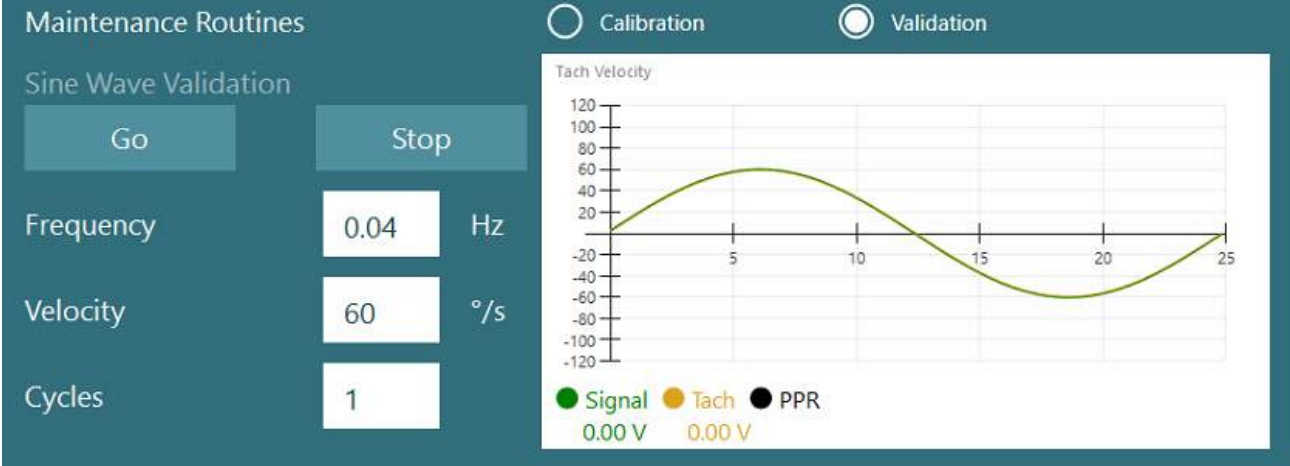

*Фигура 2.6-32: Валидиране със синусоидни вълни*

Ако кривите не съвпадат, превключете към "Режими на поддръжка с калибриране". Щракнете Go под Drift Calibration (Калибриране с изместване). Столът следва да е спрян и да не се измества. Ако столът се движи бавно, премахнете изместването с помощта на бутоните с лява / дясна стрелка за Drift Offset. След като столът спре да се движи, щракнете Стоп. После щракнете Go под Velocity Tach Calibration. Столът ще се завърти в посока на часовниковата стрелка. Ще се появят две линии и накрая ще се насложат. Калибрирането ще започне автоматично.

# whenhanh

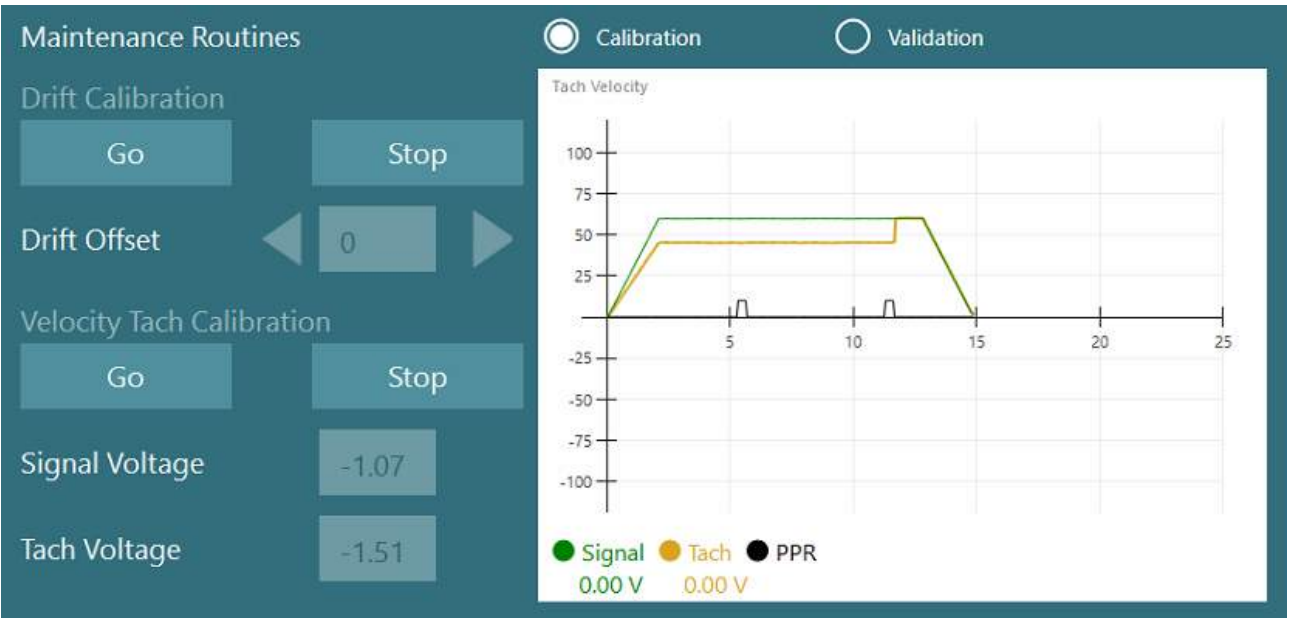

*Фигура 2.6-33: Калибриране на тахометри за изместване и скорост*

### **2.6.7.5 Допълнителни стъпки за столове Auto-Traverse и Comprehensive**

За тестване на отолитната функция, на разположение е микро-центрофужна опция 0 до 7 см. Седалката на стола следва да е странично центрирана върху основата на стола. Ако скалата показва, че столът е извън център, въведете текущата извънцентрова позиция на стола под "Текуща странична позиция (см)", после изберете посоката, в която столът е извън центъра (ляво / дясно). Щракнете върху бутона за странично центриране (Center Laterally), за да преместите стола в центъра.

Внимание: Не се опитвайте да преместите странично рамката на стола, като натискате върху рамката на стола, в противен случай може да настъпи повреда.

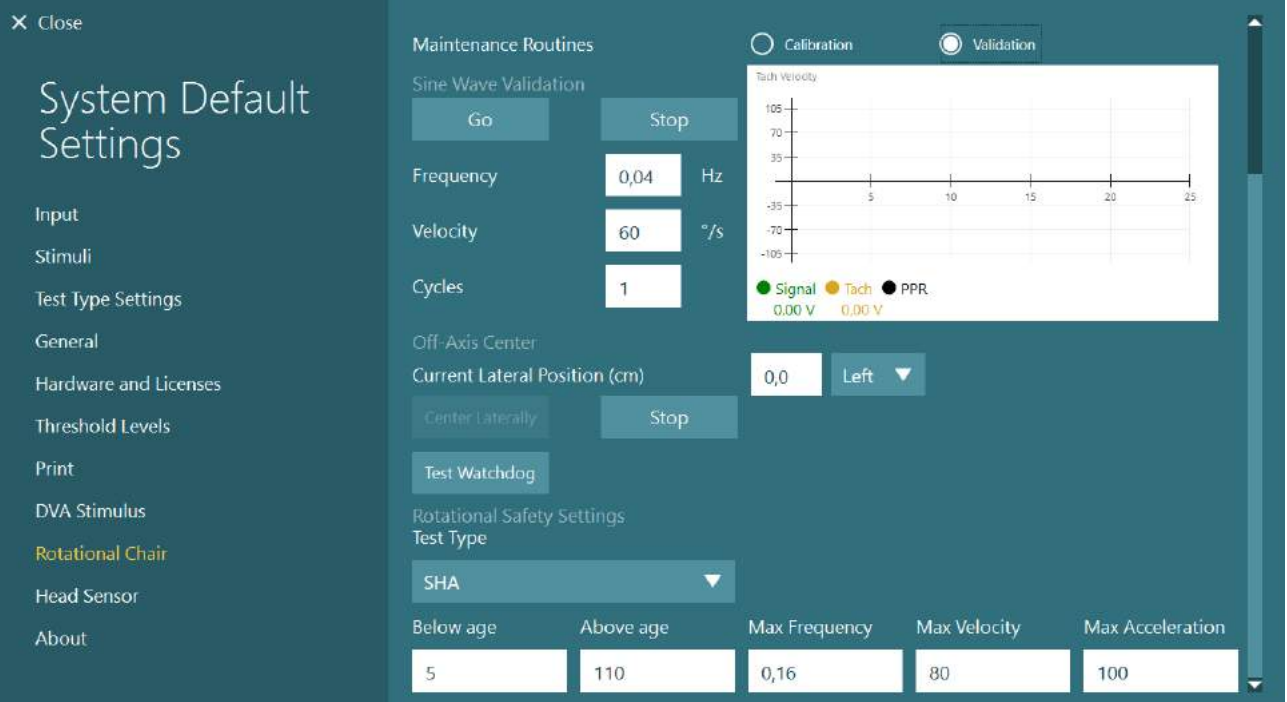

*Фигура 2.6-34: Допълнителни настройки за център извън оста (Off-Axis Center) за столове Auto-Traverse и Comprehensive*

### **Проверка на лазера**

Изберете вид стимул като Лазер и Барабан от падащото меню. За *Настройки и калибриране*,

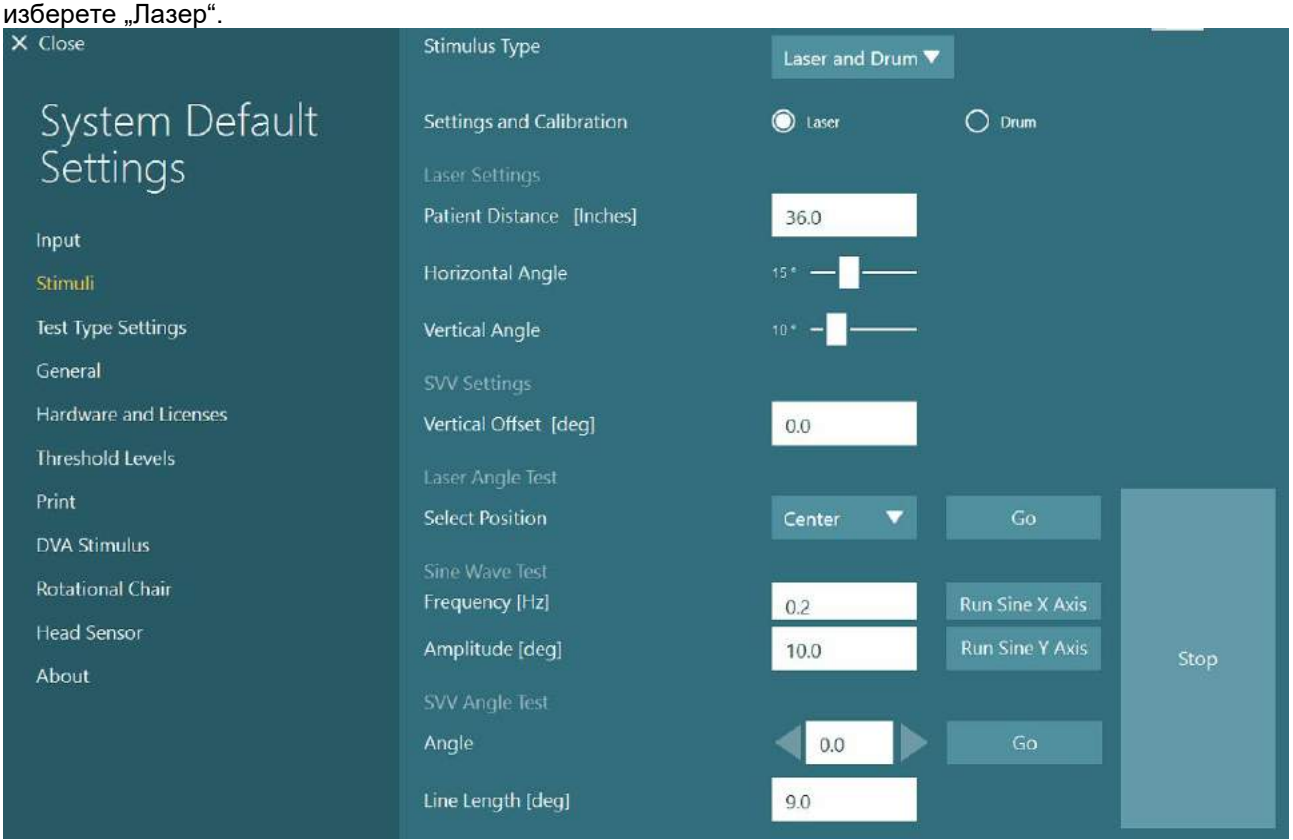

*Фигура 2.6-35: Настройки на лазерни стимули за стол Auto-Traverse/Comprehensive*

Изберете позиция Center и щракнете "Go" под Laser Angle Test Лазерната светлина следва да постави червена цел върху стената на кабината в зависимост от избраната позиция (Център, Ляво 15, Дясно 15, Ляво 25, Дясно 25 и т.н.). След това проведете Sine Wave Test (тест със синусоидни вълни), като ползвате 'Run Sine X Axis or Run Sine Y Axis' (пускане на синусоидна Х ос или пускане на синусоидна Y ос) и наблюдавайте плавно движение на лазера. Щракнете Stop, за да спрете Sine Wave Test.

Под SVV Angle Test (Ъглов тест SVV), щракнете Go, за да проверите дали е представена линията SVV. Използвайте бутони с лява / дясна стрелка, за да промените ъгъла на линията и да потвърдите плавното движение на линията.

### **Проверка на оптокинетичен барабан**

Изберете вид стимул като Laser (Лазер) и Drum (Барабан) от падащото меню. За *Настройки и калибриране*, изберете Drum и изберете опция Validation (валидиране). Щракнете върху Go за валидиране Sine Wave (синусоидни вълни). Оптокинетичната лампа трябва да светне и на стената на кабината да се появят ивици. Барабанът трябва да се върти първо в една посока, после в другата със симетрична синусоидна вълна. Барабанът ще спре автоматично след изпълнение броя на циклите, зададени в параметрите на валидиране.

## wwwww

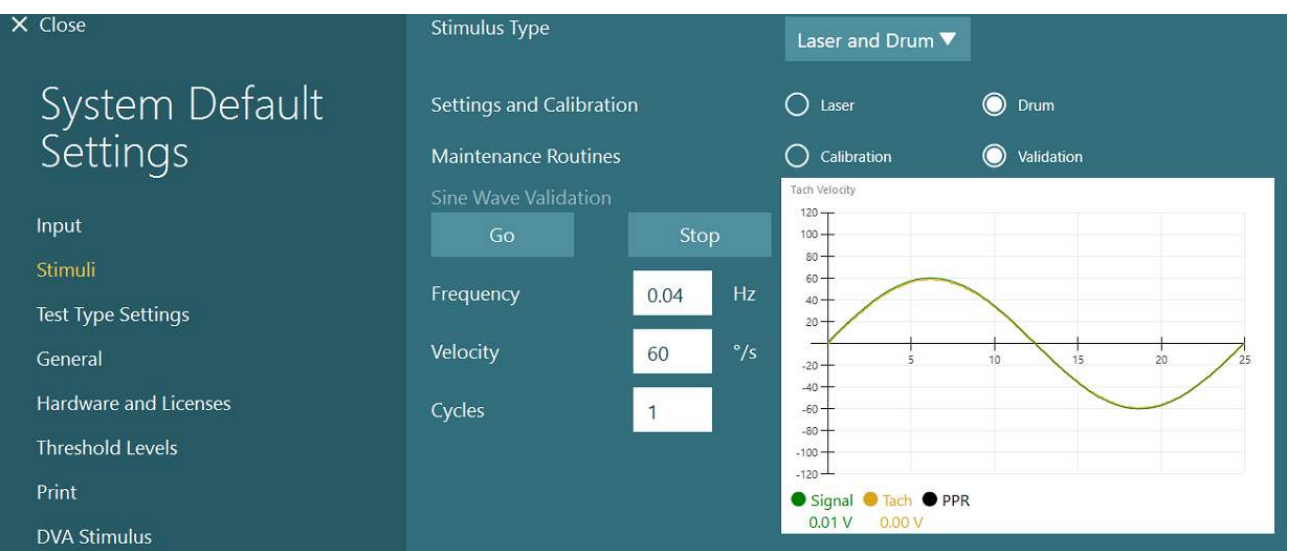

*Фигура 2.6-36: Настройки на барабанни стимули за стол Auto-Traverse/Comprehensive*

Ако синусоидната вълна не покаже насложени линии, изберете опция Calibration (Калибриране). Щракнете бутона Go под Drift Calibration (Калибриране на изместване) с помощта на бутоните с лява / дясна стрелка, за да се спре движението на барабана. Щракнете Stop. После щракнете бутон Go под Velocity Tach Calibration (Калибриране на тахометър за скорост). Барабанът ще започне да се върти. Уверете се, че посоката е обратна на часовниковата стрелка. Ще се появят две линии и накрая ще се

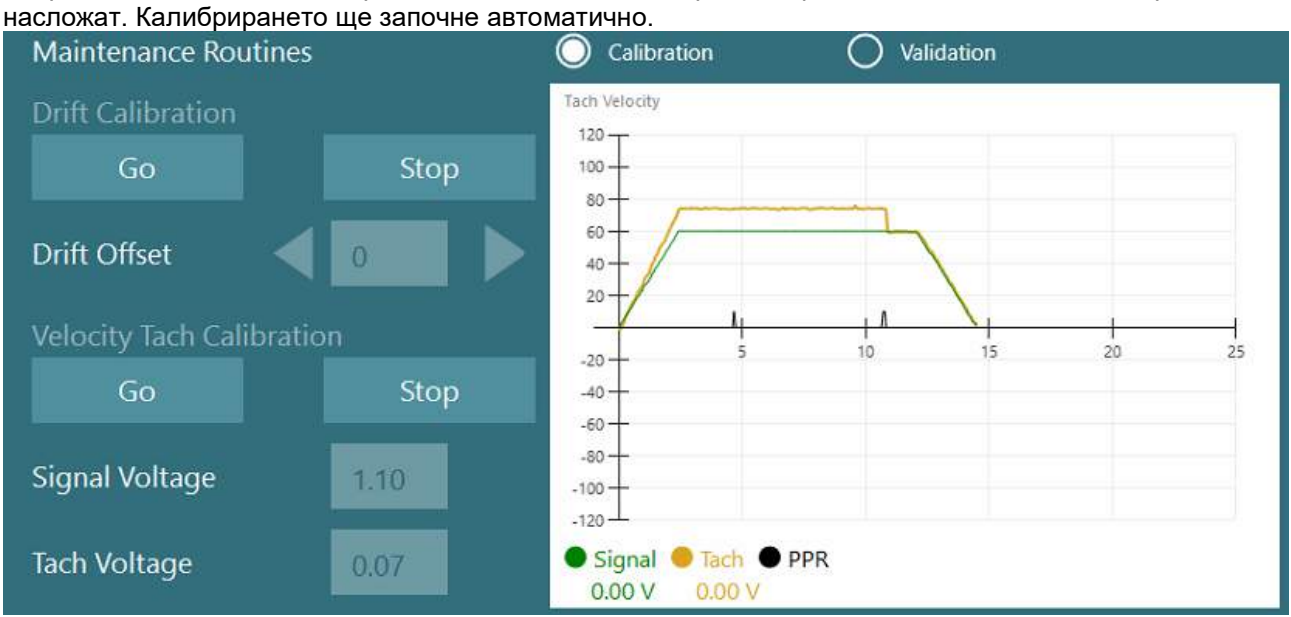

*Фигура 2.6-37: Калибриране на изместването и Калибриране на тахометър за скорост за оптокинетичния барабан на стол Auto-Traverse/Comprehensive*

### **Проверки за безопасност**

Преди да започнете теста в системата на стола, трябва да се извършат определени тестове за безопасност, както е описано по-долу.

Проверки за безопасност за Orion Auto-Traverse и Orion Comprehensive

- Безопасност с устройство за непрекъснат мониторинг Watchdog: Уверете се, че е изключен Estop. E-stop ще остане изключен докато не въведете софтуер VisualEyes™ щракнете Begin Testing (Започни теста) или не отидете в *System Default Settings (Настройки на системата по подразбиране) > Rotational Chair (Въртящ се стол)* и изберете "Orion A/C". При излизане от VisualEyes™, лампата на E-stop ще се изключи след няколко секунди. Това гарантира, че устройството за непрекъснат мониторинг работи.
- Безопасност на вратата на кабината: Щракнете Begin testing (Започни тестване) при отворена врата на кабината Следва да получите съобщение, предупреждаващо, че трябва да се затвори вратата на кабината, за да продължи тестването. Затворете вратата на кабината и отидете на тест с въртящ се стол. Ще получите контролен списък за безопасност. Преди да започне тестът, трябва да се провери списъкът.

### **2.6.8 DataLink (по избор)**

DataLink може да се добави към VisualEyes™ 515 и VisualEyes™ 525 чрез комплект аксесоари EOG за VNG. То може да се използва за извършване на тестовете ENG на пациенти, които не могат да бъдат тествани с очила VNG. DataLink измерва позицията на окото с електроди, прикрепени към пациента. Пациентски кабел EOG свързва към DataLink, а проводниците с цветови код свързват към пациентски кабел EOG и се захващат със щракване в прикрепените към пациента електроди. За инструкции относно монтажа на електродите и тестване на импеданса, моля вижте раздел [3.5.3.](#page-79-0)

DataLink е съвместим с тестовете по-долу, ако е лицензиран:

- **ЗАБЕЛЕЖКА** DataLink не е съвместим с нито един тест с въртящ се стол.
	- Спонтанен нистагъм
	- Втренчен поглед
	- Плавно проследяване
	- Сакада
	- Оптокинетичен
	- Позиционен
	- Dix Hallpike (Дикс Холпайк)
	- Битермален калоричен
	- Сакадометрия

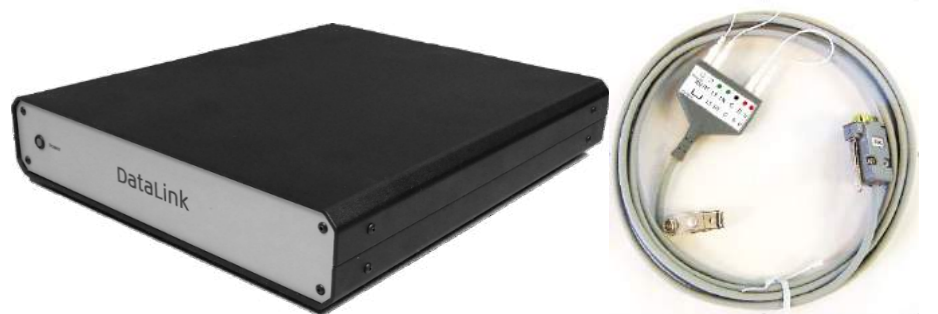

*Фигура 2.6-38: DataLink и пациентски кабел EOG*

Настройка на хардуера:

- 1. Свържете 9-пиновия конектор от пациентски кабел EOG към *EOG* конектор в задния панел на DataLink.
- 2. Свържете конектор USB тип "B" към *USB PC* порт на гърба на DataLink, и свържете другия край към компютъра или USB хъб. Зеленият светодиод за *A/D Status* до USB порта на DataLink следва да се включи.
- 3. Свържете мрежовия кабел към входа на електрозахранването на гърба на DataLink.
- 4. Включете DataLink с помощта на ключа за захранване в задния панел. Зеленият светодиод за *Захранване (Power)* до предния панел на на DataLink следва да се включи.

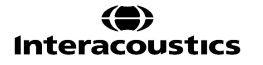

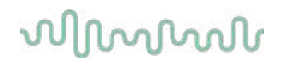

- 5. Инсталирайте
- 6. Регистрирайте DataLink като "DataLink" в софтуера VisualEyes™, като следвате инструкциите в раздел [2.8:](#page-56-0) *[Hardware registration and licensing](#page-56-0)*.

**ЗАБЕЛЕЖКА:** VNG очилата трябва да се регистрират и лицензират преди регистрирането на DataLink.

#### **2.6.8.1 Инсталиране на DataLink в комбинация с Orion Reclining, System 2000 Reclining, или System 2000 Comprehensive**

Когато конфигурирате DataLink в комбинация с Orion Reclining, стол System 2000 Reclining, или стол System 2000 Comprehensive, понякога таблото на DataLink (minilab 1008) се открива първо и става board#0 в Instacal. Това може да е в конфликт с комуникацията между стола и софтуера VisualEyes™.

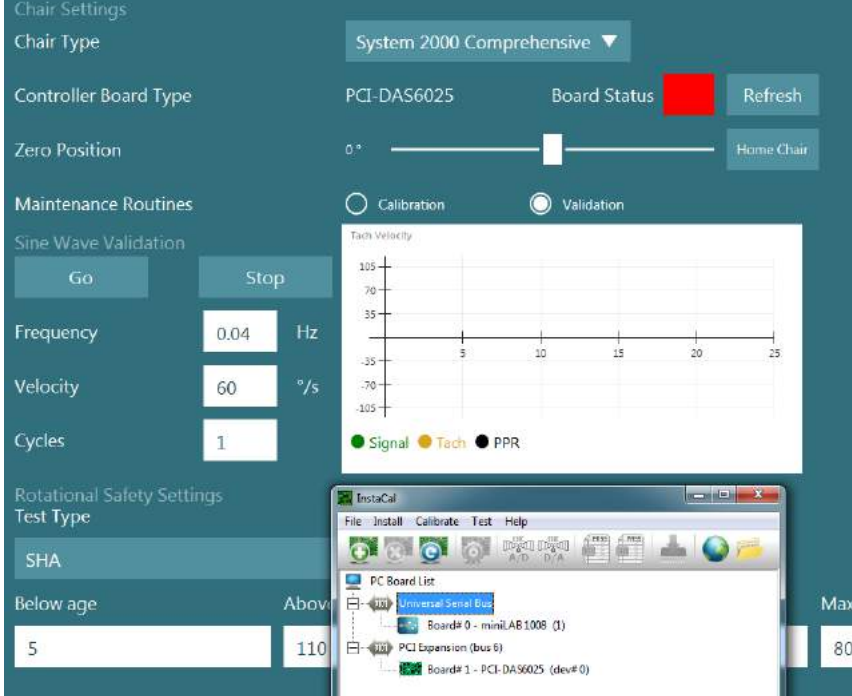

*Фигура 2.6-39: Неправилно откриване на табло DataLink (minilab 1008) като board#0 със стол System 2000 Comprehensive/Reclining*

За да решите това, сменете числото на таблото, като щракнете с десен бутон върху таблото в Instacal и щракнете "Change Board#..."

Конфигурирайте instacal, така че DataLink (miniLAB 1008) е Board#1, а столът (USB-231 / PCI-DAS6025) е Board#0.

## wwww

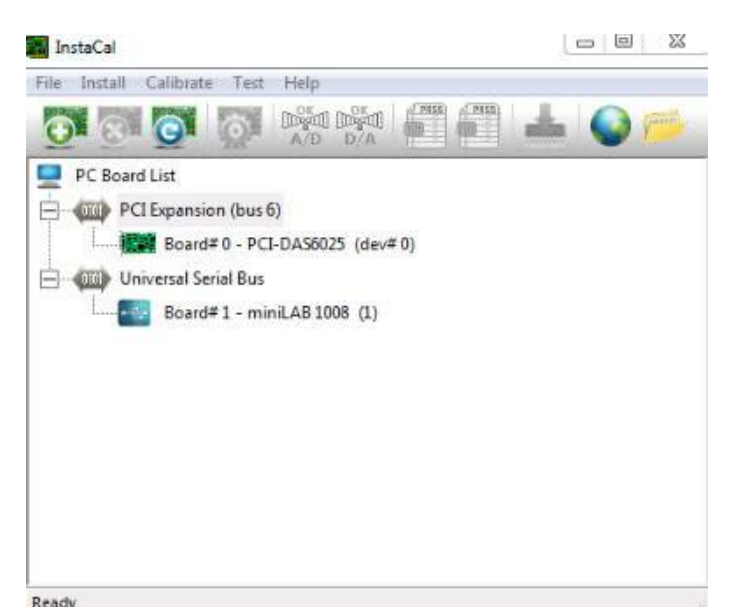

*Фигура 2.6-40: Правилно откриване на табло DataLink (minilab 1008) със стол System 2000 Comprehensive/Reclining*

### **2.6.9 TRV стол (по избор)**

TRV столът може да се добави към системи VisualEyes™ с връзка FireWire®. Моля, вижте отделните инструкции относно инсталации и употреба на TRV стол.

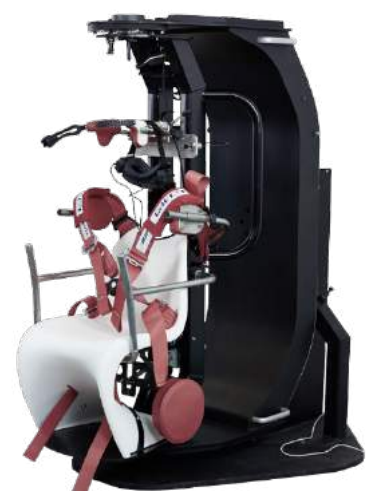

*Фигура 2.6-41: TRV стол*

### <span id="page-55-0"></span>**Инсталиране на хардуерен драйвер DAQ за въртящи се столове и DataLink**

Въртящите се столове и DataLink изискват допълнителни инсталации на хардуерни драйвери DAQ за успешно събиране на данни от хардуерните компоненти. Следвайте инструкциите по-долу за съответните драйвери:

### **ЗАБЕЛЕЖКА**

Когато надграждате от предишна версия на софтуера, драйверите трябва да се актуализират към драйверите, предоставени с инсталацията на новия софтуер.

#### **Инсталиране на драйвер за хардуер DAQ за стол Orion, стол System 2000, и DataLink** Отворете Windows® Explorer. Отидете до следната локация:

C:\Program Files (x86)\Interacoustics\Micromedical VisualEyes™\Driverfiles и пуснете програмата **icalsetup.exe**.

Щракнете върху Setup, за да започне инсталиране на InstaCal.

Изберете инсталиране на InstaCal в локацията по подразбиране на C:\Program Files (x86)\Measurement Computing\DAQ\.

Когато бъдете запитани кои характеристики на програмата да се инсталират, изберете опцията по подразбиране, за да инсталирате Universal Library Examples (библиотека с универсални примери). По време на инсталация, Windows Security може да поиска разрешение за инсталиране на софтуера на устройството от Measurement Computing. Поставете отметка в кутията за доверяване винаги на софтуер от "Measurement Computing", след това изберете Install (Инсталиране). Компютърът ще се нуждае от рестартиране след завършване инсталирането на InstaCal.

След рестартиране на компютъра, пуснете софтуера InstaCal. Преди пускане на софтуера Instacal, уверете се, че USB кабелът от стола е свързан към системата и въртящият се стол е включен. Дайте няколко секунди целият хардуер да премине през автоматично откриване след свързване на USB кабела. Можете да откриете софтуера при долу-споменатите локации.

За Windows® 7 / 8.1, щракнете върху Start > All Programs > Measurement Computing > InstaCal. За Windows® 10, щракнете върху Start > All apps > Measurement Computing > InstaCal.

При стартиране на софтуера InstaCal, софтуерът ще открие хардуера като тип табло, описано в Таблица 2.7-1 (при условие, че хардуерът е захранен и свързан към РС). Щракнете върху бутона ОК, за да регистрирате устройството в програмата. В случай на стол System 2000 Auto-Traverse, щракнете върху бутона Configuration (конфигуриране) за всяко табло и променете настройките на Board Configuration (конфигуриране на таблото) за Counter 1 Clock Source да бъде 10 MHz часовник.

| Модел хардуер                  | Тип табло          | Брой табла |
|--------------------------------|--------------------|------------|
| Orion Reclining (Лягащ)        | <b>USB-231</b>     |            |
| Orion Comprehensive (Цялостен) | <b>USB-231</b>     | 2          |
| Orion Auto-Traverse            | <b>USB-231</b>     | 2          |
| (Автоматично ограничен)        |                    |            |
| System 2000 Reclining          | <b>PCI-DAS6025</b> |            |
| System 2000 Comprehensive      | <b>PCI-DAS6025</b> |            |
| System 2000 Auto-Traverse      | PCI-DAS6025        | 2          |
| <b>DataLink</b>                | miniLAB-1008       |            |

*Таблица 2.7-1: Откриване на тип табло в софтуер InstalCal за различните модели хардуер.*

### **Инсталиране на хардуерен драйвер DAQ за въртящ се стол Nydiag 200**

Уверете се, че кабелът за управление на двигателя CAN от стола Nydiag 200 е свързан към USB порта на компютъра.

Отворете Windows® Explorer. Отидете до следната локация:

C:\Program Files (x86)\Interacoustics\Micromedical VisualEyes™\Driverfiles и пуснете програмата

#### **kvaser\_drivers\_setup.exe**.

Когато бъдете запитани кои компоненти да се инсталират, изберете селектирането по подразбиране за инсталиране на драйвери (32/64-bit x86), Start Menu Shortcuts, и инструменти GUI.

Когато бъдете запитани за отправната папка за инсталиране на драйвери, изберете локацията по подразбиране C:\Program Files\Kvaser\Drivers.

#### <span id="page-56-0"></span>Регистрация и лицензиране на хардуер

Когато към системата VisualEyes™ се свърже нов хардуер, той трябва да се регистрира в софтуера, за да бъде разпознат правилно. Очилата VNG и vHIT също трябва да се лицензират в системата.

Когато пускате софтуера VisualEyes™ с нов свързан хардуер, софтуерът автоматично открива новия хардуер и в софтуера ще се появи изскачащото съобщение по-долу. То представя уникалните числа на хардуера за конкретния свързан хардуер. Потребителят трябва да определи вида на свързания хардуер в падащото селекционно меню. Важно е VNG очилата да се регистрират и лицензират преди останалата част от хардуера.

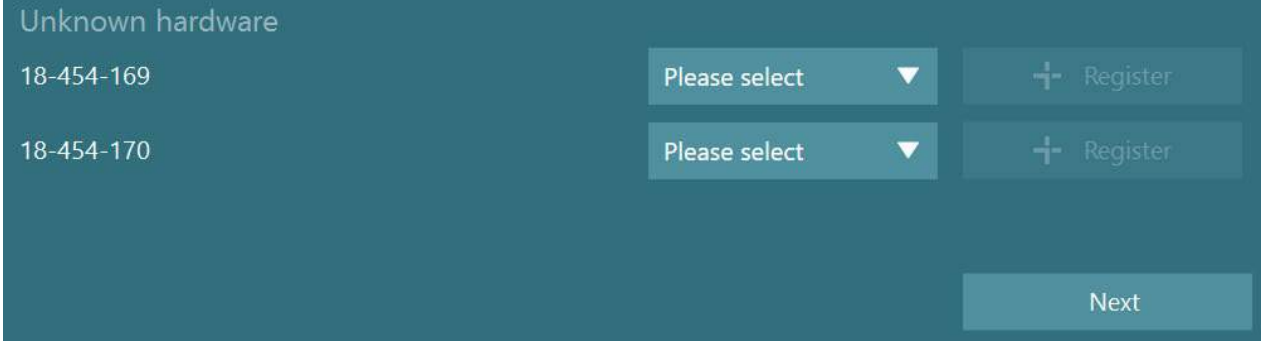

Ако избраният хардуер е бинокулярни очила, вляво ще се появи друго падащо меню, където следва да се избере камерата за сдвояване.

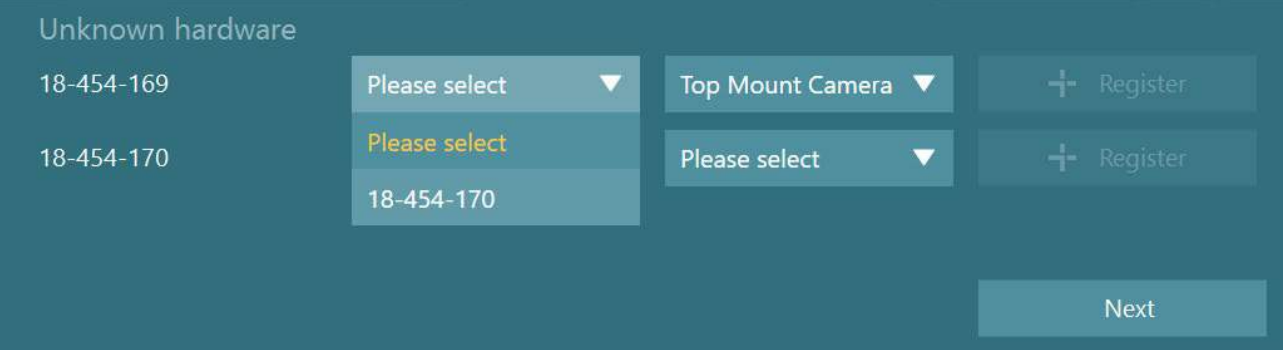

Щракнете бутон "Register", за да съхраните хардуера в системата, и щракнете "Next" (Следващо).

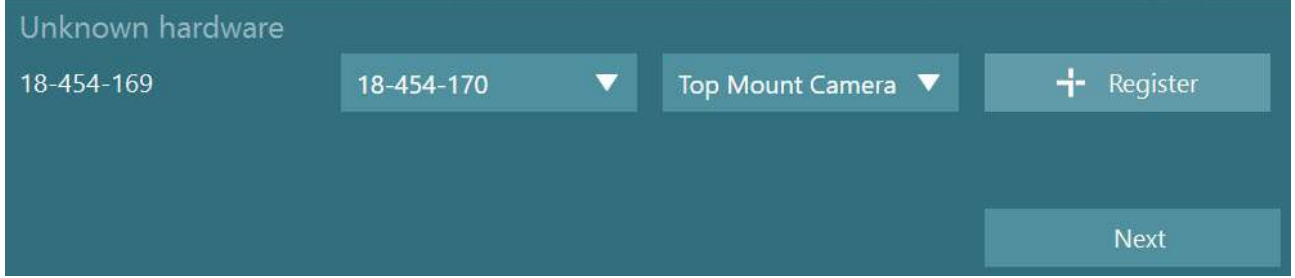

Ще се появи нов прозорец за въвеждане на лицензните ключове. Въведете лиценза, доставен със системата, за новорегистрирания хардуер.

**ЗАБЕЛЕЖКА** Само основните VNG очила и очила EyeSeeCam би следвало да имат лицензи. Това са лицензите, които се доставят със системата VisualEyes™. За всички други видове хардуер (ENG в Стол / DataLink / Педиатрична камера за наблюдение / VORTEQ 2-ро поколение), потребителят трябва просто да остави празно полето за въвеждане на лиценза и да щракне "Close" (затвори). Тогава хардуерът ще функционира, като използва същия лиценз, който е въведен за VNG очилата.

## wwww

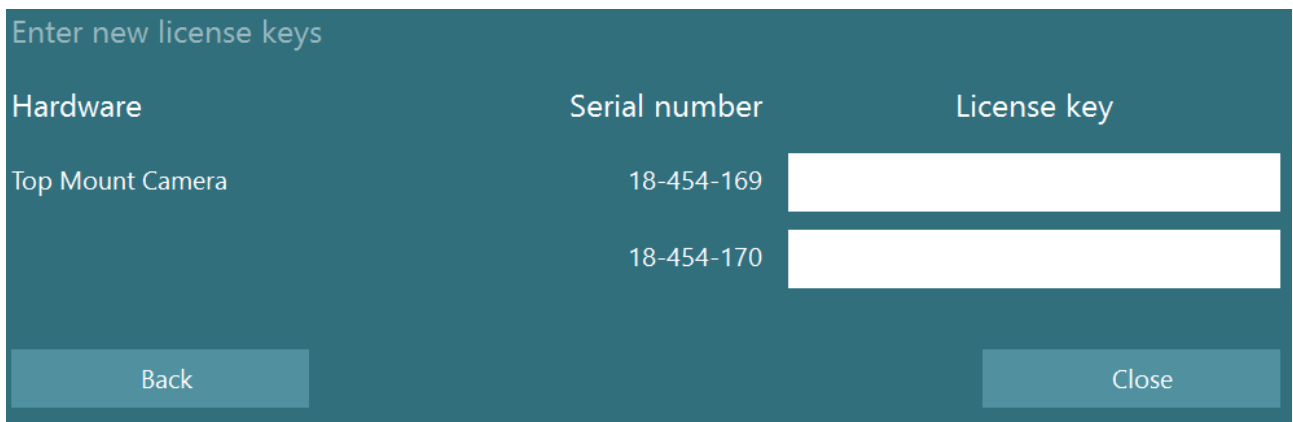

След регистриране и лицензиране на очилата VNG може да бъде регистриран всеки допълнителен хардуер.

Това може да се направи чрез рестартиране на софтуера със свързания хардуер, което ще доведе до появата на изскачащ прозорец, който посочва, че има непознат хардуер, и тогава той може да бъде регистриран, следвайки описаните в процедурата по-горе стъпки.

Алтернативно, потребителят може да свърже новия хардуер и да отиде на *System Default Settings (системни настройки зададени по подразбиране) > Hardware and Licenses (хардуер и лицензи)*. Това представя преглед на всичкия регистриран хардуер, наред с регистрираните лицензи. Ако има неизвестен хардуер, той ще се представи също в горната част на екрана. Потребителят може да избере вида хардуер от падащото селекционно меню и да щракне "Register" (регистрирай).

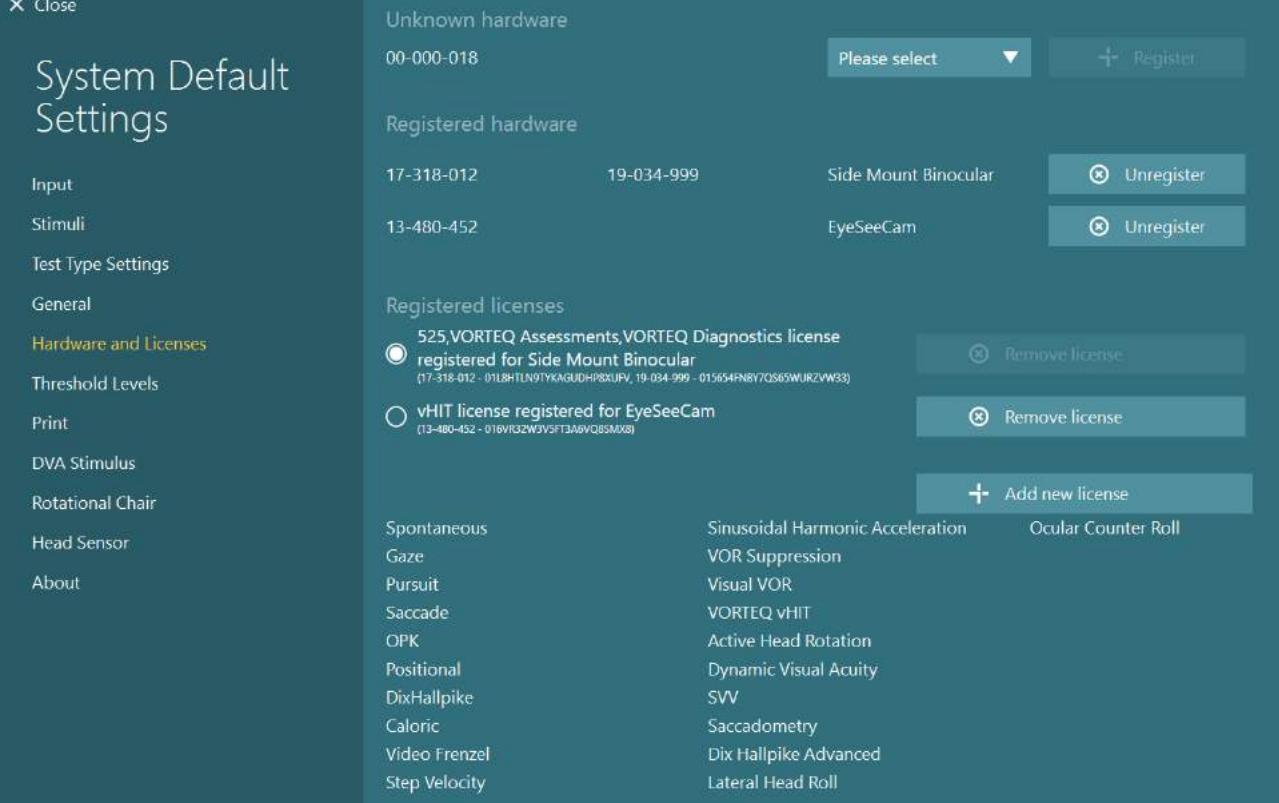

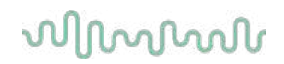

### **Конфигурация на дисплея**

VisualEyes™ изисква прецизна конфигурация TV/проектор, за да представи правилно визуалните стимули, и да калибрира проследяването на окото в правилните ъгли. Следователно, когато използвате дисплей за представяне на визуални стимули, важно е да се уверите, че той е конфигуриран правилно според следните инструкции.

### **2.8.1 TV съображения**

Важно е размерите на екрана да са достатъчно големи, за да представи софтуерът визуалните стимули в желаните ъгли.

Ако разстоянието на връзката превишава 7,5 м, за да скрие кабела зад стена или да премине през тавана, трябва да се използва удължаващ хъб/кабел HDMI. Безжични връзки HDMI не се поддържат.

Когато настройвате телевизора, трябва да го настроите на режим "Computer" (компютър) или "Game" (игра), за коригиране на потенциално забавяне на сигнала на представените стимули поради HDMI мащабиране и и обработка на цифровото изображение.

Препоръчва се използването на Full HD (1080p) TV.

### **2.8.2 Настройки на Windows дисплей**

Дисплеят трябва да е настроен правилно в настройките на Windows дисплей под *Windows Settings (настройки на Windows) > System (система) > Display (дисплей)*:

• Дисплеите трябва да се настроят като разширени дисплеи, а мониторът на компютъра трябва да се избере като главен дисплей. Телевизорът/проекторът не могат да се избират като главен дисплей.

Multiple displays

Multiple displays

Extend these displays

 $\sqrt{\phantom{a}}$  Make this my main display

• Мащабът трябва да се настрои на 100% за телевизора/проектора.

## Scale and layout

Change the size of text, apps, and other items

w

**Advanced scaling settings** 

**Pecolution** 

100%

• Резолюцията трябва да се настрои на 1920 х 1080 Когато се използва UHD 4K TV, резолюцията трябва да се настрои на 1920 x 1080 с честота на обновяване 60 Hz.

## wwwww

За да зададете честота на обновяване на 60 Hz, отидете на *Advanced display settings* (*Разширени настройки на дисплея*), изберете дисплея, и щракнете *"Display adapter properties for Display X" (Покажи свойства на адаптера за Дисплей Х).*

После изберете таб "Monitor" в горната част на прозореца, и изберете "60 Hertz" в селекцията на падащото меню под *Screen refresh rate (честота на обновяване на екрана)*.

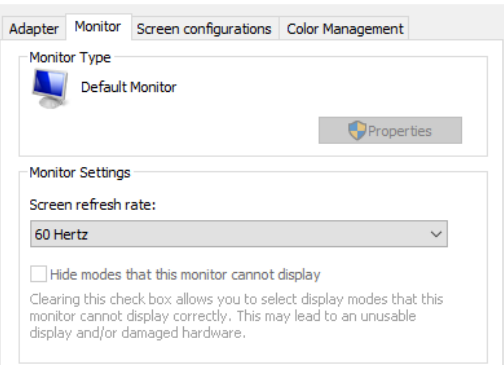

### **2.8.3 Настройки на софтуер VisualEyes™**

Когато настройките на TV и Windows са правилно конфигурирани, пуснете софтуера VisualEyes™ и конфигурирайте дисплеите в софтуера съобразно следните инструкции.

**ЗАБЕЛЕЖКА:** Дори ако *"Migrate any existing VisualEyes™ system settings" (Мигрирай всички съществуващи настройки на системата VisualEyes™)* е проверено по време на инсталирането, силно се препоръчва повторно измерване на размера на дисплея. Различни версии на VisualEyes™ са използвали различни начини на измерване. Поради това, важно е да се валидират размерите на дисплея.

### **2.8.3.1 Стимули**

Отидете на *System Default Settings (Системни настройки, настроени по подразбиране)* и изберете "Stimuli" (стимули) в панела от лявата страна на екрана.

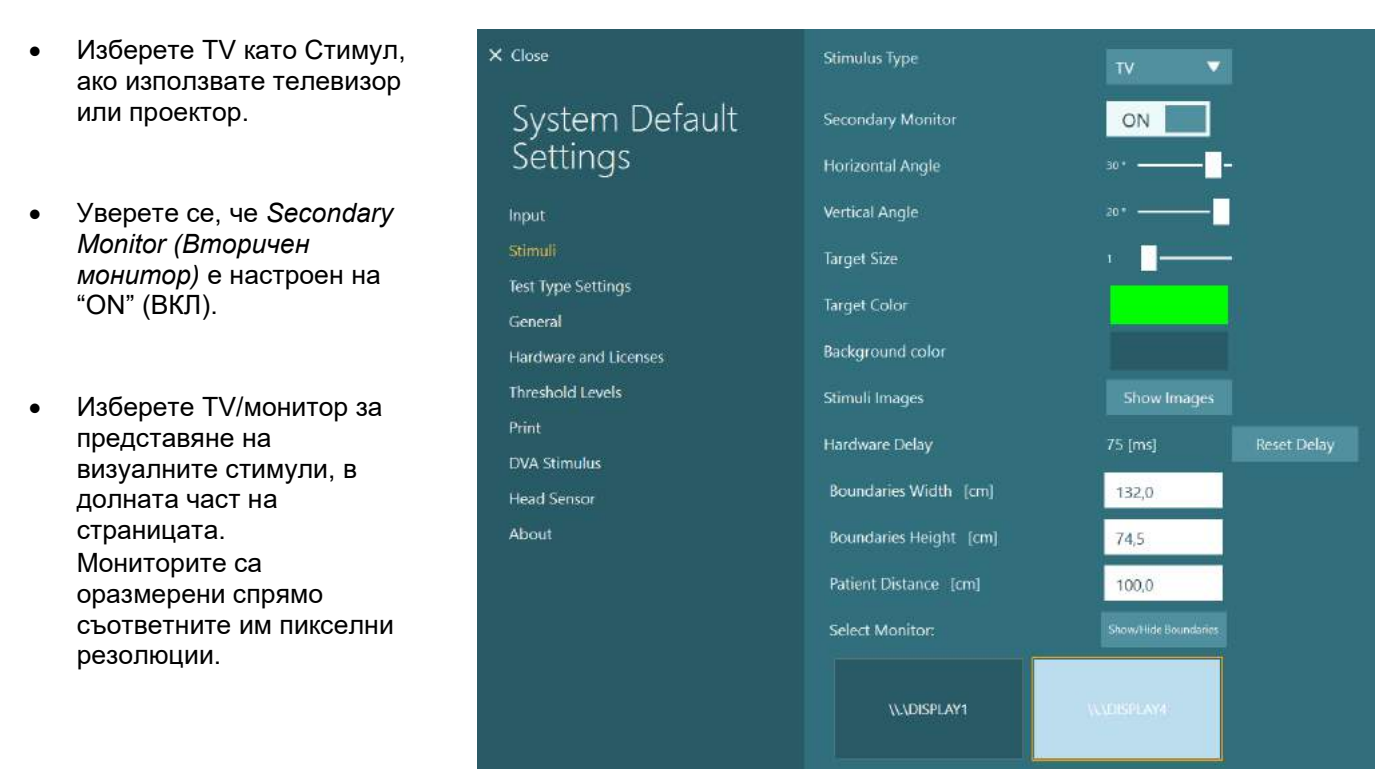

## whenhout

- Щракнете върху *Show/Hide Boundaries (показване/скриване на границите)* на избрания монитор.
- Измерете и въведете ширината и височината на хоризонталните и вертикалните линии на мрежата
- Измерете и въведете разстоянието от екрана до пациента.

### **ЗАБЕЛЕЖКА:**

Посочените единици за въвеждане в софтуера се определят от формат Windows Regional и могат да бъдат сантиметри или инчове.

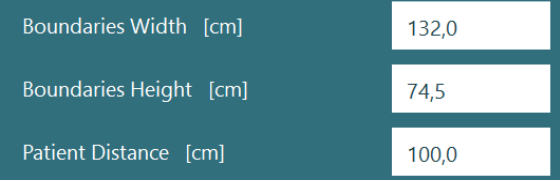

• Настройте хоризонталните и вертикалните ъгли с помощта на плъзгачите, като определите максималния ъгъл, който може да се използва за визуални стимули.

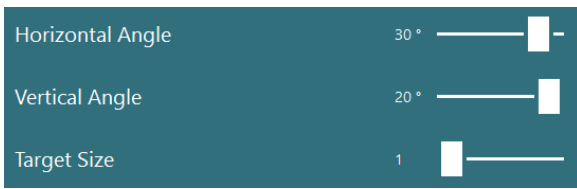

### **2.8.3.2 Забавяне на хардуера**

За да се компенсира потенциално забавяне в представянето на визуалните стимули върху свързания екран, забавянето на хардуера може да се регулира от софтуера. Ако не е настроено правилно за свързания монитор за стимулите, това може да доведе до необичайни стойности на латентността за окуломоторните тестове. Ето защо, препоръчва се да се регулира забавянето на хардуера за всяко инсталиране с помощта на визуални стимули и да се регулира наново, ако мониторът за визуални стимули по-късно бъде сменен.

## whenhave

Текущо зададената стойност за забавяне на хардуера се намира под *System Default Settings (системни настройки по подразбиране) > Stimuli (стимули).* Щракване на *"Reset Delay" (нулиране на забавянето)* ще настрои хардуера на 0 ms.

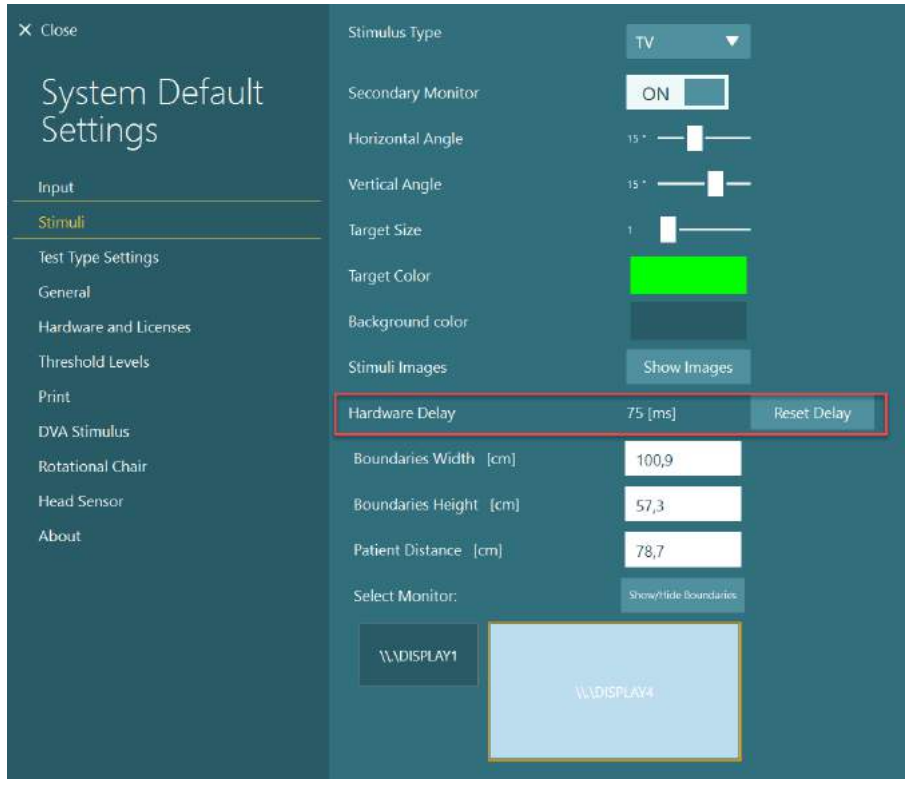

За да настроите забавянето на хардуера за свързания монитор за визуални стимули, необходимо е да следвате инструкциите по-долу:

1. Проведете тест "Smooth Pursuit" (плавно проследяване) на човек, за който се знае, че има нормална реакция.

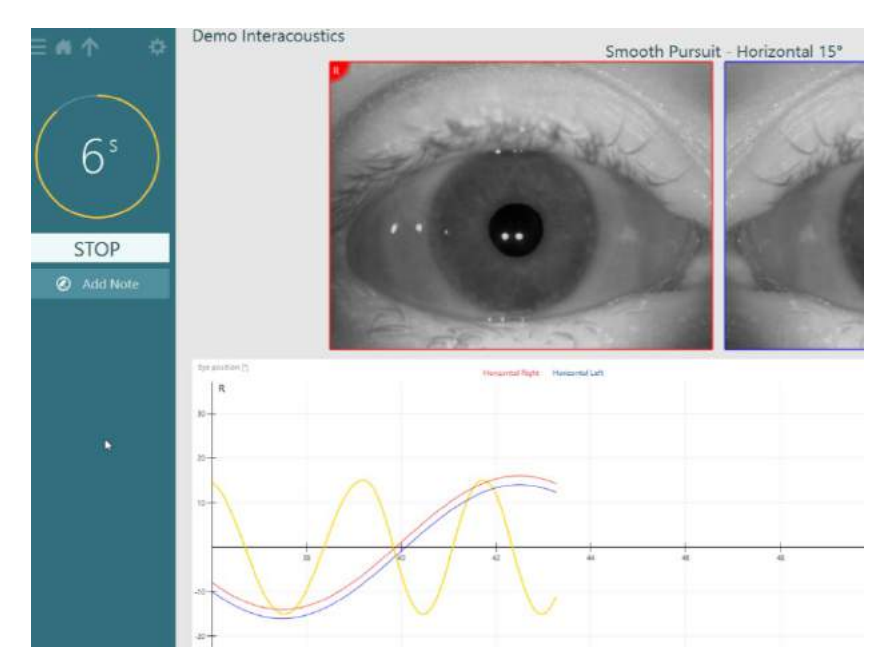

## whwhwh

- 2. След провеждане на теста, щракнете върху подтеста.
- 3. Отидете на *Temporary Setup* (*Временни настройки).*

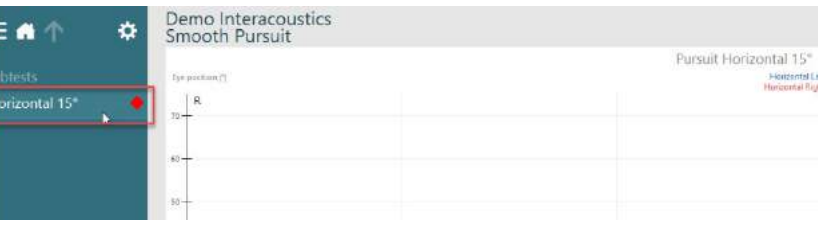

4. От *Temporary Settings (временни настройки)*, щракнете върху *Hardware Delay (забавяне на хардуера)* в левия панел.

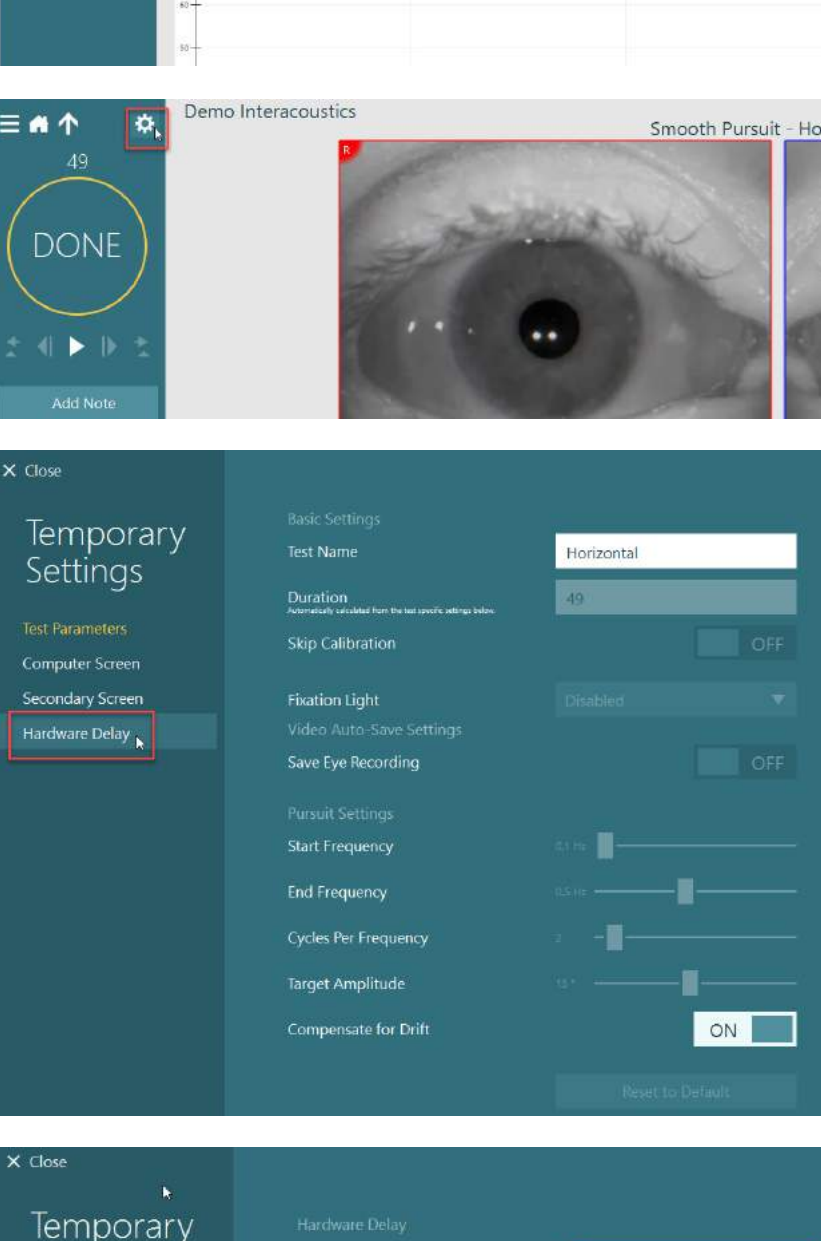

5. Предложената настройка за забавянето на хардуера ще бъде представено в *Current Delay*. Щракване върху "*Adjust Hardware Delay*" *(Настройване на забавяне на хардуера)* ще настрои съответно стойността на забавяне на хардуера.

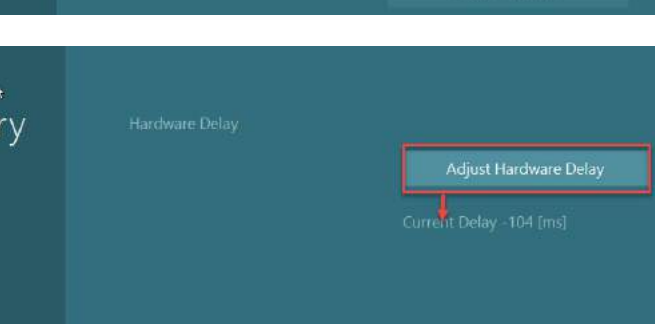

Settings

**Test Parameters** Computer Screen Secondary Screen

## whwhwh

6. След щракване на *"Adjust Hardware Delay",*  зададената стойност ще се вижда в *System Default Settings > Stimuli.*

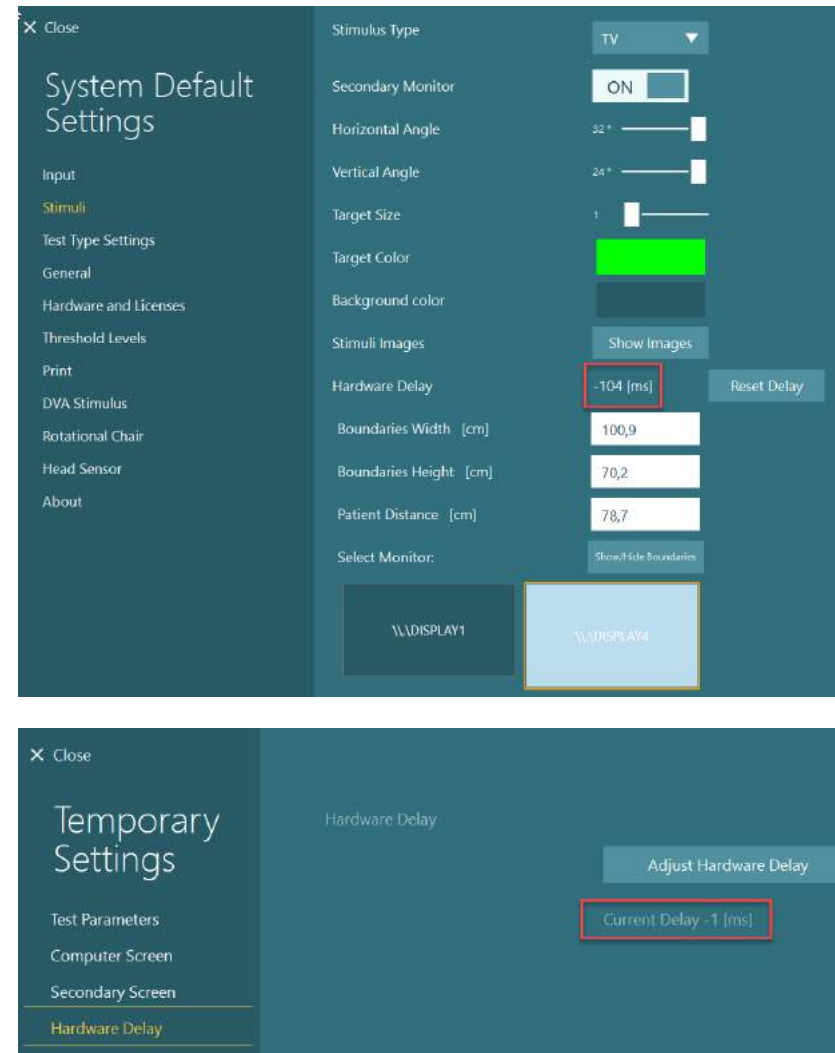

7. За да валидирате новата стойност за забавяне на хардуера, извършете тест "Smooth Pursuit" на човек, за който се знае, че има нормална реакция.

> Предложената настройка тогава следва да е близо до 0 ms.

### **2.8.3.3 DVA Stimulus (стимул DVA)**

Ако към софтуера се добави VORTEQ™ Assessment, стимулът трябва да се конфигурира под *System Default Settings > DVA Stimulus*. Екранът за настройки на DVA Stimulus предоставя отделните екранни измервания за стимула, използван за тестове DVA. Ако TV екранът е твърде голям за DVA тестване, тогава мониторът на компютъра може да се избере за DVA тест стимул. Изберете монитора, който ще се използва за DVA тестване, после потвърдете измерванията за дисплея (тъй като това може да е екранът на основния лаптоп / десктоп, границите трябва да се въведат за избрания дисплей). Ако стойността Patient Distance (разстоянието на пациента) не е достатъчна за изображение или за избрания дисплей, оптотипът ще се изтегли максимално, но може да не е различим в най-ниските стойности на logMAR.

## wwww

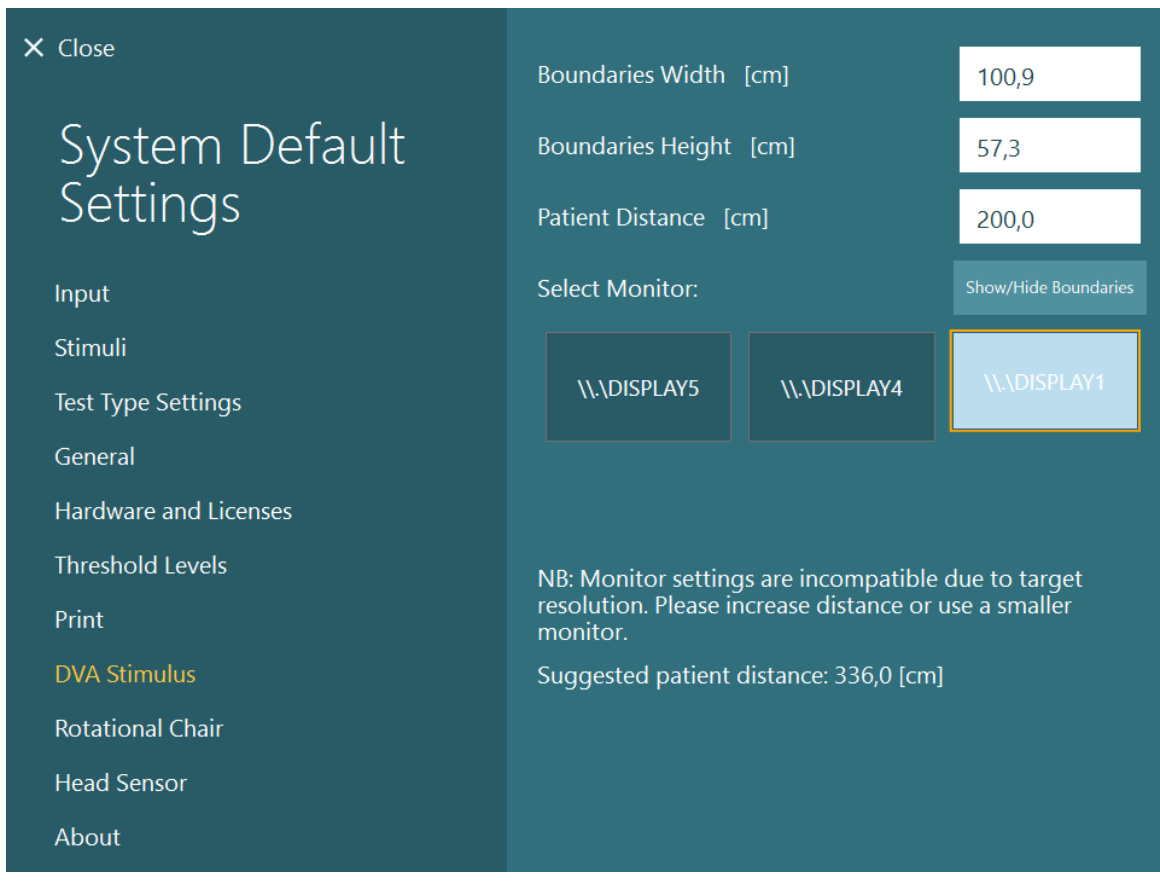

### **Езикови настройки**

Езикът в софтуера можете да зададете, като отидете на *System Default Settings > General*, и изберете подходящия език в падащото селекционно меню (вижте [Figure 2.6](#page-30-0)-1). Когато се промени езикът на програмата, софтуерът ще трябва да се рестартира. Наличните езици в софтуера са следните:

- Английски (САЩ)
- Френски (Франция)
- Немски (Германия)
- Гръцки (Гърция)
- Италиански (Италия)
- Японски (Япония)
- Корейски (Корея)
- Полски (Полша)
- Португалски (Бразилия)
- Руски (Русия)
- Словенски (Словения)
- Испански (Испания)
- Шведски (Швеция)
- Турски (Турция)

# whenhanh

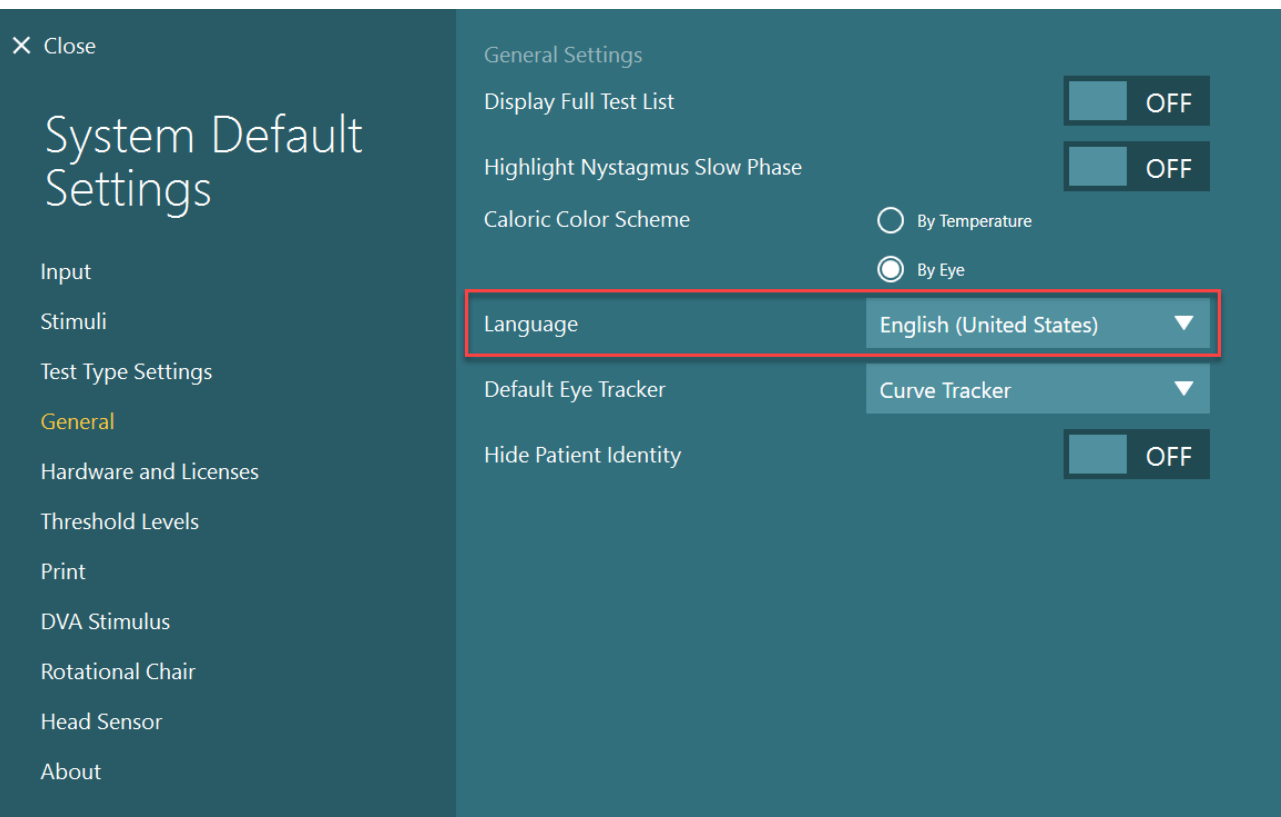

*Фигура 2.10-1: Настройване на език от System Default Settings (Системни настройки по подразбиране)*

### **Съхранение на данни и видео**

### **2.10.1 Данни от сесия**

VisualEyes™ може да съхрани данни от сесия чрез база данни OtoAccess®. Данни от сесия ще се съхранят автоматично, когато VisualEyes™ се отвори чрез база данни OtoAccess®, и данните от сесията ще се съхранят на избрания пациент в базата данни.

### **2.10.2 Видеозаписи**

VisualEyes™ може да записва видео от VNG или vHIT очила, както и видеото от външната стайна камера. Тези видео файлове ще се свържат към конкретния пациент и сесии, но не се съхраняват в базата данни OtoAccess®. Мястото за съхранение на видео може да се определи в *System Default Settings* под Input (Вход).

Щракнете *Browse* и отидете в желаната папка.

Мястото по подразбиране е: *C:\Users\Public\Videos\Micromedical VisualEyes\*.

ЗАБЕЛЕЖКА: **Уверете се, че определената пътека за съхранение на видео е достъпна за всички инсталации, ако системата е инсталирана в конфигурация сървър/клиент.** 

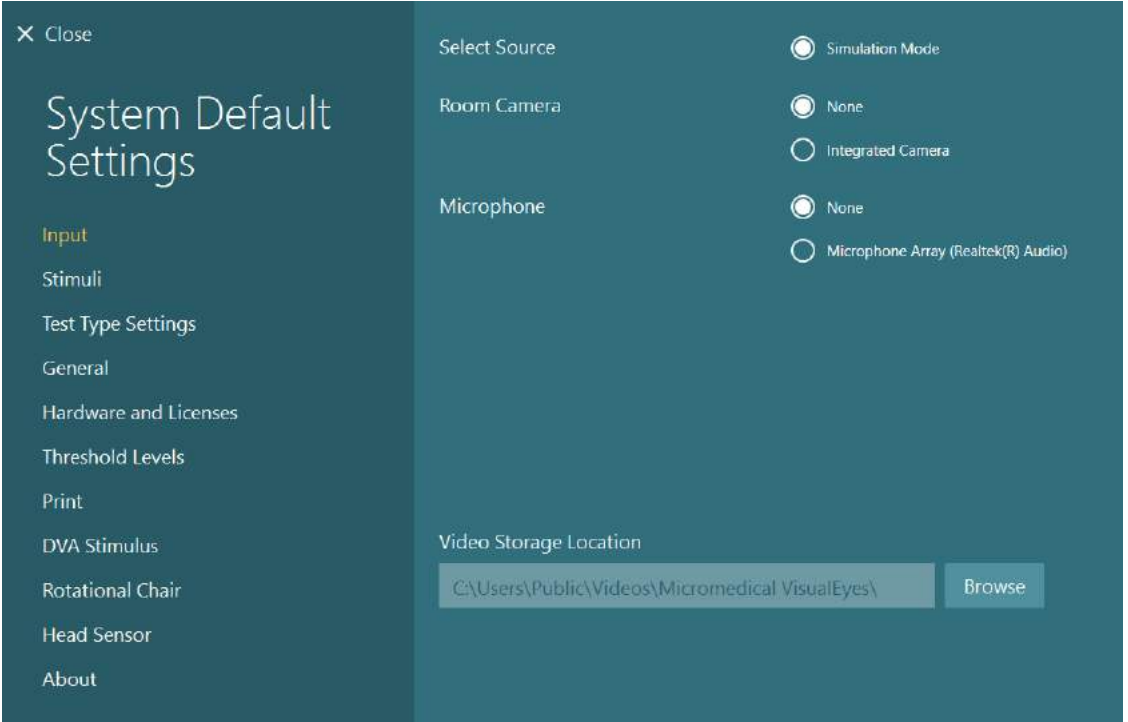

### **2.10.3 Доклади от сесия**

#### **Отпечатване в база данни**

OtoAccess® Database може да съхрани доклади от сесия в pdf за бърз и лесен достъп без необходимостта да се стартира софтуер VisualEyes™ за прегледи на сесии. За да използвате тази функция, операторът трябва да щракне "Print to Database" (отпечатване в база данни) в *Session Review (Преглед на сесия)* след всяка завършена сесия.

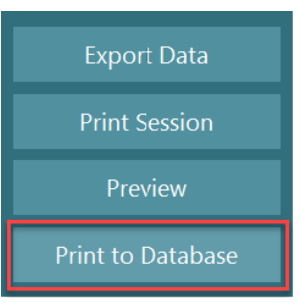

#### **Създаване на PDF**

Отпечатването на PDF може да се разреши и директно от VisualEyes™ за активиране на PDF разпечатки извън базата данни OtoAccess®.

Това е възможно от *System Default Settings > Print* под *PDF Configuration*. Оттук настройте "Save PDF Document" (запаметяване на PDF документ) на *ON (ВКЛ.)*, и определете мястото за съхранение на PDF доклади, като щракнете "Browse", и изберете желаната папка. Името на файла PDF може да се персонализира като се изберат полетата, които операторът желае да включи в името на файла, от падащото селекционно меню *Field Selections*. Полетата ще бъдат отделени в името на PDF файла чрез определения *Field Delimiter*.

ЗАБЕЛЕЖКА: **Уверете се, че определеното място за съхранение на данни е достъпно за всички инсталации, ако системата е инсталирана в конфигурация сървър/клиент.** 

# whenhand

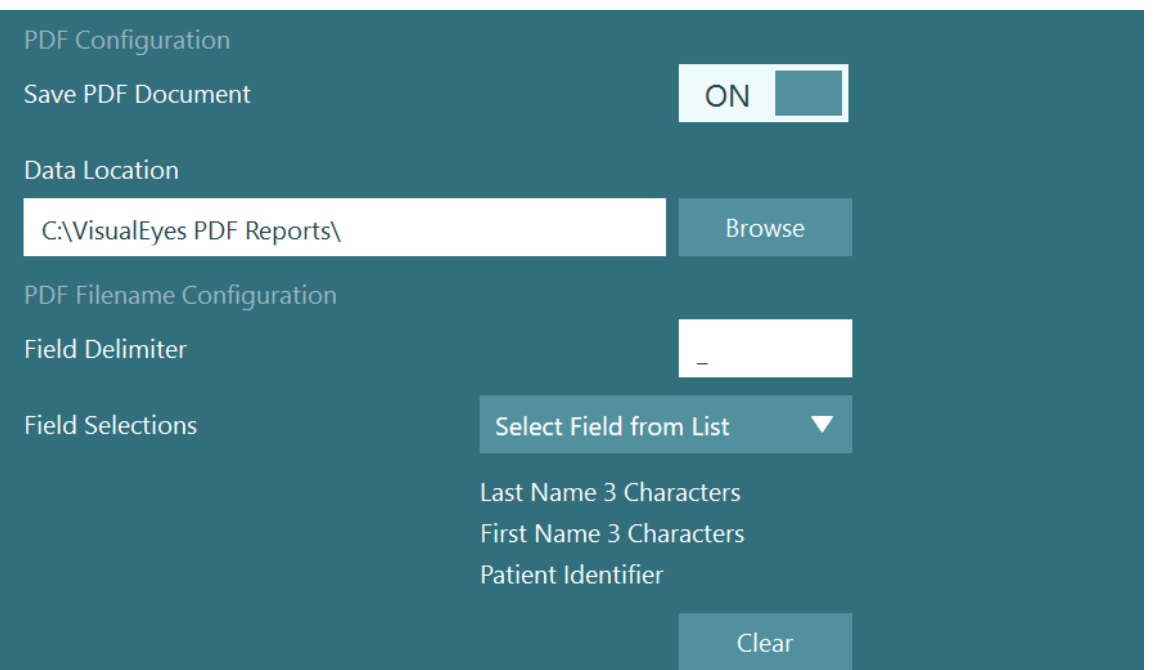

*Фигура 2.11-1: Раздел PDF Configuration (PDF конфигурация) в System Default Settings > Print*

След изпълнение на инструкциите по-горе, в *Session Review* след изпълнена сесия ще се появи нов бутон "Create PDF" (Създаване на PDF). Щракване на *Create PDF* ще генерира PDF доклад в избраната локация за съхранение на данни, с конфигурирано име на PDF файла.

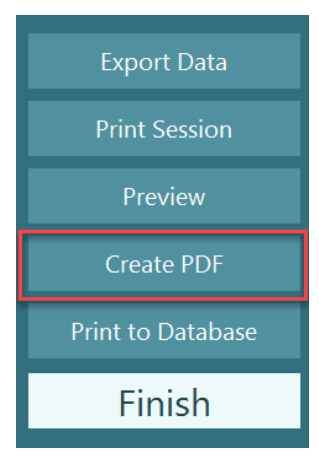

#### Инструкции за работа 3

### **Пуск на системата**

Когато стартирате системата VisualEyes™, трябва да следвате инструкциите по-долу:

- 1. Включване на източниците на електрозахранване: Уверете се, че системите на PC и USB хъба са свързани към електрозахранването. Ако има свързани компоненти чрез изолационен трансформатор, той трябва да се включи чрез ключа за захранване.
- 2. Включване на аксесоари:
	- Очила VNG/ vHIT: Уверете се, че очилата са свързани към USB хъб или въртящ се стол.
	- Въртящ се стол (по избор):

Уверете се, че въртящият се стол е свързан към електрозахранване и е включен чрез ключа за захранване. Ключът за захранване се намира в основата на въртящия се стол при въртящи се столове Orion и Nydiag200 и на гърба на управлението на стола за столове System 2000.

- Уверете се, бутонът за аварийно спиране е деактивиран (завъртете по посока на часовниковата стрелка за изключване на бутона).
- DataLink (по избор): Уверете се, че DataLink е свързано към захранването и свързано към компютъра чрез USB връзката. Включете уреда с помощта на ключа за захранване на гърба.
- Калорични иригатори (по избор): Уверете се, че AirFix или AquaStim е свързан към захранването и свързан към компютъра чрез USB връзка (моля, вижте потребителското ръководство за иригаторите, за поподробни инструкции за експлоатация).
- VORTEQ™ IMU 2-ро поколение: Уверете се, че уредът е захранен и свързан към компютъра чрез USB или bluetooth.
- Дигитална светлинна лента (по избор): Уверете се, че уредът е свързан към компютъра чрез USB връзка.
- 3. Включете стимула преди компютъра: Включете телевизора или проектора посредством неговия бутон за захранването. След това, включете компютъра и се уверете, че стимулът на телевизора/проектора е конфигуриран като разширен дисплей.
- 4. Пуснете база данни OtoAccess® и въведете информацията на пациента. Вижте инструкциите за употреба на база данни OtoAccess® за допълнителна информация.
- 5. Пуснете VisualEyes™ от база данни OtoAccess®.

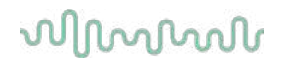

### **Основен екран**

Когато пускате софтуера VisualEyes™, той ще стартира на главния екран (вижте [Figure 3.2](#page-70-0)-1). Информацията на пациента, извлечена от OtoAccess® Database, ще се вижда под изображението на стайната камера.

От главния екран има няколко опции:

#### **1. Стартиране на стаен запис:**

Щракването на "Start Room Recording" ще стартира записване от външната стайна камера. Това може да се използва за запис на сесия с пациента преди извършване на измервания, напр. интервю с пациента. Този запис е свързан към избрания пациент.

#### **2. Избиране на протокол:**

Падащото селекционно меню се използва за задаване на протокола, който ще се използва в сесията с пациента. За повече информация относно управлението на протокола, вижте раздел [3.4.](#page-72-0)

### **3. Започване на тестването:**

Щракване върху "BEGIN TESTING" (Започни тестване) ще стартира сесията с пациента с избрания протокол. За повече информация относно тестването, вижте раздели [3.8](#page-89-0) и [3.9.](#page-91-0)

#### **4. Сесии с пациент:**

Това ще отведе оператора в преглед на предишни сесии с пациент, които могат да бъдат прегледани подробно, експортирани или отпечатани. За повече информация, вижте раздел [3.11.](#page-104-0)

#### **5. Видео записи с пациент:**

Щракване върху "PATIENT VIDEOS" ще отведе оператора в преглед на всички предишно записани видео записи с пациент. Това включва както интервюта с пациент, така и записи на измервания. За повече информация, вижте раздел [3.12.](#page-106-0)

#### **6. Help (помощ):**

Бутонът "Help" ще отвори документите "Инструкции за употреба" и "Допълнителна информация". Тези документи можете да намерите също от Windows File Explorer, като отидете на *"C:\Program Files (x86)\Interacoustics\Micromedical VisualEyes\Operation Manual"*. Тази папка съдържа също съответни бързи ръководства.

#### **7. Конфигурация:**

Това ще отведе оператора в менюто на настройките. Това включва *Protocol Management (Управление на протокола),* и *System Default Settings (Системни настройки по подразбиране)*.

#### **8. Изход:**

Бутонът "Exit" (изход) ще затвори софтуера VisualEyes™.

#### **9. Минимизиране:**

Потребителят може да използва символа  $\Box$ , за да минимизира софтуера за временен достъп до други задачи на главния екран.

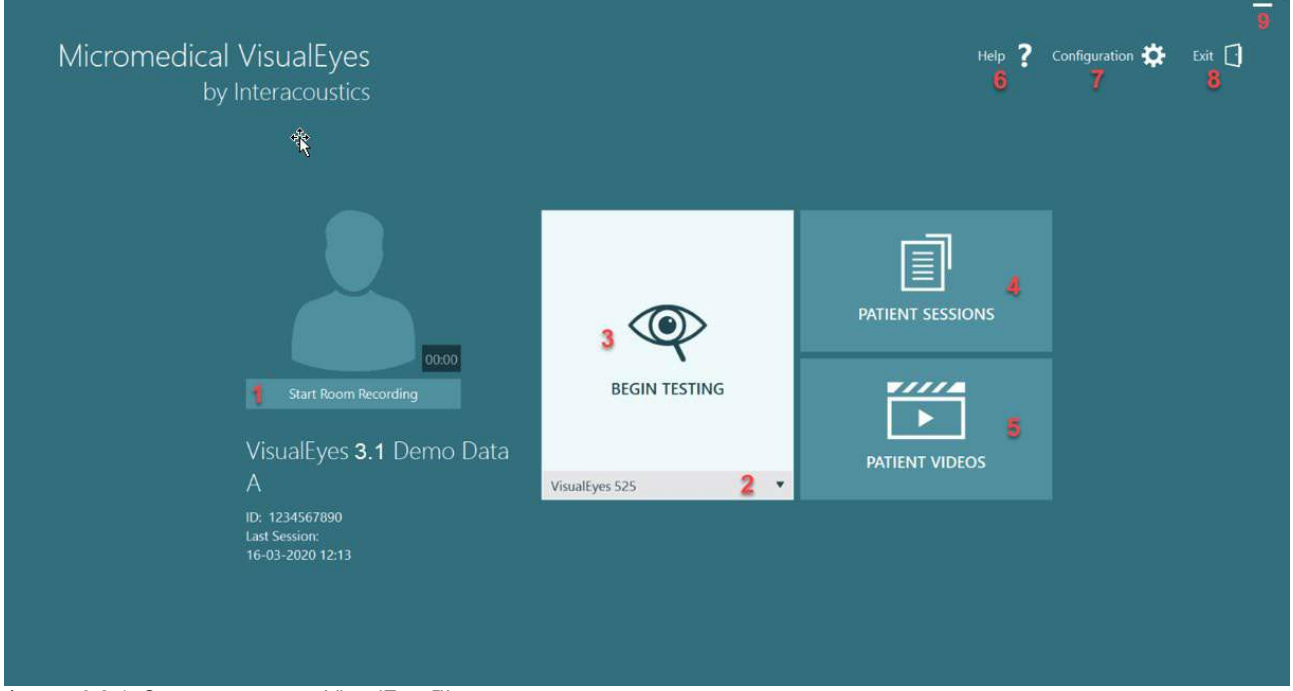

<span id="page-70-0"></span>Фигура 3.2-1: Основен екран на VisualEyes™

## whwhwh

### **Системни настройки по подразбиране**

Щракване върху *"Configuration"* от основния екран и избирането на *"System Default Settings"* ще отведе оператора в менюто, показано на [Figure](#page-71-0)  [3.3](#page-71-0)-1.

Това меню се използва за настройване на системните компоненти и аксесоари, и общите настройки на софтуера, като например *език* и

 $\times$ 

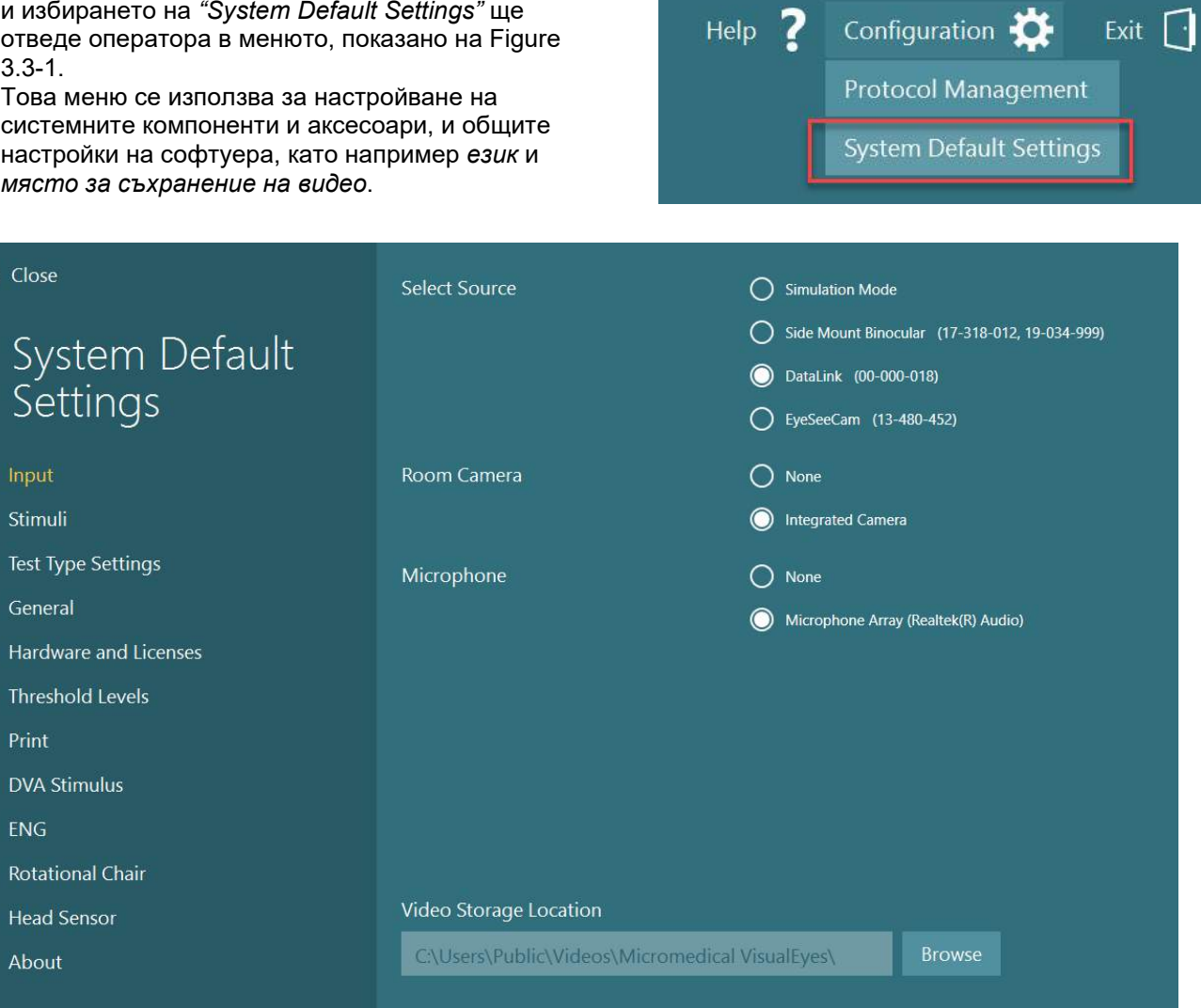

<span id="page-71-0"></span>*Фигура 3.3-1: Меню System Default Settings (Системни настройки по подразбиране)*

*Менюто System Default Settings (Системни настройки по подразбиране)* съдържа няколко подменюта, избирани от панела от лявата страна на екрана. За подробно описание на всяко от тези менюта и на наличните настройки вижте *Допълнителна информация*.
## **Управление на протокола**

Щракване върху *"Configuration"* от основния екран и избиране на *"Protocol Management"* ще отведе оператора в менюто, показано на [Figure 3.4](#page-72-0)-1. Това меню се използва за управление на протоколите в системата. Протоколите се състоят от списък с тестове и са предназначени да бъдат изпълнени в конкретен ред по предпочитание на клиничния специалист или клиниката. За подробно описание на всяко от тези менюта и на наличните настройки вижте *Допълнителна информация*.

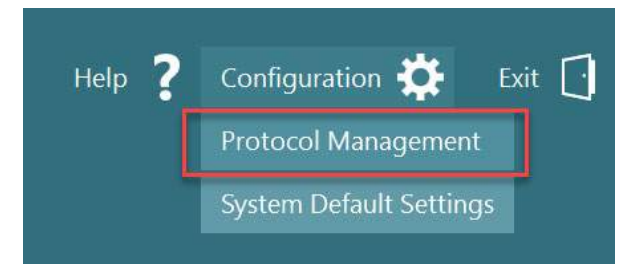

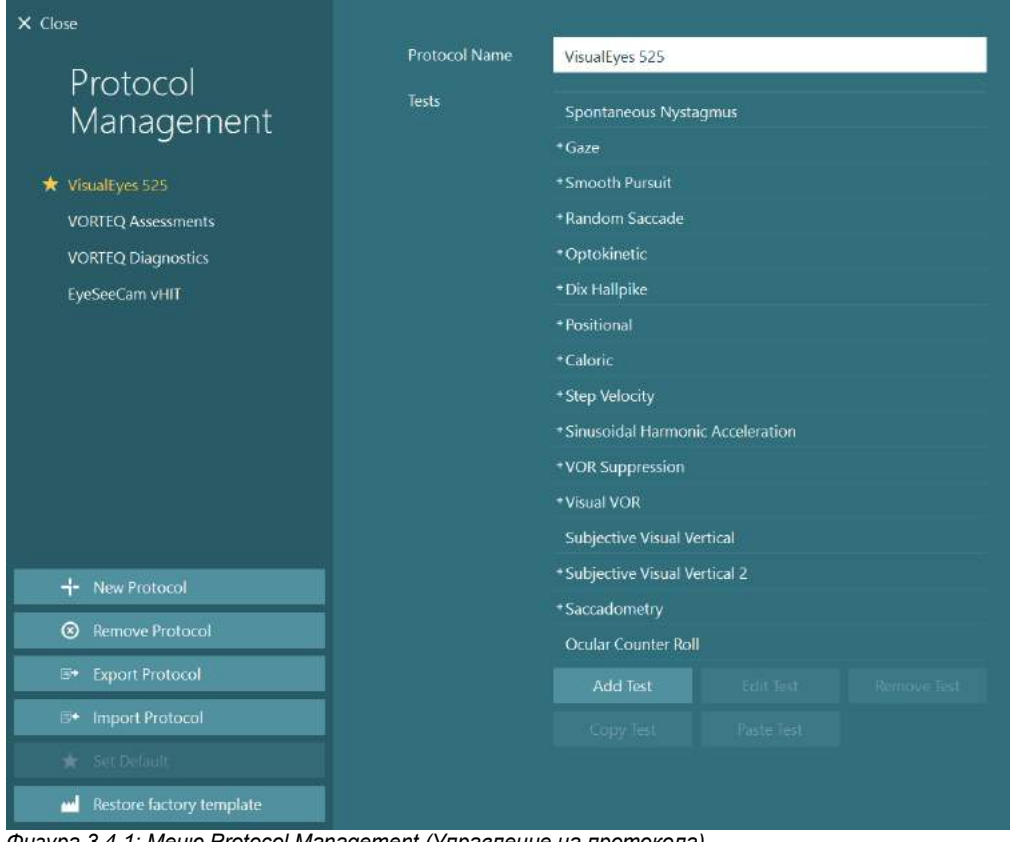

<span id="page-72-0"></span>*Фигура 3.4-1: Меню Protocol Management (Управление на протокола)*

### **3.4.1 Протоколи по подразбиране, доставени със системите VisualEyes™**

След регистриране и лицензиране на компонентите на системата VisualEyes™, софтуерът ще генерира автоматично един или повече протоколи в зависимост от добавените лицензи. Преглед на автоматично генерираните протоколи е представен в *[Table 1.4-1](#page-9-0)*.

Всички тестове *Dix Hallpike* и *Headshake,* представени в протокол *VisualEyes™ 505,* са базирани на теста Video Frenzel. Това означава, че тестът Dix Hallpike, наличен в протокол *VisualEyes™ 505*, е различен от специалния тест Dix Hallpike наличен в протоколи *VisualEyes™ 515 и VisualEyes™ 525*, които включват проследяване на окото и където тестът може да се раздели на различни раздели за седнала и легнала позиция.

## whwmw

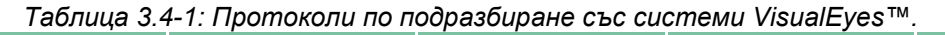

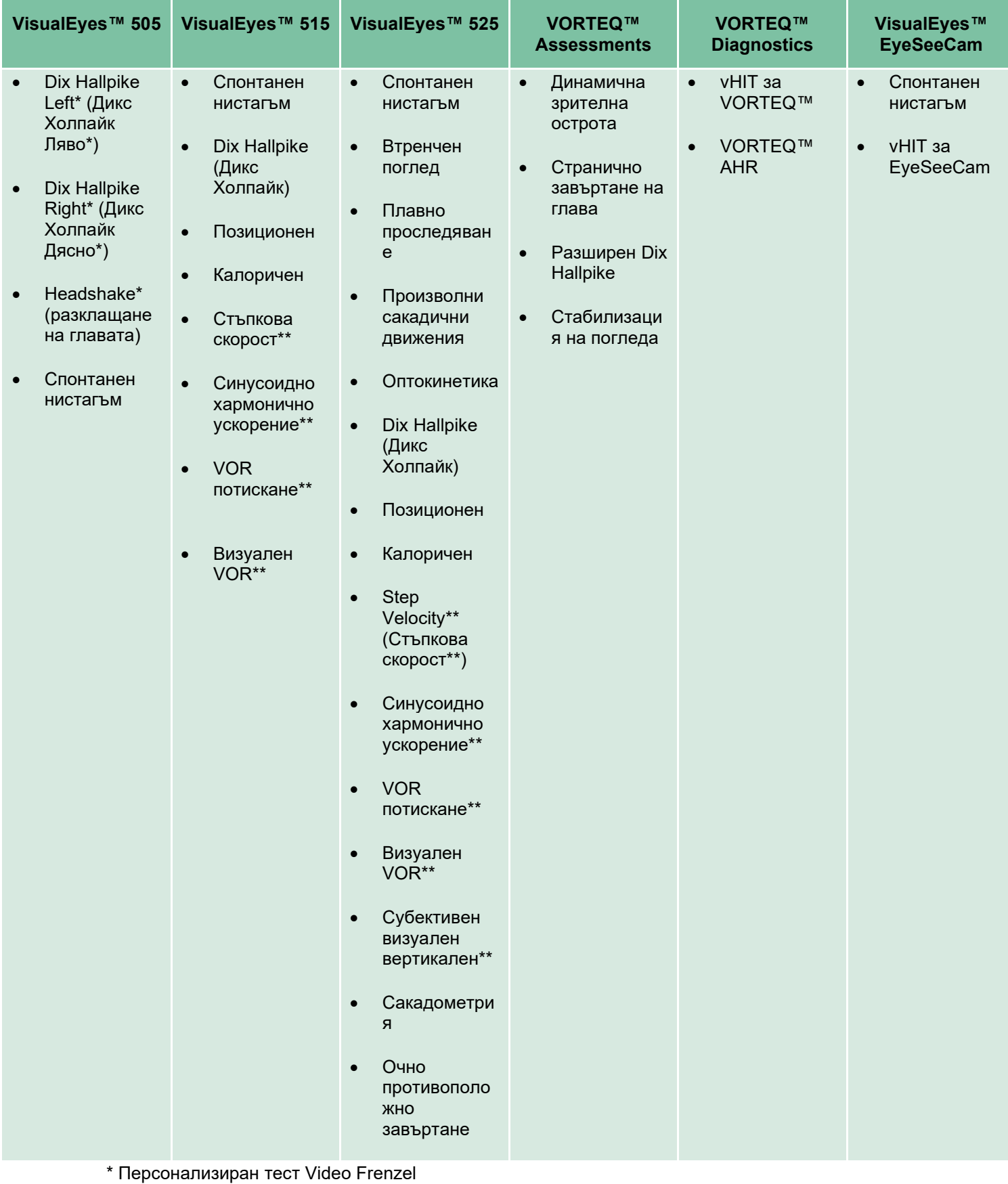

\*\* Наличен само с добавката на съответния въртящ се стол.

### **3.4.2 Персонализирани протоколи**

Протоколите могат да се персонализират на желаните настройки на оператора.

Операторът може да генерира нов протокол чрез щракване на "Нов протокол" в меню *Protocol Management (Управление на протокола)*.

Когато щракне "Нов протокол", операторът може да избере да създаде копие на текущо избрания протокол, като щракне "Да" в изскачащото диалогово поле, или да избере да създаде нов празен протокол, като щракне "Не".

Операторът може да персонализира всякаква последователност на протокола, като добавя или премахва тестове с помощта на бутоните под списъка с тестове.

Редът на тестовете може да се променя чрез щракване, и задържане, върху тест в списъка и изтеглянето му до желаната позиция в последователността на тестовете.

Щракване върху "Edit Test (Редактиране на тест) с избран тест ще отвори специфичните за теста настройки.

Наличните специфични за теста настройки зависят от избрания тест, и включват селекцията на различни подтестове за извършване, времетраене, целеви настройки, и селекция на графики и стойности, които да бъдат представени в резултатите. За подробно описание на опциите за конфигурация за всеки тест, вижте *Допълнителна информация*.

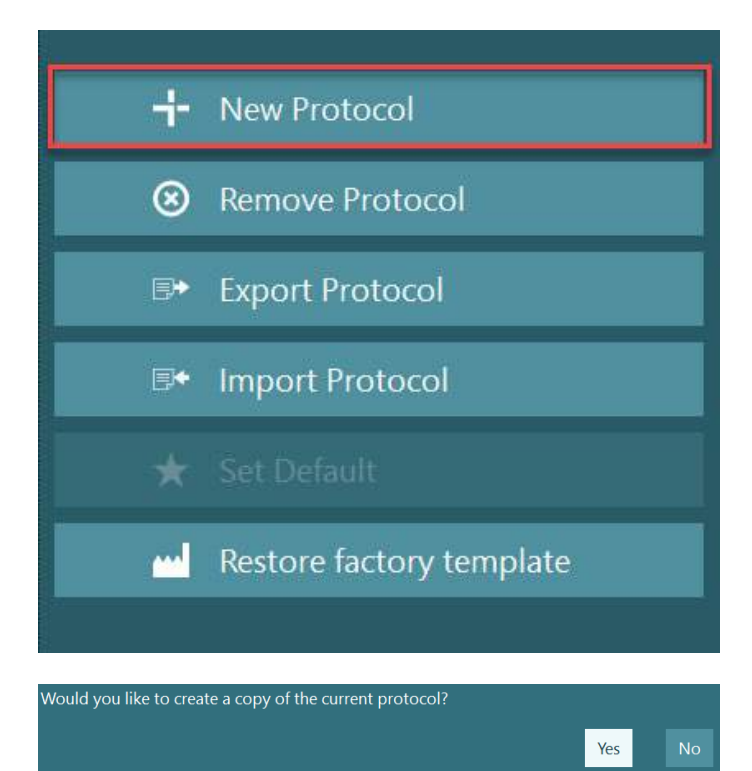

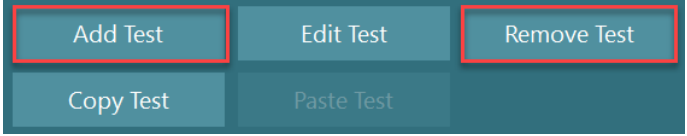

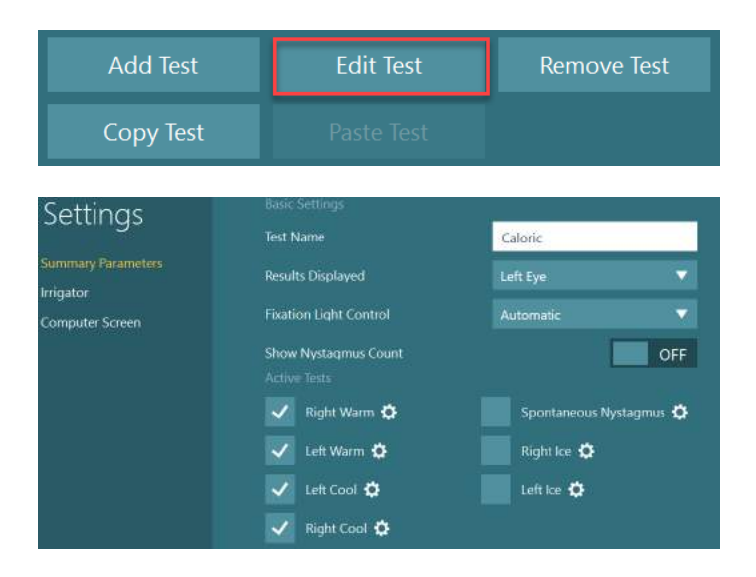

## ปไปทาไทย

### **Подготовка на пациента**

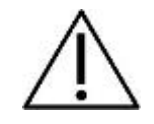

Операторът и пациентът трябва да са наясно с долупосочените точки преди започване на теста.

#### **Общо:**

- 1. Уверете се, че очилата са хигиенизирани. Еднократните дунапренови подложки използвани с очилата със странично монтирана камера са предвидени за еднократна употреба и трябва да се подменят след тестването на всеки пациент, за да се предотврати кръстосана инфекция. Оборудването трябва да е почистено и дезинфектирано, следвайки инструкциите в раздел [4.1:](#page-110-0) *[How to clean the VisualEyes](#page-110-0)™ system*.
- 2. Важно е да се вземе под внимание клиничното състояние/история на пациента преди тестването и да се осигури съответствие според противопоказанията, описани в раздел [1.3:](#page-6-0) *[Contraindications](#page-6-0)*.
- 3. Пациентите трябва да отстранят всякакъв очен грим преди започване на теста. Козметичните татуировки или перманентен грим могат да попречат на проследяването на очите и пациентът трябва да съобщи за тях в центъра за тестване преди тестването.
- 4. Пациентите не трябва да използват коригиращи очила по време на тестването, но могат да се носят коригиращи контактни лещи за подобряване на зрителната острота.
- 5. Преди пускане на теста, много е важно на пациента да е предоставена цялата съответна информация относно даден тест и какво той/тя/настойникът може да очаква от даден тест, като основни предпазни мерки, нежелани ефекти и др. По-специално, трябва да се осигури допълнителна грижа за иригация и позиционни тестове (напр. калоричен тест, тестове на въртящ се стол и др.).
- 6. Винаги сваляйте капака за незрителен тест, за да позволите виждане по време на поставянето на очилата.
- 7. Поставете очилата на лицето на пациента и регулирайте ремъка за плътно прилягане. За незрително тестване, разположете капака обратно на очилата. Потвърдете с помощта на пациента, че няма пропускане на светлина. Ако пациентът все още вижда светлина, регулирайте позицията на очилата и натягането на ремъка според необходимостта.
- 8. Ремъците на лентата за глава трябва да се проверяват при всеки пациент за най-добро пасване. Ако ремъкът на лентата за глава не стои стегнат, тогава трябва да се подмени. Резервни ремъци за лента за глава са налични от производителя.
- 9. Препоръчително е помещението за тестване да е затъмнено за всички незрителни тестове.
- 10. Използвайте само стимулационни движения, които са приемливи за пациента.

## whanhal

#### **Допълнително за системите въртящи се столове:**

- 1. Операторът трябва да е наясно с всички опции за аварийно спиране и характеристики за безопасност, ако са налични с продукта (вижте раздел [1.6](#page-19-0) за повече подробности).
- 2. Уверете се, че пациентът е информиран относно характеристиката за аварийно спиране, която е достъпна до нея/него. Пациентът може да спре теста, ако тя/той не могат го понесат.
- 3. Пациентите с анамнеза за кинетична болест трябва да се информират, ако тестовият набор включва тестове с въртене и пациентът трябва да се наблюдава и да се полага допълнителна грижа по време на теста. Ако пациентът чувства някакъв дискомфорт, техникът/клиницистът трябва да спре теста или като използва този софтуер, или като използва бутона за аварийно спиране, за да спре стола.
- 4. Уверете се, че въртящият се стол е заключен в желаната позиция преди започването на какъвто и да е тест, който използва въртящ се стол, за предотвратяване на нежелани завъртания.
- 5. Операторът трябва да осигури, че няма разположени предмети, които потенциално ще въздействат, когато столът се изляга или се върти.
- 6. Операторът трябва да обръща внимание на сигналите от софтуера, ако той/тя се опитва да върти въртящия се стол, когато той е легнал. Въпреки това, характеристиката за безопасност, която е налична на лягащия стол Orion / System 2000, няма да позволи лягащият стол да се върти в легнала позиция.
- 7. Преди пускане на тест, който включва столовете Orion Auto-Traverse/ Comprehensive, на софтуера ще се появи набор от проверки за безопасност [\(Figure 3.5](#page-76-0)-1), за потвърждаване, че са взети предпазни мерки за безопасност. Всяко поле в списъка за проверка на безопасността трябва да бъде отметнато, преди да започне тестването.

<span id="page-76-0"></span>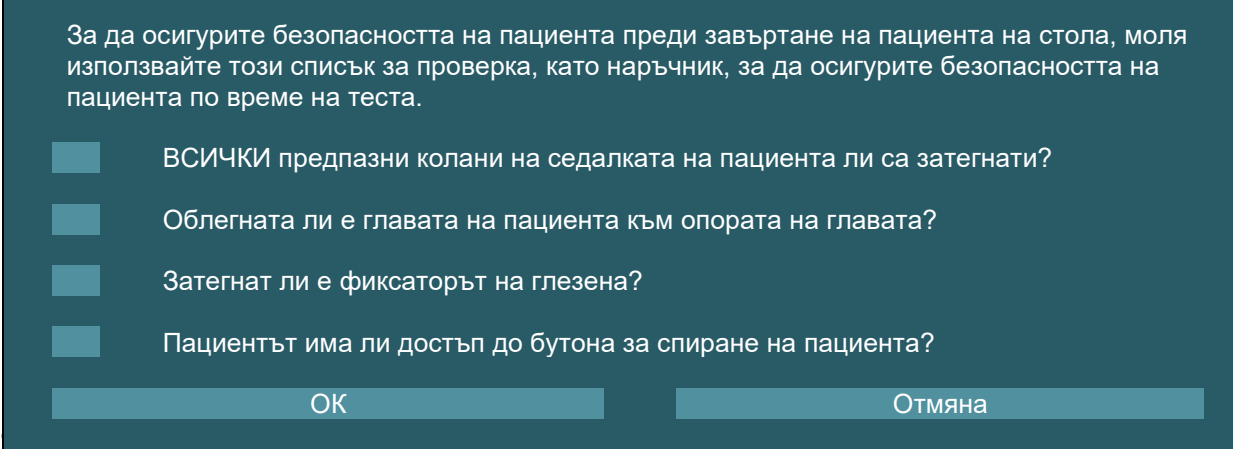

### **3.5.1 Настанете пациента в лягащия въртящ се стол**

Ако въртящият се стол ще се използва за тест, пациентът трябва се настани подходящо, както следва.

**Orion Reclining (Лягащ) стол:** Столът може да се върти с помощта на превключвател с електронен механизъм за заключване (ELM) (вижте [Figure 3.5](#page-77-0)-2) за управление на движението на стола. Натиснете и задръжте превключвателя ELM за деактивиране на ELM и завъртете стола към позиция за улесняване настаняването на пациента. Повдигнете съответното рамо на стола. Насочете пациента да седне на стола откъм странично (вижте [Figure 3.5](#page-77-0)-2). Насочете пациента да залюлее краката си около стола, за да е с лице напред в стола, с крака отпуснати върху подложката за крака. Накарайте пациента да затегне предпазния колан. Снижете рамото на стола обратно надолу. **Забележка:** Ако е необходимо, пациентът може да легне частично назад в стола за удобство, като използва някоя от легналите ръкохватки, които се намират отстрани на рамката на стола, а решението е според оператора, като се имат предвид изискванията за теста. Подложката за крака не трябва да се използва като стъпало за качване на стола. Освободете превключвателя ELM и завъртете стола (ръчно или през софтуера), докато не се заключи в желаната позиция за започване на теста. Софтуерът заключва стола автоматично щом операторът започне теста, като допълнителна характеристика за безопасност на стола Orion.

**Столове System 2000 лягащ и Nydiag 200:** Инструкциите за настаняване на пациента са същите като при стол Orion Reclining (Лягащ) освен, че лягащите столове System 2000 могат да се въртят свободно и могат да се заключват ръчно чрез натискане на крачната спирачка за предотвратяване нежелани завъртания на стола, докато столът Nydiag 200 може да се заключва с помощта на софтуера.

<span id="page-77-0"></span>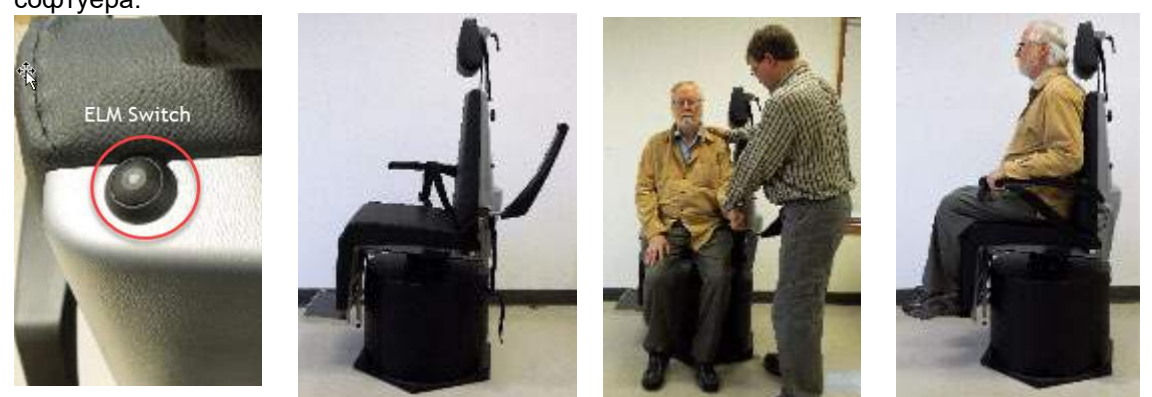

*Фигура 3.5-2 Изображения в последователност за процедурата по настаняване на пациента с лягащ стол Orion Reclining (отляво надясно)*

## willwound

### **3.5.2 Настанете пациента в стол Auto-Traverse/Comprehensive**

Отворете вратата на кабинното ограждение. Развийте опората за главата и я преместете нагоре и настрани от пътя. Насочете пациента да седне и да се натисне в стола, като избягва подложката за краката (вижте [Figure 3.5](#page-78-0)-3). **Забележете**, че подложката за крака не трябва да се използва като стъпало за качване на стола. Насочете пациента да настрои позицията на сядане, докато е облегнат в стола. Ако е необходимо, подлакътниците могат да се разширят с помощта на лостовете за регулиране под подлакътниците на столовете Orion или сферичните бутони под подлакътниците на столовете System 2000. Затегнете предпазния колан през кръста и предпазните колани за раменете. Регулирайте опората за главата за удобство на пациента. Осигурете краката на пациента с фиксатора на глезена.

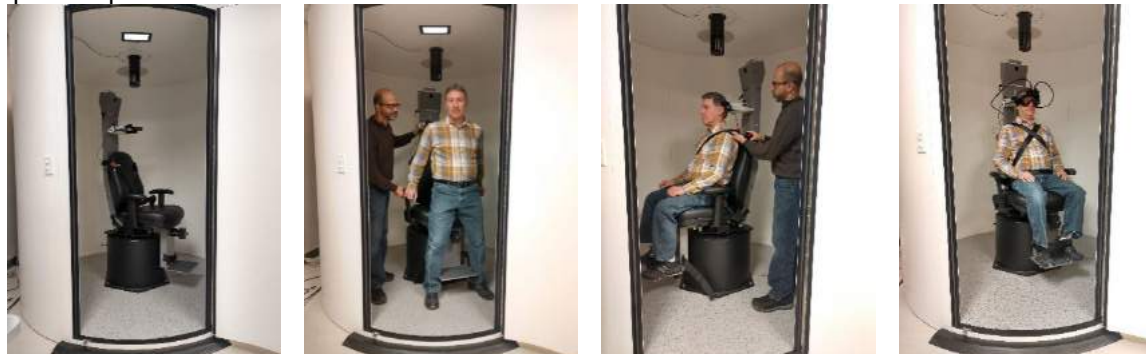

 *Фигура 3.5-3 Изображения в последователност за процедурата по настаняване на стол Orion/System 2000 Auto Traverse (Автоматично ограничен) и Comprehensive (Цялостен) (отляво надясно)*

#### <span id="page-78-0"></span>**3.5.2.1 Настанете бебето пациент в стол Auto-Traverse/Comprehensive**

Отворете вратата на кабинното ограждение. Развийте опората за главата и я снемете. Приплъзнете куката през отвора за предпазния колан на обезопасителната седалка така, че куката да е налична от всяка страна на детското столче. Осигурете детското столче и дунапрена по горната страна на седалката на стола чрез прикрепване на куки към шарнирните болтове по рамката на стола. Предпазният колан през кръста на стола и коланите за раменете може да се оставят несвързани. Разположете пациента в седалката и осигурете детето с ремъка на детското столче (вижте [Figure](#page-78-1)   $3.5-4)$  $3.5-4)$ 

<span id="page-78-1"></span>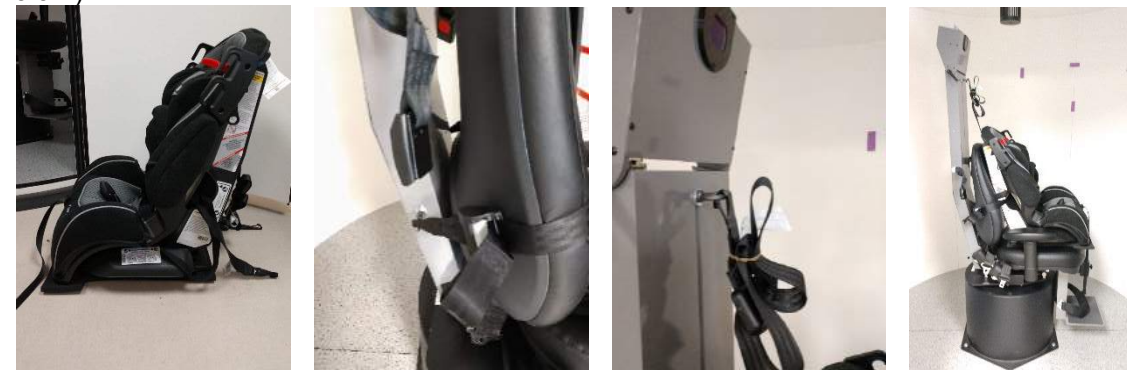

*Фигура 3.5-4 Изображения в последователност за детско столче за автомобил, което пасва в стол AT/C (отляво надясно)*

## WIRMMON

#### <span id="page-79-1"></span>**3.5.3 Разполагане на електроди и тест за импеданс за оценка ENG**

Когато пациентът се тества с помощта на електроди (оценка ENG), той/тя трябва да са подготвени с подходящ монтаж на електроди. Операторът трябва да разполага или с опцията Datalink или с ENG като част от столовете Orion/System 2000 AT/C, за да продължи с тестовете.

Налични две опции за монтиране: би-темпорално и бинокулярно. Като цяло, би-темпоралните монтажи са стандартният метод за оценки ENG. Ако пациентът изпита несвързани движения на очите, бинокулярният монтаж може да се използва за оценката ENG. Основано на тези методи, операторът разполага с четири опции за монтаж в софтуера, както е показано по-долу [\(Figure 3.5](#page-79-0)-5).

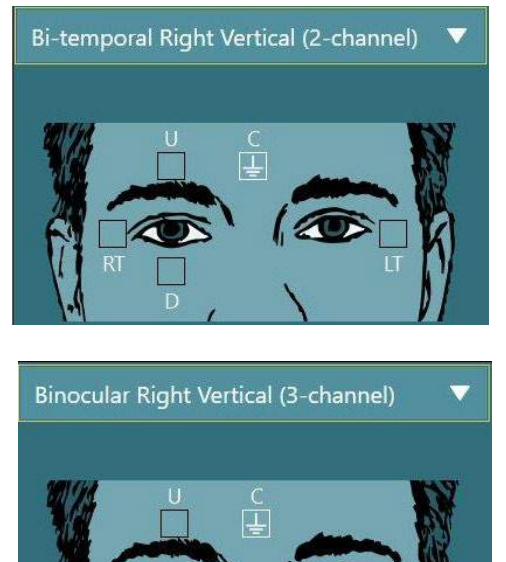

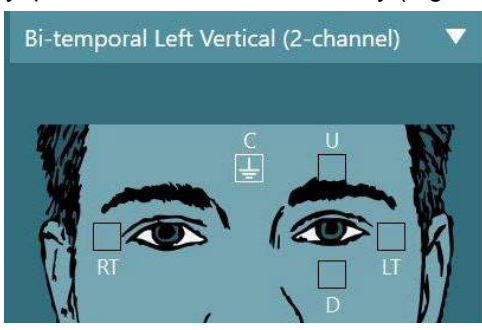

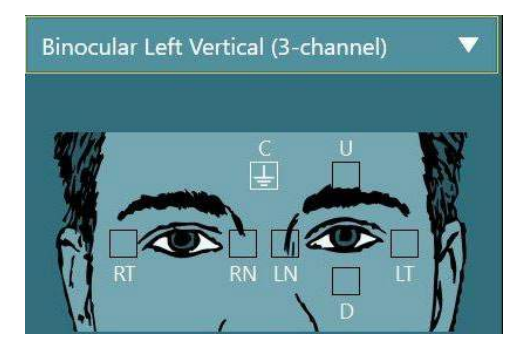

*Фигура 3.5-5 Позиции за монтаж на електроди за оценки ENG*

<span id="page-79-0"></span>Пациентът трябва да е подготвен с електродите според избрания тип монтаж. Операторът трябва да завери разполагането на електродите спрямо етикетите на изображенията, показани в софтуера. Монтажът по подразбиране може да се зададе от *Configuration > System Default Settings > ENG*. Кожата на пациента трябва да се изтърка с безалкохолни подложки с пемза и да се подсуши преди разполагане на електродите. Преди да започнете теста, важно е да се извърши тест за проверка на импеданса, за да се проверите правилното приемане на сигнала на електродите (вижте раздел [3.5.3](#page-79-1) или вижте *Допълнителна информация*). Щом операторът постигне приемливо ниво на импеданс, тя/гой може да продължи с калибрирането за индивидуален тест на тестовата батерия следван от същинския тест.

### **3.5.4 Поставяне на очилата на пациента**

Когато пациентът се тества като се използват очила, те трябва да се поставят по подходящ начин. Уверете се, че капакът на очилата е свален, докато поставяте очилата на лицето на пациента. Настройте ремъка за плътно прилягане. За незрително тестване, поставете капака на очилата. Потвърдете от пациента, че няма пропускане на светлина. Ако пациентът все още вижда светлина, регулирайте позицията на очилата и натягането на ремъка според необходимостта.

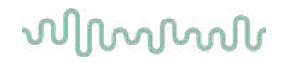

### **Регулиране на изображението на окото**

След като поставите очилата на всеки отделен пациент и преди да извършите тестове, важно е да осигурите правилно конфигуриране на изображението на камерата за адекватно проследяване на зениците на пациента.

Отидете на екрана на теста, като щракнете "BEGIN TESTING" (НАЧАЛО НА ТЕСТ) на главния екран. Изображенията на очите в камерата тогава ще бъдат видими от екрана на теста.

### **3.6.1 Центриране на изображението на окото:**

Очите трябва да се центрират така, че зениците да се появят в центъра на прозореца с изображението, като пациентът гледа право напред.

**ЗАБЕЛЕЖКА:** Ако изображението не е оптимално центрирано, механизмът за проследяване на окото може да не запише движенията на очите в определени позиции.

#### **Очила със странично монтиране:**

Ако използвате очила със странично монтиране, използвайте регулирането на огледалото и копчетата за подравняване отстрани на камерите за вертикално и хоризонтално регулиране, както е описано в раздел [2.6.1.1.](#page-30-0)

#### **Очила с горно монтиране:**

Ако използвате очилата с горно монтиране, изображенията могат да се центрират от софтуера посредством бутона за центриране на очите от менюто с инструменти за очите, описани в раздел [3.6.3.](#page-81-0)

#### **Очила с предно монтиране:**

Ако използвате очилата с предно монтиране, използвайте бутона за центриране на очите в менюто с инструменти за очите и ръчно настройте камерата в зрителния отвор на очилата. Уверете се, че етикетът "UP" на камерата сочи нагоре.

#### **Очила EyeSeeCam:**

Ако използвате очила EyESeeCam, подравнете камерата, като я завъртите в шарнирната връзка, така че окото в крайна сметка да е центрирано в образа. Камерата може да се завърта в три посоки: около вертикалната, хоризонталната и надлъжната ос. Завъртайте камерата в една от тези три възможни посоки на един път. След като окото е центрирано в една посока, напр. в хоризонтална посока, изберете следващата посока на завъртане, напр. вертикална посока.

По-долу е показана възможна последователност за подравняване при центриране на..

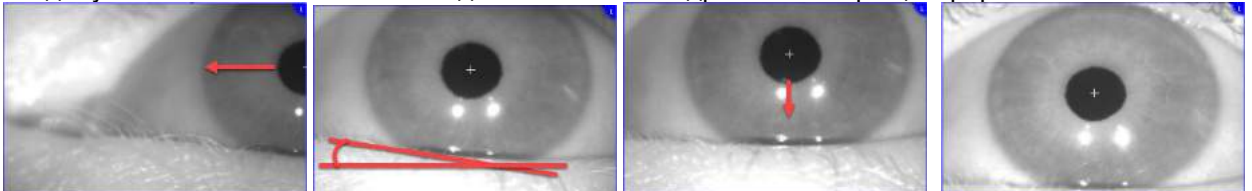

 *Фигура 3.6-1: Центриране на зеницата в образа за очилата EyeSeeCam, с последователност от три завъртания на камерата*

### **3.6.2 Настройка на фокус**

За оптимизиране откриването на зеницата, камерата трябва да се фокусира. Това се извършва чрез завъртане на копчетата/лещите, както е описано за избраните очила в раздел [2.6.1,](#page-29-0) и показано на [Figure 3.5](#page-81-1)-6. Завъртете копчето в посока на часовниковата стрелка или обратно на часовниковата стрелка, докато гледате изображението на екрана. Спрете да въртите копчето, когато очертанието на зеницата и структурата на ириса са ясни, дори ако околностите на окото може да са неясни в този момент. Инфрачервеното отражение ще е най-малко, когато камерите са в оптимален фокус. При бинокулярните очила, всяка камера трябва да се настройва отделно.

**ЗАБЕЛЕЖКА:** Ако образът не е оптимално фокусиран, механизмът за проследяване на окото може да не записва адекватно движенията на окото, което от своя страна може да доведе до лоши резултати.

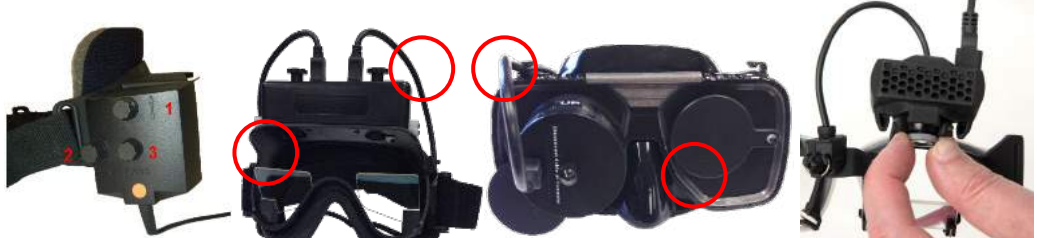

*Фигура 3.6-2: Настройване на фокуса върху различните VNG и vHIT очила*

#### <span id="page-81-1"></span><span id="page-81-0"></span>**3.6.3 Меню с инструменти за очите**

Когато докоснете или задържите мишката над изображенията на окото на екрана на теста, ще се появи *меню Eye tools (инструменти за очите)*. Менюто с инструменти за очите съдържа пет бутона:

- 1. **Toggle Right Eye:** Разрешаване/забраняване на изображение и проследяване на окото за дясното око.
- 2. **Щракнете за центриране на очите:** Центрира очите в изображенията (налично само при очила с горно монтиране и предно монтиране).
- 3. **Щракнете, за да изберете механизма за проследяване на окото:** Позволява на оператора да избере механизма за проследяване на окото, който ще се използва.
- 4. **Toggle threshold sliders (превключване на прагови плъзгачи):** Позволява на оператора да настройва контраста на образа посредством появяващите се ленти за превъртане. Контрастът трябва да се настройва така, че нишката за проследяване на окото да се появи в средата на зеницата, когато пациентът гледа в център, нагоре, надолу, ляво и дясно. Контрастът ще се регулира автоматично по подразбиране, и може да се върне в начално

положение за автоматично регулиране на прага, като щракнете **и в и**конката под всеки плъзгач.

5. **Toggle Left Eye (Превключване на ляво око):** Разрешаване/забраняване на изображение и проследяване на окото за ляво око.

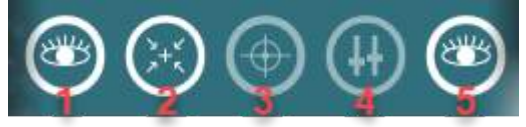

*Фигура 3.6-3: Меню с инструменти за очите*

## whanhal

## **Калибрация**

За всички тестове за проследяване на очите направете калибриране, за да осигурите точни измервания на позицията на очите и на скоростта на нистагъма. Калибрациите са особено важни в тестове, при които движенията на очите се сравняват с даден стимул с известна позиция и/или скорост (напр. Сакада, Плавно проследяване, Втренчен поглед и т.н.).

**ЗАБЕЛЕЖКА:** Калибриране следва да се изпълнява при всяка смяна на очилата/камерата, или преместване на очилата или камерата.

За VisualEyes™ 505, 515 и 525 е необходим монитор/телевизор или проектор за стимули за извършване на калибрирането. Когато използвате столове Orion Comprehensive или Auto-Traverse, за калибрацията ще се използва вграденият лазер. За EyeSeeCam се препоръчва винаги да се използва лазерът, прикрепен на очилата.

**ЗАБЕЛЕЖКА:** Ако за теста се използва лягащ въртящ се стол, уверете се, че:

- Столът сочи към изображението на телевизионния екран/проектора
- Пациентът е центриран пред стимула
- Столът е блокиран, за да се предотврати неволно завъртане преди започване на калибрирането

VisualEyes™ 505 и 515 не използват визуални стимули за тестовете. Следователно тези системи може да не разполагат с изисквания монитор, телевизор или проектор за извършване на калибрирането. В този случай потребителят може да пропусне стъпката за калибриране за тестовете, като включи (ON) Skip Calibration (Пропускане на калибрирането) в Test Parameters (Параметри на теста) за конкретните тестове. Параметрите на теста могат да бъдат намерени чрез навигиране до *Protocol Management*, като се избере тест в протокола и се щракне *Edit Test*. Ако бъде пропуснато калибрирането, системата ще използва калибрирането по подразбиране.

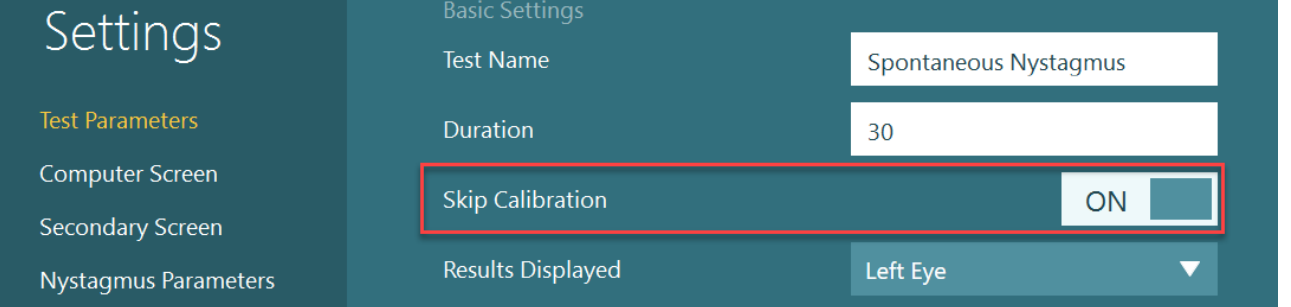

Екранът за калибриране може да бъде отворен от екрана на теста чрез щракване върху бутона Calibration в левия панел. Може да се влезе в екрана за калибриране и чрез натискане на крачния превключвател или чрез щракване на десния бутон върху дистанционното управление, когато бутонът Calibration е маркиран в бяло.

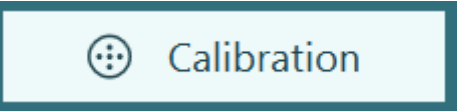

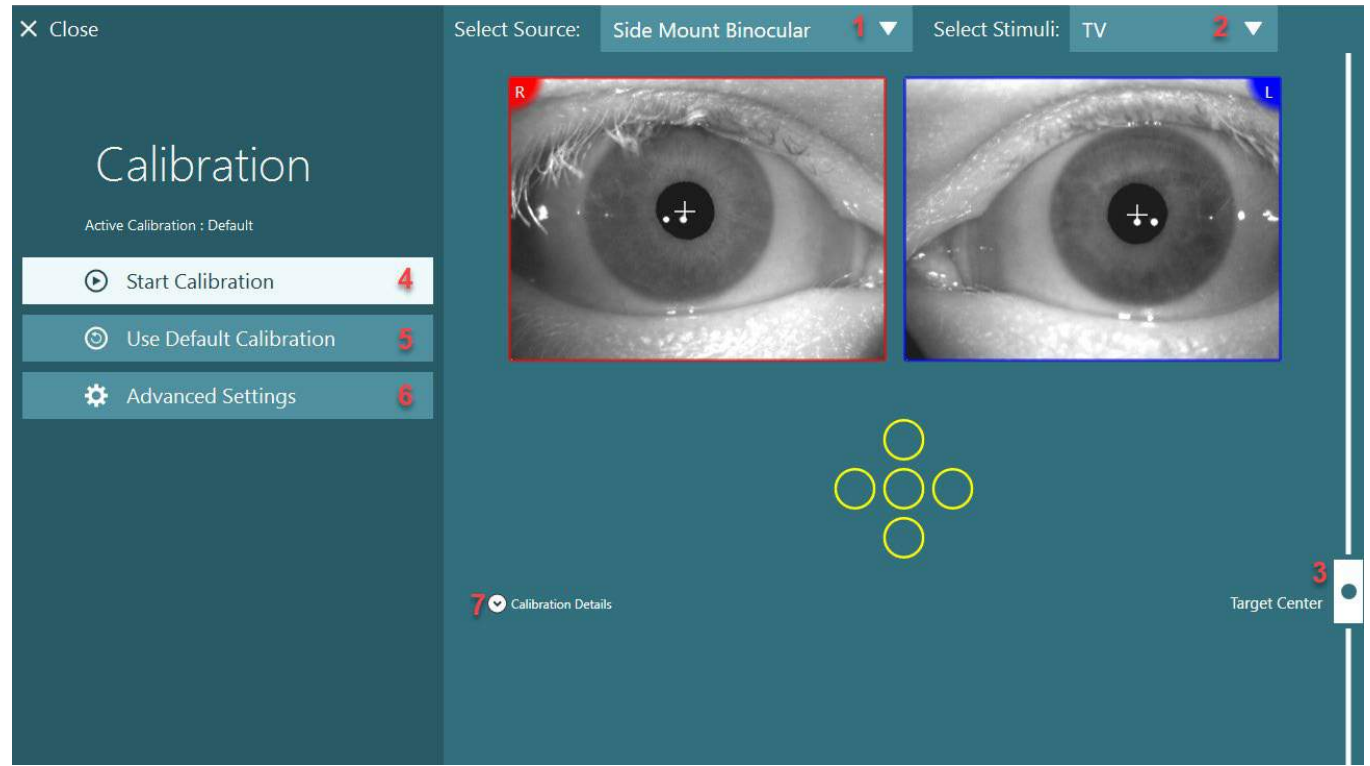

*Фигура 3.7-1: Екран за калибриране*

<span id="page-83-0"></span>След въвеждане на екрана на калибриране, операторът следва да се увери, че източникът и стимулите са избрани правилно. Това се извършва като първо изберете източника в падащото селекционно меню (1 в [Figure 3.7](#page-83-0)-1), и след това изберете стимулите в падащото селекционно меню (2 на [Figure 3.7](#page-83-0)-1).

Центрирайте стимула за калибриране за пациента посредством плъзгача за центриране на целта (3 на [Figure 3.7](#page-83-0)-1). Вертикалните тестове ще показват целта от центъра на екрана, но хоризонталните тестове ще показват целта центрирана в позицията за центриране на целта, определена от плъзгача за центриране на целта. Ако използвате стол Auto-Traverse или Comprehensive, целта може да се регулира чрез ръчно регулиране на лазера върху облегалото на стола.

Ако разстоянието на пациента се различава от разстоянието на пациента, въведено в System Default Settings, това може бързо да се регулира за конкретното калибриране чрез въвеждане на Advanced Settings (Разширени настройки) (6 на [Figure 3.7](#page-83-0)-1). Оттук целевият размер също може да се настрои, ако например пациентът е с визуално увреждане и не може да види размера на целта, зададен по подразбиране.

Калибрирането може да се стартира като се натисне "Start Calibration" (4 на [Figure 3.7](#page-83-0)-1). Вижте инструкциите в раздел [3.7.1](#page-84-0) - [3.7.5](#page-87-0) за изпълнение на калибриране.

Ако не можете да извършите калибрирането, използвайте калибрирането по подразбиране, като щракнете "Use Default Calibration" (5 на [Figure 3.7](#page-83-0)-1). Това настройва системата VisualEyes™ да използва настройки за калибриране по подразбиране, които предоставят само приблизителна стойност на калибрирането. Имайте предвид, че резултатите за окуломоторни тестове и скорости на нистагъм трябва да се интерпретират с внимание.

Повече подробности за калибрирането могат да бъдат представени в графична или таблична форма, като натиснете "Calibration Details" (7 на [Figure 3.7](#page-83-0)-1).

### <span id="page-84-0"></span>**3.7.1 Стандартна калибрация**

Стандартната калибрация е 5-точкова калибрация, при която пациентът е инструктиран да държи главата си неподвижно и обърната към екрана на стимулите, и да погледне всяка от 5-те цели, както се появяват на екрана на стимулите. Екранът за калибриране ще покаже голяма жълта точка, представляваща текущата целева точка, която пациентът гледа. Софтуерът по подразбиране ще приеме автоматично точките на фиксация след няколко секунди и ще премине към следващата цел. При някои пациенти може да не бъде успешно постигнато автоматично откриване на фиксация. В такива случаи щракването на бутона *Accept point* ще приеме стойността ръчно и ще премине към следващата целева позиция. Когато целта е приета от софтуера, на екрана за калибриране ще се появи жълта отметка на конкретната целева позиция.

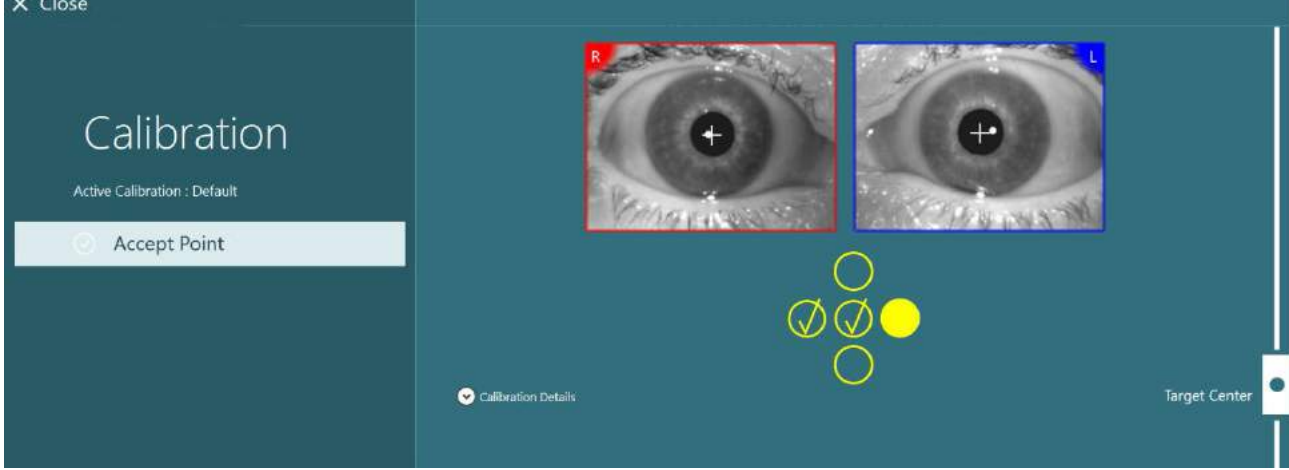

*Фигура 3.7-2: Екран за калибриране по време на стандартна процедура на калибрация. В приетите целеви позиции се появява жълта отметка*

След завършване на калибрирането, отметките ще станат зелени, ако калибрационните стойности са в приемливи диапазони [\(Figure 3.7](#page-84-1)-3). Ако калибрационните стойности не са приемливи, отметките ще станат червени и калибрирането следва да се повтори за тези точки.

След като всички точки станат зелени, натиснете "Accept and Close". Това ще затвори екрана за калибриране и системата е готова за извършване на тестовете.

 $\times$  Close Calibration Active Calibration : Detault (b) Accept and Close C Redo All **6** Use Default and Close Calibration Detail: Target Center  $\odot$  Graph Table

<span id="page-84-1"></span>*Фигура 3.7-3: Изпълнена стандартна калибрация, с калибрационни стойности в приемливи диапазони*

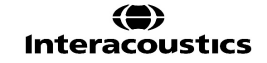

### **3.7.2 Торсионна калибрация**

Тестове, които включват торсионно проследяване (напр. *Авангарден Dix Hallpike (Дикс Холпайк)*, *Очно противоположно завъртане, и Странично завъртане на глава*), ще трябва да изпълнят торсионна калибрация преди употреба. За тези тестове, на екрана за калибриране ще присъства бутон за калибрация *Torsion* [\(Figure 3.7](#page-85-0)-4). Щракването на този бутон ще отвори екрана за торсионна калибрация.

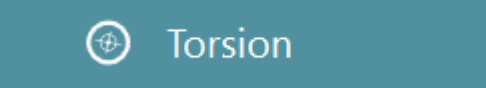

*Фигура 3.7-4: Бутон за торсионна калибрация*

<span id="page-85-0"></span>Инструктирайте пациента да гледа право напред, после щракнете бутона Auto Detect. Софтуерът ще избере ирисов сегмент с добър контраст за проследяване на въртенето. Областта на проследяване може да се регулира посредством плъзгачите под очите.

Ако механизмът за торсионно проследяване ще се използва на тъмно с разширени зеници, много е важно торсионната калибрация да се извърши на тъмно с разширени зеници. Ако е възможно, помолете пациента да погледне леко нагоре - това ще направи ириса по-видим.

Бялото кръгче, указващо областта на проследяване, не трябва никога да е изпълнено от зеницата, това ще доведе до нестабилно торсионно проследяване [\(Figure 3.7](#page-85-1)-5).

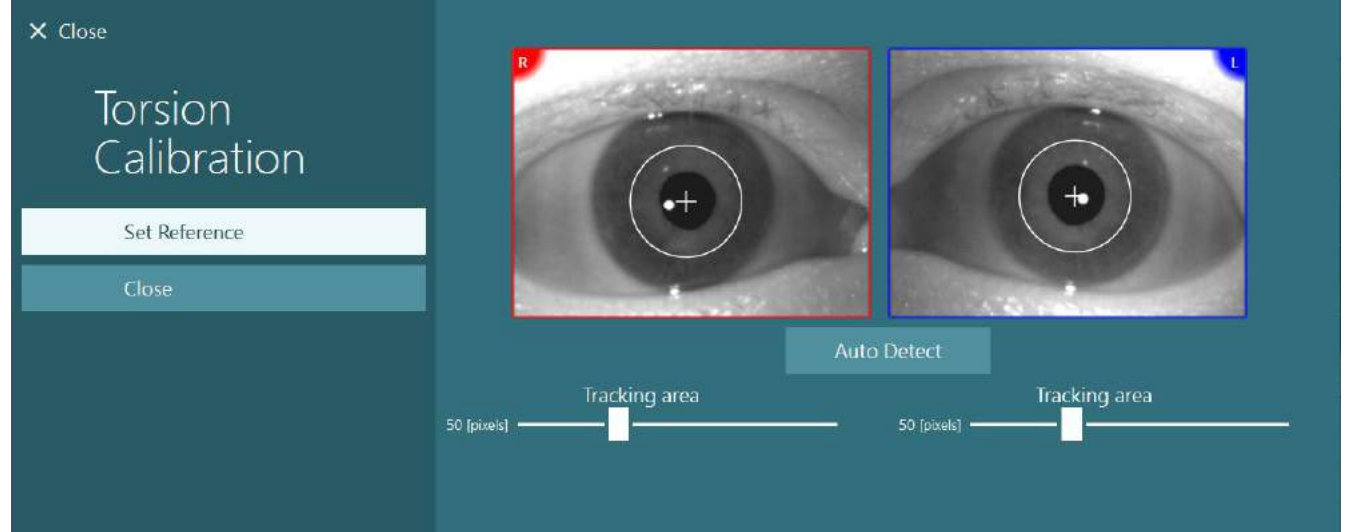

<span id="page-85-1"></span>*Фигура 3.7-5: Регулиране на областта на проследяване на екрана на торсионна калибрация*

След като бъдат направени настройките, щракнете върху бутона Set Reference (Задаване на референция). Нишката сега ще покаже кръгче с нишка. Потвърдете, че торсионният ъгъл съответства на движенията на окото на пациента, в противен случай регулирайте областта на проследяване и щракнете върху бутон Set Reference за обновяване. За да се върнете в настройките за калибрация, щракнете бутон Close [\(Figure 3.7](#page-86-0)-6).

## VINMMM

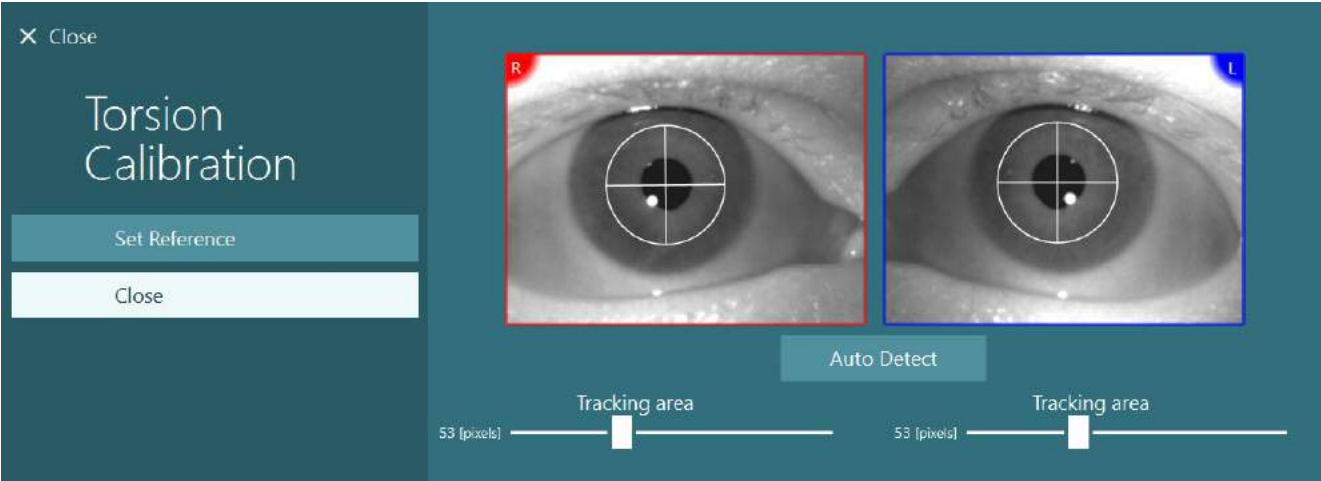

<span id="page-86-0"></span>*Фигура 3.7-6: Торсионни нишки с референтна област, избрана на екрана за торсионна калибрация*

### <span id="page-86-2"></span>**3.7.3 Калибрация EyeSeeCam**

За очила EyeSeeCam трябва да се извърши първо стандартната калибрация. Отворете екрана за калибриране и изберете *EyeSeeCam* като източник на входни данни, *EyeSeeCam Laser* като стимули и щракнете пуск на калибрирането. Стандартната калибрация следва същата процедура като описаната в раздел [3.7.1,](#page-84-0) с изключение на това, че лазерът EyeSeeCam винаги представя 5 стационарни точки, така че операторът трябва да инструктира пациента да се фокусира само в една точка на един път. Голямата жълта точка на екрана за калибриране представя целта, върху която пациентът следва да бъде инструктиран да се фокусира.

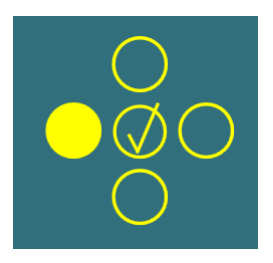

**ЗАБЕЛЕЖКА:** Автоматичното откриване на фиксация не е налично при очилата EyeSeeCam, така че точките трябва да се приемат ръчно, като щракнете върху "Accept Point" в левия панел.

След завършване на стандартната калибрация, трябва да се извърши калибриране на глава. Винаги когато EyeSeeCam е избрано като източник на входни данни, ще се появи бутонът *Head Calibration (Калибриране на глава)* [\(Figure 3.7](#page-86-1)-7). Щракването на този бутон ще отвори екрана за калибриране на глава.

## **Head Calibration**

<span id="page-86-1"></span>*Фигура 3.7-7: Бутонът за калибриране на глава наличен за калибрация EyeSeeCam*

Помолете пациента да фиксира погледа си в точка и щракнете "Start", за да започнете калибриране на глава. Помолете пациента да разклати бавно главата си в хоризонтална посока. Ориентирът за скорост на главата указва правилната скорост за движението на главата. Когато лентата е зелена, се постига правилната скорост и системата може да проследи движението на главата. След няколко секунди, системата преминава към вертикално калибриране и трябва да помолите пациента да задвижи бавно главата си във вертикална посока.

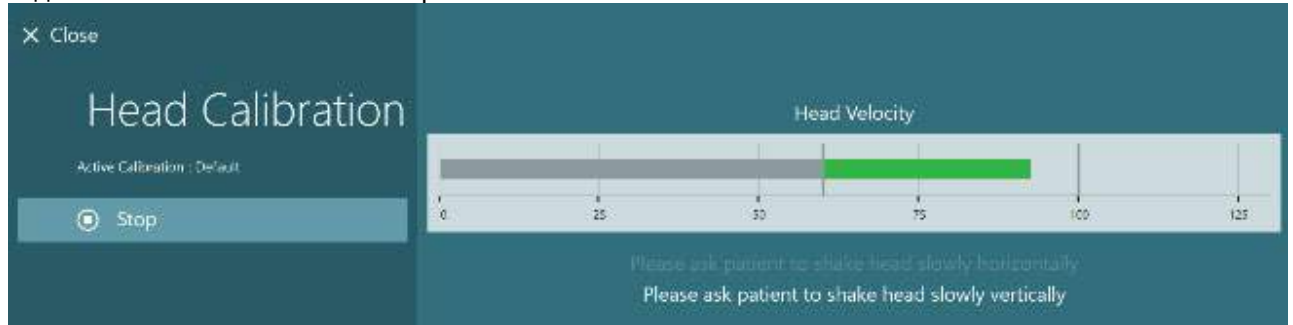

*Фигура 3.7-8: EyESeeCam калибриране на глава*

След като бъдат завършени двете равнини, ще се появят резултатите от калибриране на глава. Графиките следва да представят кръст с вертикални и хоризонтални линии, както е показано на [Figure 3.7](#page-87-1)-9. След това операторът може да приеме (Accept) и да затвори (Close) или да извърши наново калибрирането. След щракване на 'Accept and Close', системата е готова за тестовете.

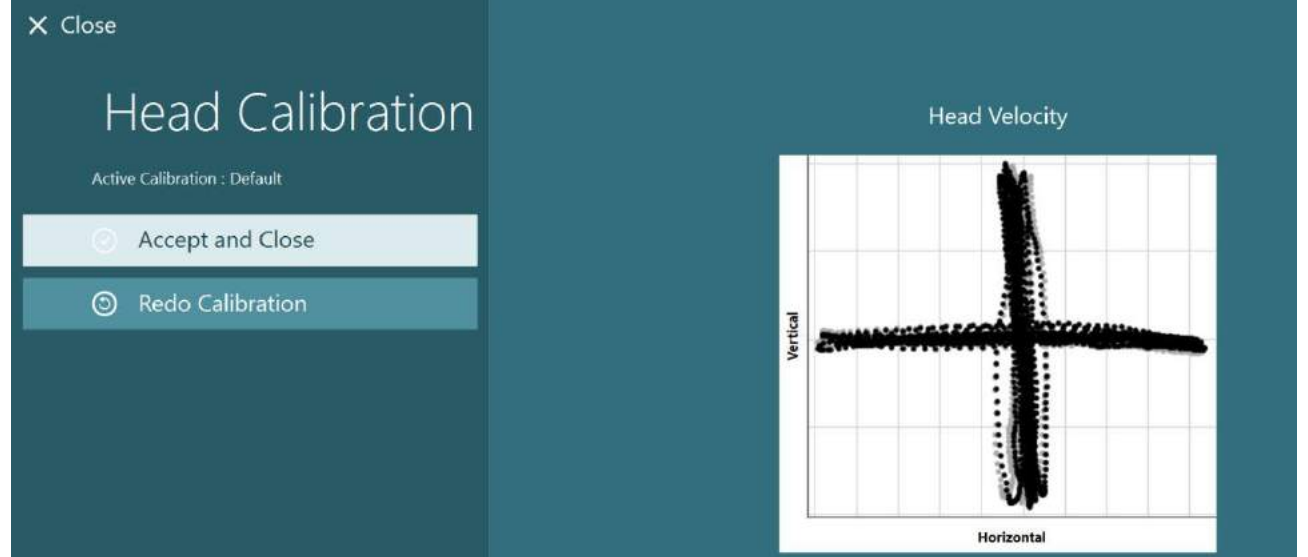

<span id="page-87-1"></span>*Фигура 3.7-9: Резултати от EyESeeCam калибриране на глава*

#### <span id="page-87-0"></span>**3.7.4 ENG калибрация и тест на импеданса**

При избрано 'DataLink' или 'ENG in Chair' като източник на входни данни, бутонът 'Impedance Test' и бутонът 'Center Traces' ще се появят в левия панел на екрана за калибриране. Щракването на бутона Impedance Test ще отвори екрана на тест на импеданса (Figure 3.7-10). Тестът на импеданса може да се извърши също от *System Default Settings > ENG*.

Екрана на тест на импеданса позволява на оператора да избере монтаж на избрания електрод от падащото селекционно меню. Изображението ще представи инструкции как да се поставят електродите върху пациента.

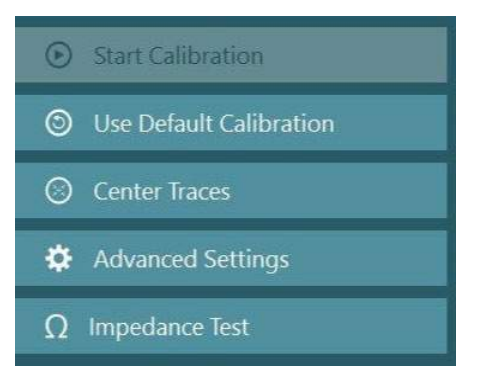

Щракването на бутон 'Start' ще провери всеки един електрод и ще докладва импеданса. Ако импедансът е измерен на 10 kOhm или по-малко, електродът ще се маркира като 'Good' (добър), указано със зелен цвят. Ако импедансът е между 11 kOhm и 15 kOhm или по-малко, електродът ще се маркира като 'Medium' (среден), указано със жълт цвят. Ако импедансът е между 16 kOhm и 20 kOhm, електродът ще се маркира като 'Bad' (лош), указано със червен цвят.

Понякога може да няма чисти ENG сигнали. Това ще се маркира като 'Not connected', указано с черен цвят.

Ако електродите покажат добър (зелен) или среден (жълт) импеданс, щракнете върху бутона 'Accept and Close', за да излезете от екрана за тест на импеданса, за да продължите по-нататък. Ако импедансът е лош, операторът може да повтори теста, като щракне бутон 'Redo all' (Направи отново всички) след минута и ако продължава да е незадоволителен, препоръчва се да се премахне датчикът на електрода, да се изтърка отново кожата, после да се фиксират отново електродите. Операторът може също така да щракне върху конкретния датчик, за повторно тестване на импеданса само на този датчик.

## whwhwh

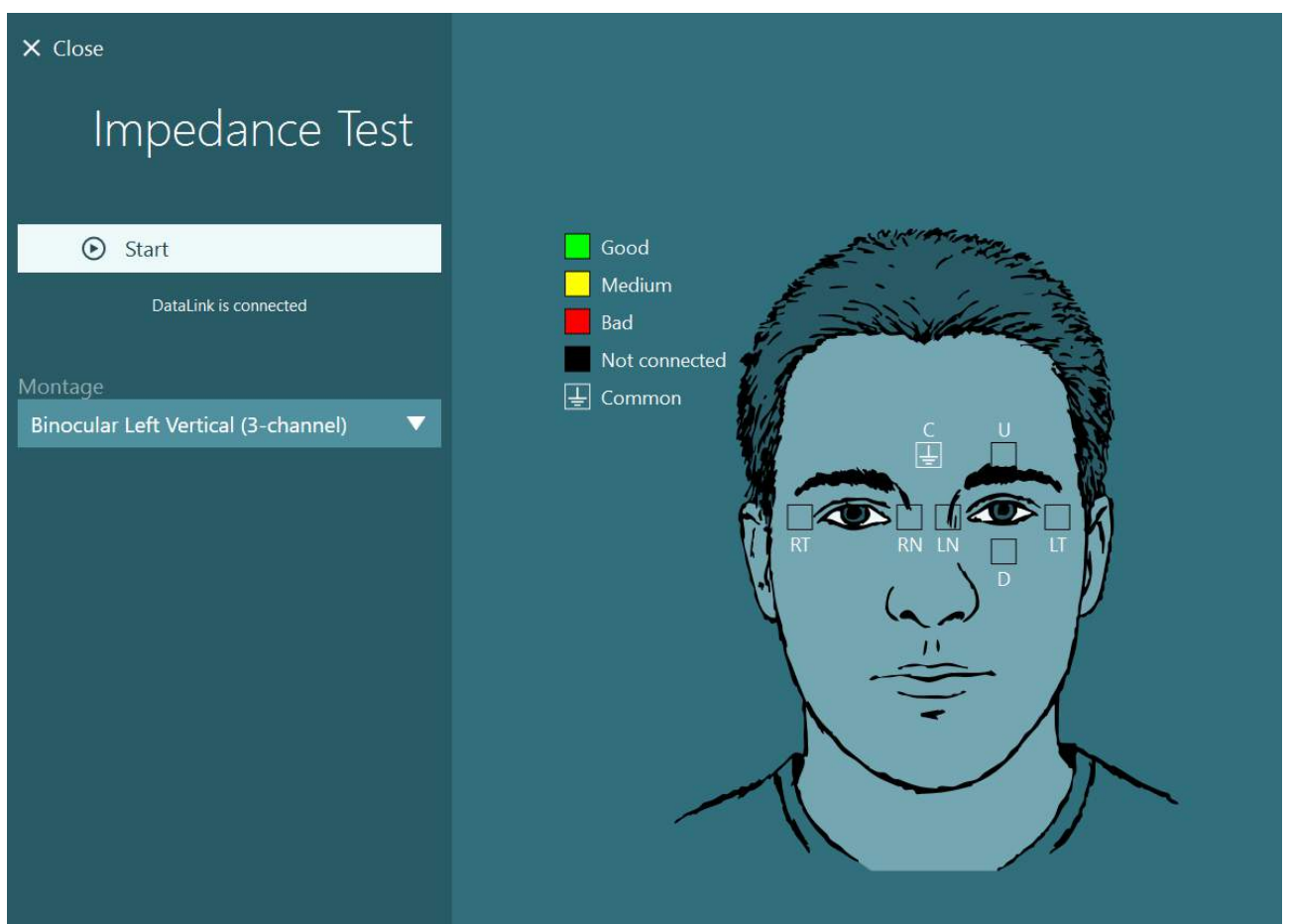

*Фигура 3.7-10: Екран за тест на импеданса.*

След като бъде изпълнен тестът на импеданса, може да се изпълни стандартна калибрация, следвайки процедурата в раздел [3.7.1.](#page-84-0)

Ако следите на електрода за хоризонтални и вертикални следи покажат изместване, следите могат да се центрират ръчно посредством бутона **Center Traces**. Ако движенията на окото на пациента не се показват в следите на електрода, тогава Amplifier Gain (усилване на усилвателя) може да се регулира под следите, за да се увеличат сигналите на електрода на пациента [\(Figure 3.7](#page-89-0)-11).

## whenhave

| $\times$ Close                                                                                                    | Select Source:                                    | DataLink            | ▼ | Select Stimuli: | TV | ▼                                |
|----------------------------------------------------------------------------------------------------|---------------------------------------------------|---------------------|---|-----------------|----|----------------------------------|
| Calibration<br>Active Calibration : Default<br>$\odot$<br><b>Start Calibration</b><br>Use Default Calibration<br>$^\circledR$<br><b>Center Traces</b><br>O<br>₩<br><b>Advanced Settings</b> |                                                   | Calibration details |   |                 |    | <b>Target Center</b>             |
| DataLink is connected<br><b>Distance to Patient</b><br>31 [Inches]<br>0 [Inches]<br>42 [Inches]<br>Target Size<br>25<br>1                                                                   | Volts<br>$5 -$<br>$0 -$<br>$-5-$<br>VoRs<br>$5 -$ |                     |   |                 |    | Horizontal Left<br>Vertical Left |
|                                                                                                    | $0 -$<br>$-5 -$<br>Amplifier Gain                 | Medium<br>▼         |   |                 |    |                                  |

<span id="page-89-0"></span>*Фигура 3.7-11: Стандартна калибрация с ENG*

## **Екранът на теста**

Когато системата и пациентът бъдат подготвени, тестовете могат да започнат. За да въведете сесия на тест, изберете желания протокол и щракнете "BEGIN TESTING" от главния екран.

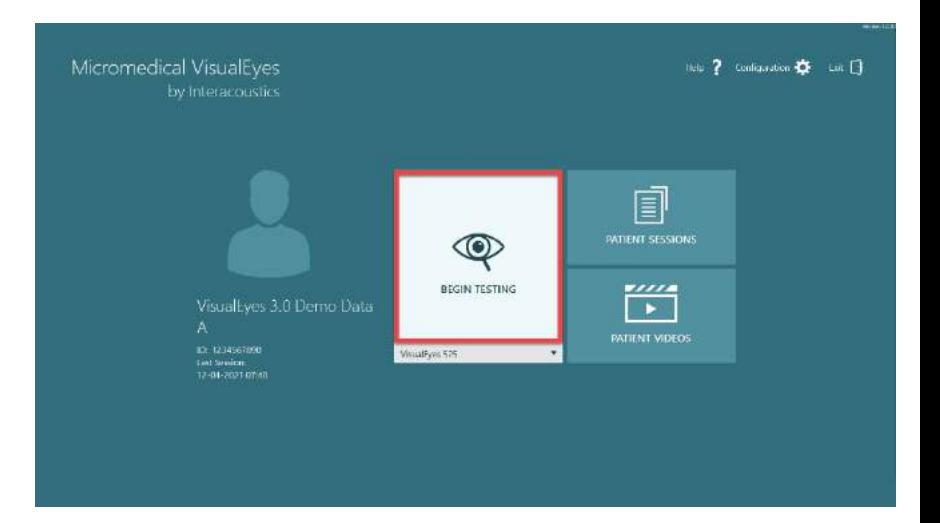

След като щракнете "BEGIN TESTING", софтуерът ще отвори сесия на тест, като започне с първия тест в избрания протокол. Ако на днешна дата вече е създадена сесия със същия протокол за избрания пациент, софтуерът ще продължи откъдето е оставена предишната сесия.

Екранът на теста ще представи изображенията от камерата, а брояч представящ времетраенето на теста, както и конкретните за теста графики и контроли.

Панелът отляво съдържа бутони за контроли на оператора. Бутоните в панела варират за всеки тест. Някои от най -общите контроли са следните:

**Меню Тест,** ще отвори дървото на сесията, позволяващо на оператора да разгледа текущата сесия на тест.

**Бутон**  '**Home' (Начало)**, ще върне към главния екран.

**Стрелка нагоре**, ще изведе от текущия подтест и ще отведе към екрана за резюме на отделния подтест.

**Временни настройки,** ще отвори временните настройки за конкретния тест, позволявайки на оператора да промени временно параметрите.

**Back (обратно)** and **Next (следващо)** ще отведе към предишния или следващия тест/подтест в списъка с тестове на протокола.

**START**, ще стартира теста.

**Таймер,** показва оставащото/изминалото време въз основа на избрания начин на броене.

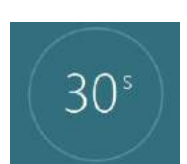

 $\Leftrightarrow$ 

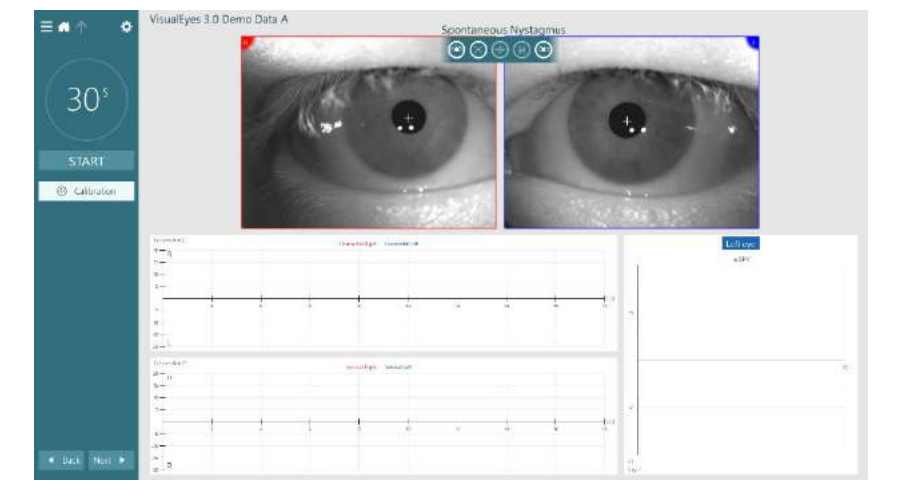

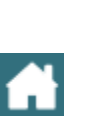

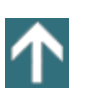

₩

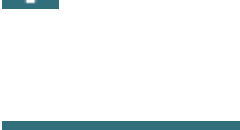

**Back** 

# **START**

**Next** 

**Add Time,** ще добави 30 секунди към времето, оставащо на брояча.

**Add Time** 

### **Извършване на тестовете**

Този раздел съдържа кратко описание как да се извършат тестовете със системи VisualEyes™. За подробно описание, моля вижте *Допълнителна информация*.

### **3.9.1 VisualEyes™ 505, VisualEyes™ 515 и VisualEyes™ 525**

### **3.9.1.1 Видео Френцел**

Тестът Video Frenzel е наличен с *VisualEyes™ 505* и *VisualEyes™ 525*. Видео Френцел е основен тест, който може да записва очните движения на пациента без каквито и да е аналитични оценки. Не съществува ограничение във времето за записване на очите в този тест и няма изискване за калибриране за извършването на този тест. Това се използва обикновено за ръчен анализ.

### **3.9.1.2 Спонтанен нистагъм**

Спонтанен нистагъм е наличен с всички системи VisualEyes™. Това е незрителен тест и пациентът ще гледа право напред с поставен капак на очилата. Операторът ще може да наблюдава очите на пациента или от екрана на компютъра, или от екрана на телевизора, или на проектора. Когато тестът започне, на дисплея ще се покажат графиките за позиция на очите. Проявите на нистагъм ще се маркират с триъгълници показани на дисплея в началото на бързата фаза. Когато се отчете значителен нистагъм, средната скорост на бавната фаза (a.SPV) ще се покаже на дисплея в хистограмата от дясната страна на записването на очите. Когато тестът свърши, софтуерът ще кодира цветово скоростите на бавната фаза на нистагъма в зелено.

### <span id="page-91-0"></span>**3.9.1.3 Dix Hallpike (Дикс Холпайк)**

Специално предназначеният тест Dix Hallpike е наличен с *VisualEyes™ 515* и *VisualEyes™ 525*. Това е незрителен тест и тестът може да се извърши върху маса за изследване/лягащ стол. При седнал пациент в изправен лягащ стол, снемете опората за главата на Orion или System 2000 и я оставете настрана. Отключете стола с бутона ELM (Orion) или освободете крачната спирачка (System 2000) и завъртете стола според необходимостта, за да позволите на стола и на пациента да легнат напълно (виж [Figure 3.9](#page-92-0)-1). Накарайте пациента да освободи предпазния колан. Когато премествате пациента в стандартната позиция на тялото DixHallpike (Дикс Холпайк), главата ще се провеси през рамката на стола, подпряна от извършващия изследването. Разположете пациента (в зависимост от височината на пациента) така, че главата на пациента да се провеси, докато ѝ се оказва опора от края на стола. Ако е удобно, оставете пациента седнал с крака от всяка страна на стола за изследване за баланс. Използвайте ръкохватката за наклоняване, за да наклоните стола така, че да е легнал. Пациентът ще гледа право напред с поставен капак на очилата при незрителни условия. Снижете пациента в позиция DixHallpike (Дикс Холпайк), като оказвате опора на главата и очилата са поставени. Използвайте радиочестотното дистанционно, крачния педал или страничния превключвател, за да започнете записване на очните движения. Ще прозвучи двоен звуков сигнал, когато тестът е насрочен да повдигне пациента обратно в седнала позиция, но употребата на радиочестотното дистанционно, крачния педал или страничния превключвател ще прекрати легналата част рано и ще пусне двоен звуков сигнал, и ще позволи на оператора да завърши теста по-рано, ако това се желае.

Може също така да се добави разширената версия на теста с пакет VORTEQ™ Assessment наличен за *VisualEyes™ 505*, *VisualEyes™ 515* и *VisualEyes™ 525.* Това включва обратна информация към клиничния специалист относно правилна позиция на главата и записване на торсионното движение на окото. Вижте раздел 3.9.2.2 за повече информация за теста *Dix Hallpike Advanced*.

**(e)** 

## whenhou

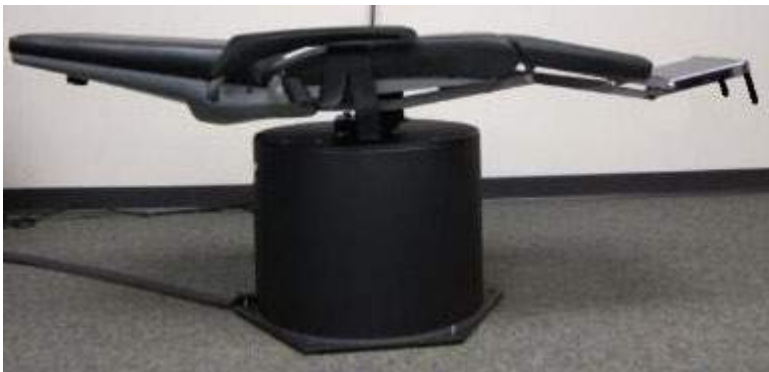

*Фигура 3.9-1 Стол в легнала позиция за Dix-Hallpike с премахната опора за главата (Orion и System 2000)*

### <span id="page-92-0"></span>**3.9.1.4 Позиционен**

Това е незрителен тест и тестът може да се извърши върху маса за изследване/лягащ стол. Ако за теста се използва лягащият стол, монтирайте опората за главата на стола (Orion и System 2000). Заключете стола с крачната спирачка, ако се използва лягащ стол System 2000. Ако е приложимо, оставете куката и обвиващите ремъци (Orion и System 2000) от опората неприкрепени към очилата, защото главата на пациента ще е в различни позиции по време на теста. Предпазният колан трябва да е освободен. Докато операторът оказва опора на теглото на стола, снижете стола и пациента в легнала позиция (виж [Figure 3.9](#page-92-1)-2). Продължете с всеки подтест, като асистирате на пациента във всяка нова позиция на главата и тялото според изискванията. Използвайте радиочестотното дистанционно, крачния педал или страничния превключвател, за да започнете записване след придвижване на главата на пациента или тялото във всяка позиция. Когато тестването завърши, върнете пациента легнал по гръб, след това натиснете надолу лоста за наклоняване и физически повдигнете стола обратно с пациента в изправена позиция.

<span id="page-92-1"></span>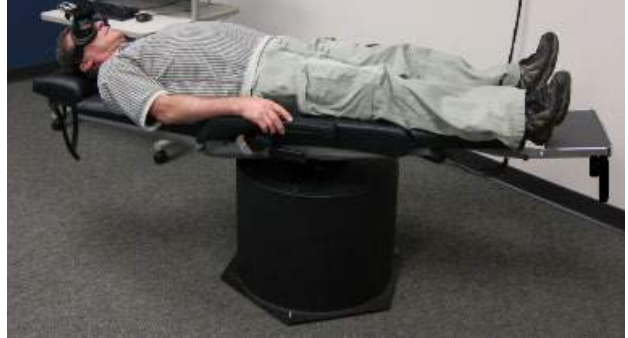

*Фигура 3.9-2 Тест в легнала позиция*

#### **3.9.1.5 Калоричен тест**

Калоричното тестване е извършено с поставен капак на очилата за незрително тестване.

**Забележка:** Калоричният тест работи без въртящ се стол. Пациентът трябва да бъде в легнала позиция, като главата е наклонена на 30 градуса, така че вестибуларният орган да бъде в правилната равнина за стимулация посредством калорична иригация.

Когато се избере калоричен тест, VisualEyes™ ще инициализира иригатора за избрана топла или студена температура. Статусът на иригатора ще се покаже на дисплея в левия панел на менюто. Когато се достигне подходящата температура, статусът ще се промени към Ready ("Готовност") и ще прозвучи звуков сигнал за известяване на потребителя. За да започне записването, натиснете бутона на ръкохватката на иригатора AirFx или AquaStim. За прекратяване на теста задръжте бутона на ръкохватката на иригатора за три секунди. Сигнализиращите задачи трябва да се прилагат по време на калоричните тестове, за да се предотврати потискането на нистагъма от страна на пациента.

Спонтанен тест за нистагъм може да се извърши и като калоричен подтест, който се препоръчва, когато е наличен спонтанен нистагъм в калоричната позиция. Когато бъде открит спонтанен нистагъм, средната стойност на SPV може да се използва за коригиране на обобщената калорична стойност чрез включване на опцията за спонтанна корекция в левия панел на менюто.

Ако по погрешка е тествано грешното ухо или грешната температура, ще се появи съобщение в края на подтеста, което ще запита дали е извършен погрешен тест. Опции за превключване на подходящото ухо или температура ще са налични, когато се появи това съобщение. Тази промяна е налична само при завършване на теста и не може да се променя след това.

Калоричните тестове могат да покажат на дисплея проследяванията на позицията на окото, диаграма с отсеци и хистограма като опция или диаграма Freyss (Фрейс), или графика Claussen (Клаусен), или графика Haid (Хейд), обща амплитуда, или таблица с резултати. Унилатерална слабост, насочен превес и информация за кумулативна скорост на бавната фаза ще са налични в горния десен ъгъл на обобщения екран.

Когато използвате легнал стол, се уверете, че е в легнала позиция и е блокиран преди теста. Работните стъпки може да се различават в зависимост от типа на системата на използвания стол. Вижте стъпките по-долу за Nydiag 200, System 2000 и Orion Reclining.

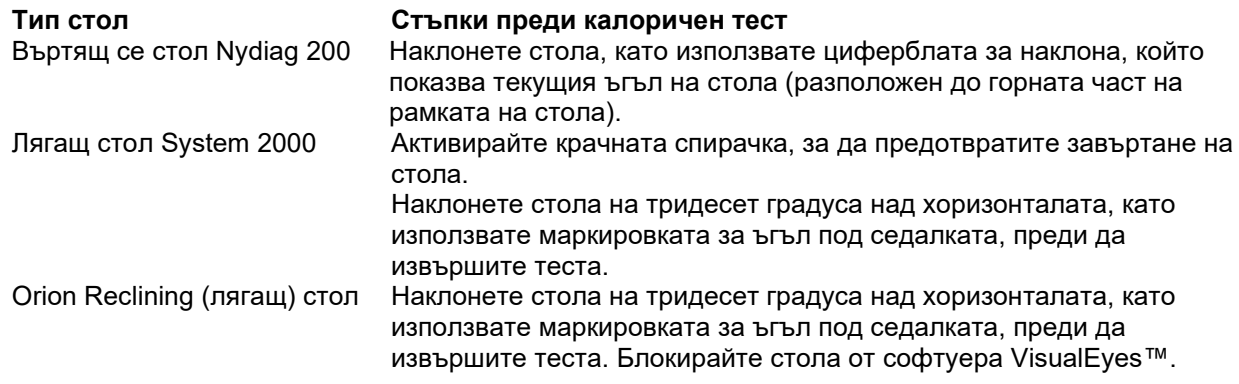

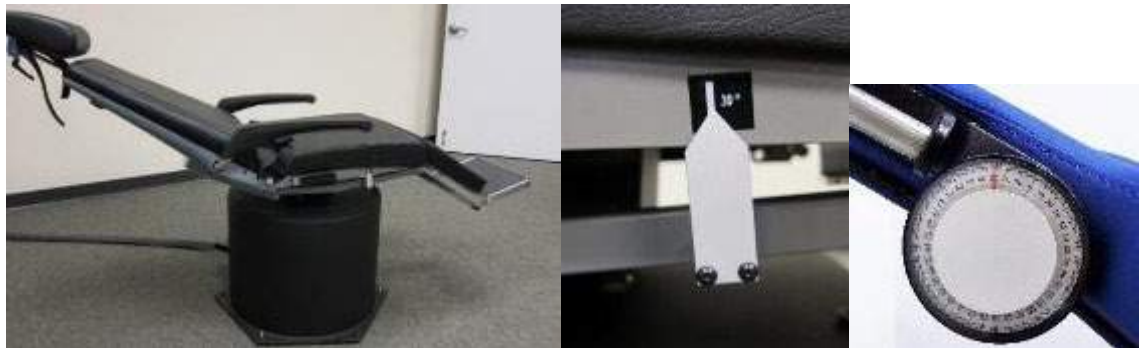

*Фигура 3.9-3 Лягащ стол за калорично тестване с маркировка за калоричния ъгъл и циферблат за наклона*

### **3.9.1.6 Окуломоторни тестове**

Окуломоторните тестове включват тестове за втренчен поглед, плавно проследяване, произволни сакадични движения, сакадометрия и оптокинетика. Тези тестове се извършват със снет капак на очилата, така че пациентът да може да следи целите докато се движат наоколо по екрана на телевизора, проектора или с лазера проектиран на стената на кабинното ограждение. По време на тестовете за втренчен поглед, пациентът ще фиксира целите, които са позиционирани в центъра, вдясно, вляво, нагоре и надолу. Тестовете за произволни сакадични движения позволяват на целта да се движи произволно по хоризонтален, вертикален или смесен модел, докато пациентът следва целта с очи. Плавното проследяване тества способностите на пациента да проследява цел, която се движи по синусоиден модел през екрана. Скоростта на целта ще се увеличи от 0,1 Hz до 0,5 Hz в стъпки от 0,1 Hz. Оптокинетичният тест се използва за изследване на движенията на очите по време на стимулиране от голям движещ се модел на шахматна дъска или модел на раета, създаден от оптокинетичния барабан по стената на кабината. Всички окуломоторни тестове ще показват на дисплея графични данни в реално време, за да помогнат на клинициста да интерпретира резултатите за всеки индивидуален тест.

### **3.9.1.7 Очно противоположно завъртане**

Очила със странично монтиране/с предно монтиране/с горно монтиране с камера могат да се използват за този тест със снет капак. Ако потребителят иска да използва сензора VORTEQ IMU за теста, той може да извърши теста, като използва очила със странично монтиране или с горно монтиране, тъй като са съвместими за прикрепване на сензора. Уверете се, че пациентът е настанен в изправена позиция. Преди започване на теста клиницистът ще трябва да влезе в Calibration ("Калибриране") и след това да отиде на Torsion Calibration ("Торсионно калибриране") за установяване на индивидуалните характеристики на ириса. Тестът след това ще застави пациента да си държи главата в центъра, след това да завърти главата наляво и да задържи, а след това да завърти надясно и да задържи. Когато тестът се извършва заедно с VORTEQ IMU, потребителят е улеснен с допълнителен 3D модел на глава за проследяване на движението на главата. Моля, вижте документа "Допълнителна информация" за подробно описание.

### **3.9.1.8 Тестове с въртящ се стол**

Системата VisualEyes™ с въртящ се стол като опция може да извършва допълнителни тестове, включително синусоидно хармонично ускорение (SHA), стъпков тест, VOR потискане и визуален VOR. Тестването с въртящ се стол завършва с поставен капак на очилата или в кабинното ограждение за незрително тестване. Въртящият се стол е зададен в изправена позиция за извършване на въртящи се тестове. Уверете се, че крачната спирачка е деактивирана, ако използвате лягащ стол System 2000. Сигнализиращите задачи трябва да се прилагат по време на SHA и стъпковите тестове, за да се предотврати потискането на нистагъма от страна на пациента.

#### **Синусоидно хармонично ускорение (SHA)**

Синусоидното хармонично ускорение е незрителен тест. В този тест пациентът се завърта по синусоиден модел редуващ се отляво надясно при октавни честоти от 0,01 Hz до 0,64 Hz за System 2000 и столове Orion и 0,01 Hz до 0,32 Hz за въртящи се столове Nydiag 200. Увеличение, графики на фаза и (а)симетрия се показват на дисплея заедно с проследяванията за скоростта на очите и позицията на очите.

#### **Тест за стъпкова скорост**

Тестът за стъпкова скорост е незрителен тест. Това включва въртене на пациента в една посока при постоянна скорост за няколко секунди, след това спиране на стола, докато записването продължава. Същият процес се изпълнява в противоположната посока. Четирите стъпки след това се проследяват за увеличение, времеви константи и (а)симетрия. Стъпковите тестове се извършват при 50°/секунда и 180°/секунда зададено по подразбиране, и 100°/секунда като стандартна опция. В допълнение, налични са опции за тестване на скоростите между 10 и 200% секунда. За включване на спонтанна корекция на нистагъм, спонтанен подтест за нистагъм може да се добави към стъпковия тест, за да се осигури базова стойност за нистагъм. Скоростта на очите и проследяването на позицията на очите се показват на дисплея.

#### **VOR потискане**

Тестът за VOR потискане може да се извърши по същия начин както SHA с тази разлика, че светлината за фиксиране в очилата свети, така че пациентът да може да фиксира целта по време на въртенето, за да се потисне реакцията. Капакът на очилата трябва да е поставен при лягащи столове и да е махнат, когато тестът се извършва вътре в светлонепроницаемата кабина на Orion/System 2000 AT/C. Визуалният VOR също е като SHA, но е незрителен. На пациента са дадени указания да се фокусира върху цел на телевизора при лягащ стол и ленти (лазер) върху екран на проектор или стационарен оптокинетичен барабан на стената на кабината при стол Orion/System 2000 AT/C. Визуалният VOR обикновено се изпълнява само при 0,32 Hz.

Столовете Orion/System 2000 AT/C включват субективния визуален вертикален тест за измерване на отолитната функция. По време на теста очилата се снемат от стола и главата на пациента е прихваната с ремък към опората. В статичния тест SVV, пациентът установява статична визуална вертикална стойност чрез завъртане на линията на лазера за ориентиране на линията спрямо възприетата от пациента вертикала. При динамичния тест SVV (това може да се извърши само с автоматично ограничен (Auto-Traverse) стол), столът се върти на 300 dps, докато столът е подравнен при централната ос. Столът след това се придвижва наляво 4 см, обратно към центъра, след това 4 cm това надясно и тогава столът се връща към центъра и се забавя до спиране. Пациентът трябва да настрои линията на лазера при всяка позиция на стола, като използва дистанционното SVV до възприетата вертикала.

### **3.9.2 VORTEQ™ Assessment**

VORTEQ™ Assessment може да се добави към *VisualEyes™ 505, VisualEyes™ 515* и *VisualEyes™ 525*, и включва тестове *Тестове динамична зрителна острота*, *разширен Dix Hallpike (Дикс Холпайк), странично завъртане на глава и стабилизация на погледа*. Всички тестове изискват използването на VORTEQ™ IMU.

#### **3.9.2.1 Динамична зрителна острота**

Този тест не изисква никакви очила. Уверете се, че столът е в седнала позиция и е блокиран. Прикрепете VORTEQTM IMU към лентата за глава. Преди започване на теста, пациентът ще установи неговата/нейната статична острота чрез коректно определяне на символа C без разклащане на главата. Тогава тестът ще продължи с тестване на всяка посока, докато пациентът разклаща главата си спрямо звука на метронома. Пациентът трябва плавно да разклати главата си от страна до страна за хоризонтално тестване или нагоре и надолу за вертикално тестване.

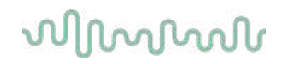

### **3.9.2.2 Странично завъртане на глава**

Тестът странично завъртане на глава се извършва за установяване на хоризонталния канал BPPV и включва 3D модел на глава ориентир за подпомагане при правилното разполагане на главата по време на теста.

Уверете се, че VORTEQ™ IMU е прикрепен към очилата и е включен. Тестът се извършва в лежаща по гръб позиция на пациента (лежейки).

- 1. Обърнете главата на пациента на 45 градуса надясно.
- 2. Обърнете главата на пациента на 45 градуса наляво.

Черната лента представлява движението на главата и когато главата е в правилната позиция, защрихованата област ще стане в зелен цвят. Когато сте достигнали първата позиция, можете да запишете в продължение на най-малко 20 секунди. После натиснете Enter и продължете с втората стъпка. Запишете още най-малко 20 секунди и после спрете теста.

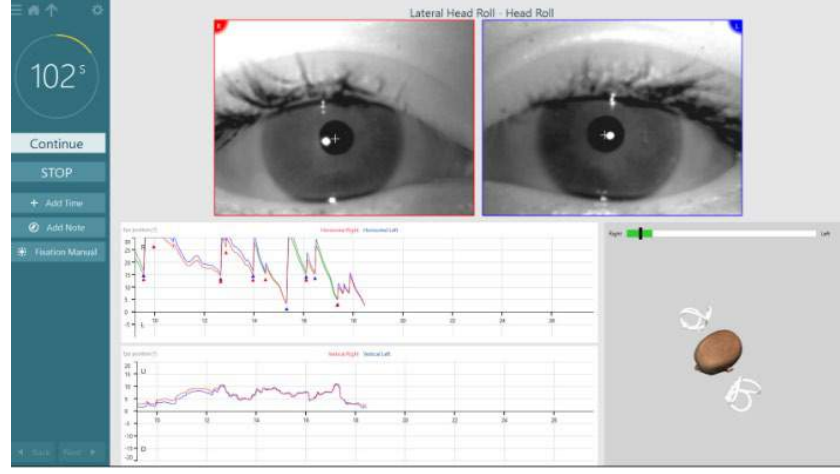

Когато сте завършили теста, ще се появи обобщен екран с хистограма, представляваща нистагъм, който е бил генериран по време на преместването. Всеки нистагъм, по-голям от 6 град/сек, е маркиран в сиво и представлява необичайна находка.

### **3.9.2.3 Разширен Dix Hallpike (Дикс Холпайк)**

Разширеният Dix Hallpike (Дикс Холпайк) тест се извършва подобно на теста Dix Hallpike (Дикс Холпайк), описан в раздел [3.9.1.3.](#page-91-0) Разширеният Dix Hallpike (Дикс Холпайк) тест обаче дава възможност за записване на торзионно движение на окото и използва 3D модел на глава за получаване на обратна връзка за позицията на главата на пациента. Пространствената позиция на главата ще бъде представена с черна лента на двата плъзгача за позиция. Защрихованите области на плъзгачите за позиция представляват желаната позиция на главата. Когато главата е позиционирана под желания ъгъл, защрихованата област ще стане в зелен вместо оранжев цвят.

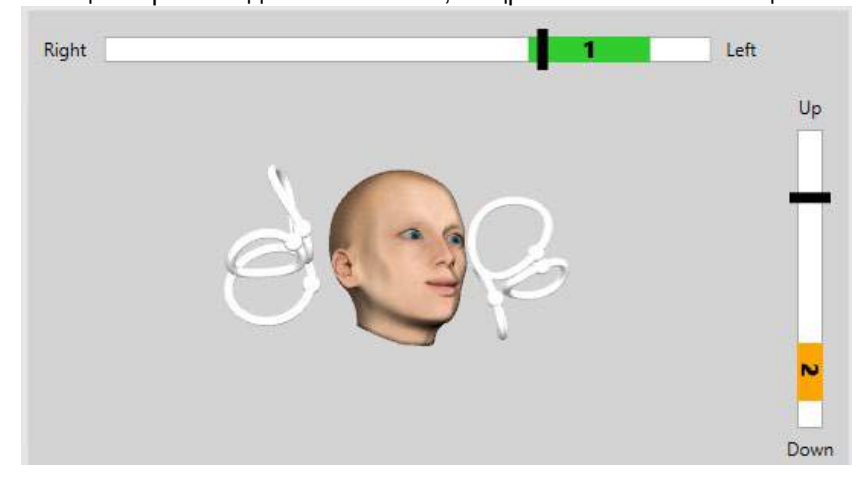

#### **3.9.2.4 Стабилизация на погледа**

Тестът за стабилизация на погледа (GST) изисква VORTEQTM IMU да бъде прикрепен към лентата за глава. Този тест не изисква никакви очила или въртящ се стол. Пациентът трябва да бъде в седяща позиция пред екрана за тестване и ако използвате въртящ се стол, се уверете, че той е блокиран. **Забележка:** Разстоянието между пациента и екрана за тест следва да бъде определено оптимално въз основа на големината на екрана. Софтуерът показва предупредително съобщение, ако пациентът е седнал твърде далече.

Преди започване на теста пациентът ще установи своята статична острота чрез коректно определяне

на символа оптотип без разклащане на главата. При GST тест големината оптотип остава същата, но се променя скоростта на главата. Скоростта на главата се измерва в градуси за секунда. Резултатите се изобразяват под формата на хистограма. Моля, вижте раздел *Допълнителна информация* за подробно описание.

### **3.9.3 VORTEQ™ Diagnostic**

VORTEQ™ Diagnostic може да се добави към *VisualEyes™ 525*, и включва*Активно завъртане на главата и vHIT VORTEQ*™. Всички тестове изискват използване на VORTEQ™ IMU.

### **3.9.3.1 Активно завъртане на главата**

Уверете се, че столът е в седнало положение и е заключен. Ако е приложимо, оставете куката и обвиващите ремъци (Orion и System 2000) от опората на главата, разкачени от очилата. Прикрепете VORTEQTM IMU към бинокулярните очила. Пускът на теста ще накара пациента да разклати главата си от звука на метронома при ниски честоти на теста за десет секунди като упражнение, след това тестът ще започне. Пациентът трябва плавно да разклати главата си от страна до страна за хоризонтално тестване или нагоре и надолу за вертикално тестване. Ако тестът се извършва с грешно ориентиране, операторът получава предупредително съобщение от софтуера.

### **3.9.3.2 vHIT VORTEQTM**

Уверете се, че пациентът е седнал в изправена позиция и облегалката за главата на въртящия се стол е свалена. Уверете се, че калибрирането е извършено преди пускане на теста. Очилата с камера със странично монтиране/горно монтиране могат да се използват за този тест. Уверете се, че IMU е свързано и включено преди да стартирате теста.

### **3.9.4 EyeSeeCam vHIT**

Тестът се извършва с очила EyeSeeCam и включва подтестове за странично, RALP и LARP vHIT тестване заедно с SHIMP тест. Уверете се, че пациентът е седнал в отвесна позиция и е на 1,5 м от стената, на която се прожектират червените лазерни точки. Преди тестване направете калибриране, както е описано в раздел [3.7.3.](#page-86-2)

### **3.9.4.1 Страничен VHIT**

Страничният vHIT тест оценява функцията на страничните полуокръжни канали. При този тест, хванете челюстта на пациента, като сте застанали зад пациента [\(Figure 3. 6](#page-98-0)-7). По време на теста зъбите на пациента следва да са стиснати, така че рязкото придвижване на ръката да се пренесе към главата на пациента. Упражнете няколко импулса, преди да започнете записването. Това ще даде възможност и на пациента да получи представа за стимула. **Не** позволявайте ръцете да докосват или да движат очилата по време на импулсите на главата, тъй като това движение ще засегне измерването.

## whenhold

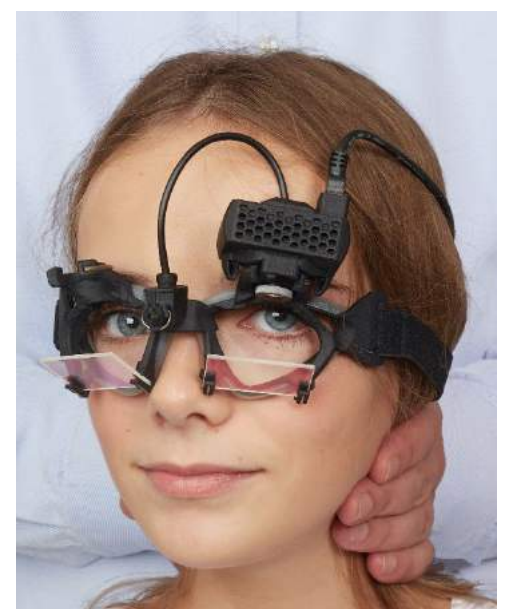

*Фигура 3.9-4 Поставяне на ръката при страничен vHIT*

### <span id="page-98-0"></span>**3.9.4.2 Ляв преден Десен заден (LARP) / Десен преден Ляв заден (RALP) vHIT**

С LARP и RALP тестовете се оценява функцията на вертикалните полуокръжни канали. Главата се завърта от дясно-надолу до ляво-нагоре в равнината на десните предни и левите задни канали (RALP) или от ляво-надолу до дясно-нагоре в равнината на левите предни и десните задни канали (LARP). Като алтернативна възможност главата може да се завърта на 45 градуса надясно за LARP тестване и на 45 градуса [\(Figure 3.9](#page-98-1)-5) наляво за RALP тестване. Пациентът трябва винаги да гледа право напред.

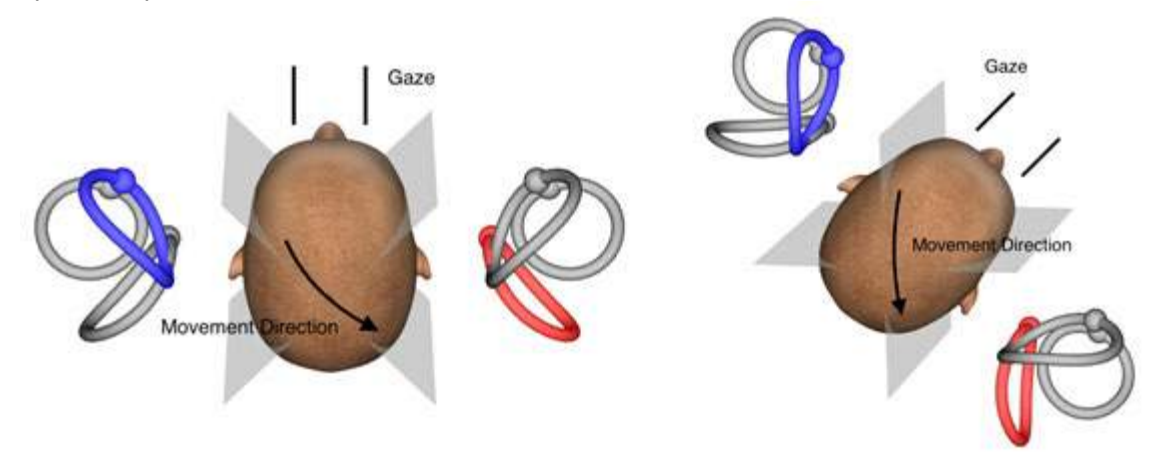

<span id="page-98-1"></span>*Фигура 3.9-5 vHIT тестване с фронтален (head-on) поглед и коригиран поглед напред (straight) при LARP тестване*

### **3.9.4.3 Извършване на теста**

Показва се три-измерен модел на главата с полуокръжни канали [\(Figure 3. 6](#page-99-0)-9) в горния десен ъгъл на екрана. Датчикът за глава EyeSeeCam ще се нулира автоматично, ако датчикът бъде оставен в покой. В началото на теста пациентът трябва да гледа право напред и да държи главата си неподвижно. Тогава сензорът за глава EyeSeeCam ще се нулира и моделът на главата следва да се появи с поглед напред. При провеждането на импулсите на главата, активираната полуокръжна канална двойка се маркира в синьо и червено в зависимост от импулса.

## willwuwu

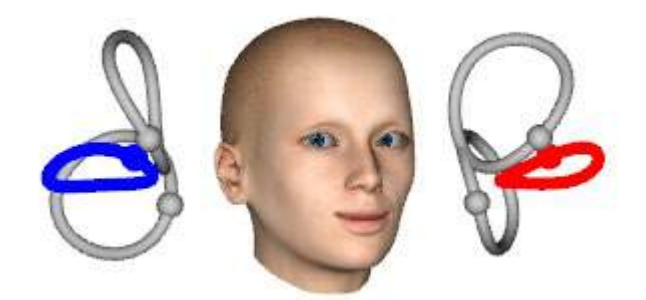

*Фигура 3.9-6 Модел на глава с маркирани полуокръжни канали*

<span id="page-99-0"></span>Когато операторът провежда импулса на глава, софтуерът ще покаже движението на главата и движението на очите в подходящия граф на импулса в зависимост от посоката на импулса. Ако движението на главата пасва на профила на скоростта на рязко (swoosh) движение, импулсът на главата ще бъде приет и ще покаже зелена отметка в горния десен ъгъл на импулсния граф [\(Figure 3.](#page-99-1)  [6-10](#page-99-1)). Отхвърлените импулси на глава ще покажат червен х в горния десен ъгъл.

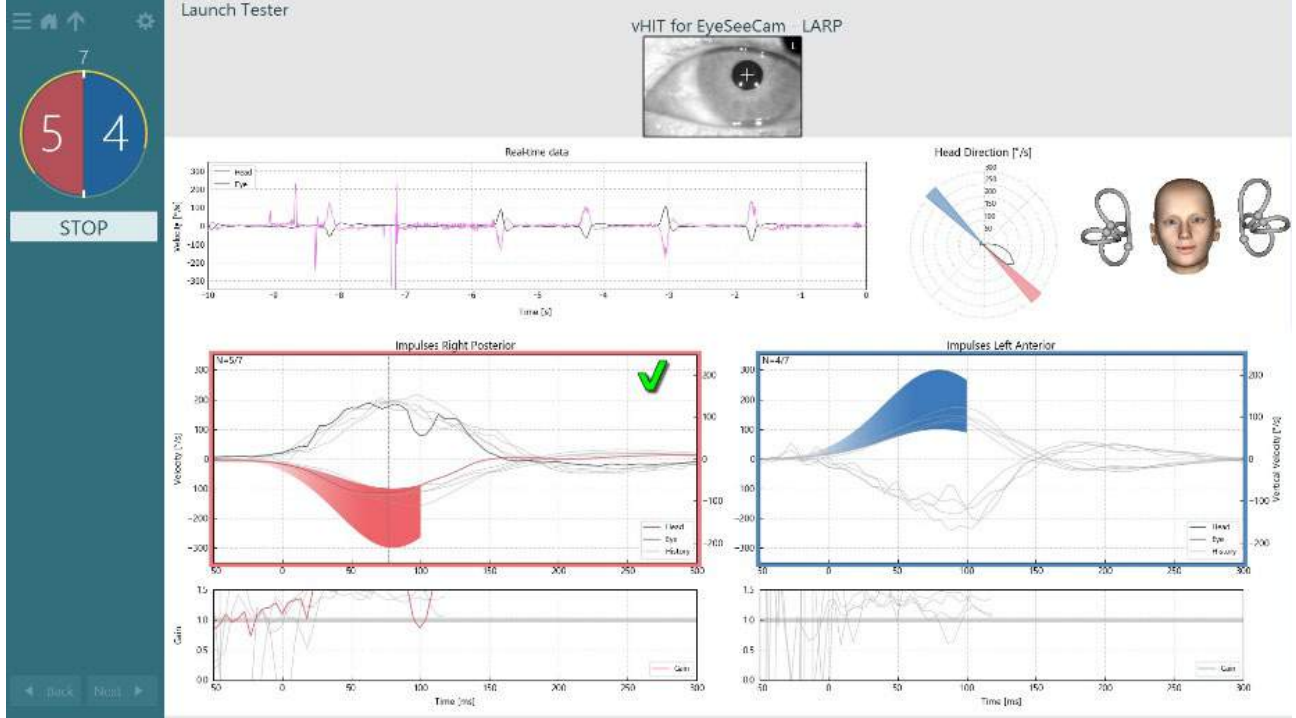

<span id="page-99-1"></span>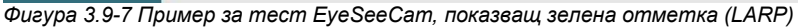

Тестът ще спре автоматично, след като се проведе необходимият брой успешни импулси на глава в двете посоки. Таймерът се замества с брояча на импулси на глава, като импулсите на глава са разделени и нужният брой успешни импулси на глава е най-отгоре. Клиничният специалист може да спре теста по всяко време с помощта на клавиш Enter на RF Remote, бутон STOP на екрана или с помощта на крачния педал.<br> $\frac{1}{2}$ 

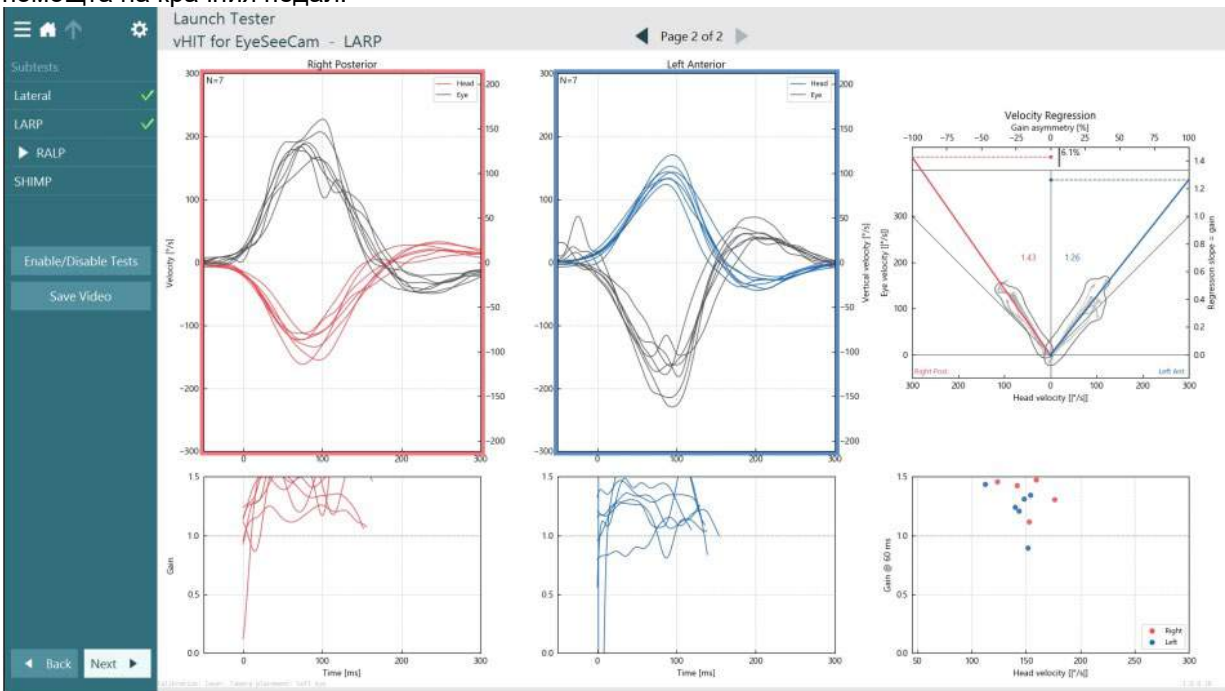

<span id="page-100-0"></span>*Фигура 3.9-8 Анализ на VHIT EyeSeeCam*

При извършването на всеки подтест, софтуерът показва анализа на всеки подтест на страница [\(Figure 3. 6](#page-100-0)-11). Показаният анализ се определя от навигатора на страницата в горната част на екрана. След като бъдат извършени Lateral, LARP и RALP тестове, може да се създаде доклада EyeSeeSix от vHIT за страничния панел на обобщението на EyeSeeCam Ако бъде повторен подтест, желаният подтест може да бъде избран от комбо кутиите в горната част на ЕyeSeeSix доклада [\(Figure](#page-100-1)  [3. 6](#page-100-1)-12).

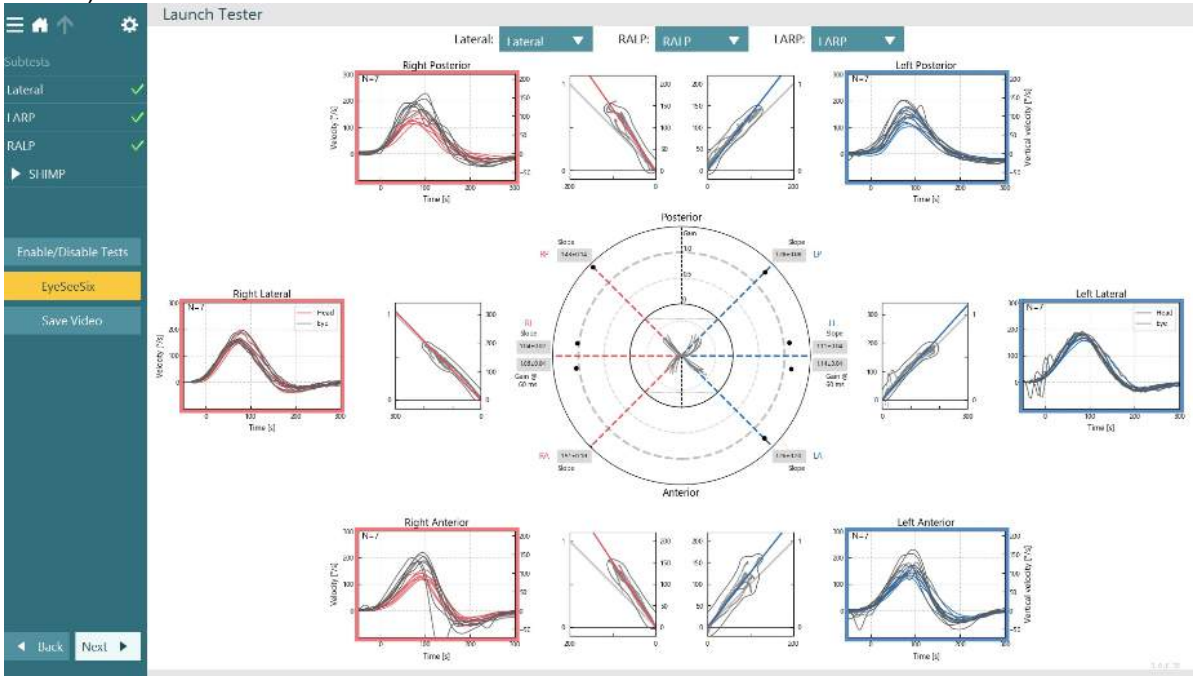

<span id="page-100-1"></span>*Фигура 3.9-9 Доклад VHIT EyeSeeSix*

За да видите информацията в табличен вид, щракнете върху бутона Numerical Results (Числени резултати) [Figure 3. 6](#page-101-0)-13). Текстът може да се копира (щракнете и изтеглете с помощта на Ctrl + A на клавиатурата) и да се постави в Excel или друг софтуер за електронни таблици.

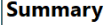

Velocity Gain

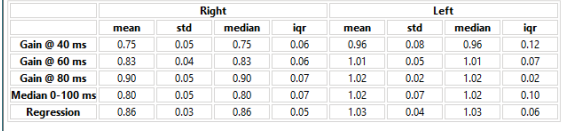

Saccades

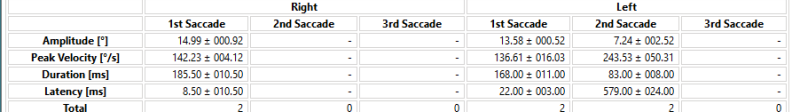

 $\vert$ Data

#### Saccade Parameters

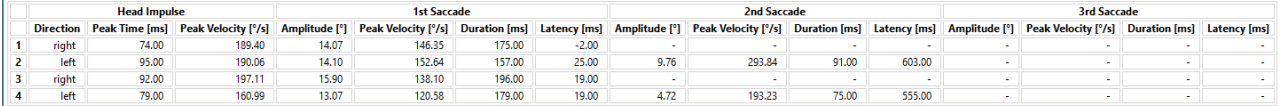

<span id="page-101-0"></span>*Фигура 3.9-10 Числени резултати*

Щракването върху бутона 3D Waves ще превключи дисплея на вълновите форми в 3D пространство [\(Figure 3. 6](#page-101-1)-14).

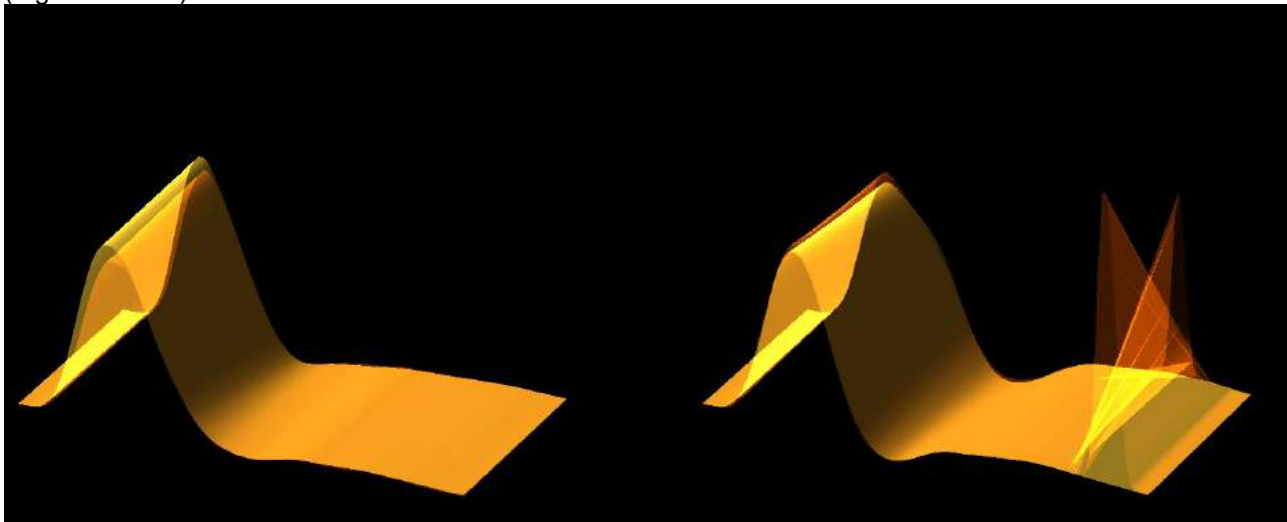

*Фигура 3.9-11 Движения на очите, изобразени в 3D пространство*

#### <span id="page-101-1"></span>**Тест за супресивни импулси на глава (SHIMP)**

Наред с видео теста за импулс на глава или тест за импулс на глава, SHIMP тестът помага операторът да определи остатъчната вестибуларна функция. Този тест наподобява страничния vHIT тест и оценява страничните полуокръжни канали. Освен това, използва се лазерна цел като потискаща среда за SHIMP теста.

Очилата vHIT се поставят на главата на пациента както в други vHIT тестове. Окото се центрира в областта за разглеждане, като внимава отраженията да са под зеницата. След регулиране на пациента, калибриране и центриране на лазерните фиксирани точки върху стената, сте готови да започнете SHIMP теста.

#### **Подготовка на теста:**

Фиксираният в главата лазер проектира 5-точков модел на стената, използвана за калибрирането. Пациентът е инструктиран да се фокусира в централната точка за фиксиране и подравняване на централната точка към фиксираната в стената точка (за традиционно vHIT тестване). SHIMPs се извършват върху страничния канал чрез завъртане на главата 7 - 25 (зависи от предварително зададените числа) пъти на високи скорости наляво и надясно.

#### **Извършване на тест:**

- 1. Накарайте пациента да отпусне врата си, да отвори широко очи и да се фиксира върху централната точка в петточковото изображение.
- 2. Обърнете главата на пациента надясно или наляво. Петточковото лазерно изображение ще се движи с главата, така че сега се намира в нова позиция.
- 3. Дайте указания на пациента да държи окото си върху централната точка. Когато главата се движи, очите следва да бъдат фокусирани върху новопозиционираната централна лазерна точка.

Усилванията на VOR следва да са подобни във vHIT и SHIMP тестове. Все пак, моделът на генерираните сакади е различен. vHIT рядко генерира компенсаторни сакади при нормални пациенти, докато при SHIMP тестване, здравите участници ще направят голяма анти-компенсаторна сакада в края на завъртането на главата (Фигура 3.9-12). Това се нарича "SHIMP сакада". Този модел на резултат е точно противоположен за пациенти с увреждания. Увредена VOR система ще доведе до наваксваща сакада във vHIT, но без (или много малко) компенсаторни SHIMP сакади. Образци на

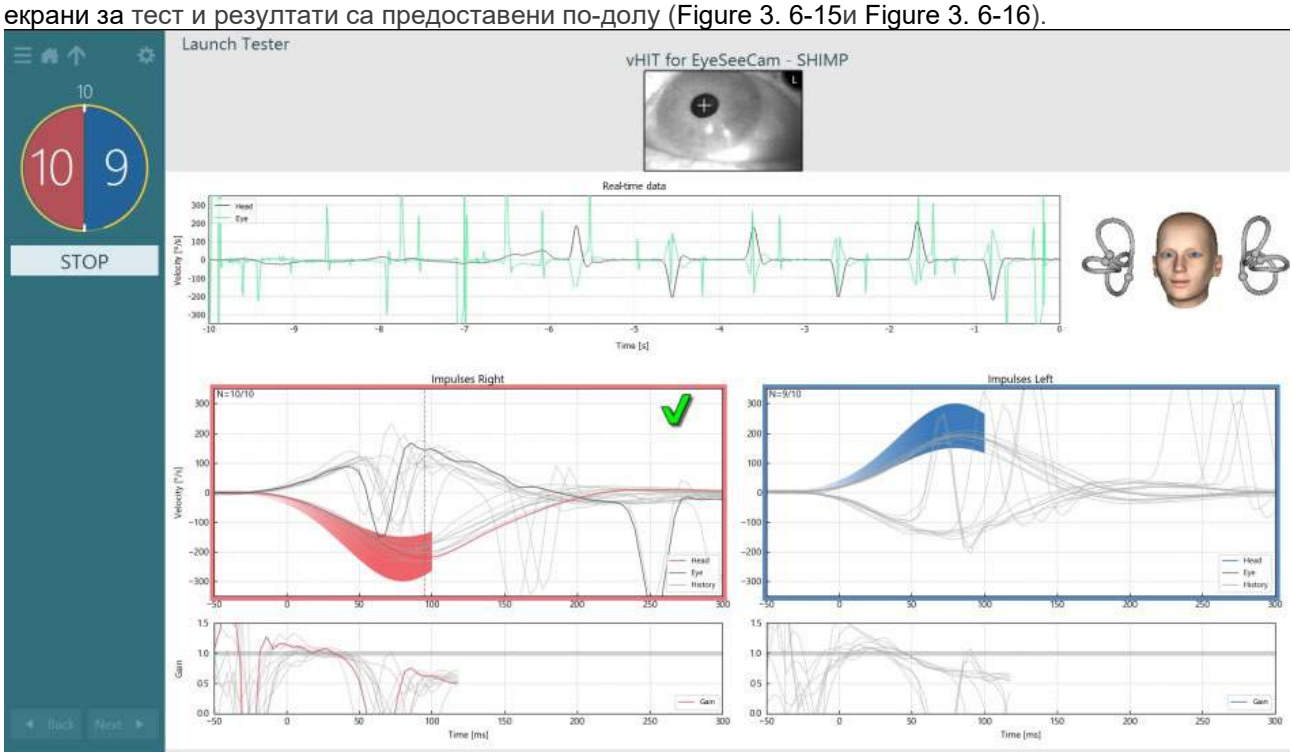

<span id="page-102-0"></span>*Фигура 3.9-12 Екран за тест за SHIMP тест*

## whwhwh

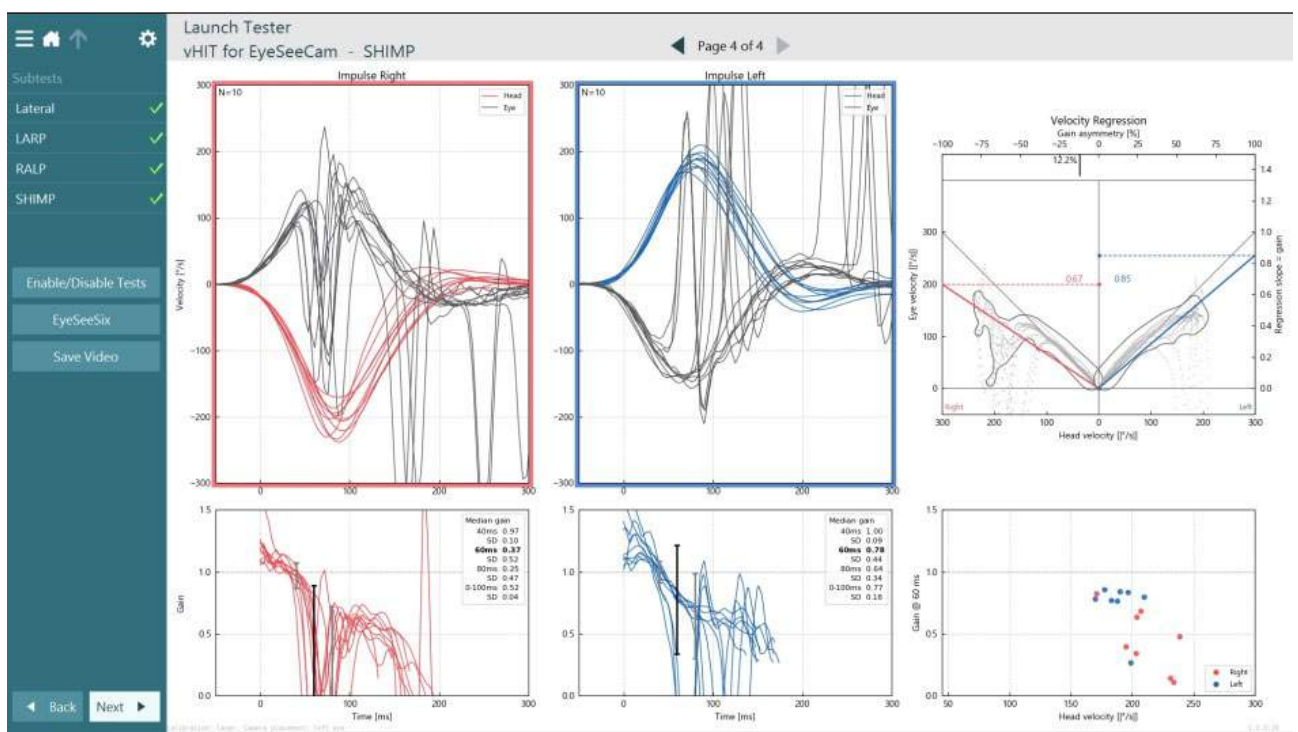

<span id="page-103-0"></span>*Фигура 3.9-13 Екран за резултати за SHIMP тест*

## **Екран за преглед на тест**

След като операторът завърши теста, софтуерът ще позволи на оператора да разгледа реакцията на пациента по време на теста. Екранът за преглед на тест [\(Figure 3.10](#page-103-1)-1) съдържа меню за възпроизвеждане, времева линия, око и стайни видеозаписи. Видеото от проследяване на очите и видеото от стайната камера се възпроизвеждат синхронно от екрана за преглед на тест. Възпроизвеждането ще започне, като щракнете бутона за възпроизвеждане в менюто. Докато тестът се възпроизвежда, жълто кръгче ще показва текущата позиция на видеото както на времевата линия, така и на таймера на възпроизвеждането. Това кръгче може да се вземе и изтегли с мишката за скок на ново място във възпроизвеждането на видеото. Плъзгачът за размера е наличен по време на прегледа на теста, като позволява на потребителя да направи очите или видеото от стайната камера по-големи динамично за фокусиране върху избраното видео по време на възпроизвеждане.

<span id="page-103-1"></span>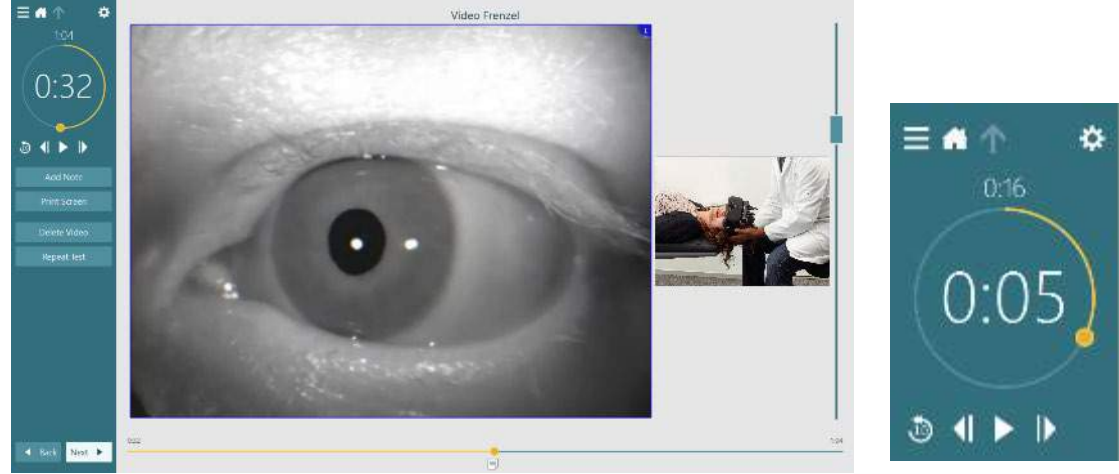

*Фигура 3.10-1: Екран за преглед на тест*

## whenhanh

движение).  $\tilde{\mathbf{u}}$ 

Отидете на предишната рамка (задръжте за възпроизвеждане назад в бавно движение).

Play/Pause (Възпроизвеждане/Пауза).

Отидете на следващата рамка (задръжте за възпроизвеждане напред в бавно

Върнете се 10 сек. във възпроизвеждане на видеото.

### **3.10.1 Редактиране на инструменти**

За повечето видове тестове, инструменти за редактиране са налични от екрана за преглед на тест. Наличните инструменти са силно зависими от вид тест. За подробно описание на инструментите за редактиране на конкретен тест, вижте Допълнителна информация.

### **Преглед на предишни сесии**

Системата VisualEyes™ позволява лесно преглед на текущи или предишни сесии за избрания пациент. След избиране на желания профил на пациент, операторът може да избере бутона **Patient Sessions** (Сесии с пациент) от главния екран на VisualEyes. Това помага за преглед на предишни сесии на тест с избрания пациент.

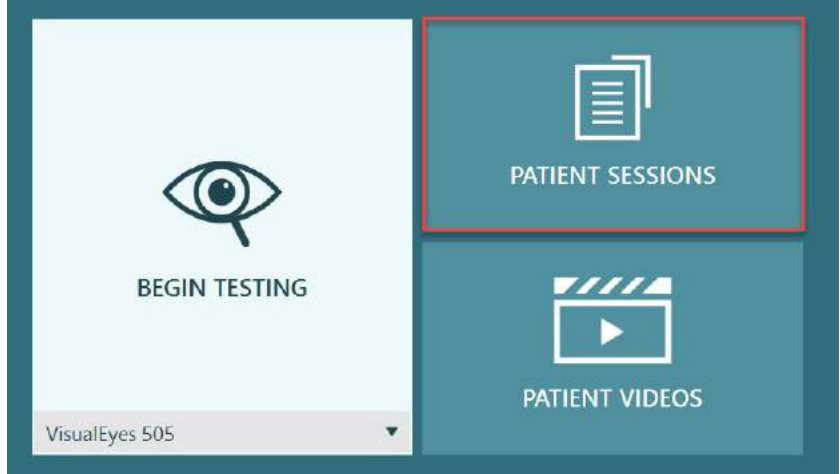

*Фигура 3.11-1: Бутон Сесии с пациент*

Екранът за сесии с пациент [\(Figure 3.11](#page-105-0)-2) показва списък на всички предишни сесии на тест в менюто на страничния панел. Избор на конкретна дата на сесия ще покаже всички тестове извършени на тази дата и индикация дали резултатите от тестовете са изпълнени (зелена отметка). При завършване, ако тестът е извън прага, ще бъде отбелязан с червен диамант.

## whenhanh

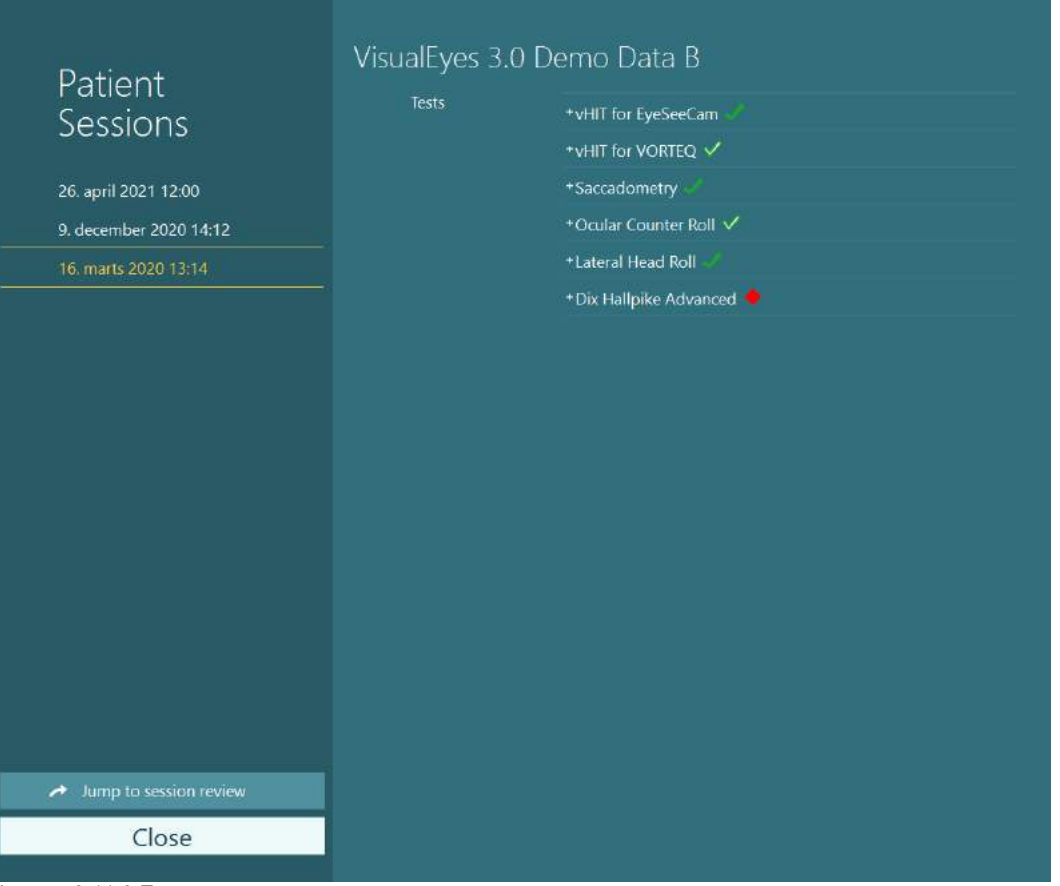

<span id="page-105-0"></span>*Фигура 3.11-2 Екран за сесии с пациент*

След избиране на сесия с пациент от списъка, щракнете върху бутон Jump to Session review (прехвърляне към преглед на сесия), за да отидете на екрана за преглед на сесия. Това ще предостави допълнителни опции, като например експортни данни, сесия на разпечатване, предварителен преглед, отпечатване в база данни и т.н.

#### Jump to session review  $\rightarrow$

*Фигура 3.11-3 Бутон за преглед на сесия*

### **3.11.1 Преглед на сесия**

От екрана на теста, резултатите могат да бъдат прегледани, като се избере бутона за менюто на теста в горния ляв ъгъл на екрана на теста.

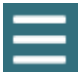

С бутона Review Session ще се появи падащо меню, показано в долната част на екрана.

## **Review Session**

*Фигура 3.11-4 Бутон за преглед на сесия*

Review Session ще покаже списък на тестовете в протокола, които са изпълнени или предстоят за изпълнение [\(Figure](#page-106-0) 3.11-5). До имената на изпълнените тестове ще има символ, указващ дали резултатът от теста е в рамките на праговите нива (зелена отметка) или извън рамките на праговите нива (червен диамант). От екрана за преглед на тест могат да се преглеждат тестове, да се напише клиничен доклад и да се разпечатат тестове.

| 찭                                                                                                    | VisualEyes 3.0 Demo Data B |                                                                                                    |                                                                                        |  |  |  |
|----------------------------------------------------------------------------------------------------|----------------------------|----------------------------------------------------------------------------------------------------|----------------------------------------------------------------------------------------|--|--|--|
| Session                                                                                                    | <b>Print Filter</b>        | All Completed Tests                                                                                                    | ▼                                                                                      |  |  |  |
| <b>Review</b><br>6 tests completed<br>0 tests skipped<br>0 notes<br>22 minutes<br>De-identify printout<br><b>OFF</b> | Report                     | <b>Clinical Report</b><br><b>Test Report Summary</b>                                                                                   | Print<br>✓<br>Print<br>✓                                                               |  |  |  |
|                                                                                                    | Tests                      | *vHIT for EyeSeeCam<br>+vHIT for VORTEQ √<br>+Saccadometry<br>+ Ocular Counter Roll V<br>*Lateral Head Roll<br>+ Dix Hallpike Advanced | Print<br>↵<br>Print<br>Print<br>◡<br>Print<br>✓<br>Print<br>✓<br>Print<br>$\checkmark$ |  |  |  |
| <b>Export Data</b><br><b>Print Session</b><br>Preview<br>Create PDF<br><b>Print to Database</b>                      |                            |                                                                                                    |                                                                                        |  |  |  |
| Finish<br>$\rightarrow$ $\rightarrow$ $\rightarrow$ $\rightarrow$<br>⌒                                               | $\overline{\phantom{a}}$   |                                                                                                    |                                                                                        |  |  |  |

<span id="page-106-0"></span>*Фигура 3.11-5 Екран за преглед на сесия*

Щракнете или докоснете бутона **Finish** в долния ляв ъгъл на екрана за преглед на сесия, за да се върнете в главния екран.

## **Преглед на видео записи с пациент**

Ако видеозаписът е разрешен по време на сесиите с пациент, видеото може да бъде прегледано след тестването. Видеозаписите са налични от менюто **PATIENT VIDEOS** (видеозаписи с пациент) от главния екран [\(Figure 3.12](#page-106-1)-1).

<span id="page-106-1"></span>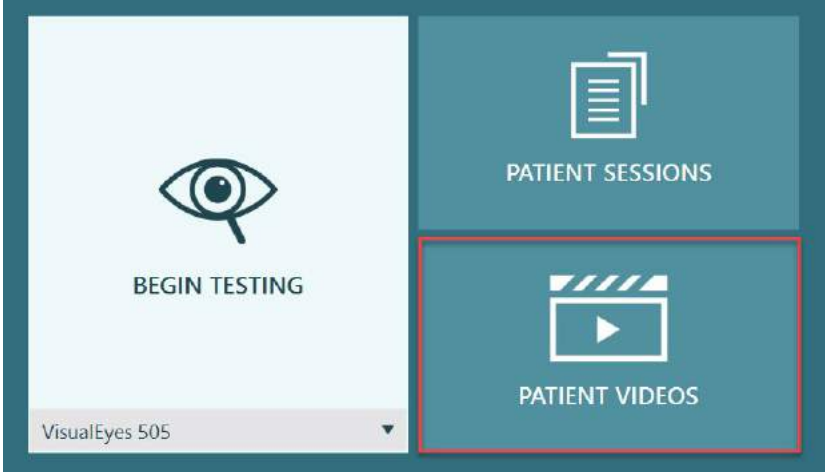

*Фигура 3.12-1: Бутон PATIENT VIDEOS*

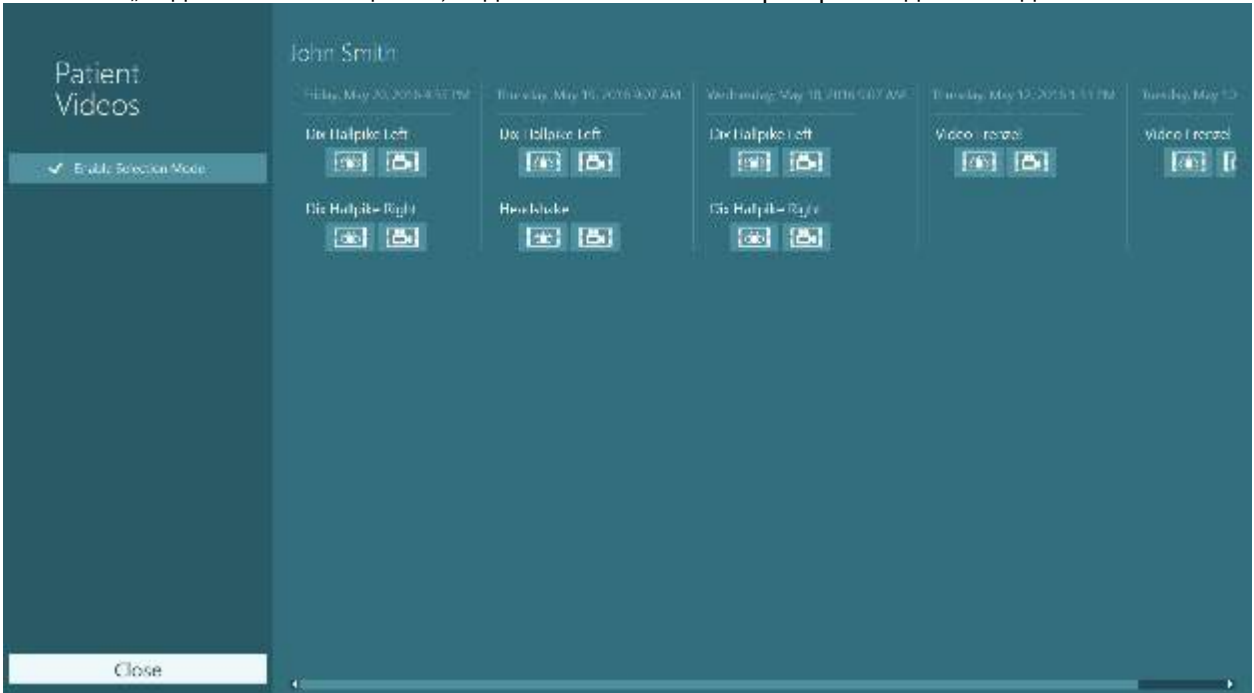

#### В менюто "Видеозаписи с пациент", видеозаписите се категоризират по дата и вид тест.

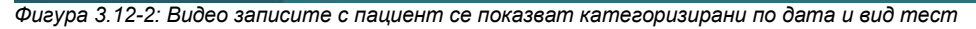

За да възпроизведете видеозаписа, щракнете върху интересуващия ви видеофайл. Той ще бъде пуснат в съвместим видеоплейър.

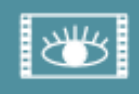

Видео от записи на очите (без необработени данни).

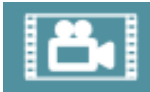

Видео от стайни записи.

Чрез избиране на Режим за разрешаване на селекция в левия панел могат да се избират видеозаписи за изтриване или експортиране.

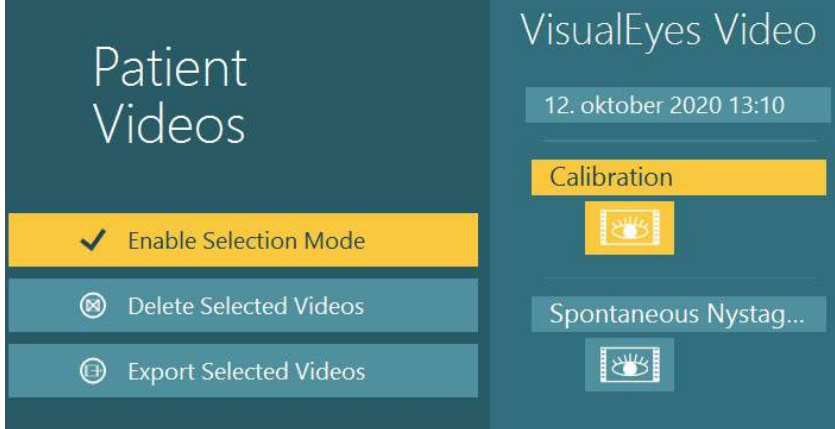

*Фигура 3.12-3: Режим за избор на видеозаписи с пациент*

Когато се избират и експортират видеозаписи на очите и видеозаписи от стайна камера за една и съща сесия, те могат да се комбинират в едно видео, като се отбележи **Combine eye and room videos** в менюто за експорт на видео файлове, което ще се покажи при натискане на Export Selected Videos.
## whwhwh

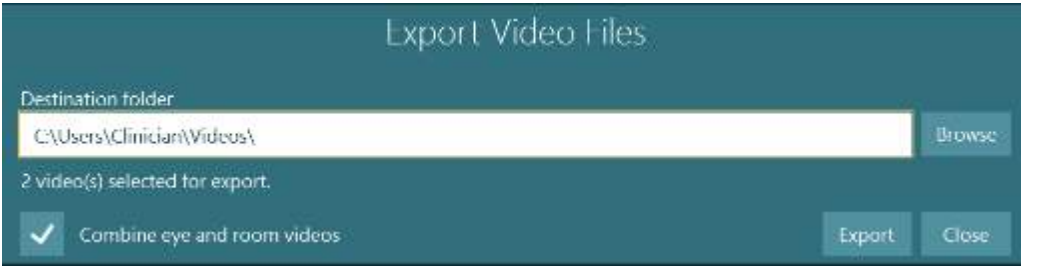

*Фигура 3.12-4: Меню за експорт на видеофайлове Може да се избере приемната папка и могат да се комбинират видеозаписите на очите и на стайната камера*

### **Изследователски модул**

Изследователският модул е разширена функционална добавка (add-on) за изследователи и научни работници, както е обсъдено по-долу.

#### **3.13.1 Параметри на нистагъма**

С изследователския модул клиницистът може да промени параметрите на нистагъма, за да създаде свой специализиран тестов протокол. За подробно описание на всяко от тези менюта и на наличните настройки вижте *Допълнителна информация*.

#### **3.13.2 Експорт на данни**

Когато сте завършили вашето тестване, можете да експортирате необработените движения на очите от преглеждане на сесия в csv файлов формат, който е четим с програмата за електронни таблици Excel за последващ анализ.

Като част от изследователския модул клиницистът бързо може да експортира големи обеми данни за специализиран анализ на записаните движения на очите. За подробно описание на всяко от тези менюта и на наличните настройки вижте *Допълнителна информация*.

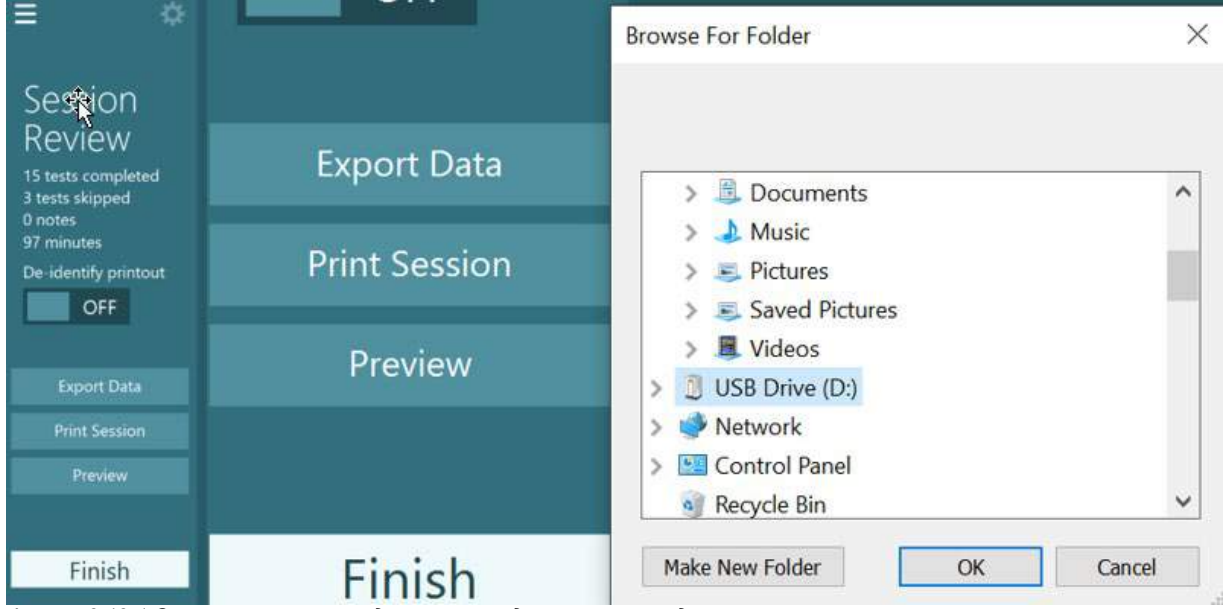

*Фигура 3.13-1 Опция за експорт на данни в изследователския модул*

#### $3.14$ **Изключване на системата**

#### **Изключване на компютъра**

Първо затворете софтуера VisualEyes™ чрез връщане към основния екран и избиране на бутона Exit (Изход). Затворете софтуера на база данни OtoAccess®. Изключете компютъра от Start > Shut down.

#### **Изключване на стимула**

Изключете телевизора/проектора.

#### **Изключване на аксесоари**

Ако се използва лягащ стол Orion или лягащ стол Nydiag 200, изключете превключвателя на електрозахранването в основата на стола. Изключете VORTEQTM IMU, ако е приложимо. Ако се използва стол System 2000, изключете електрозахранването към управлението на стола с помощта на превключвателя на електрозахранването от задната страна на управлението. Ако се използва DataLink, изключете електрозахранването, като използвате превключвателя на електрозахранването от задната страна на устройството. Ако се използва въздушен иригатор AirFx или воден иригатор AquaStim, първо се уверете, че иригаторът е в състояние на изчакване, след това изключете иригатора от превключвателя на електрозахранването от задната страна на иригатора. Ако се използва камерата за наблюдение за стол Orion Auto-Traverse/Comprehensive, изключете монитора за наблюдение.

#### **Изключване на източника на електрозахранване**

USB хъбът трябва да се изключи от захранването чрез бутона на хъба или като се изключи захранващият източник за USB хъба.

Това ще отнеме захранването от камерите, когато не се използват. Изолационните трансформатори трябва да се изключат посредством превключвателя на захранването, след като всяко друго устройство бъде изключено.

#### $\blacktriangle$ Грижа и поддръжка

### **Как се почиства системата VisualEyes™**

#### **Преди да почистите:**

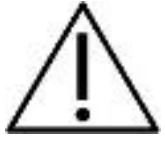

• Винаги изключвайте и прекъсвайте електрозахранването преди да започнете почистване

• Не позволявайте течности да навлизат в компонентите на системата VisualEyes™

• Оборудването и аксесоарите да не се почистват в автоклав, да не се стерилизират и да не се потапят в никакви течности.

• Да не се използват твърди или остри предмети при почистването на която и да е част на оборудването или аксесоара.

#### **Процедура по почистване:**

#### **Препоръчителни разтвори за почистване и дезинфекция:**

Кърпа за почистване на лещи (микрофибър), влажен плат, дезинфекциращи кърпички Sani-Cloth AF3

#### ЗАБЕЛЕЖКА: **Моля, следвайте инструкциите върху етикета на дезинфекциращите кърпички Sani-Cloth AF3 относно употреба и изхвърляне**.

#### **Процедура:**

- Видео очилата и ремъците на очилата трябва да се почистват с дезинфекциращи кърпички Sani-Cloth AF3 между пациентите
- Огледалата на очилата, лещите на камерата и огледалата с инфрачервено покритие трябва да се почистват редовно с микрофибърен плат за почистване на лещи, за да се отстранят петна и прах и това допринася за предотвратяване на сенки по показаните на дисплея изображения.
- Ремъците на очилата със странично монтирана камера могат да се перат машинно при 40°C, като се използват нормални перилни препарати. Не сушете в сушилня. Моля, обърнете внимание, че еластичните качества могат да се влошат след повече от 10 цикъла на изпиране, след което ремъците трябва да бъдат сменени
- Дунапреновите подложки използвани с очилата със странично монтирана камера трябва да се подменят след всеки пациент, за да се предотврати кръстосана инфекция. Вижте [2.6.1.1,](#page-30-0) за да научите как да подменяте тези дунапренови подложки
- Сензорният екран на компютъра може да се почиства чрез митрофибърен плат за почистване на лещи, когато мониторът е изключен. Ако сензорният екран се нуждае от допълнително почистване, използвайте дезинфекциращи кърпички Sani-Cloth AF3 за почистване на повърхността. Позволете на почистващия разтвор напълно да изсъхне преди включване на компютъра и монитора
- Всички останали външни / открити повърхности на оборудването и аксесоарите може редовно да се почистват с мек, навлажнен плат. Това включва въртящия се стол, стената на кабината, проектора, клавиатурата, мишката, подложката на мишката, дистанционното, аварийния превключвател и др.

### **Гаранция и обслужване**

#### **Гаранция на продукта**

Interacoustics гарантира, че:

- Материалите и изработката на системата VisualEyes™ ще са изправни при нормални условия на ползване и поддръжка в продължение на 24 **месеца от датата на доставка** от Interacoustics на първия купувач
- Материалите и изработката на аксесоарите ще са изправни при нормални условия на ползване и експлоатация в продължение на деветдесет (90) дни от датата на доставка от Interacoustics на първия купувач.

Ако в рамките на приложимия гаранционен период даден компонент се нуждае от поправка, купувачът трябва да се свърже с местния дистрибутор, за да се определи къде да бъдат извършени ремонтните дейности. Ремонтът или замяната ще бъдат за сметка на Interacoustics съгласно условията на настоящата гаранция. Продуктът, който се нуждае от обслужване, трябва да бъде върнат незабавно в подходяща опаковка с предплатени пощенски разноски. Рискът от загубване или повреждане при връщането на Interacoustics се поема от купувача. При никакви обстоятелства Interacoustics не носи отговорност за случайни, индиректни или последващи щети по отношение на покупката или употребата на продукти на Interacoustics. Настоящата гаранция важи единствено за първоначалния купувач.

Тя не се прилага спрямо следващи собственици или притежатели на продукта. В допълнение, Interacoustics не носи отговорност и настоящата гаранция не важи в случай на загуби, възникнали вследствие на покупката или употребата на продукти на Interacoustics, които са били:

- ремонтирани от лица, които не са оторизиран сервизен представител на Interacoustics;
- изменени по начин, който по преценка на Interacoustics се е отразил на стабилността или надеждността им;
- предмет на злоупотреба, небрежност или злополука, или чийто сериен или партиден номер е бил променен, заличен или премахнат; или
- неправилно поддържани или използвани по начин, несъответстващ на предоставените от Interacoustics инструкции.

Тази гаранция е на мястото на всички други гаранции, изрични или косвени, както и на всички други задължения или отговорности на Interacoustics. Директно или индиректно Interacoustics не предоставя/разрешава пряко или косвено пълномощията на който и да е представител или друго лице да добие от името на Interacoustics някаква друга отговорност във връзка с продажбата на продуктите на Interacoustics.

INTERACOUSTICS НЕ ПРИЗНАВА НИКАКВИ ДРУГИ ГАРАНЦИИ, БИЛИ ТЕ ИЗРИЧНИ ИЛИ ЗАГАТНАТИ, ВКЛЮЧИТЕЛНО ГАРАНЦИИ ЗА ПРОДАВАЕМОСТ ИЛИ ГОДНОСТ ЗА ОПРЕДЕЛЕНА ЦЕЛ ИЛИ ПРИЛОЖЕНИЕ.

#### **Относно поправка / обслужване на продукта**

Interacoustics носи отговорност за валидността на CE маркировката, въздействието върху безопасността, надеждността и работата на апаратурата, ако:

- Сглобяването, разширенията, допълнителните настройки, модификациите и поправките се извършват от оторизирани лица
- Извършва се обслужване веднъж годишно
- електрическата инсталация на съответното помещение отговаря на приложимите изисквания, и
- Апаратурата се използва от оторизирани служители в съответствие с документацията, предоставена от Interacoustics

Клиентът се свързва с местния дистрибутор, за да определи възможностите за обслужване/ремонт, включително обслужване/ремонт на място. Важно е клиентът (посредством местен дистрибутор), да попълва **ДОКЛАД ЗА ВРЪЩАНЕ** всеки път, когато компонентът/продуктът бъде изпратен за обслужване/ремонт на Interacoustics.

## Managar

#### **Съобщение за грешка на въртящия се стол**

 **Грешка относно скоростта на въртящия се стол (приложимо за въртящи се столове Orion и System 2000)**

Ако въртящият се стол не е калибриран предварително, тахометърът на стола и следите на сигналите няма да се подравнят, което ще доведе до по-бавно или по-бързо въртене на стола от предвиденото. Операторът получава следното съобщение за грешка. Операторът трябва да калибрира стола от екрана за Системни настройки зададени по подразбиране.

Възникна грешка относно скоростта на стола. (> 20 d/s). Извършете калибриране от Системните настройки зададени по подразбиране.

 **Грешка относно безопасността на пациента (приложима за всички видове въртящи се столове)**

Ако възрастта на пациента е извън изискванията за възрастов диапазон за извършването на тест с въртящ се стол, софтуерът ще подаде грешката, показана по-долу, със съобщение, че пациентът не може да изпълни теста, ако скоростта или честотата превишават допустимото ограничение за възрастта на пациента.

Скоростта е зададена на 100, което превишава препоръчаната стойност за пациент под 5 години.

 **Грешка относно аварийното спиране (приложимо за въртящи се столове Orion и System 2000)**

Ако операторът натисне бутона за аварийно спиране по време тест с въртящ се стол, столът ще спре и софтуерът ще представи съобщението за грешка по-долу. Операторът може да възстанови тестването с въртящ се стол чрез деактивиране на аварийното спиране и рестартиране на теста.

Бутонът за аварийно спиране е активиран или Управлението на стола е изключено. Пуснете Управлението на стола и деактивирайте Аварийното спиране, за да извършите въртящо тестване.

 **Състояние на грешка по отношение на серво управлението на стола (приложимо за въртящи се столове Orion и System 2000)**

Ако лягащите столове Orion или System 2000 се опитат да се завъртят и опитът е неуспешен поради възпрепятстване, спирачката на стола (System 2000) или неизправност в хардуера, софтуерът ще отчете грешката първо като грешка относно аварийно спиране, а когато тестът се рестартира, софтуерът ще подаде съобщението по-долу за състояние на грешка относно серво управлението на стола. Операторът може да възобнови тестването с въртящ се стол с Orion стол чрез натискане на бутона за аварийно спиране, докато светлината не се изключи в превключвателя (приблизително 20 секунди), след това изключете аварийното спиране и рестартирайте теста. Операторът може да възстанови тестването с въртящ се стол със System 2000 лягащ стол, като изключи превключвателя на електрозахранването на стола приблизително за 20 секунди, и след това включи превключвателя на електрозахранването и рестартира теста.

Столът не се движи поради състояние на грешка относно серво управлението. Натиснете аварийното спиране до изключване на червената светлина в превключвателя. След това опитайте отново.

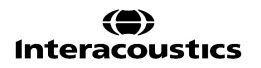

### whenhal

#### **Грешка относно легналата позиция на въртящия се стол (приложима за лягащи столове Orion и System 2000)**

Ако стол Orion Reclining или System 2000 Reclining се наклони по време на тест с въртящ се стол, софтуерът ще представи съобщението за грешка по-долу. Операторът може да възобнови тестването с въртящ се стол, като постави стола изправен и рестартира теста.

Столът е легнал или е изключен. Задайте стола в изправена позиция и проверете дали е включен.

 **Грешка относно отворена врата на кабината (приложима за стол Orion Auto-Traverse/ Comprehensive)**

Ако кабинното ограждение за стол Orion Auto-Traverse или Orion Comprehensive е с отворена врата преди или по време на тестването, софтуерът ще покаже на дисплея съобщението за грешка подолу, че вратата трябва да се затвори, за да се възобнови тестването.

Вратата на кабината е отворена. Затворете вратата, за да продължи тестването.

 **Грешка относно превключвателя за безопасност на пациента (приложима за стол Orion Auto-Traverse/ Comprehensive)**

Ако пациентът натисне превключвателя за прекратяване със стол Orion Auto-Traverse/ Comprehensive, софтуерът ще покаже на дисплея следното съобщение и ще спре въртящия се стол, лазера и хардуера на барабана. Тестът може да се рестартира след като операторът реши проблемите на пациента.

Грешка относно натискане от пациента на превключвателя за безопасност.

 **Грешка относно таблото за управление на стола (приложима за стол Orion Auto-Traverse/ Comprehensive)**

Ако USB кабелът на стола се разкачи по време на теста, столът, лазерът и оптокинетичният барабан ще се изключат и постепенно ще спрат. Свържете отново USB кабела от стола, за да възстановите тестването. Това състояние на грешка също ще възникне, ако не е налично електрозахранване към основата на стола.

Таблото за управление на стола не е засечено. Моля, проверете конфигурацията и свързванията на кабела, след това опитайте отново.

#### **Грешка относно уочдог прекъсване (приложима за стол Orion Auto-Traverse/ Comprehensive)**

Ако системата със стол Orion Auto-Traverse/ Comprehensive спре да реагира, веригата за аварийно спиране ще се активира и столът, лазерът и оптокинетичният барабан ще се изключат и постепенно ще спрат. След това, операторът трябва да излезе от теста или да отиде на началния екран и рестартирането на теста ще нулира уочдог таймера. Това ще бъде показано чрез повторно светване на аварийния стоп.

### **Разкачване на камерите**

Ако се изпита необичайно поведение, като отпадане на изображенията от камерата без да се появяват обратно, разкачване на USB устройството, или ако софтуерът не работи според очакванията, извършете следната последователност за възстановяване:

- Изключете напълно софтуера VisualEyes™.
- Изключете всички USB устройства от компютъра и го оставете изключен за 20 секунди.
- Включете USB устройствата обратно в компютъра.
- Щом всички USB устройства бъдат разпознати, рестартирайте софтуера VisualEyes™.

## whenhanh

#### Общи технически спецификации 5

#### **Минимални изисквания за компютъра**

Настолен PC: Налична една карта PCI Express (само за системи FireWire®).

Необходим е USB порт (разширен чрез USB хъб)

Процесор Intel i5 2,5 GHz или по-добър, и не по-стар от 5-то поколение. Минимум 4 ядра (4 канала).

Минимум 8 GB RAM или повече.

Твърд диск с мин. 250 GB място.

Минимален дисплей с 1366x768 (по-висока резолюция е препоръчителна).

Сензорен монитор или лаптоп със сензорен монитор е силно препоръчителен, въпреки че не се изискват.

#### **Поддържани операционни системи:**

Windows® 7 64-bit.

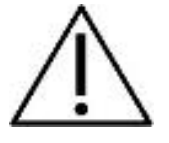

Използването на операционни системи, при които Microsoft е преустановила поддръжката на софтуер и защита, ще увеличи риска от вируси и злонамерен софтуер, което може да доведе до повреди, загуба на данни и кражба на данни, и злоупотреба. Interacoustics A/S не може да носи отговорност за вашите данни. Някои продукти на Interacoustics A/S поддържат или могат да работят с операционни

системи, които не се поддържат от Microsoft. Interacoustics A/S ви препоръчва винаги да използвате поддържани от Microsoft операционни системи, които напълно се поддържат с осигурителни обновявания. Windows® 8.1 64-bit.

Windows® 10 64-bit.

#### **Поддържани операционни системи:**

Windows® 10 64-bit. Windows® 11 64-bit.

### **Standards**

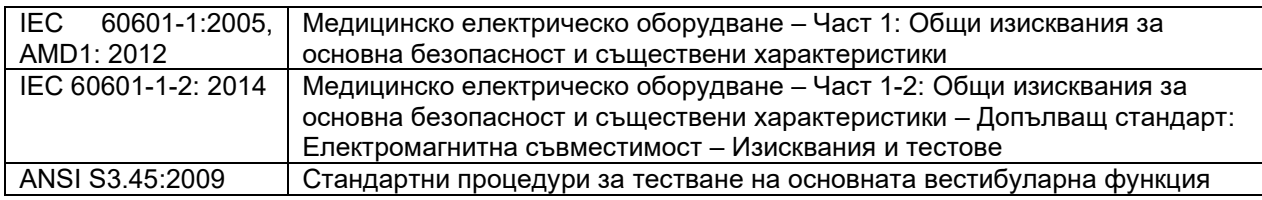

Системите могат да работят с променлив ток 100 to 240 V при честоти от 50/60 Hz. Може да се използва заземен щепсел за предвиденото напрежение, честота и тип контакт, използвани в района на клиента. Само осигурените захранващи кабели трябва да се използват с оборудването. Когато се използва с въртящ се стол, за електрозахранването към компонентите от електрическата мрежа се използва изолационен трансформатор.

## whenhave

### **Очила**

## **Странично монтиране (2D-VOGFW)**

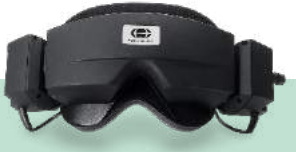

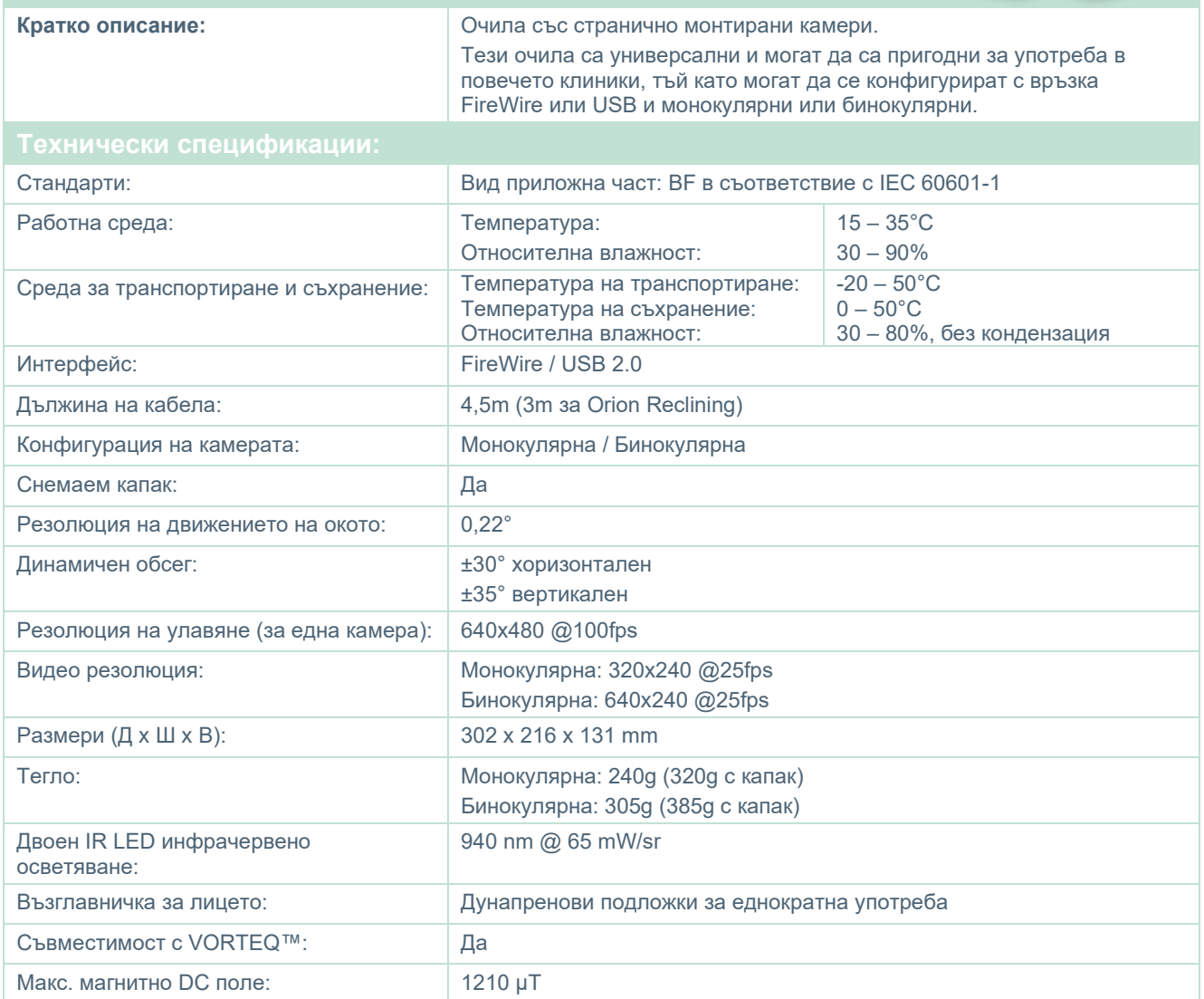

## whenever

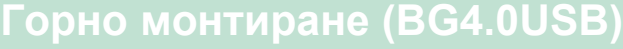

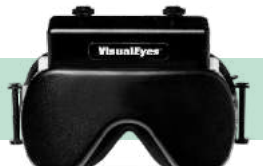

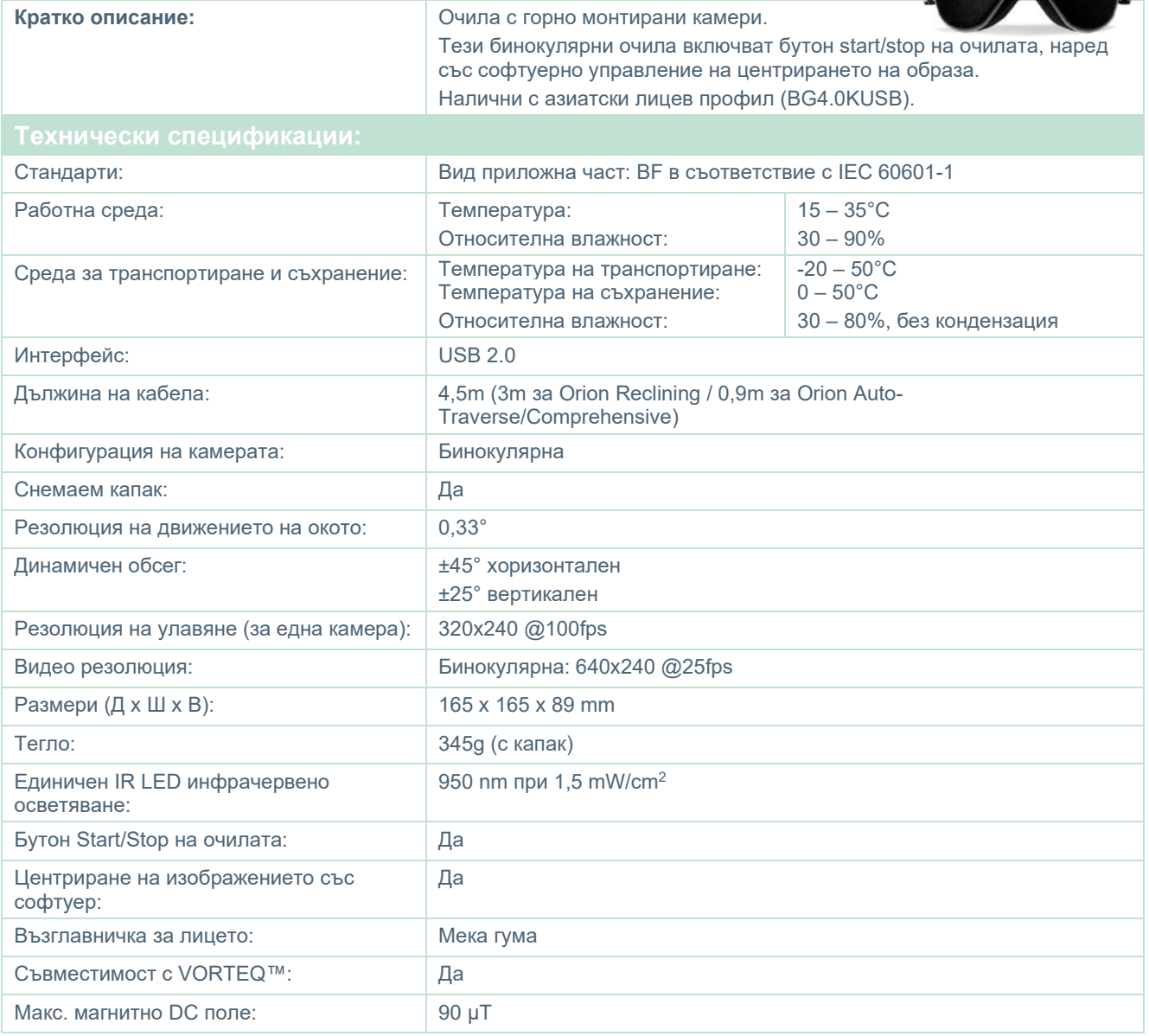

## whenever

# **Предно монтиране (USBM2.1A)**

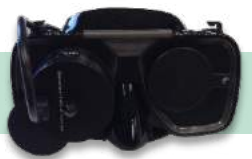

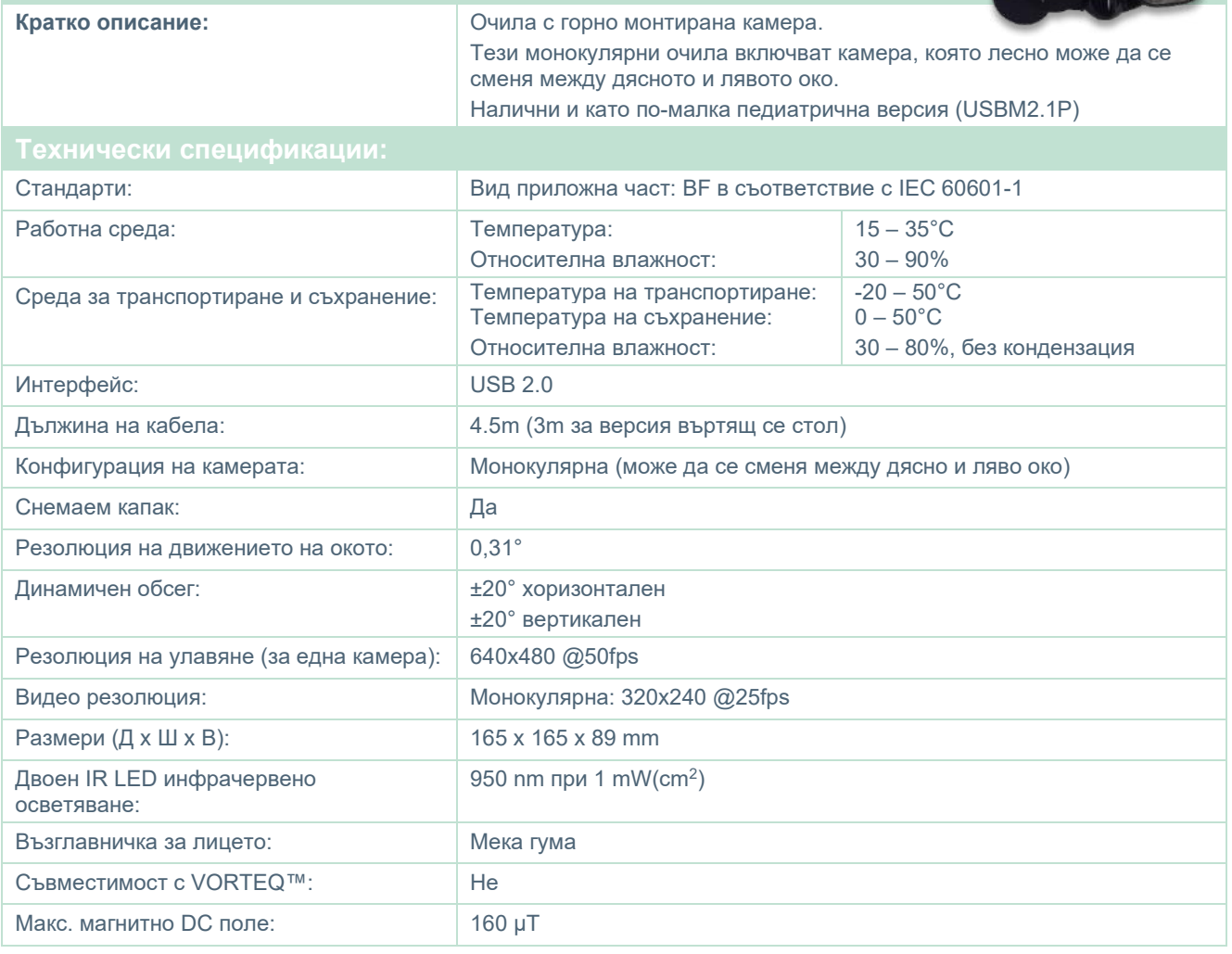

## whwmw

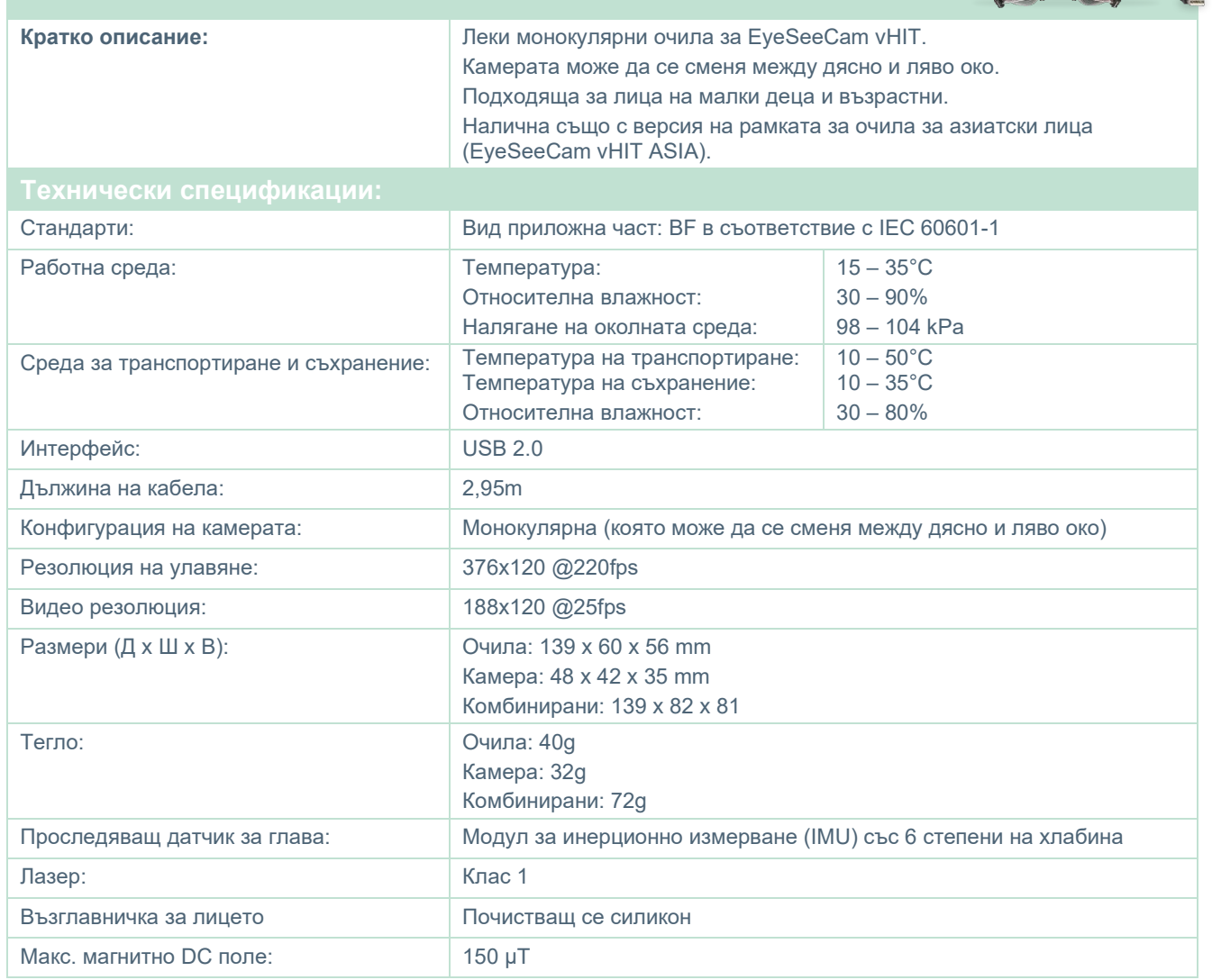

**EYESEECAM vHIT**

## whwhwh

### **Аксесоари**

### **VORTEQ™ IMU (2-ро поколение)**

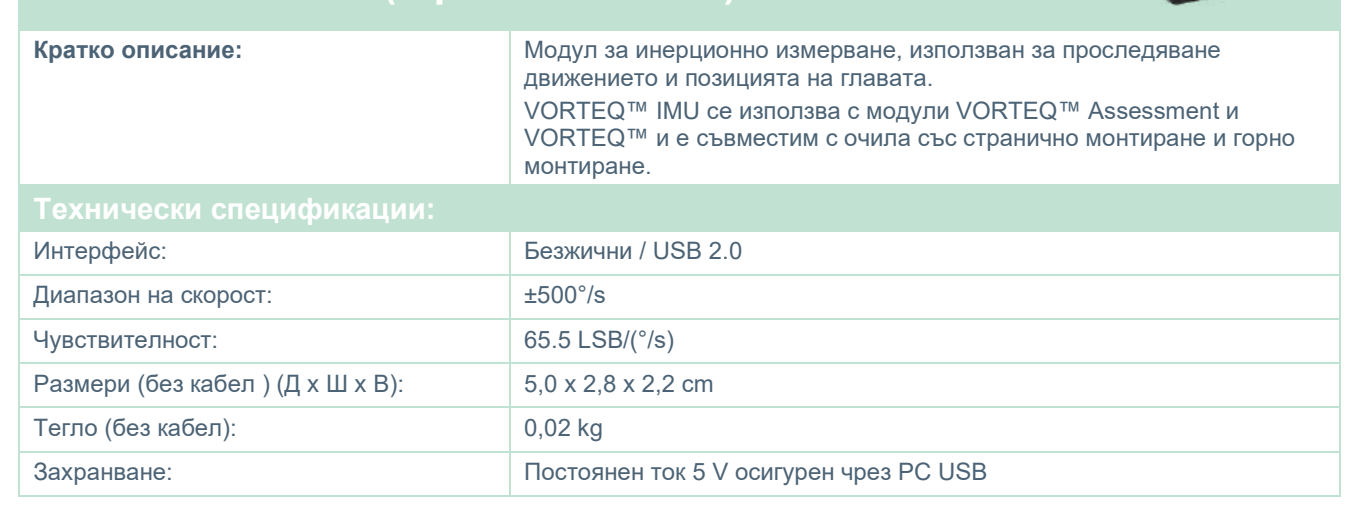

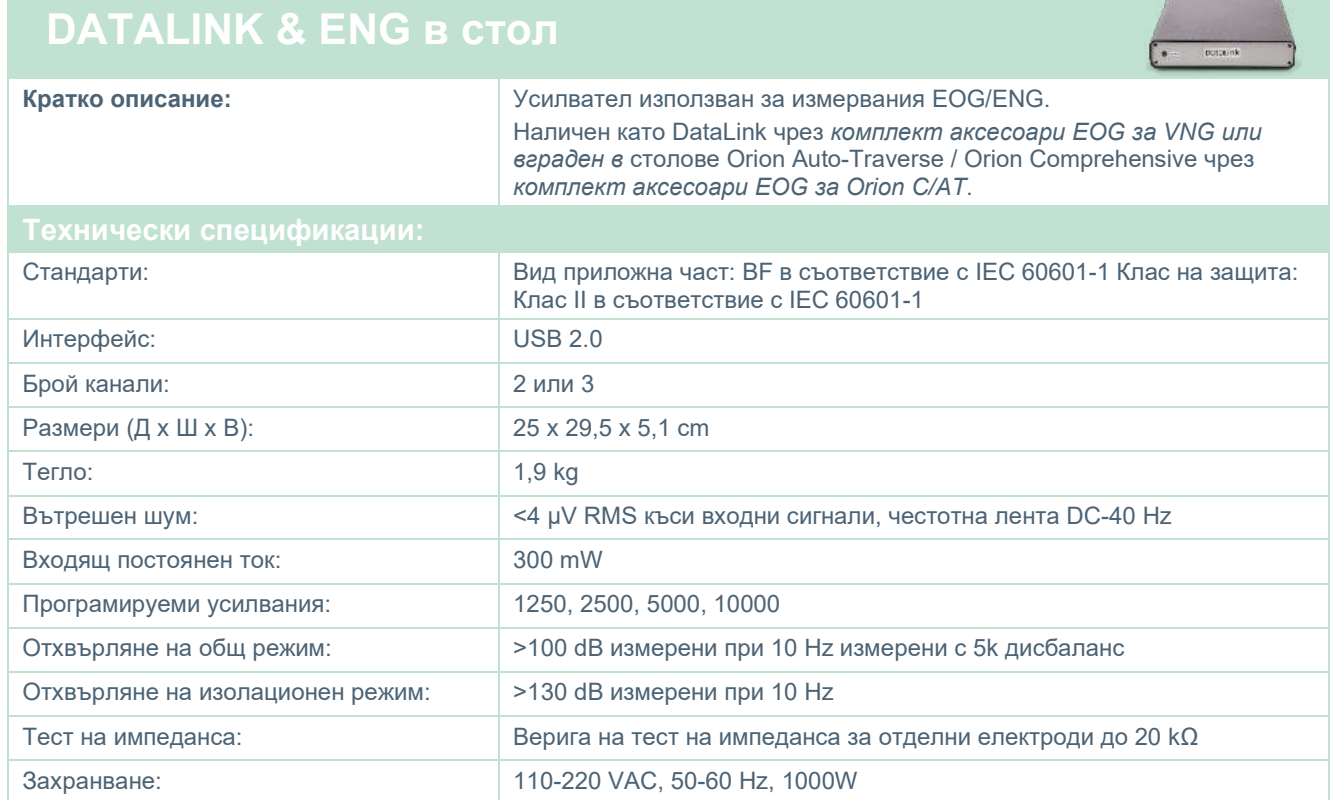

## whenever

## **ЦИФРОВА СВЕТЛИННА ЛЕНТА**

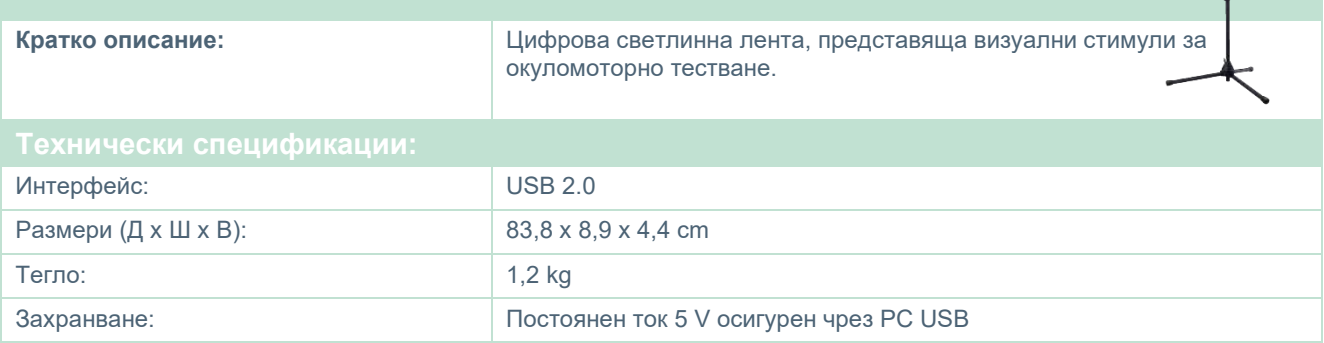

## whwmw

### **5.5 TRV стол**

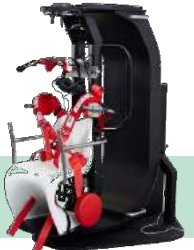

## **TRV СТОЛ**

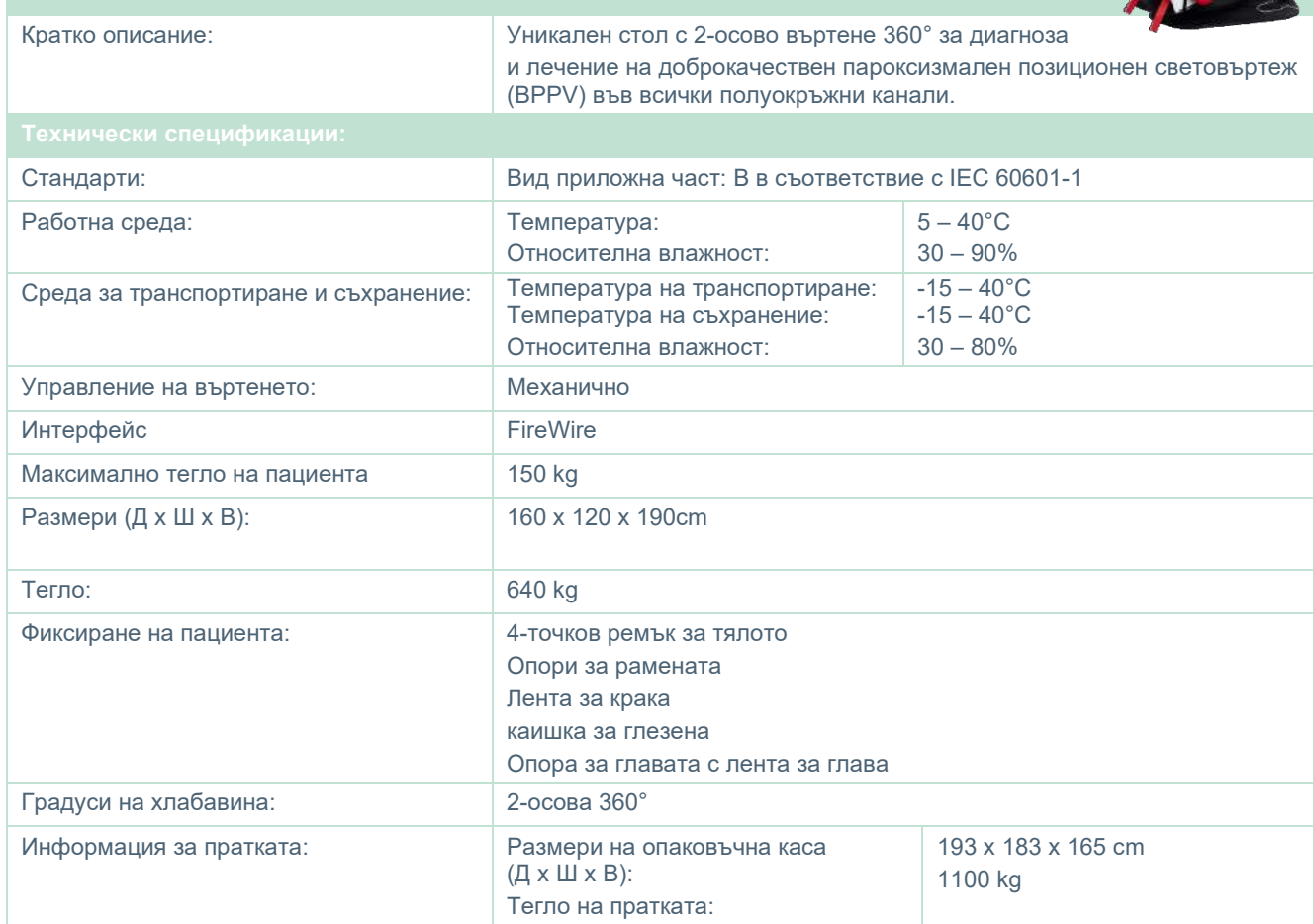

## whenhall

### **Въртящи се столове**

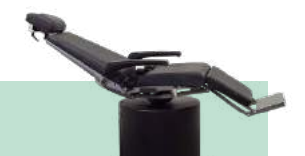

## **Orion Reclining (Лягащ) ротаторен се стол**

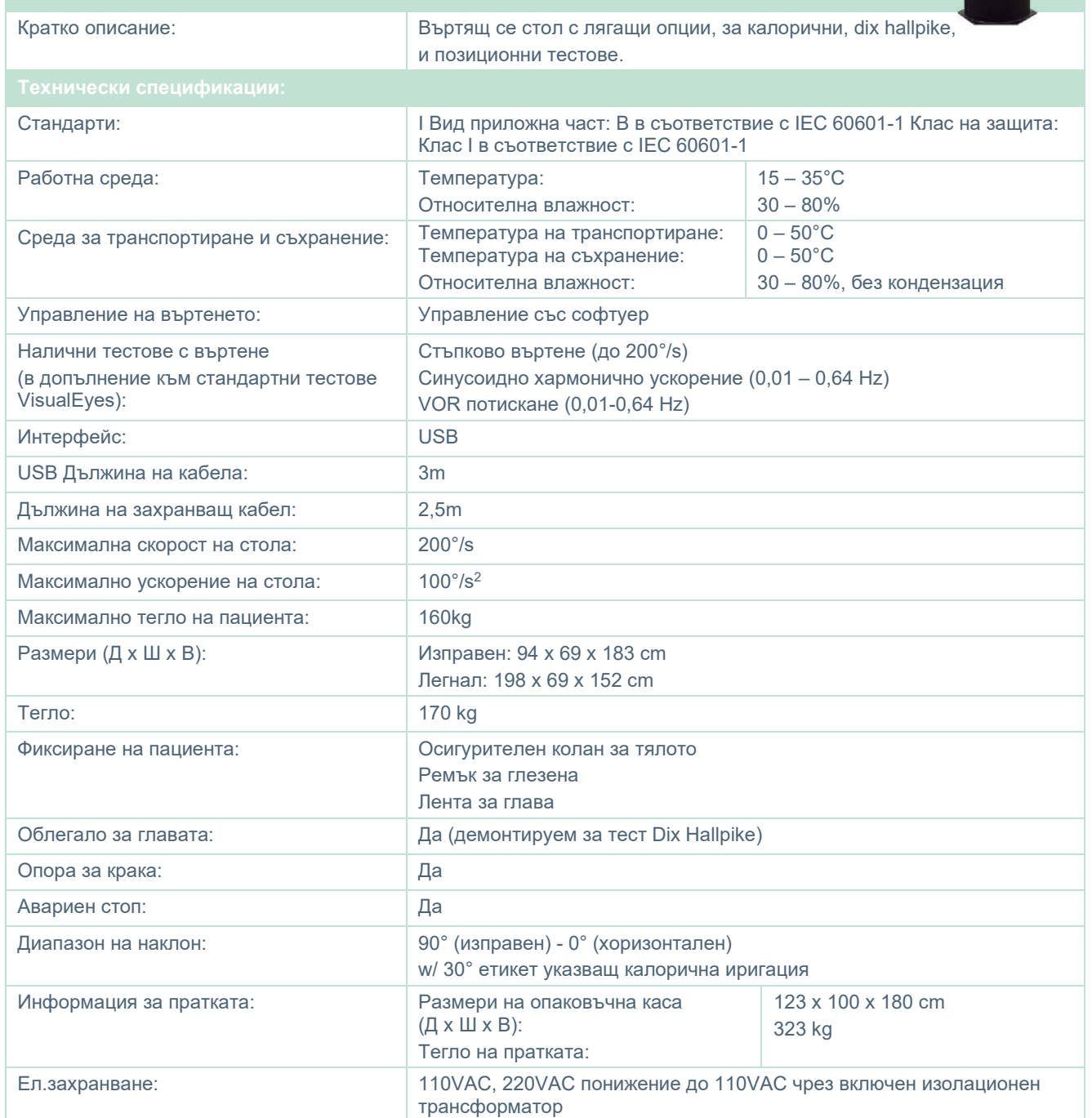

## whenever

### **ORION AUTO-TRAVERSE / COMPREHENSIVE ВЪРТЯЩ СЕ СТОЛ**

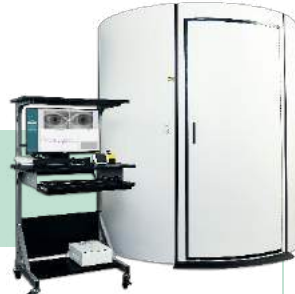

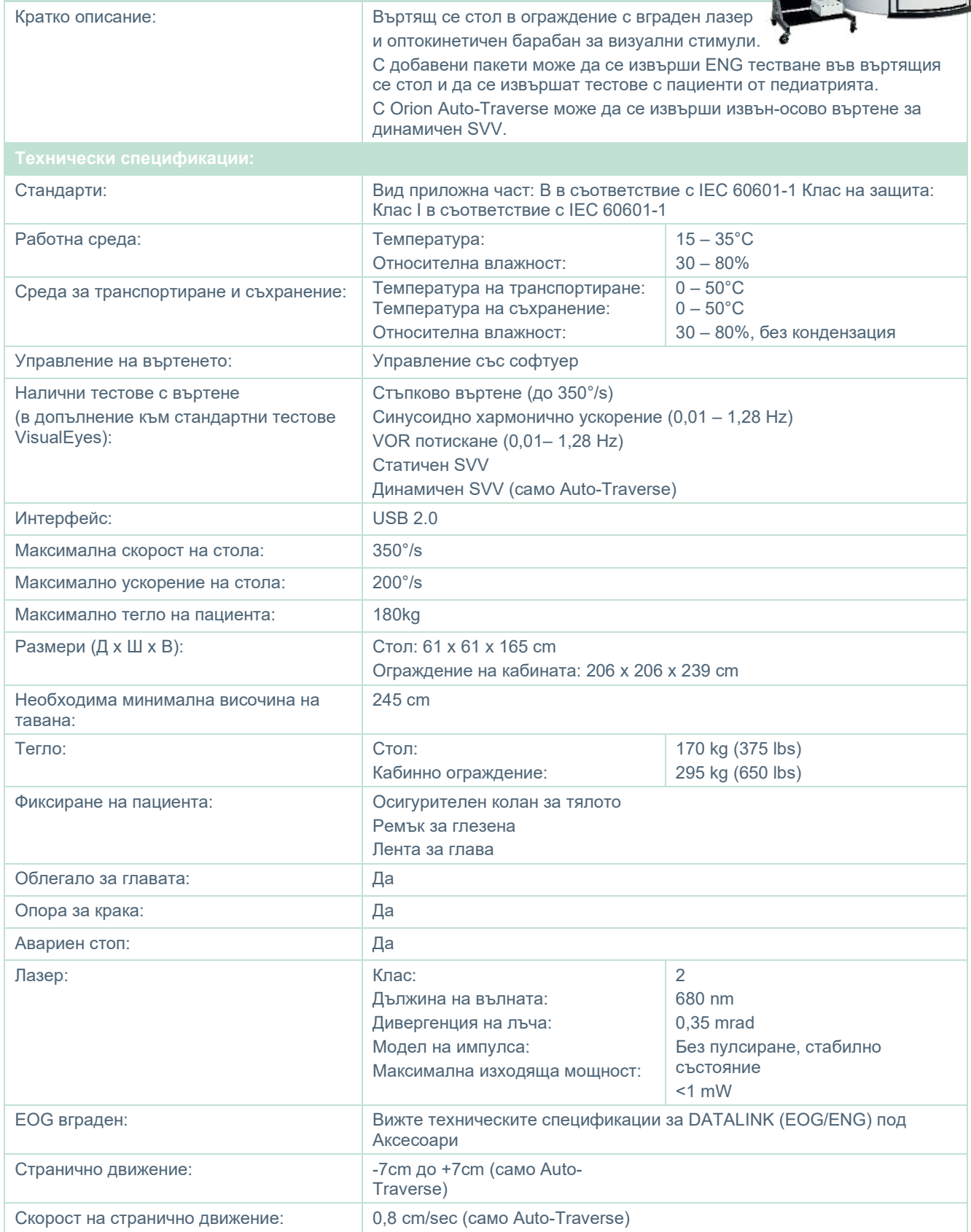

## whenhave

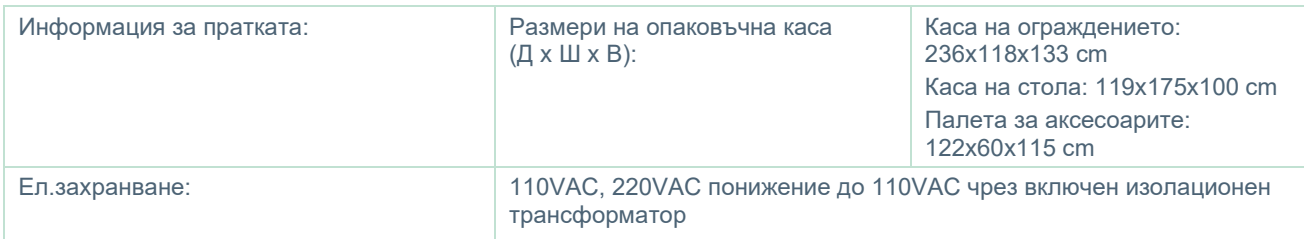

### **Аксесоари Orion Auto-Traverse/Comprehensive (Автоматично ограничен/Цялостен)**

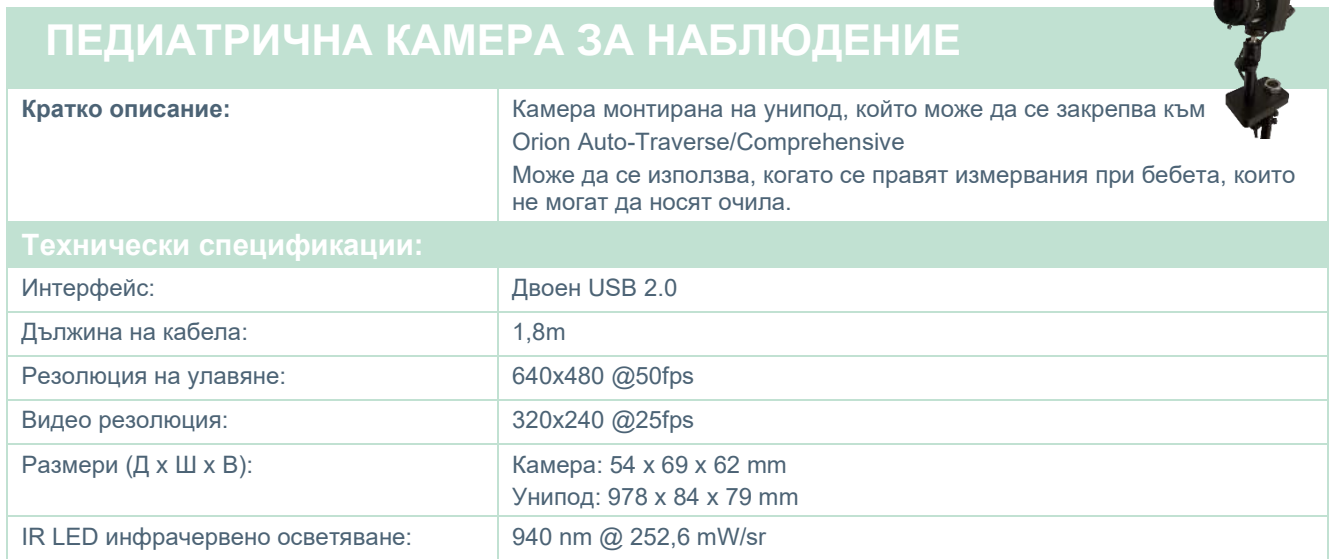

### **Калорични иригатори**

Вижте отделните информационни листове за AquaStim и AirFx.

### Managar

### **Електромагнитна съвместимост (ЕМС)**

Този раздел е валиден за система VisualEyes™ включително всички варианти очила.

Това оборудване е подходящо за болнична и клинична среда, освен при близо разположено - активно хирургично оборудване HF и RF екранирано помещение със системи за магнитно-резонансна образна диагностика, където интензивността на електромагнитно смущение е висока.

ЗАБЕЛЕЖКА: СЪЩЕСТВЕНИТЕ ХАРАКТЕРИСТИКИ за това оборудване са определени от производителя като:

Това оборудване няма СЪЩЕСТВЕНИ ХАРАКТЕРИСТИКИ Липсата или загубата на СЪЩЕСТВЕНИ ХАРАКТЕРИСТИКИ не може да доведе до какъвто и да е неприемлив непосредствен риск.

Крайната диагноза трябва винаги да се базира клинични познания.

Употребата на това оборудване в близост до друго оборудване трябва да се избягва, защото може да доведе до неправилна работа. Ако подобна употреба е необходима, това и другото оборудване трябва да се проследят, за да се осигури, че работят нормално

Употребата на аксесоари и кабели, различни от определените или осигурените от производителя на това оборудване, може да доведе до повишаване на електромагнитното излъчване или да понижи електромагнитната устойчивост на това оборудване и да доведе до неправилна работа. Списъкът с аксесоари и кабели може да се намери в този раздел.

Преносимо RF комуникационно оборудване (включително периферия, като кабели за антена и външни антени) трябва да се използват на разстояние не по-близко от 30 см (12 инча) от която и да е част от това оборудване, включително кабелите, определени от този производител. В противен случай влошаването на характеристиките на оборудването може да доведе до неправилна работа.

Това оборудване съответства на IEC60601-1-2:2014+AMD1:2020, емисионен клас B група 1.

ЗАБЕЛЕЖКА: Няма отклонения от съпътстващия стандарт и употребата на допускания.

ЗАБЕЛЕЖКА: Всички необходими инструкции за поддържане съответстват на ЕМС и могат да бъдат намерени в раздела за обща поддръжка в тази инструкция. Допълнителни стъпки не са необходими.

ЗАБЕЛЕЖКА: Ако бъде прикрепено немедицинско електронно оборудване (обикновено оборудване на информационни технологии), отговорност на оператора е да се увери, че това оборудване съответства на приложимите стандарти и системата като цяло съответства на изискванията за ЕМС. Обикновено използваните стандарти за тестване за ЕМС на оборудване на информационните технологии и подобно оборудване[1](#page-125-0) са:

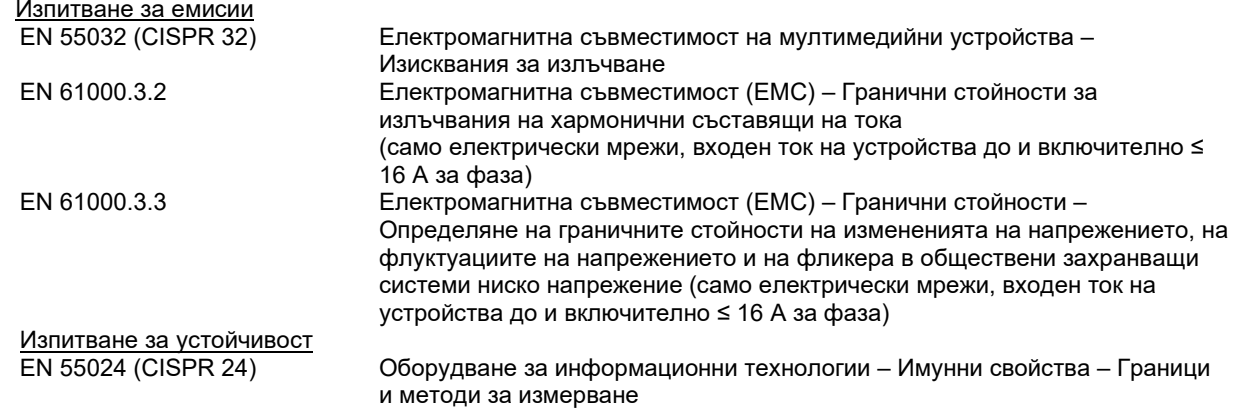

<span id="page-125-0"></span>За да се осигури съответствие с изискванията за електромагнитна съвместимост (EMC), както е определено в IEC 60601-1-2, от съществено значение е употребата единствено на следните аксесоари, ако е приложимо:

### whenhand

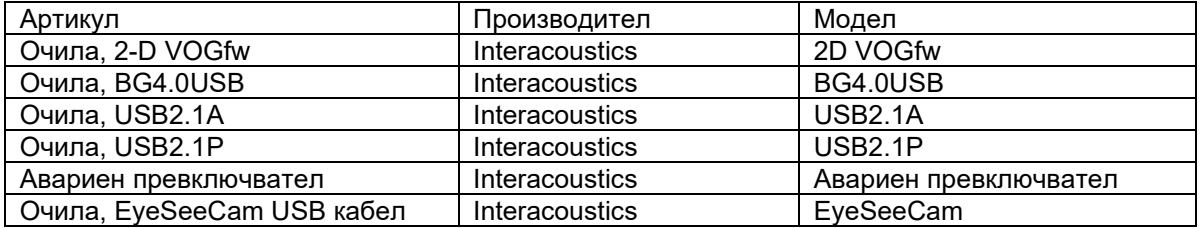

Всяко лице, свързващо допълнително оборудване, носи отговорност да гарантира, че системата съответства на стандарт IEC 60601-1-2.

Съответствието с изискванията за електромагнитна съвместимост (EMC), както е посочено в IEC 60601-1-2, е гарантирано, ако типовете и дължините на кабелите са посочените по-долу:

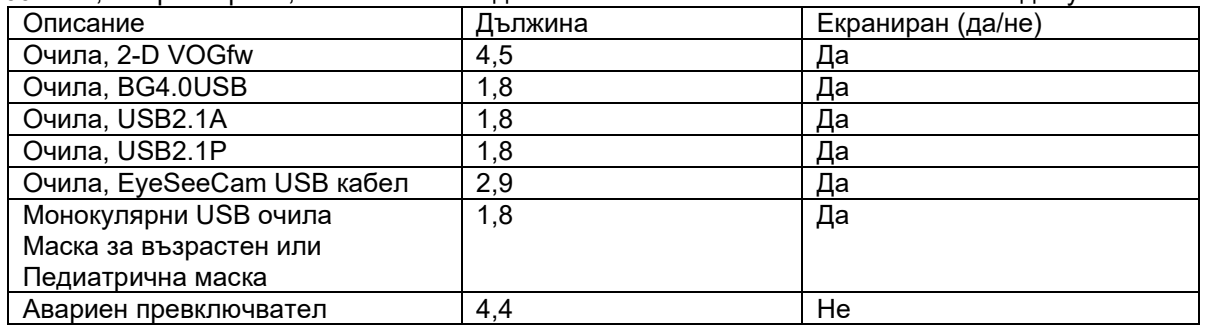

## whenhol

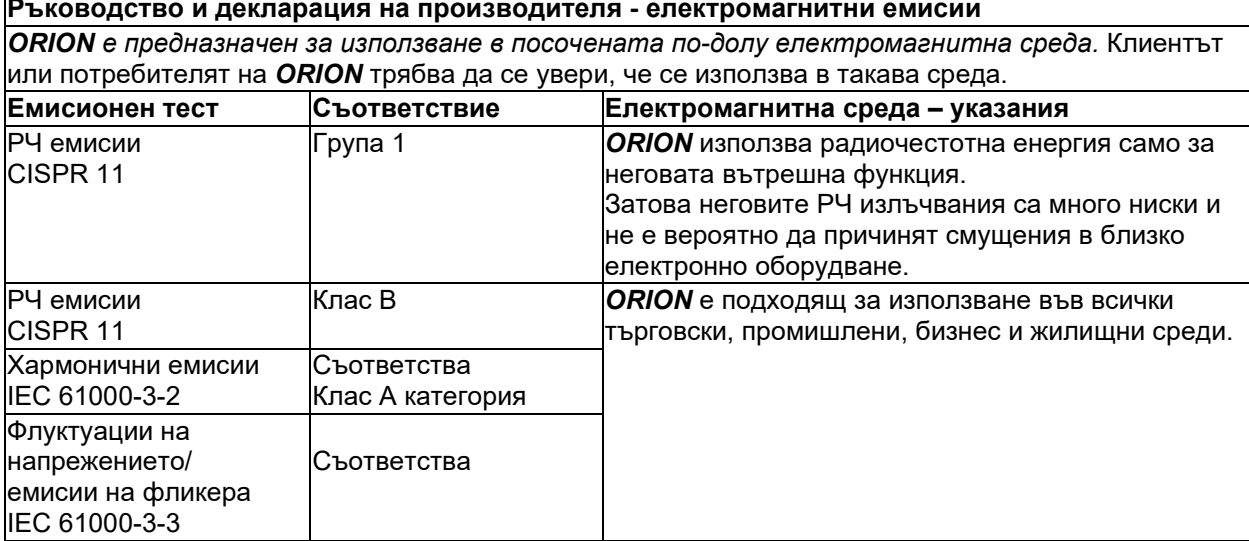

#### **Препоръчителни разстояния за разделяне между преносимо и мобилно радиочестотно комуникационно оборудване и** *ORION***.**

*ORION* е предназначен за използване в електромагнитна среда, в която се контролират излъчените радиочестотни смущения. Клиентът или потребителят на *ORION* може да помогне за предотвратяване на електромагнитни смущения чрез поддържане на минимално разстояние между преносимо и мобилно радиочестотно комуникационно оборудване (предаватели) и *ORION,*  както е препоръчано по-долу, в съответствие с максималната изходна мощност на комуникационното оборудване.

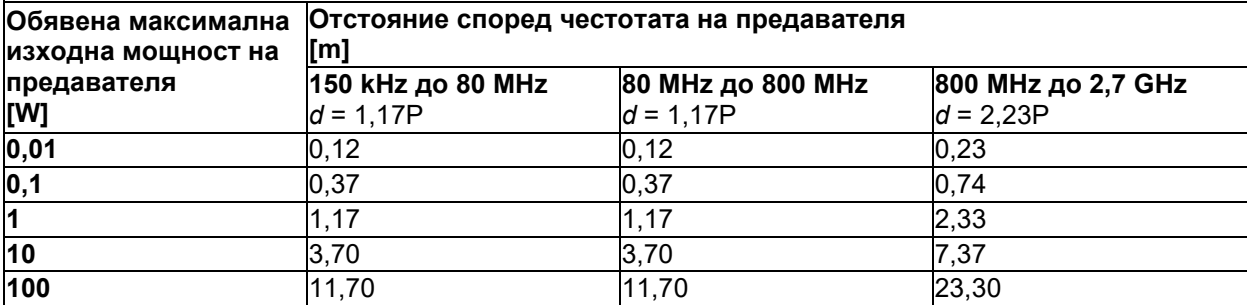

За предаватели с номинална изходна мощност, която не е спомената по-горе, препоръчителното отстояние *d* в метри (m) може да бъде установено чрез използване на формулата, прилагана към честотата на предавателя, в която *P* е максималната номинална изходна мощност на предавателя във ватове (W) според производителя на предавателя.

**Забележка 1** При 80 MHz и 800 MHZ се прилага по-високият честотен обхват.

**Забележка 2** Тези указания може да не са приложими за всички ситуации. Разпространението на електромагнитните вълни се влияе от поглъщането и отражението от здания, предмети и хора.

# whwhwh

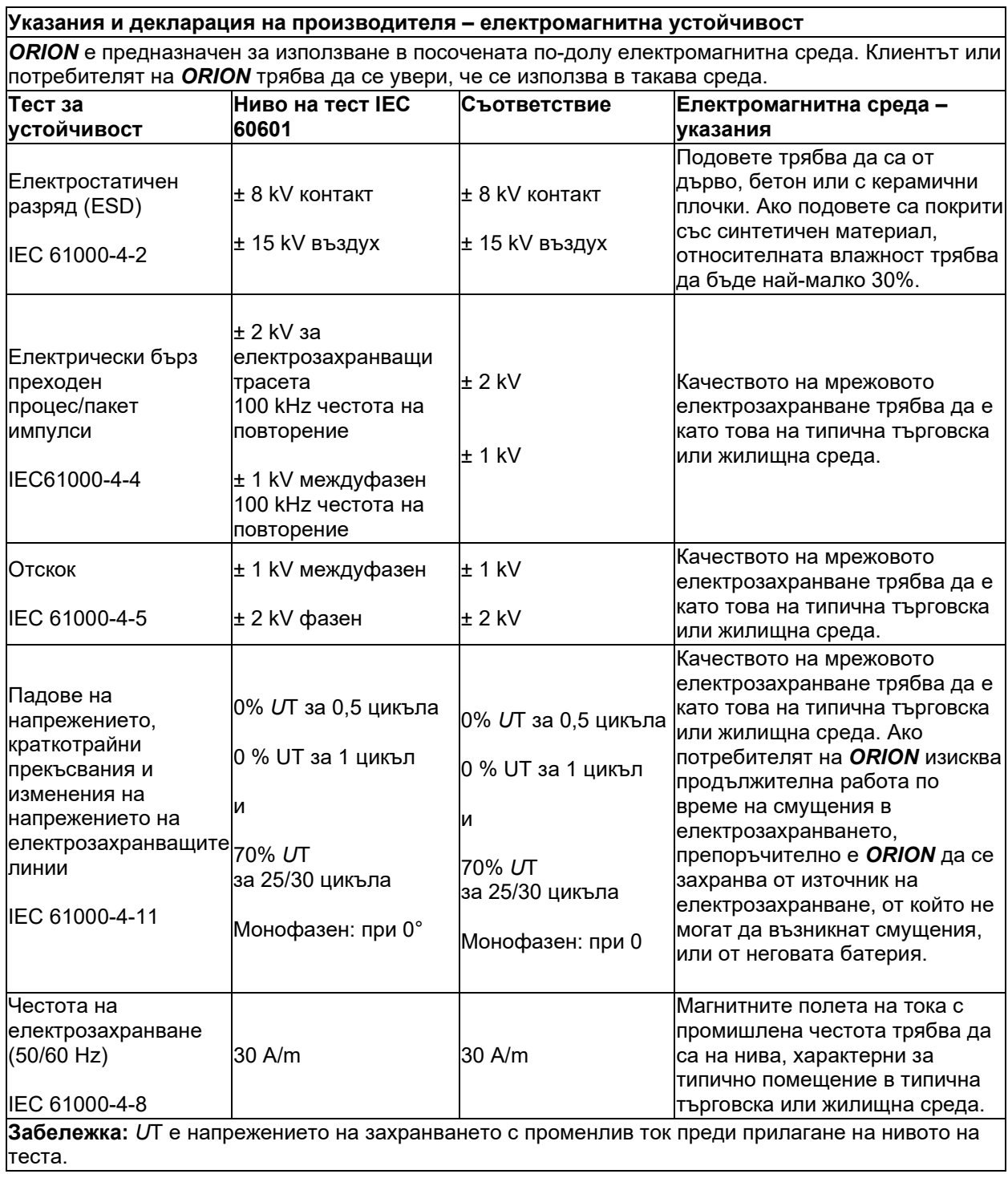

٦

## whwmu

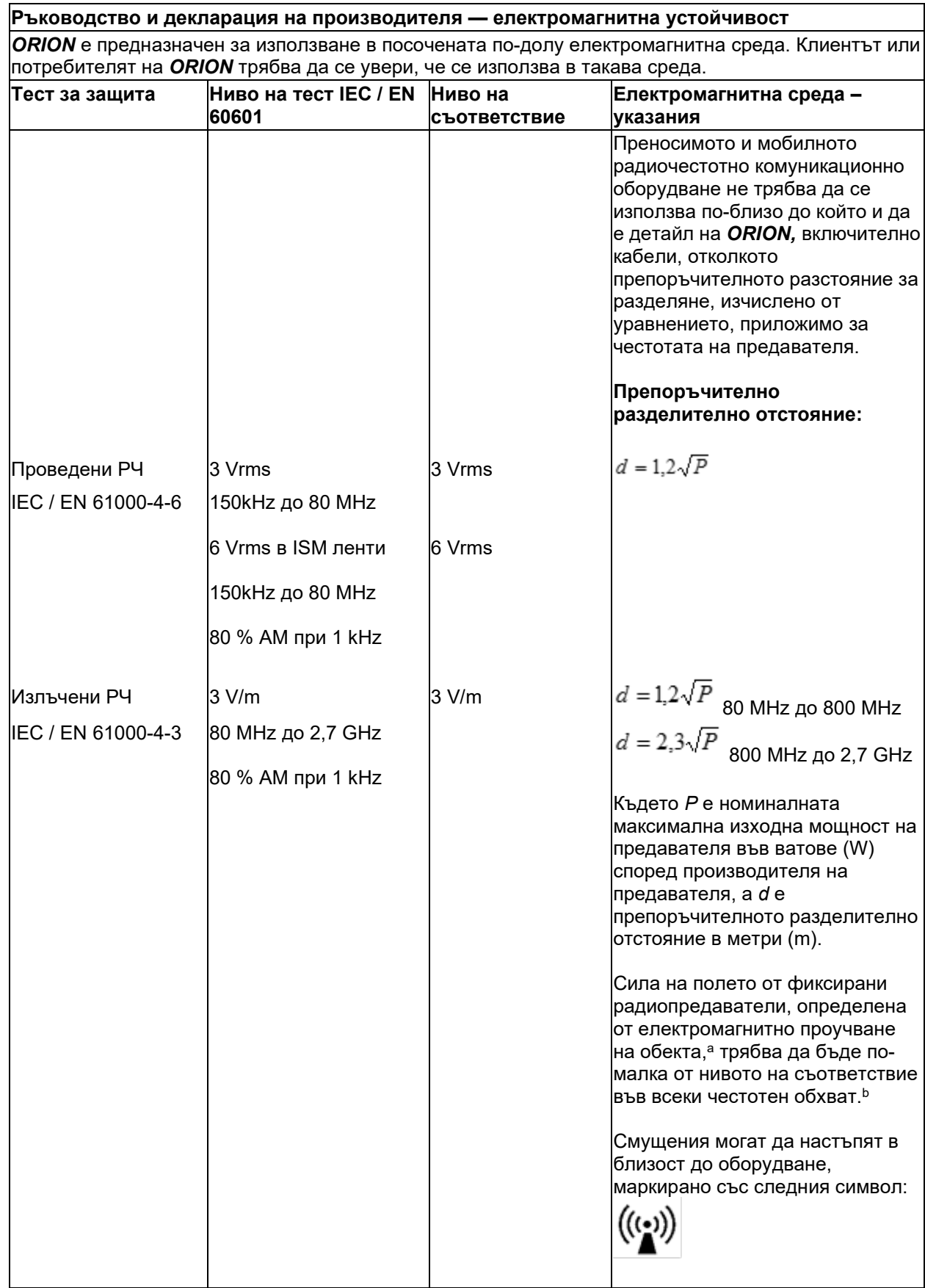

## whenhall

ЗАБЕЛЕЖКА1 При 80 MHz и 800 MHz се прилага по-високият честотен обхват ЗАБЕЛЕЖКА 2 Тези указания може да не са приложими за всички ситуации. Разпространението на електромагнитните вълни се влияе от поглъщането и отражението от здания, предмети и хора.

**a)** Силите на полето от фиксирани предаватели, като базови станции за радио (клетъчни / безжични), телефони и наземни мобилни радиостанции, любителско радио, AM и FM радио излъчване и телевизионно излъчване не могат теоретично да бъдат предвидени с точност. За оценка на електромагнитната среда, получена в резултат на фиксирани РЧ предаватели, трябва да се обмисли електромагнитно обследване на място. Ако измерената сила на полето в зоната, в която се използва *ORION* превишава приложимото ниво на радиочестотна съвместимост, *ORION*  трябва да се наблюдава за да се потвърди нормалната работа. Ако се наблюдава атипична работа, може да са необходими допълнителни марки, като преориентиране или преместване на *ORION.*

**b)** Над честотния диапазон 150 kHz до 80 MHz, силата на полето трябва да е по-малка от 3 V/m

#### 6 Процедура на връщане

Ако продуктът е дефектен или повреден по някакъв начин, важно е да съобщите това незабавно на вашия местен дистрибутор с фактурата и серийния номер. Ако бъде взето решение, че е необходимо да се върне уреда на Interacoustics, трябва да попълните подробен доклад за проблема. В кутията за доставка, а също и в края на настоящото ръководство, ще намерите формуляр на доклад за връщане, в който можете да опишете проблема.

#### **Моля, използвайте формуляра на доклад за връщане**

Моля, имайте предвид, че е важно да предоставите в доклада за връщане възможно най-много свързана информация относно проблема, за да улесните задачата на сервизния инженер и да се осигури успешен изход.

Тази процедура следва да бъде спазена във всички случаи, когато се връща уред на Interacoustics.

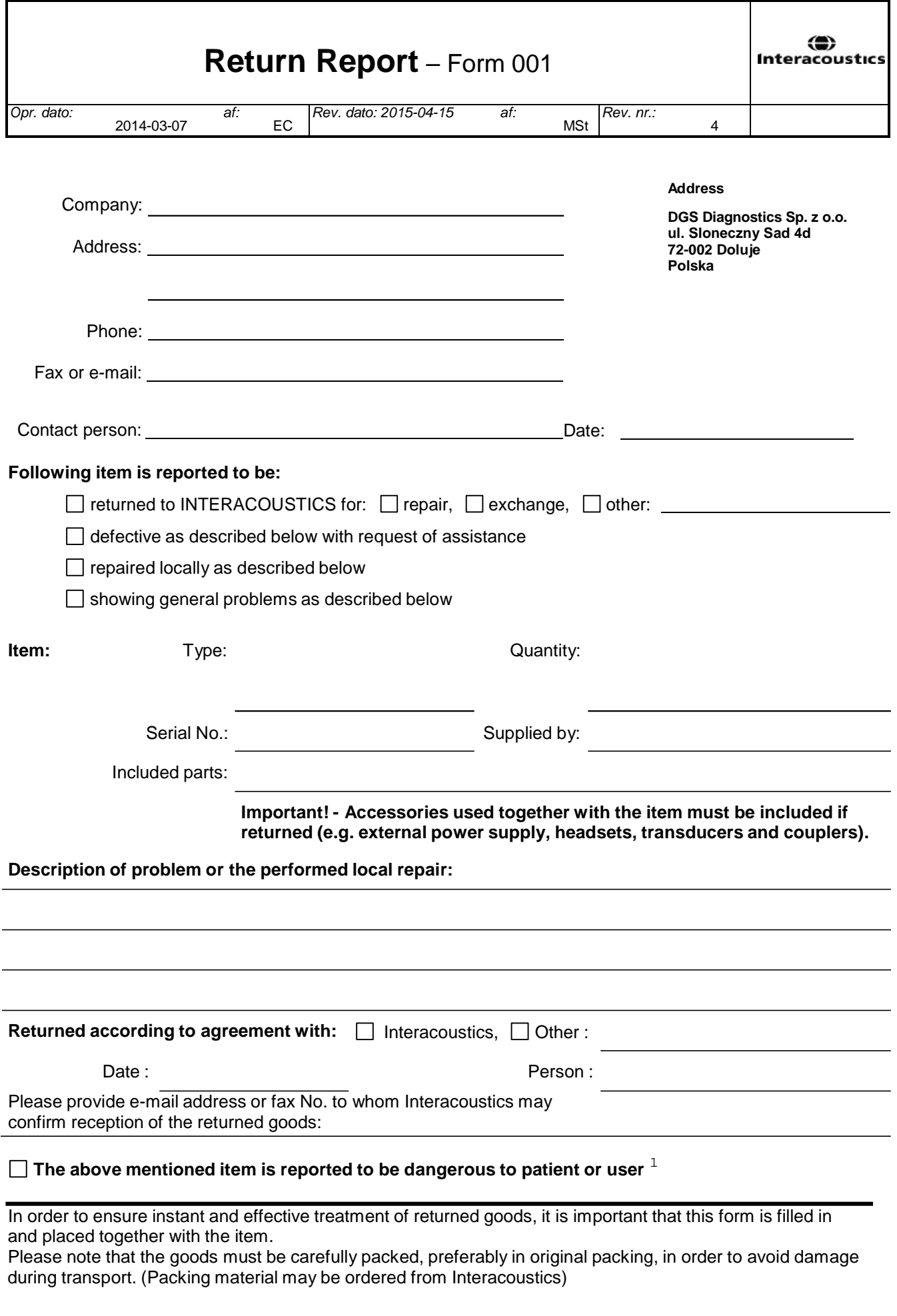

 $1$  EC Medical Device Directive rules require immediate report to be sent, if the device by malfunction deterioration of performance or characteristics and/or by inadequacy in labelling or instructions for use, has caused or could have caused death or serious deterioration of health to patient or user.Page 1 of 1